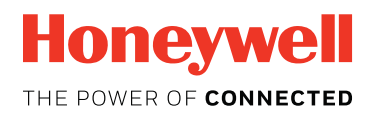

CIU 888

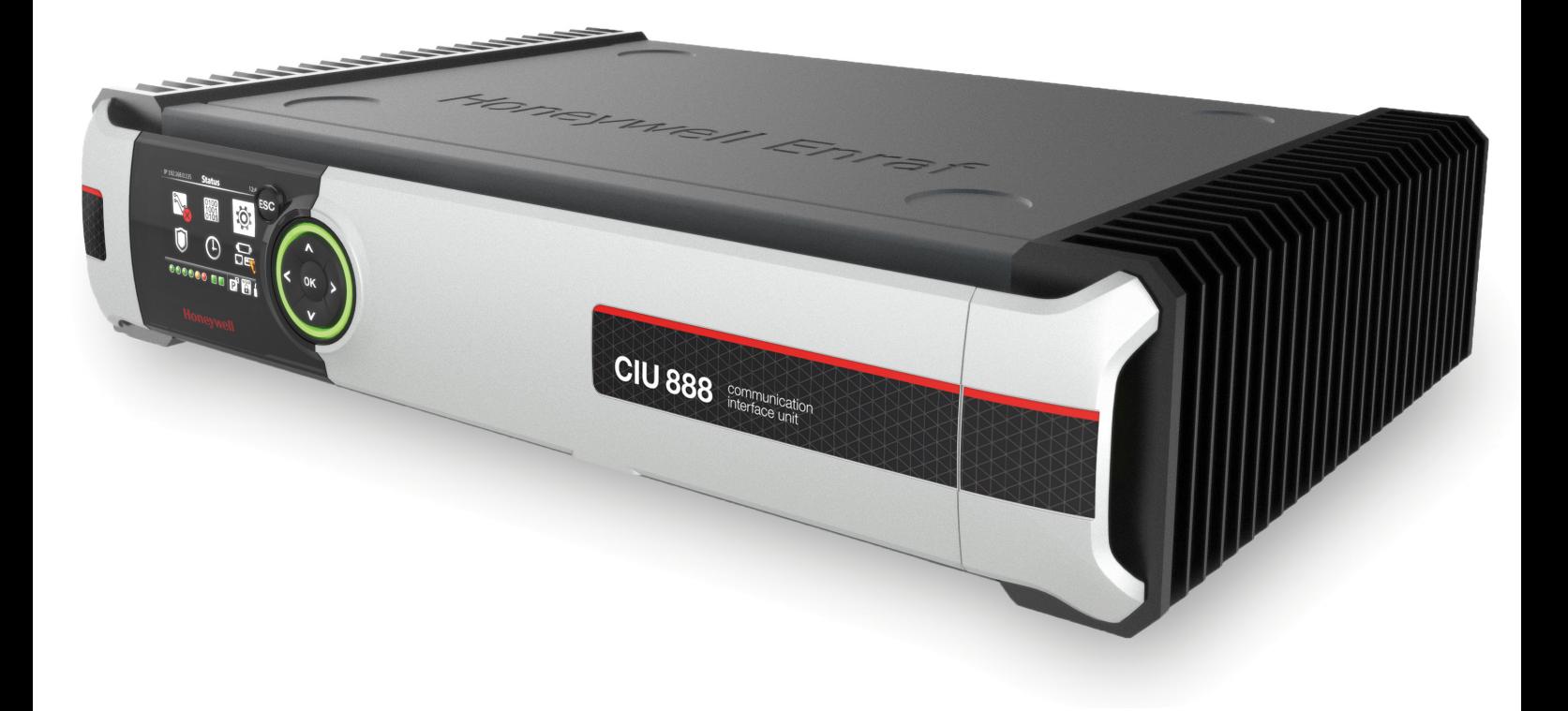

# Configuration Manual

RELEASE R130.1

# <span id="page-2-0"></span>**PREFACE**

#### <span id="page-2-1"></span>**General**

Commissioning is the first step after the installation of the CIU 888. During commissioning, the CIU 888 site configuration is created and site elements such as field ports, tanks, GPU data inputs, Modbus data inputs, TRL/2 data input, and host ports are configured.

When the site is in operation and there are changes, for example a gauge is added or an additional host system is connected, these changes need to be implemented, and the CIU 888 needs to be updated with the new site configuration.

## <span id="page-2-2"></span>**Purpose of this manual**

The purpose of this manual is to provide information about the commissioning and configuration of the CIU 888.

## <span id="page-2-3"></span>**Target audience of this manual**

This manual is primarily intended for service technicians who are responsible for commissioning and configuration of the CIU 888. For the migration of an existing CIU 880 Prime/Plus site configuration to the CIU 888, refer to the *Ensite Pro to CIU 888 Migration Manual* (Part No. 4417593).

*This page is intentionally left blank*

# **TABLE OF CONTENTS**

<span id="page-4-0"></span>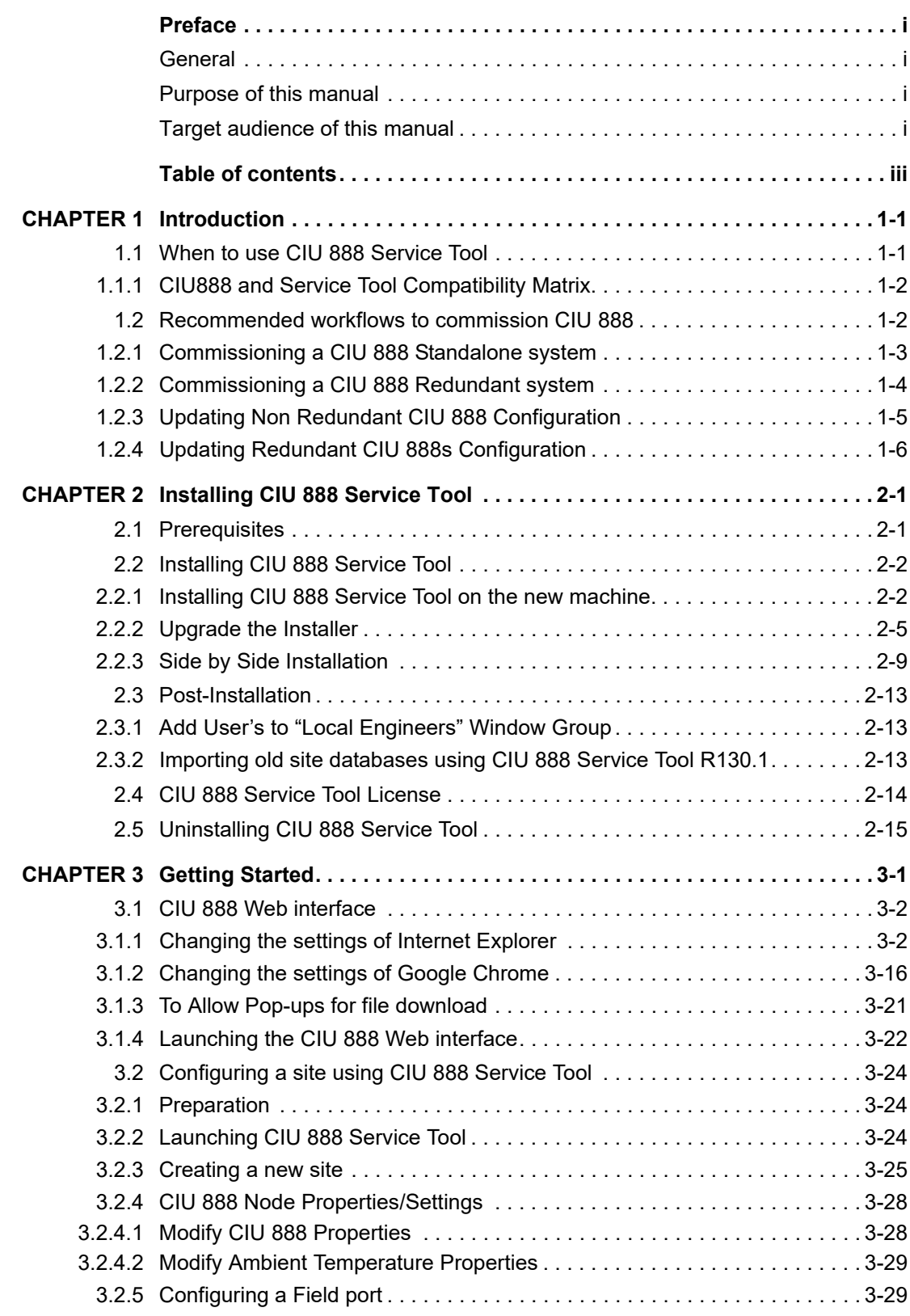

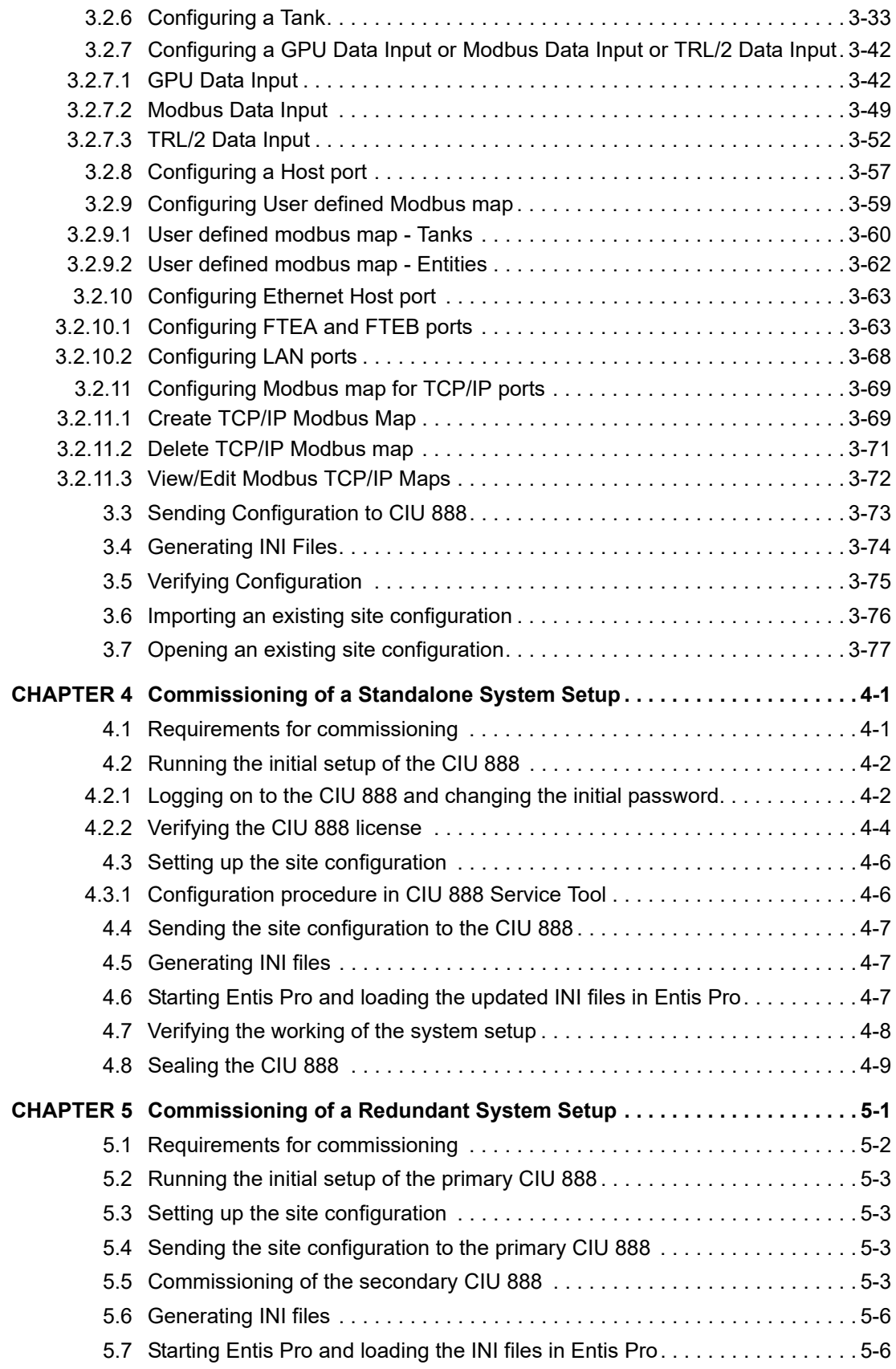

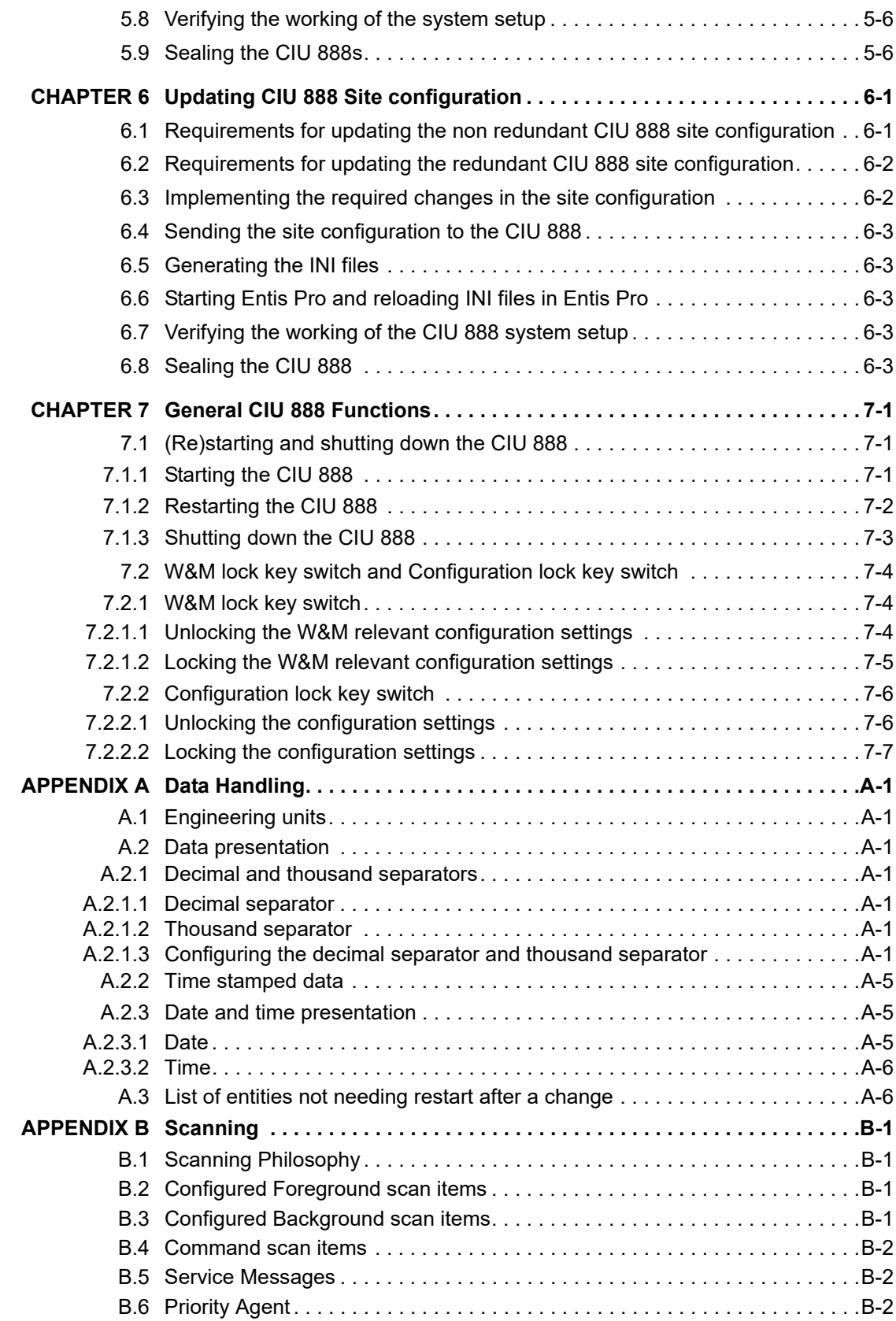

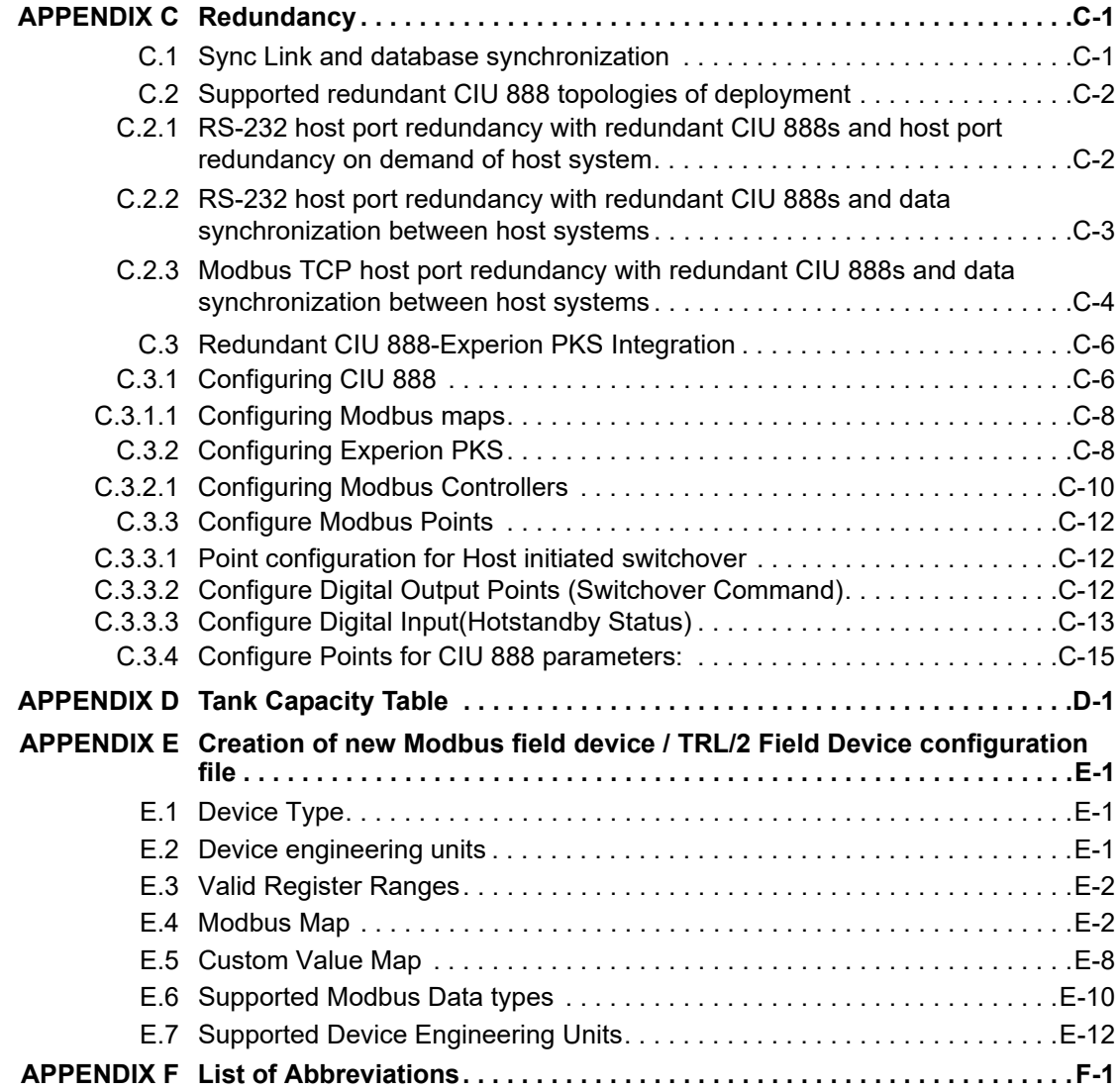

# <span id="page-8-0"></span>**CHAPTER 1 INTRODUCTION**

The CIU 888 Service Tool is used for commissioning and configuration of the CIU 888. The CIU 888 Service Tool is typically installed on a PC/ laptop running Windows 7 or Windows 10, which in turn is connected to the CIU 888 via the Service port located at the front of the CIU 888

CIU 888 Service Tool replaces Ensite Pro as the configuration tool for CIU 888. The CIU 888 Service Tool provides the Ensite Pro configuration options with the following improvements:

- Support for a maximum of 80 tanks.
- Support for a maximum of 6 field ports.
- Support for a maximum of 6 host ports.
- Support for gauge engineering units.
- Support for configuring a maximum of 4 host ports for GPU emulation and Modsum Emulation
- Support for Modbus field scan.
- Support for Modbus TRL/2 field scan.
- Support for servicing of Rex gauges.
- Support for Modbus TCP/IP on host ethernet ports.
- <span id="page-8-1"></span>*NOTE: CIU 888 Service Tool can be released independent of CIU 888 firmware, hence the CIU 888 Service Tool has its own release number independent of CIU 888 firmware release number.*

# **1.1 When to use CIU 888 Service Tool**

From CIU 888 R103 release, **CIU 888 Service Tool** is being introduced to configure CIU 888.

Until R103 release, **Ensite Pro, Ensite Pro to CIU 888 Migration Tool, and Web interface** are used during commissioning/configuration of the CIU 888.

The Migration tool is used for uploading the site configuration to the CIU 888 and for updating the INI files generated from Entis Pro. INI files are configuration files for Entis Pro. Migration tool needs to update the INI files before the files can be loaded to the Entis Pro tank inventory system.

The applicable configuration tools and scenarios to configure CIU 888 are mentioned in the following table.

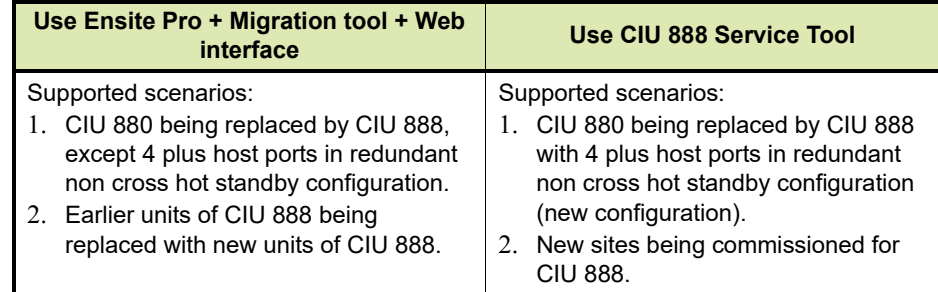

*NOTE: If an existing CIU 880 / CIU 888 needs to be migrated to the new CIU 888 R130.1 release and adding the Modbus/TRL/2 field scan functionality, then CIU 888 Service Tool should be used to define the configuration including the earlier configuration and the Modbus field scan configuration.*

#### <span id="page-9-0"></span>**1.1.1 CIU888 and Service Tool Compatibility Matrix**

- 1. Service Tool R101.1 is compatible with CIU 888 R103.1/R103.2
- 2. Service Tool R120.1 is compatible with CIU 888 R120.1
- 3. Service Tool R120.2 is compatible with CIU 888 R120.2
- 4. Service Tool R130.1 is compatible with CIU 888 R130.1

#### <span id="page-9-1"></span>**1.2 Recommended workflows to commission CIU 888**

This section gives details on how to commission a CIU 888 (both redundant and non-redundant), and how to update the site configuration details of an existing CIU 888.

## **1.2.1 Commissioning a CIU 888 Standalone system**

<span id="page-10-0"></span>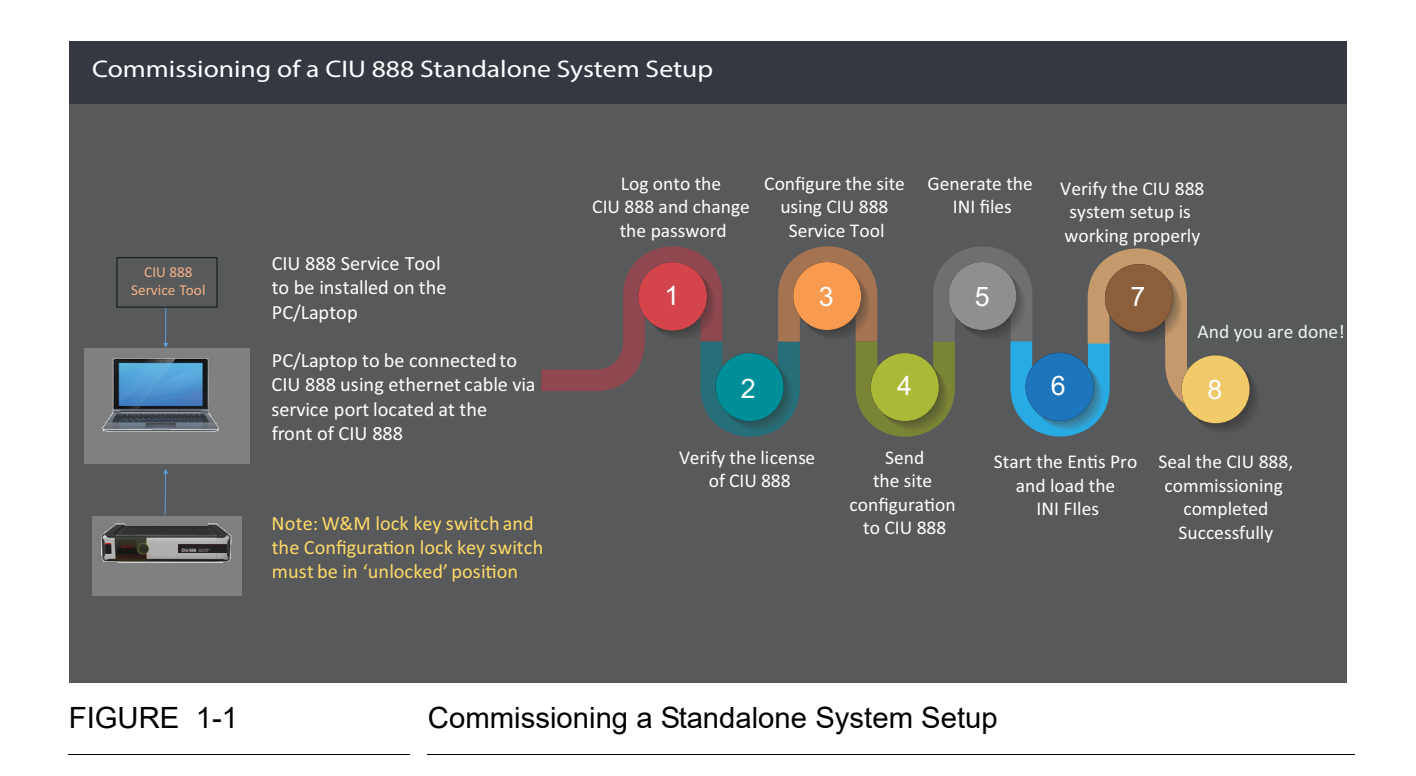

- *Notes: 1. Step 3 can be done offline without connection to CIU 888 and is independent of step 1 and 2.*
	- *2. Steps 5 and 6 are required only when Entis Pro is a host connecting to CIU 888.*

#### **Introduction**

<span id="page-11-0"></span>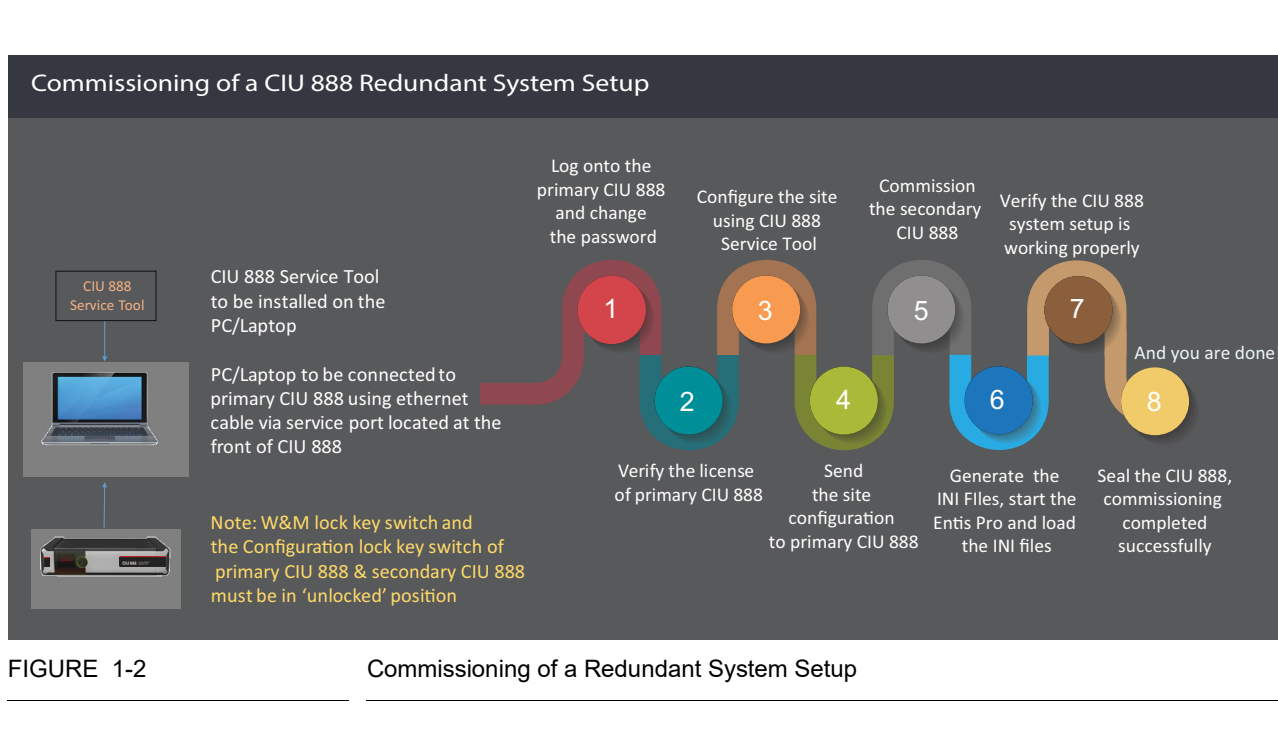

## **1.2.2 Commissioning a CIU 888 Redundant system**

- *Notes: 1. Step 3 can be done offline without connection to CIU 888 and is independent of step 1 and 2.*
	- 2. *Step 6 is required only when Entis Pro is a host connecting to CIU 888.*

<span id="page-12-0"></span>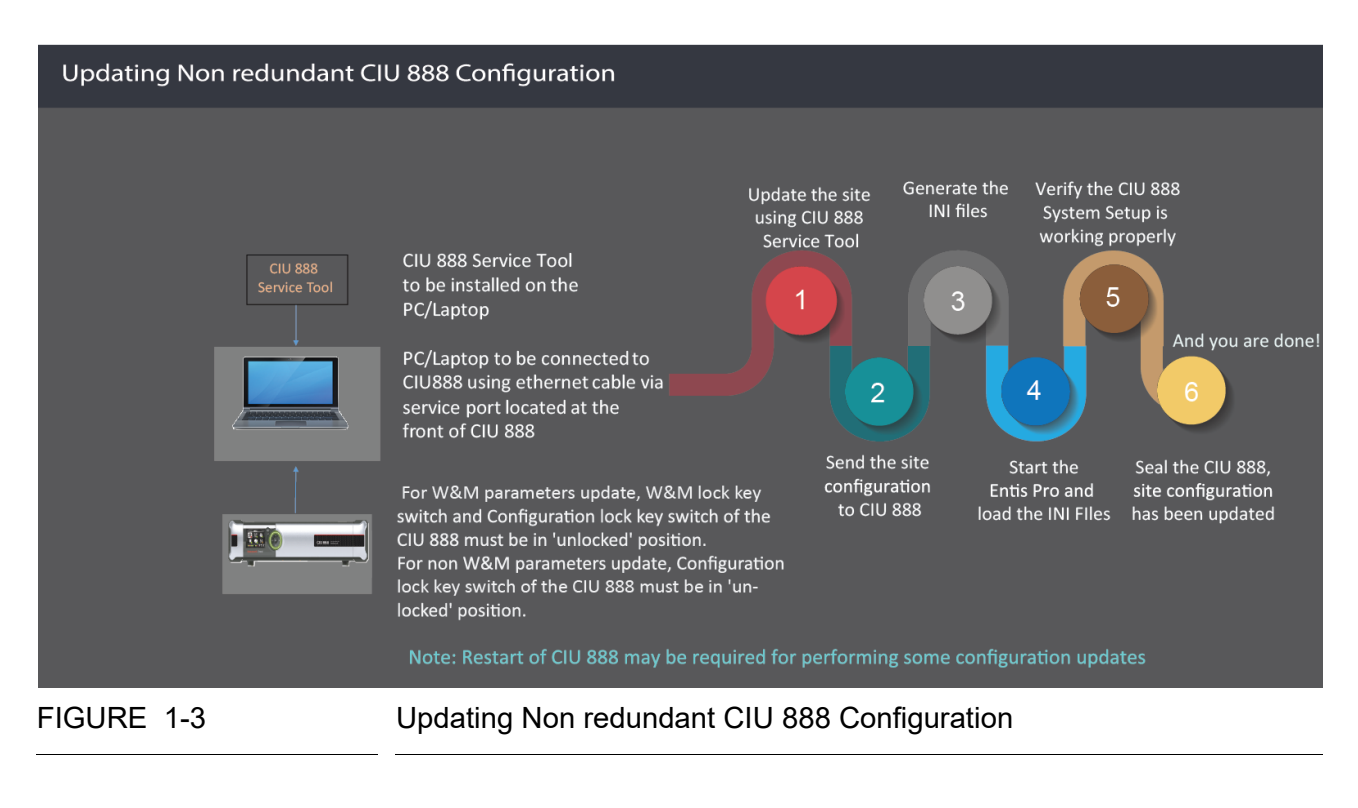

# **1.2.3 Updating Non Redundant CIU 888 Configuration**

*NOTE: Steps 3 and 4 are required only when Entis Pro is a host connecting to CIU 888.*

#### **Introduction**

<span id="page-13-0"></span>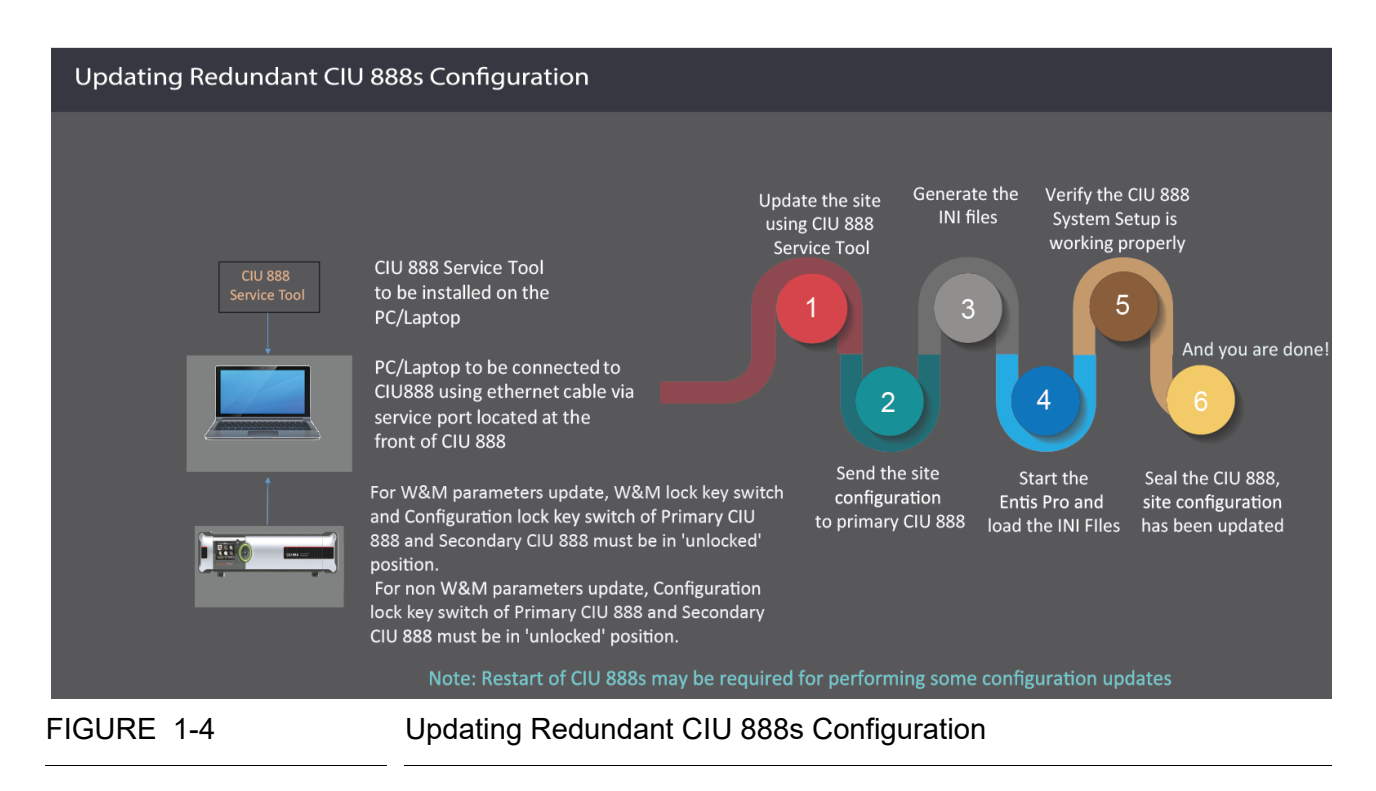

## **1.2.4 Updating Redundant CIU 888s Configuration**

- *Notes: 1. Steps 3 and 4 are required only when Entis Pro is a host connecting to CIU 888.*
	- *2. Primary CIU 888 & Secondary CIU 888 must be in sync.*
	- *3. Entis pro should be shut down before sending the site configuration to CIU 888.*
	- *4. Updates can be sent only to primary CIU 888 and not to secondary CIU 888.*

# <span id="page-14-1"></span><span id="page-14-0"></span>**CHAPTER 2 INSTALLING CIU 888 SERVICE TOOL**

## <span id="page-14-2"></span>**2.1 Prerequisites**

The PC/laptop must meet the following requirements to install the CIU 888 Service Tool:

- Windows 7 Professional 64-bit or Windows 10 Enterprise 64 bit or Windows 10 LTSB 64 bit
- Microsoft .NET Framework 4.0 or higher
- *NOTE: Microsoft .NET Framework 4.0 is installed automatically during the installation of Windows 7 or Windows 10.*
	- Minimum 4 GB RAM
	- Microsoft Internet Explorer 10.x or 11.x or Google Chrome (version 43).

#### **2.2 Installing CIU 888 Service Tool**

#### <span id="page-15-1"></span><span id="page-15-0"></span>**2.2.1 Installing CIU 888 Service Tool on the new machine**

1. Right-click on **Setup** file and then click **Run as administrator**.

The **welcome to installShield Wizard** appears:.

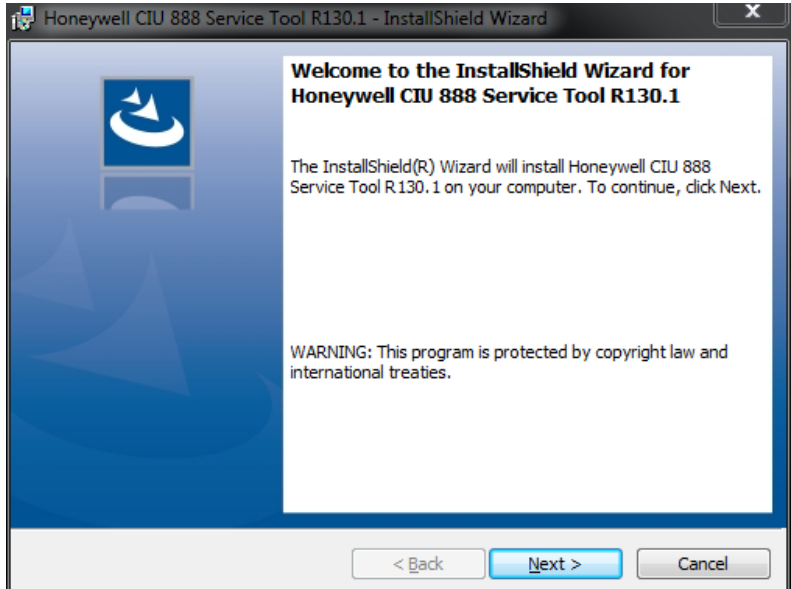

## 2. Click **Next**.

#### The **License Agreement** window appears:

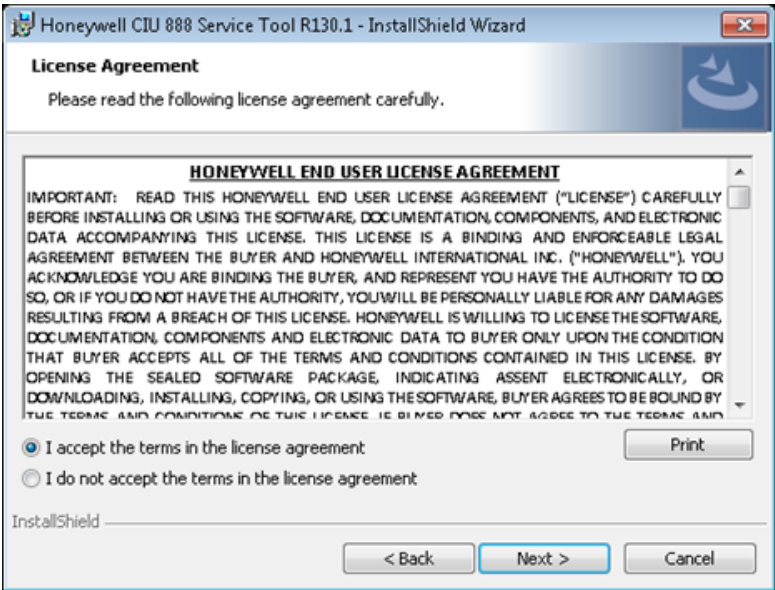

- 3. Read all license agreement and select " **I accept the terms in the license agreement"** .
- 4. Click **Next**.

#### The **Ready to Install the Program** window appears:

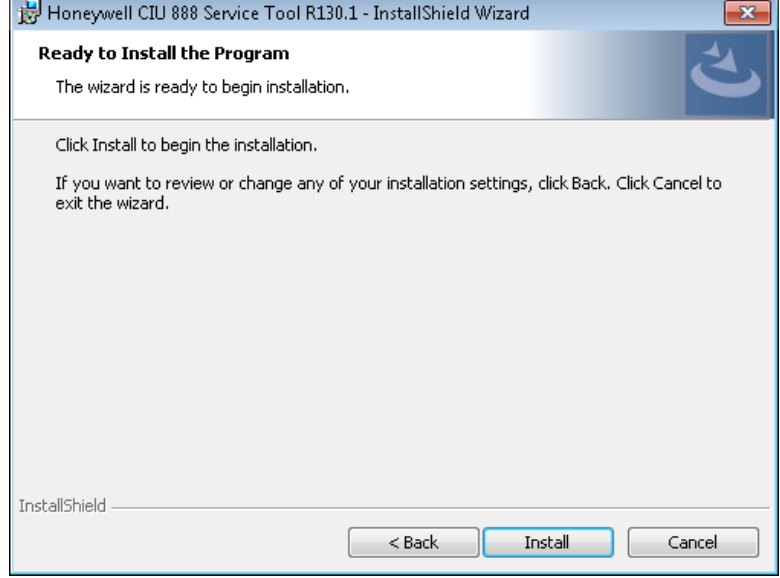

- 5. Click **Install**.
- 6. The **Installing Honeywell CIU 888 Service Tool R130.1** installation progress status window appears:

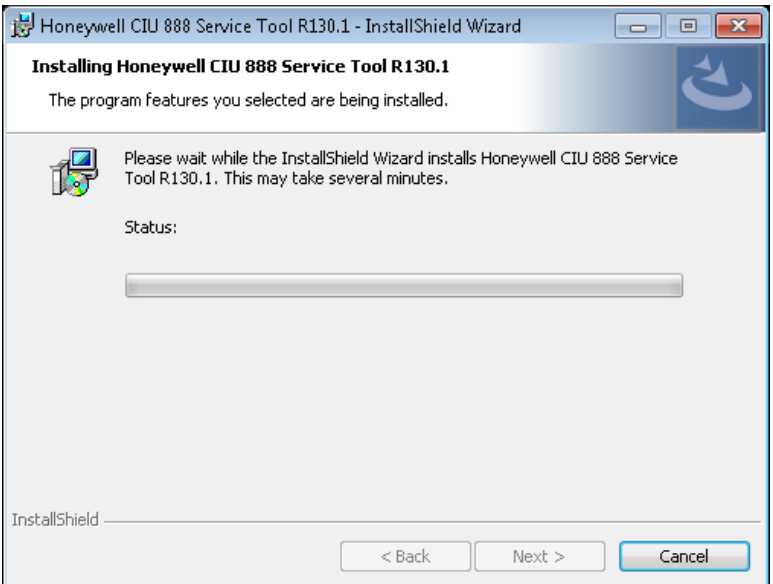

7. The **InstallShield Wizard Completed** window appears after successfull installation:

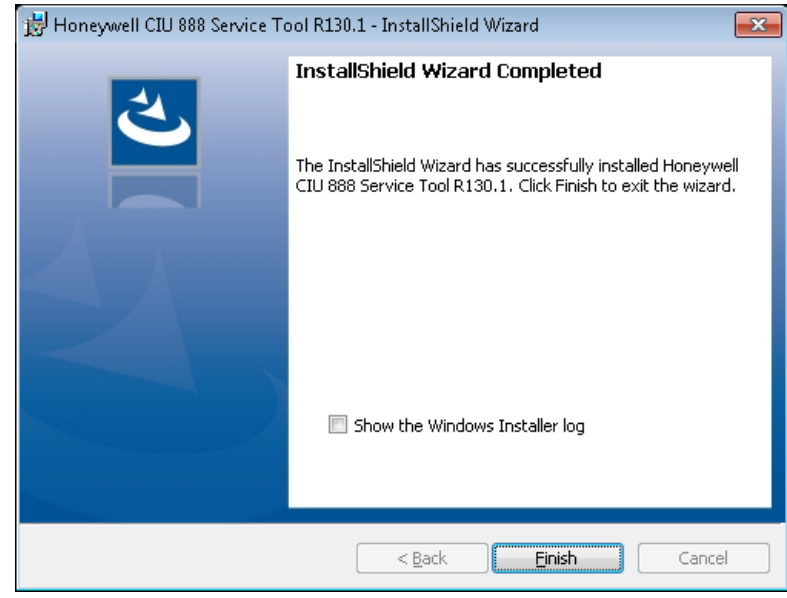

- *NOTE: The "Local Engineers" group will be created by default and the current user will be added to the "Local Engineers" group.*
	- 8. Click **Finish** to close the wizard.
	- 9. The message box appears to logoff and login the machine.

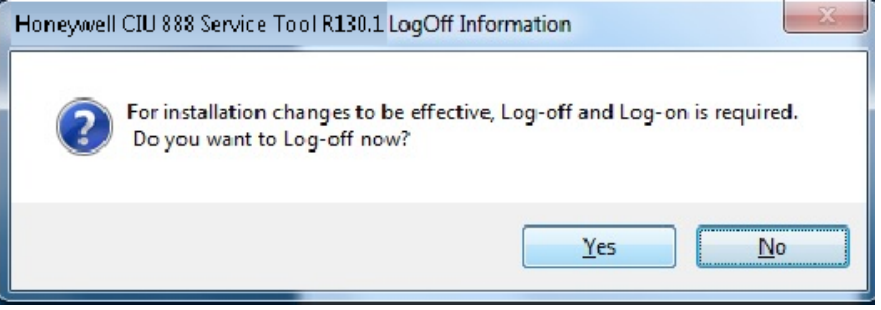

*NOTE: If the local engineers group is already existing in the machine and if the current user is already associated with the local engineers group, the message box may not appear to logoff and login the machine.*

10.Click **Yes** for installation changes to be effective.

#### <span id="page-18-0"></span>**2.2.2 Upgrade the Installer**

1. Right-click on **Setup** file and then click **Run as administrator**.

The **welcome to installShield Wizard** appears:.

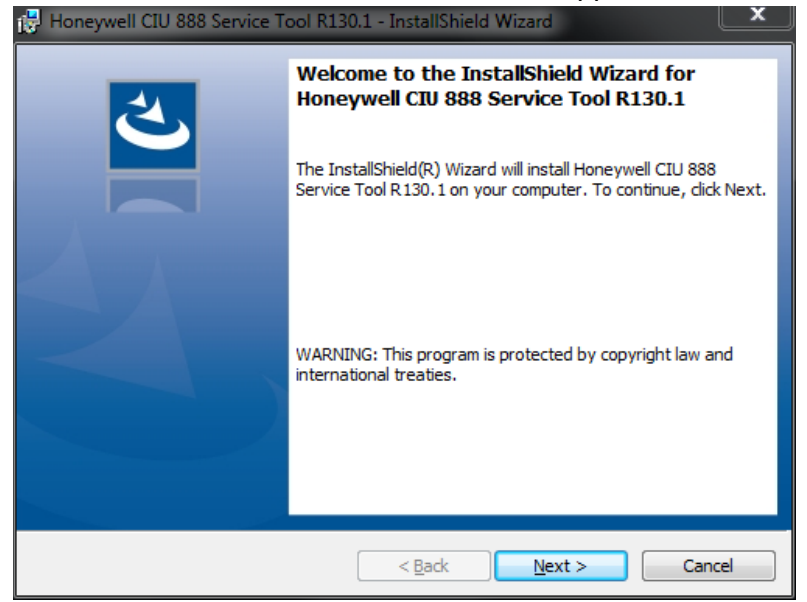

2. Click **Next**.

#### The **License Agreement** window appears:

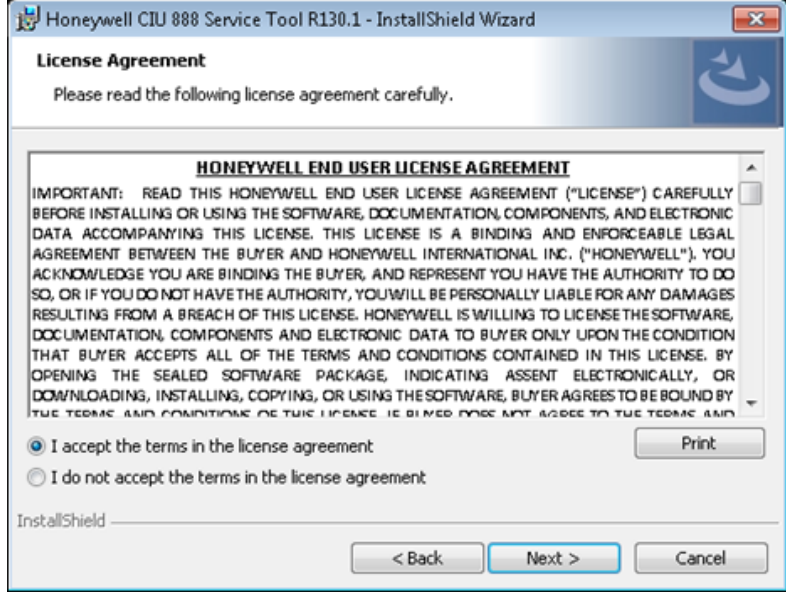

- 3. Read all license agreement and select " **I accept the terms in the license agreement"**.
- 4. Click **Next**.

#### **Installing CIU 888 Service Tool**

#### The **Select Installation Option window** appaers:

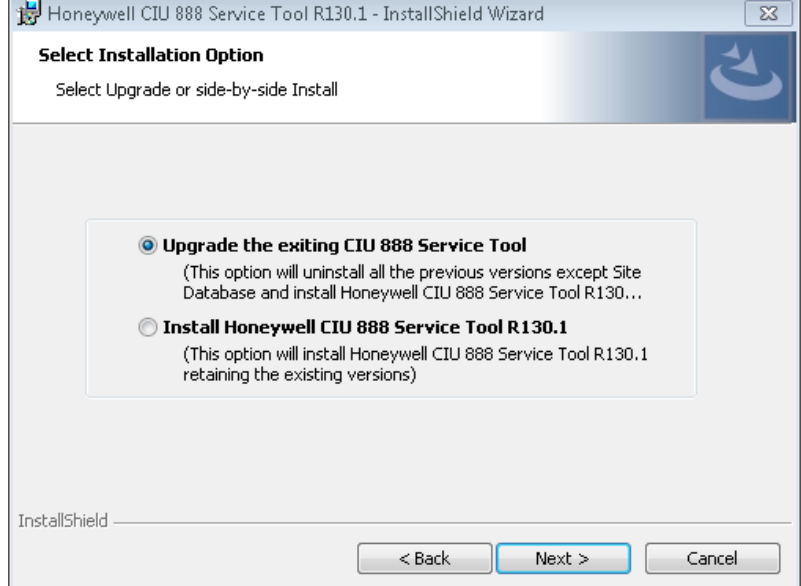

5. Select **Upgrade the existing CIU 888 Service Tool** to uninstall the previous version and install the new version.

The dialogue box appears to give message on the selected option.

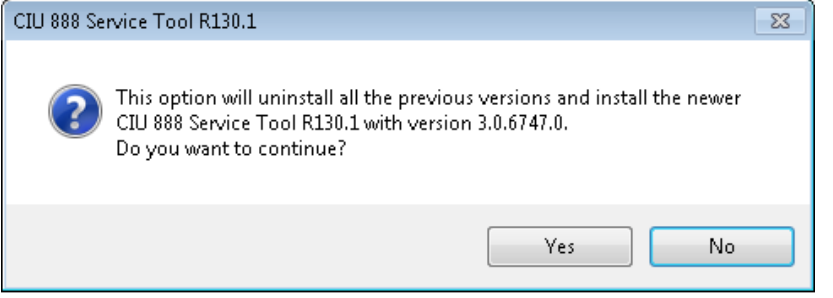

- 6. Click **Yes**.
- *NOTE: This option removes the previous installation and then installs the new service tool.*

#### The **Ready to Install the Program** window appears:

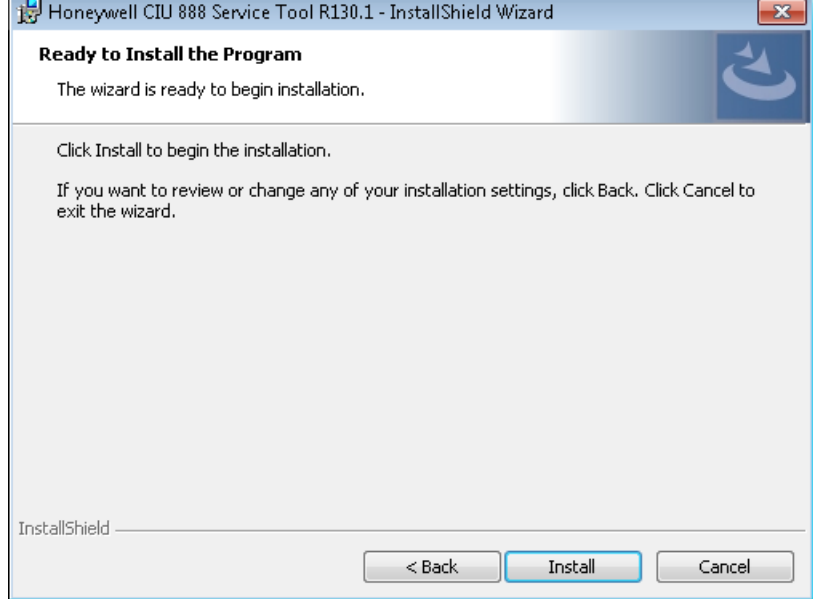

- 7. Click **Install**.
- 8. The **Installing Honeywell CIU 888 Service Tool R130.1** installation progress status window appears:

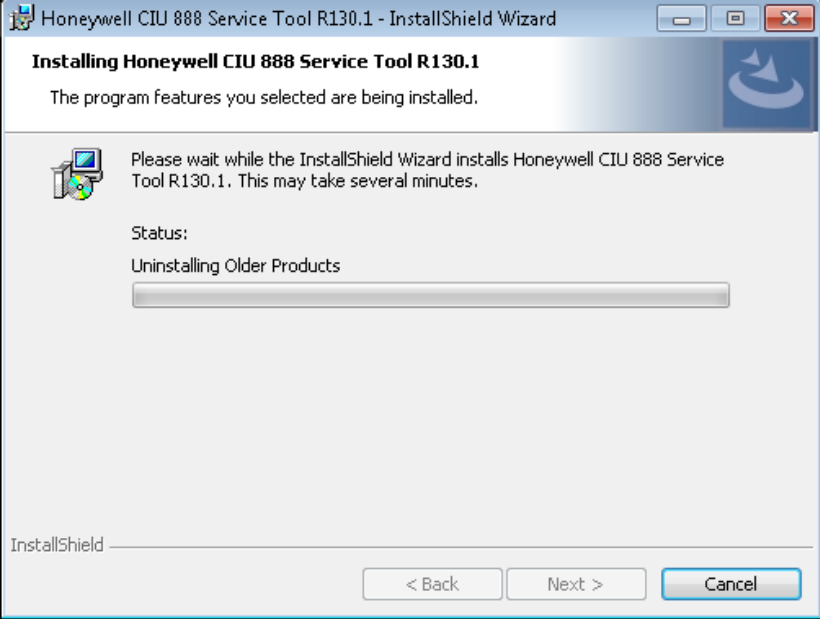

9. The **InstallShield Wizard Completed** window appears after successfull installation:

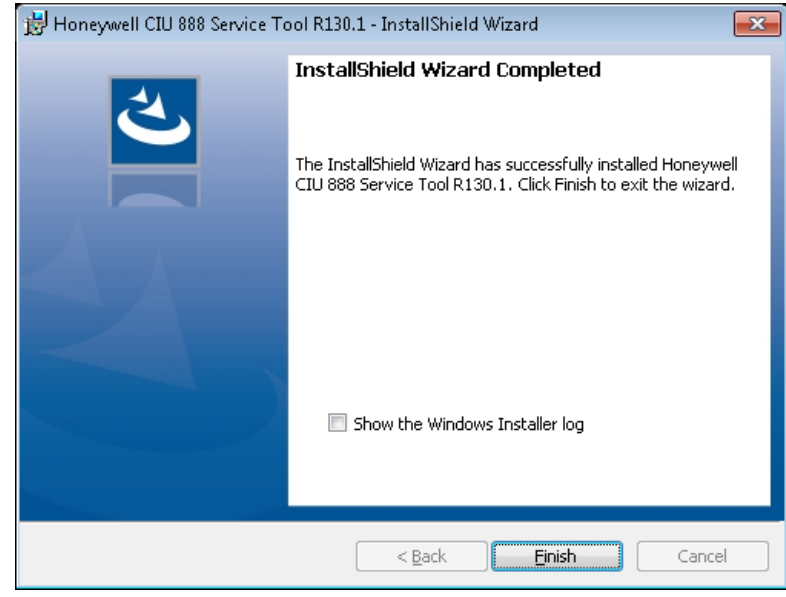

*NOTE: The "Local Engineers" group will be created by default and the current user will be added to the "Local Engineers" group.*

10.Click **Finish** to close the wizard.

11.The message box appears to logoff and login to the machine..

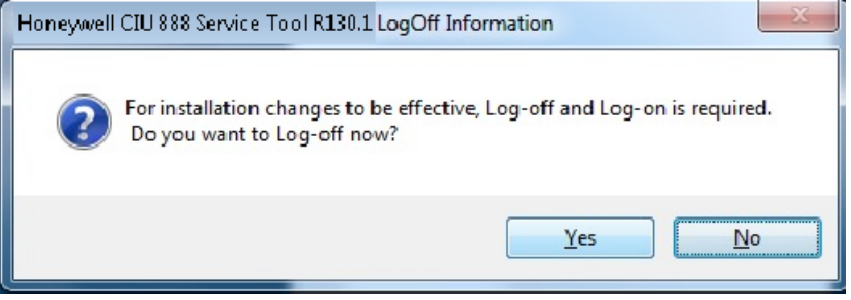

*NOTE: If the local engineers group is already existing in the machine and if the current user is already associated with the local engineers group, the message box may not appear to logoff and login the machine.*

12.Click **Yes** for installation changes to be effective.

#### <span id="page-22-0"></span>**2.2.3 Side by Side Installation**

1. Right-click on **Setup** file and then click **Run as administrator**.

The **welcome to installShield Wizard** appears:.

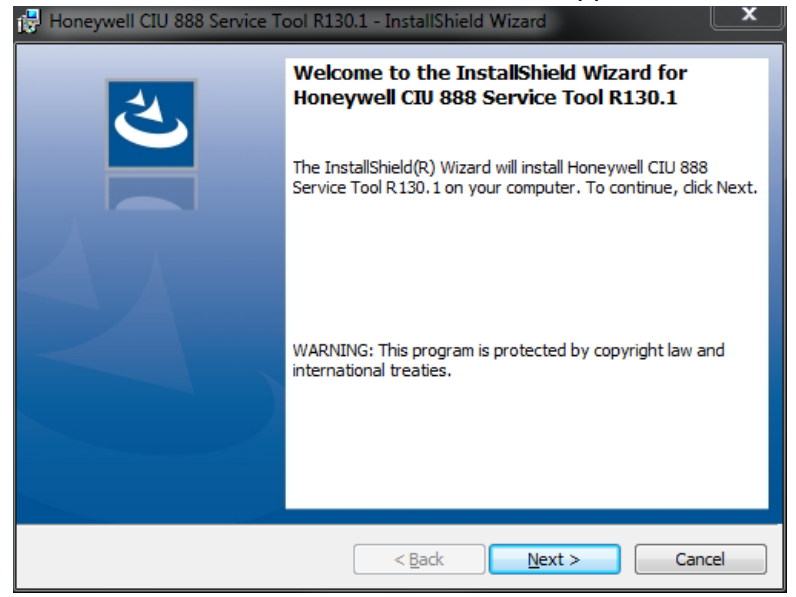

2. Click **Next**.

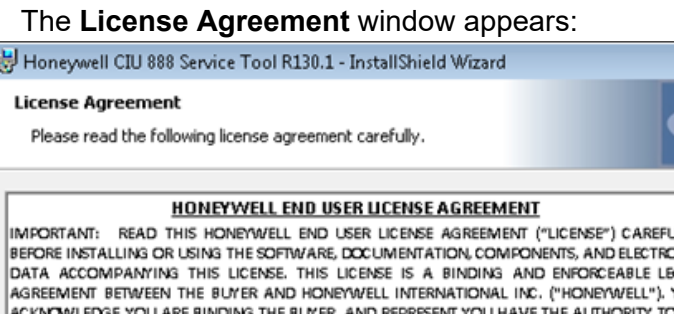

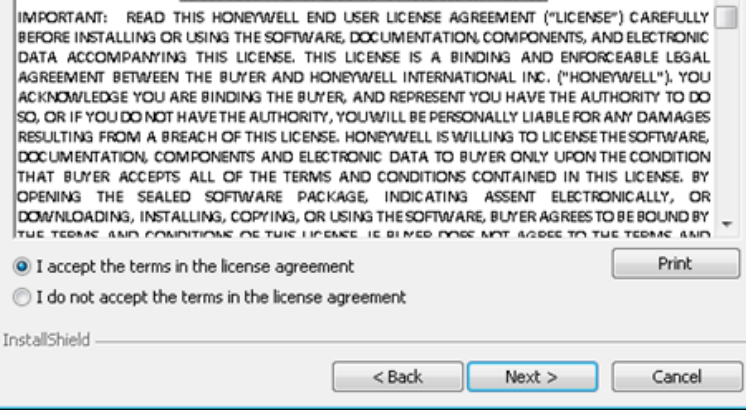

- 3. Read all license agreement and select " **I accept the terms in the license agreement"**.
- 4. Click **Next**.

 $\overline{a}$ 

#### The **Select Installation Option window** appears:

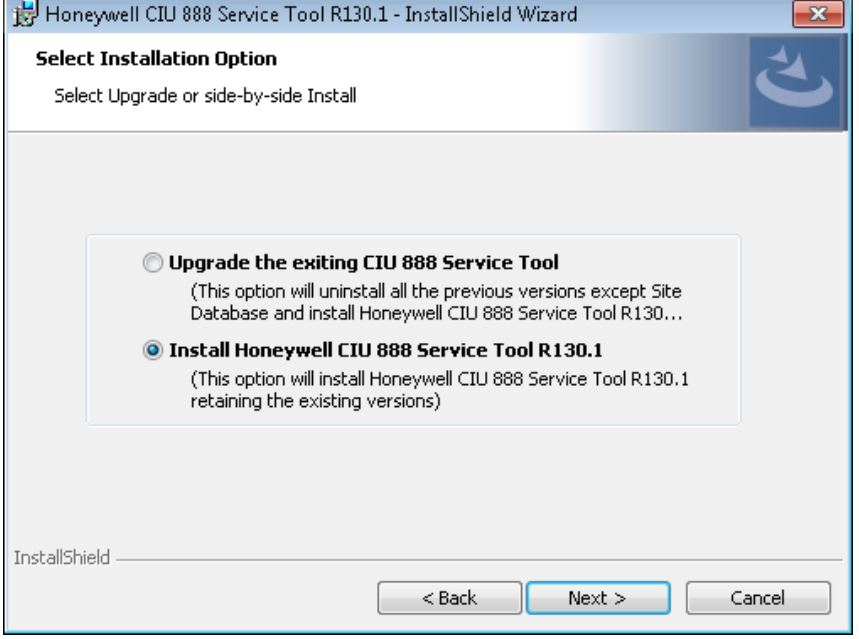

- 5. Select **Install Honeywell CIU 888 Service Tool R130.1** to install the R130.1 version.
- *NOTE: This option installs the new version of CIU 888 Service Tool without interrupting older version. This is mainly designed to support multiple versions of CIU 888. Hence the user will be able to see two versions of CIU 888 Service Tool.*

The **Ready to Install the Program** window appears:

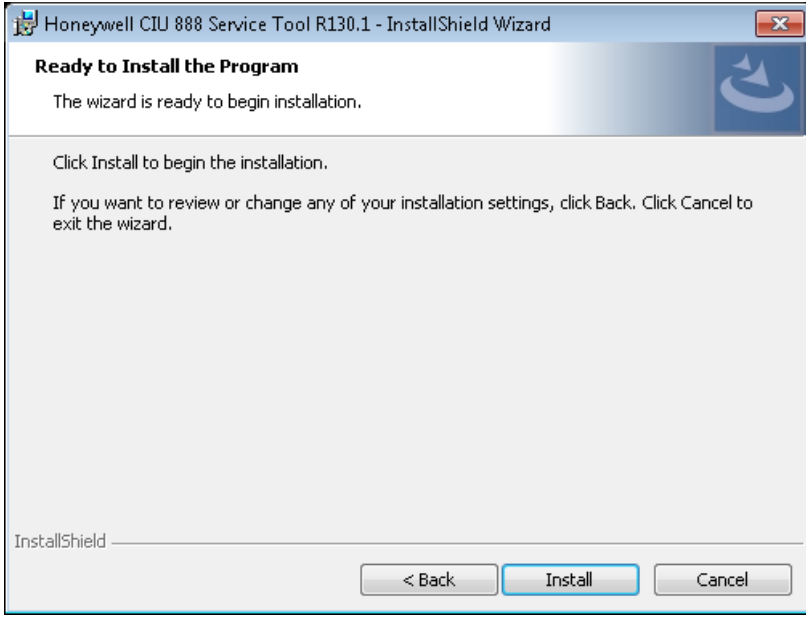

6. Click **Install**.

7. The **Installing Honeywell CIU 888 Service Tool R130.1** installation progress status window appears:

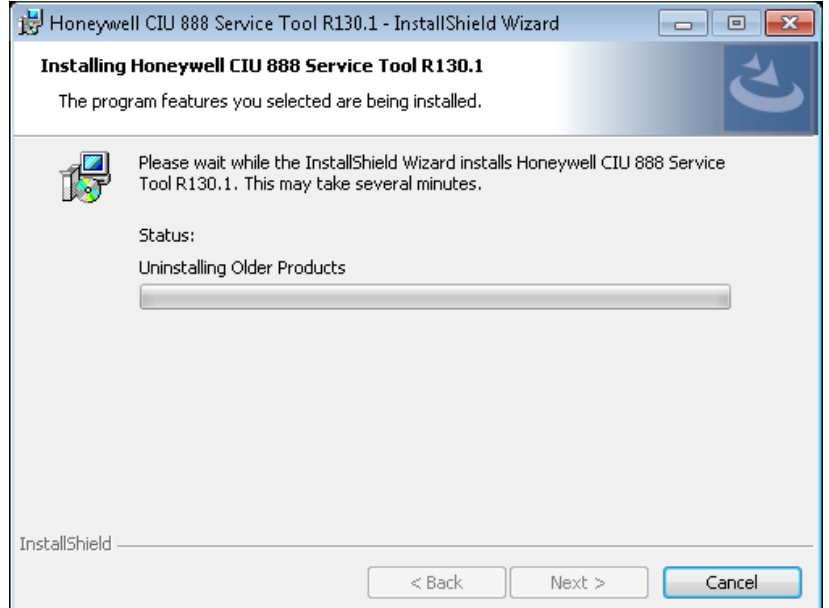

8. The **InstallShield Wizard Completed** window appears after successfull installation:

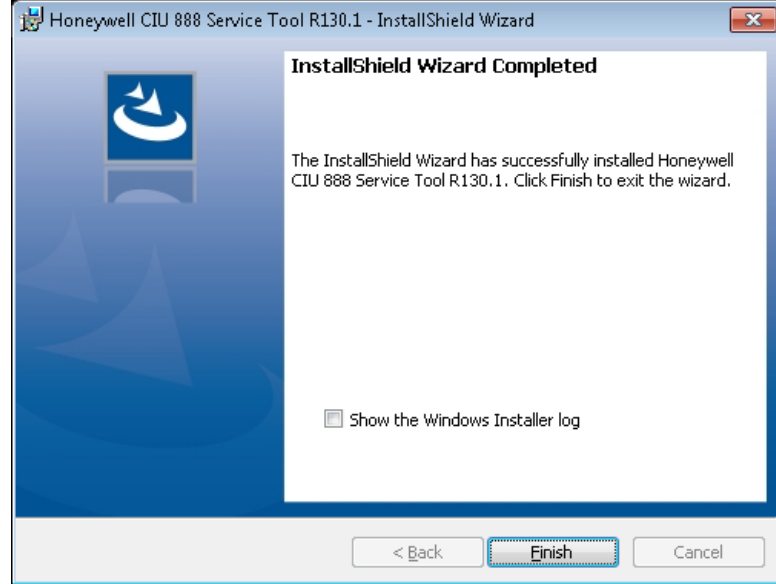

- *NOTE:* The "Local Engineers" group will be created by default and the current user will *be added to the "Local Engineers" group.*
	- 9. Click **Finish** to close the wizard.

10.The message box appears to logoff and login to the machine.

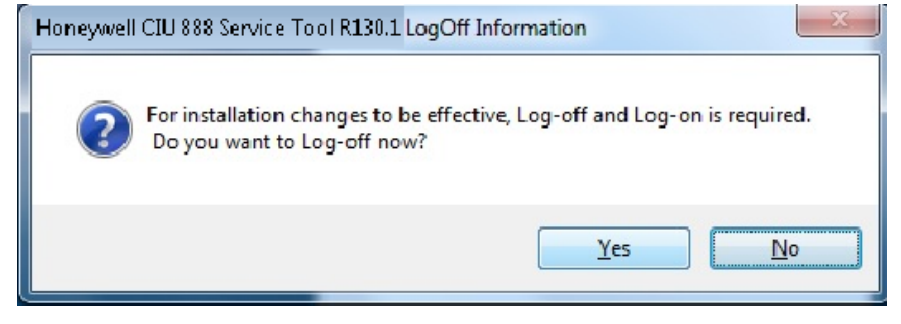

*NOTE: If the local engineers group is already existing in the machine and if the current user is already associated with the local engineers group, the message box may not appear to logoff and login the machine.*

11.Click **Yes** for installation changes to be effective.

# <span id="page-26-0"></span>**2.3 Post-Installation**

It is recommended to disable fast user switching.

## <span id="page-26-1"></span>**2.3.1 Add User's to "Local Engineers" Window Group**

CIU 888 Service Tool shall be launched only if the user is part of "Local Engineers" group. By default the installing user shall be added to this group.

Users needing access to CIU 888 Service Tool should be added to this windows group using "Manage Users and Groups" program of Windows.

## <span id="page-26-2"></span>**2.3.2 Importing old site databases using CIU 888 Service Tool R130.1**

From CIU 888 Service Tool R130.1, the site database is stored in the release specific location. Hence requires to import the old site database from its previous location, which in turn shall be stored in the specific location *C:\Users\Public\Documents\Honeywell\CIU 888 Service Tool R130.1\SiteDatabase.*

#### <span id="page-27-0"></span>**2.4 CIU 888 Service Tool License**

CIU 888 Service Tool license is generated based on the MAC address of the PC/Laptop where it will be used. To obtain a Service Tool license, you must send the MAC address and the general information of the PC/ Laptop (where the CIU 888 Service Tool is installed) to Enraf factory.

- *NOTE 1: This procedure would take a minimum of 2-3 days. Please plan for the same, so that you have the license ready before you begin the commissioning process.*
- *NOTE 2: CIU 888 Service Tool R130.1 license has a new encryption algorithm. Hence CIU 888 Service Tool needs a new License to be requested. Existing machines which already have Service Tool R101.1 also need to request for the new license using the above mentioned procedure.*

Once you have received the license file, complete these steps to install the license file.

1. Click (**Start**) > **All Programs** > **Honeywell** > **Configuration** > CIU 888 **Service Tool**. The **Browse For Folder** window appears.

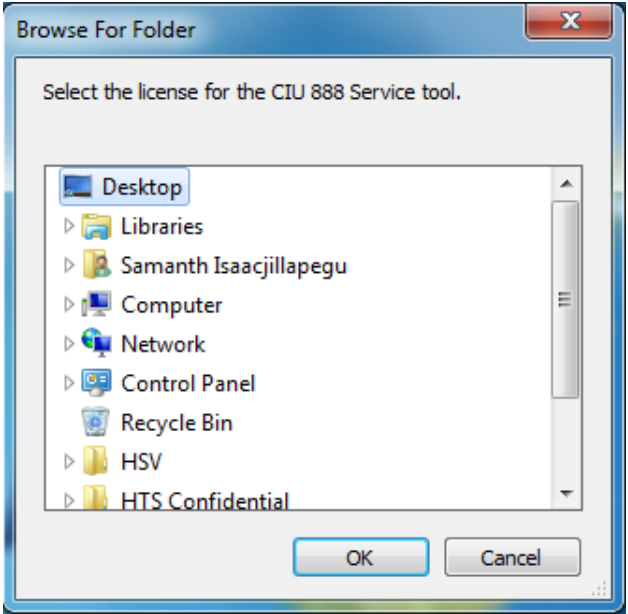

- 2. Browse to the license file received from the factory. Click **OK**.
- 3. CIU 888 Service Tool validates the license and starts the application.
- *NOTE: Once the license is validated, the same license file will be read automatically for subsequent usage.*
- <span id="page-28-0"></span>**2.5 Uninstalling CIU 888 Service Tool**
	- 1. Click (**Start**) > **Control Panel** > **Programs** > **Programs and Features** > **Uninstall or change a program**.

Select **Honeywell CIU 888 Service Tool,** right-click and choose **Uninstall.**

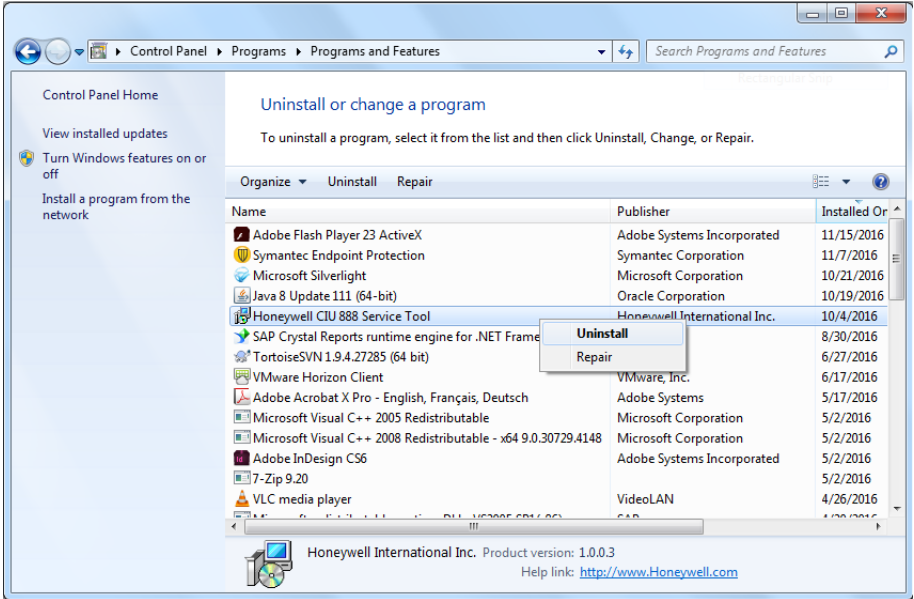

2. A confirmation message appears.

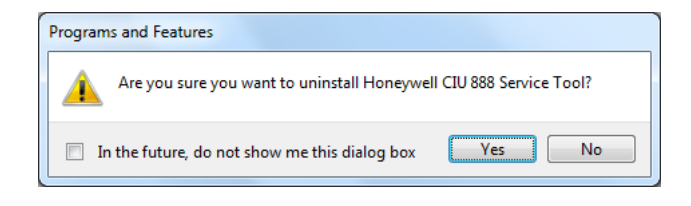

Click **Yes**.

*This page is intentionally left blank* 

# <span id="page-30-0"></span>**CHAPTER 3 GETTING STARTED**

The CIU 888 Service Tool is used for commissioning and configuring CIU 888. The CIU 888 Service Tool is typically installed on a PC/laptop running Windows 7 or Windows 10, which in turn is connected to the CIU 888 via the Service port located at the front of the CIU 888 [\(see](#page-30-2) [FIGURE 3-1\)](#page-30-2).

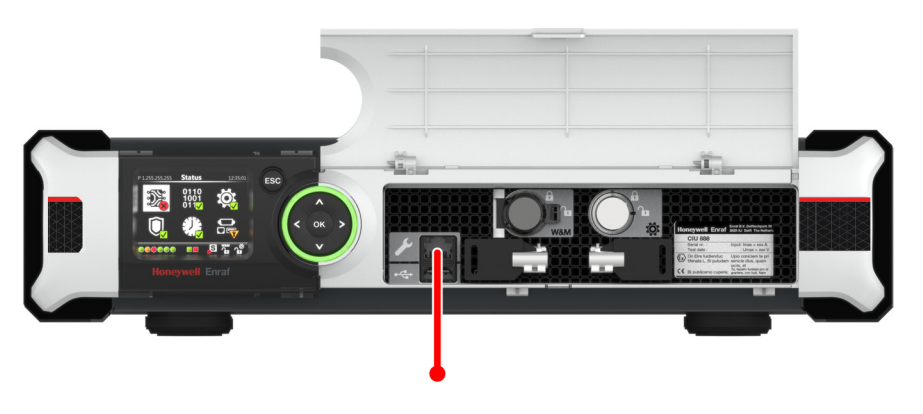

<span id="page-30-2"></span>FIGURE 3-1 CIU 888: Service port

[FIGURE](#page-30-1) 3-2 shows a graphical overview of the CIU 888 Service Tool and the CIU 888.

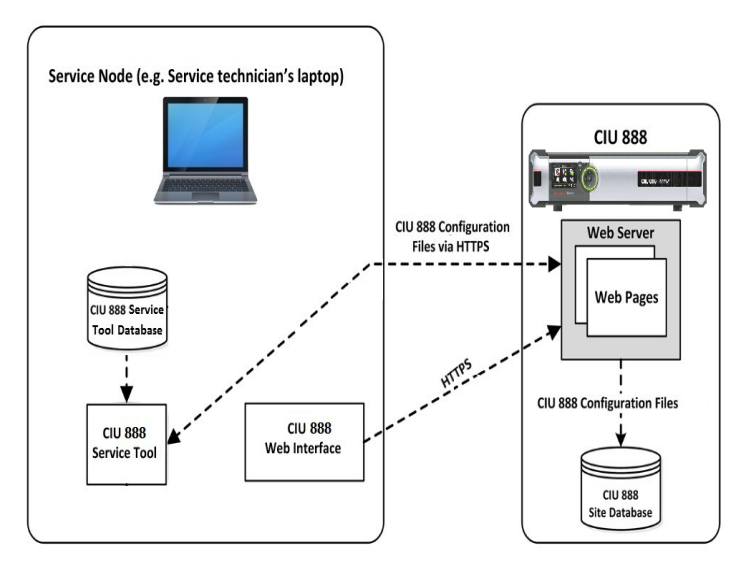

<span id="page-30-1"></span>

FIGURE 3-2 Graphic overview of the CIU 888 Service Tool and the CIU 888

# <span id="page-31-0"></span>**3.1 CIU 888 Web interface**

The CIU 888 Web interface provides access to these functionalities:

- View the relevant W&M and non-W&M configuration settings of the CIU 888
- Display the system status, for example, the role of the CIU 888 in a redundant system setup, the status of the W&M lock key switch and the configuration lock key switch
- View system hardware diagnostics, for example, CIU 888 system status, Field port communication status, CIU version, and so on
- View audit and event records logged by CIU 888
- Install firmware upgrades
- Update the CIU 888 license

To view the CIU 888 web interface, it is recommended to have a PC screen resolution of 1280 x 1024 or higher.

The CIU 888 Web interface can be accessed using a standard browser, refer to [section](#page-14-2) 2.1 for supported browsers.

# <span id="page-31-1"></span>**3.1.1 Changing the settings of Internet Explorer**

To access the CIU 888 using Internet Explorer 10 or 11, the following changes in the browser settings must be implemented:

- 1. Launch Internet Explorer.
- 2. Disable compatibility mode:
	- a) From the *Tools* menu, select the **Compatibility View settings** option.

The *Compatibility View Settings* window is displayed (see FIGURE 3-3).

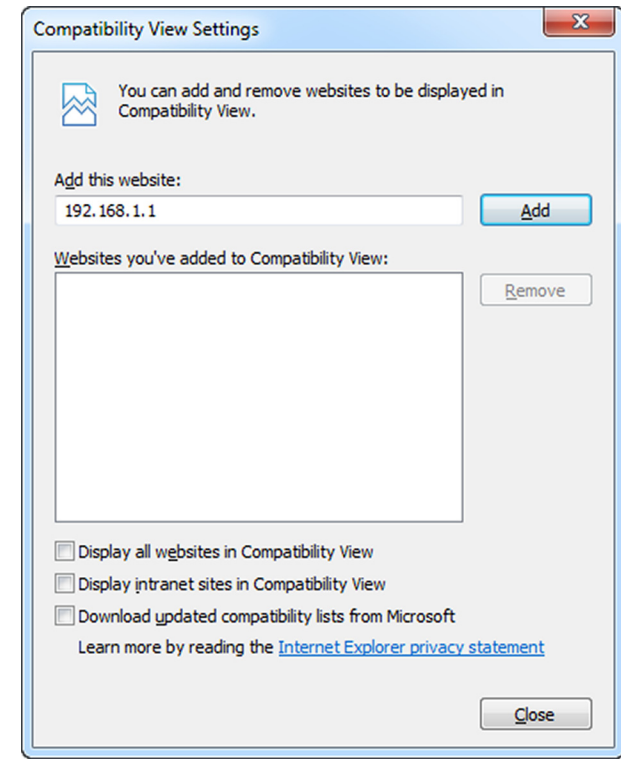

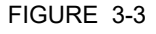

FIGURE 3-3 *Compatibility View Settings* window

- b) De-select (uncheck) all check boxes.
- c) Click the **Close** button to close the window.

REMARK: Make sure you **do not add** the CIU 888 website to the compatibility view.

- 3. Add the CIU 888 website to the trusted sites.
	- a) From the *Tools* menu, select the **Internet Options** option. The *Internet Options* window is displayed (see FIGURE 3-4).

b) Go to the **Security** tab.

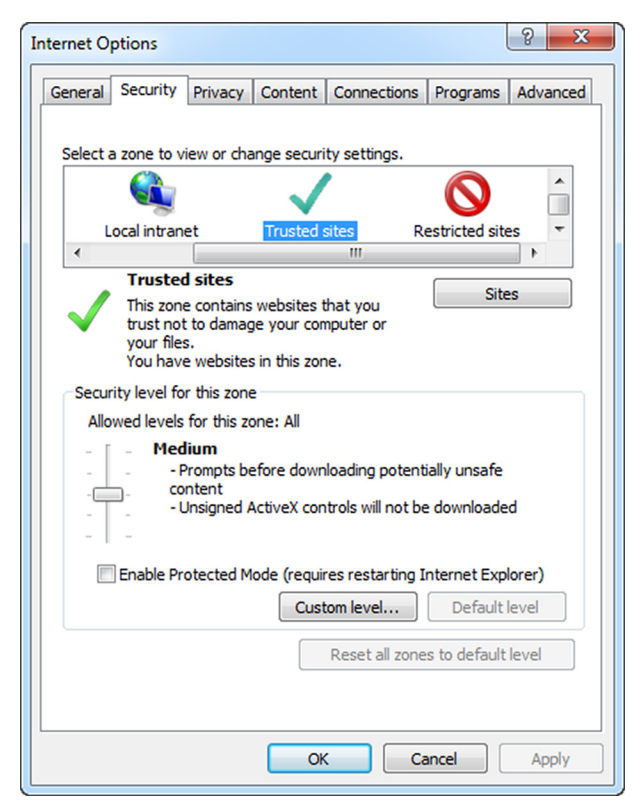

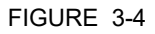

FIGURE 3-4 *Internet Options* window - *Security* tab

- c) Click the **Trusted Sites** icon.
- d) Click the **Sites** button.

The *Trusted sites* window is displayed (see FIGURE 3-5).

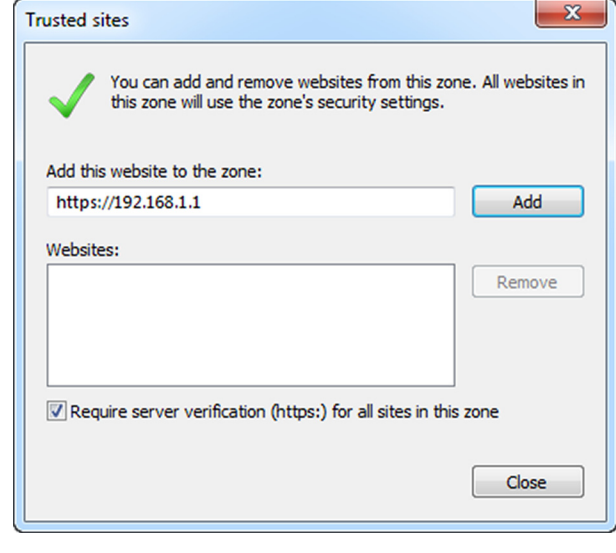

FIGURE 3-5 *Trusted sites* window

e) In the **Add this website to the zone** text box enter the IP address of the CIU 888 website (i.e. **https://192.168.1.1**). Next, click the **Add** button.

The IP address of the CIU 888 is added to the trusted sites and is displayed under *Websites* (see FIGURE 3-6).

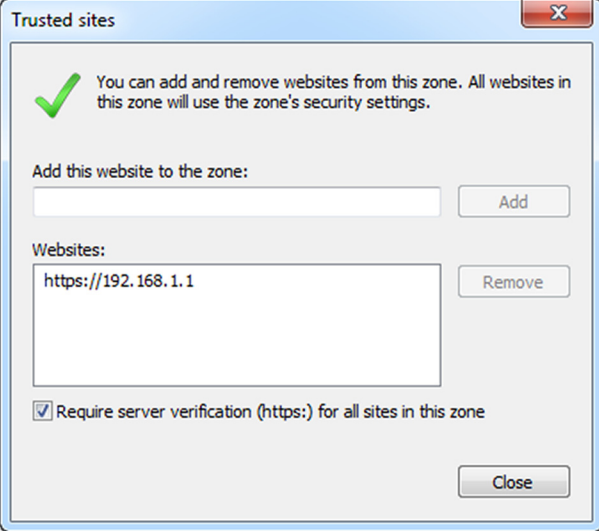

FIGURE 3-6 *Trusted sites* window - CIU 888 website added to Trusted sites zone

- f) Click the **Close** button to close the window. You will go back to the *Internet Options* window.
- g) Click **OK** to save the settings and to close the window.
- 4. Enable the "Initialize and script ActiveX controls not marked as safe for scripting" setting:
	- a) From the *Tools* menu, select the **Internet Options** option. The *Internet Options* window is displayed (see FIGURE 3-4).

b) Go to the **Security** tab.

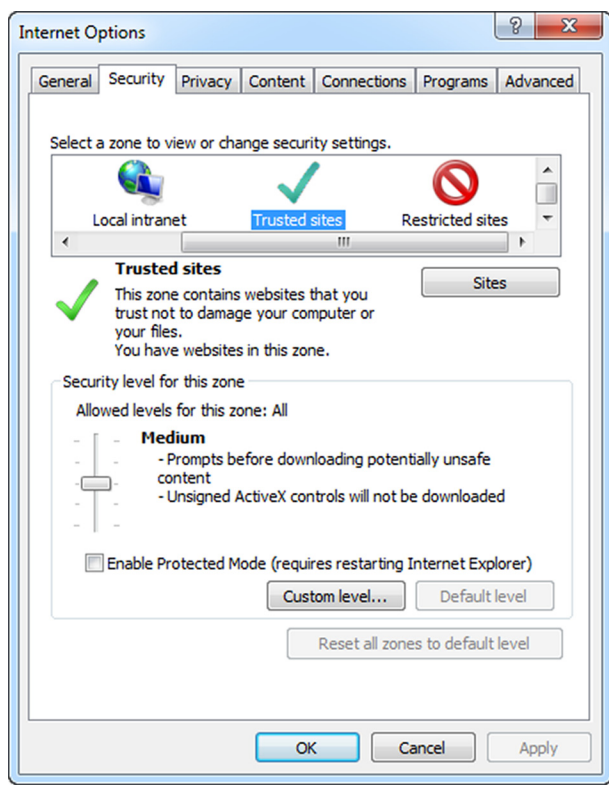

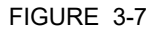

FIGURE 3-7 *Internet Options* window - *Security* tab

c) Click the **Trusted Sites** icon.
d) Click the **Custom level...** button. The *Security Settings - Trusted Sites Zone* window is displayed (see FIGURE 3-8).

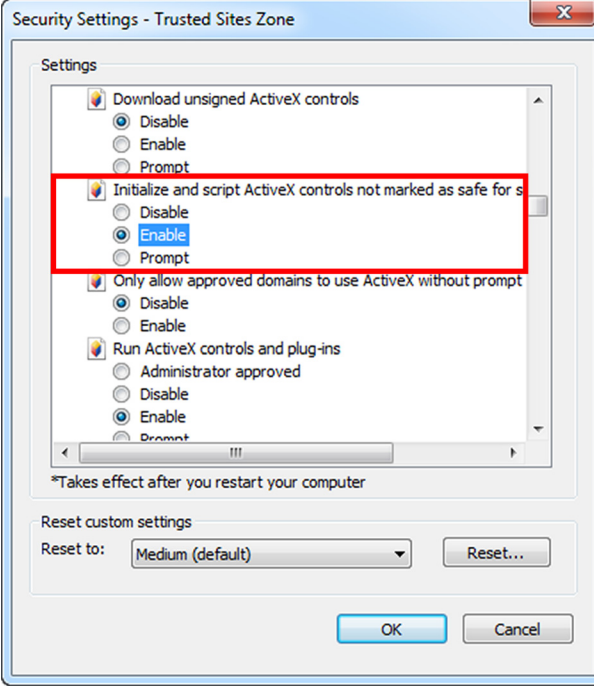

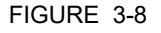

FIGURE 3-8 *Security Settings - Trusted Sites Zone* window

- e) Set the "Initialize and script ActiveX controls not marked as safe for scripting" to **Enable**.
- f) Click the **OK** button to save the settings and to close the window. You will go back to the *Internet Options* window.
- g) Click the **OK** button to save the settings and to close the window.
- 5. Enable the "Include local directory path when uploading files to a server" setting:
	- a) From the *Tools* menu, select the **Internet Options** option. The *Internet Options* window is displayed (see FIGURE 3-9).

b) Go to the *Security* tab.

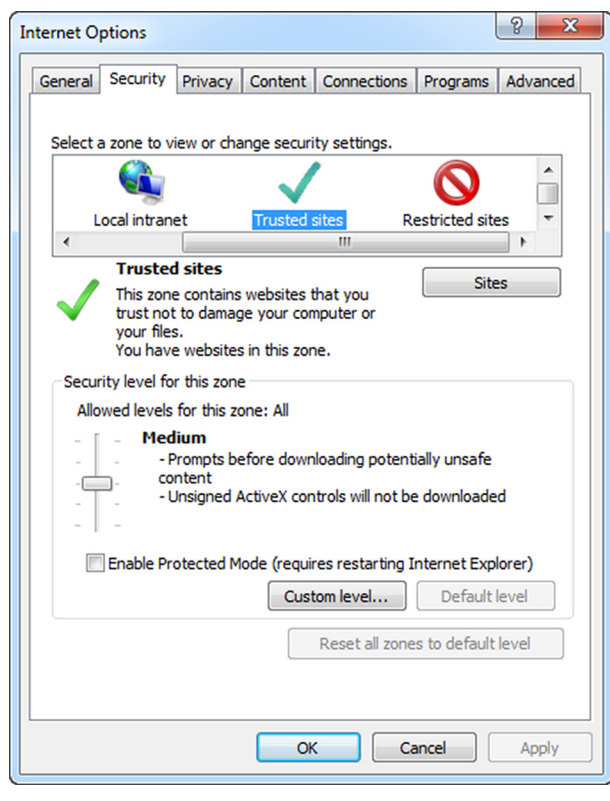

FIGURE 3-9 *Internet Options* window - *Security* tab

c) Click the **Trusted Sites** icon.

d) Click the **Custom level...** button. The *Security Settings - Trusted Sites Zone* window is displayed (see FIGURE 3-10).

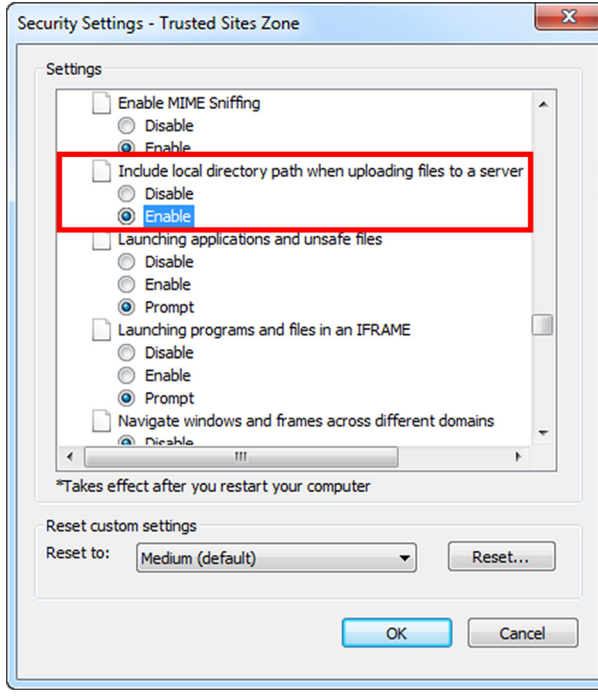

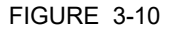

FIGURE 3-10 *Security Settings - Trusted Sites Zone* window

- e) Set the "Include local directory path when uploading files to a server" to **Enable**.
- f) Click the **OK** button to save the settings and to close the window. You will go back to the *Internet Options* window.
- g) Click the **OK** button to save the settings and to close the window.
- 6. Configure the self-signed SSL certificate.

a) Enter the IP address of the CIU 888 (i.e. https://192.168.1.1) in the address bar of the browser. Press the **Enter** key. The following warning message is displayed [\(see FIGURE 3-11\).](#page-39-1)

- 70 MHz WH C G http://192168.1.1/<br>t View Favorites Tools Help  $\overline{D}$   $\bullet$  Certificate Error: Naviga There is a problem with this website's security certificate -<br>The security certificate presented by this website was not issued by a trusted certificate authority. Security certificate problems may indicate an attempt to fool you or intercept any data you send to the  $\mathbf{u}$ end that you close this webpage and do not continue to this websit C Click hara to close this webs Continue to this website (not reco  $\odot$  More information  $4100\%$   $\sim$ 

### <span id="page-39-1"></span>FIGURE 3-11 Website's security certificate problem

- b) Click the **Continue to this website (not recommended)** option. You will go back to Microsoft Internet Explorer.
- c) At the right of the address bar, click **Certificate Error**. The *Untrusted Certificate* pop-up window is displayed [\(see](#page-39-0) [FIGURE 3-12\).](#page-39-0)

<span id="page-39-0"></span>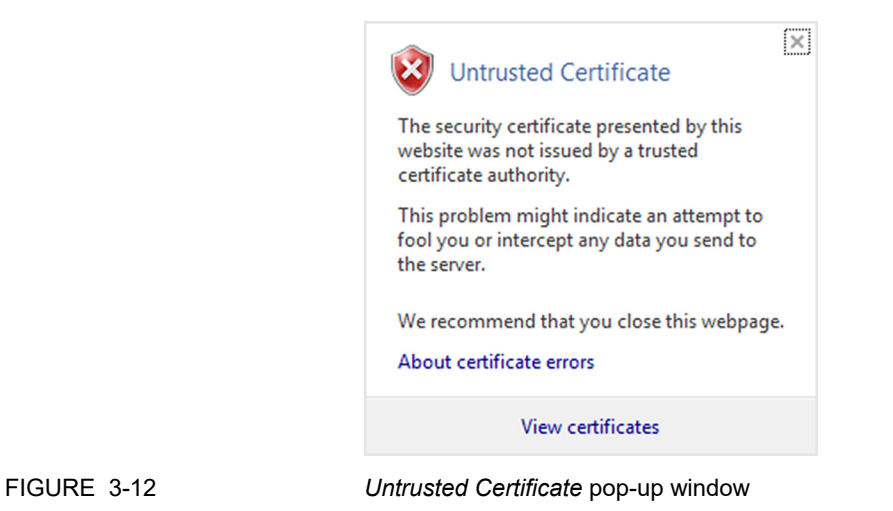

d) Click **View certificates**.

The *Certificate* window is displayed. Verify the certificate details. [\(see FIGURE 3-13\)](#page-40-0).

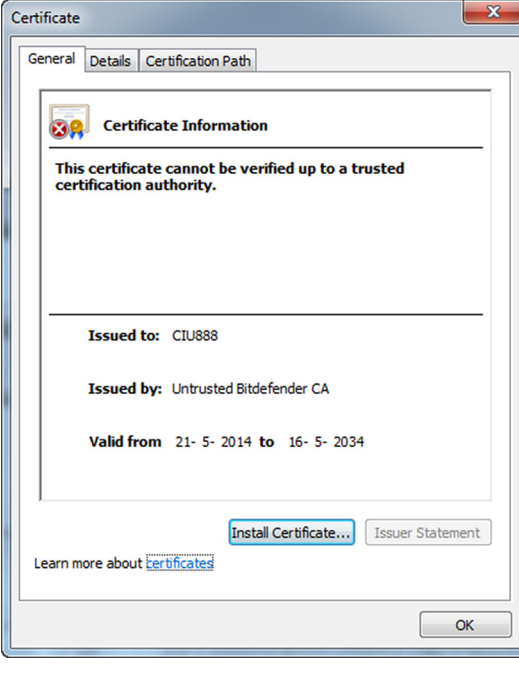

<span id="page-40-0"></span>

FIGURE 3-13 *Certificate* window

e) Click the **Install Certificate...** button.

The *Certificate Import Wizard* - *Welcome* window is displayed [\(see FIGURE 3-14\)](#page-41-1).

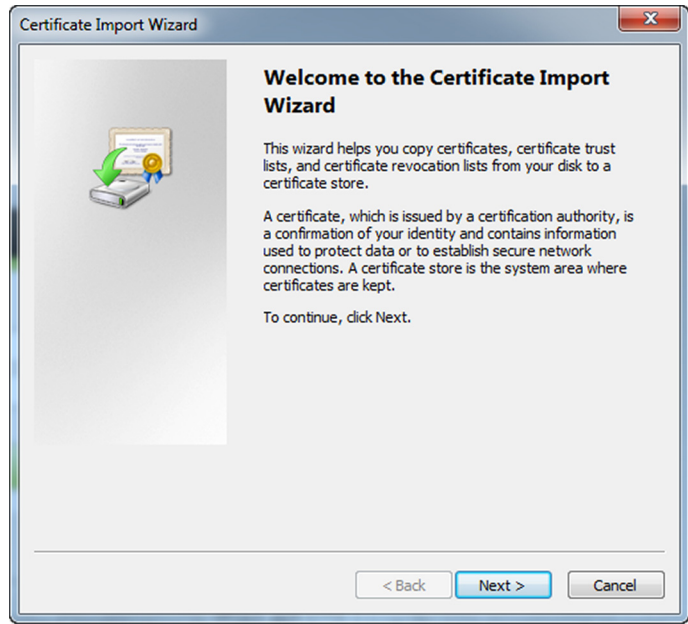

<span id="page-41-1"></span>FIGURE 3-14 *Certificate Import Wizard* - *Welcome* window

f) Click the **Next** button.

The *Certificate Import Wizard* - *Certificate Store* window is displayed [\(see FIGURE 3-15\).](#page-41-0)

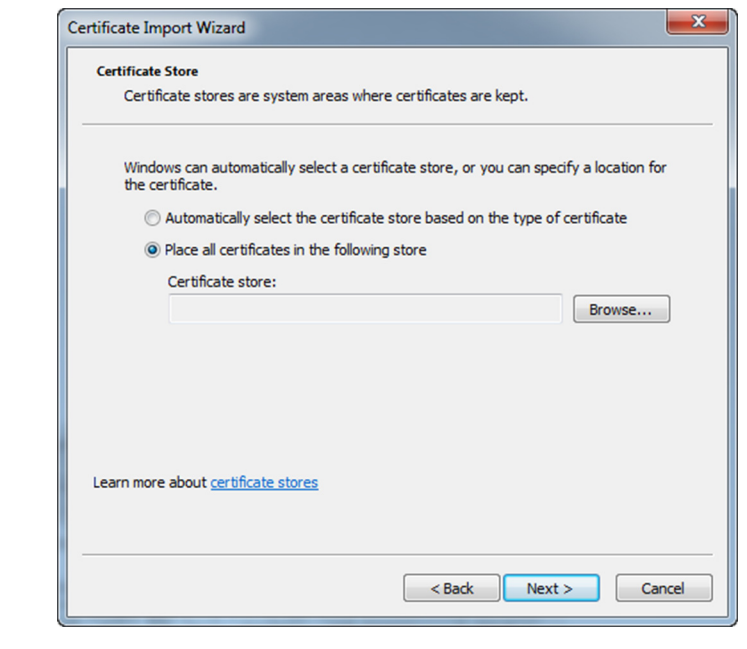

<span id="page-41-0"></span>FIGURE 3-15 *Certificate Import Wizard* - *Certificate Store* window

g) Select the **Place all certificates in the following store** radio button. Click the **Browse...** button.

The *Select Certificate Store* window is displayed [\(see FIGURE 3-](#page-42-1) [16\)](#page-42-1).

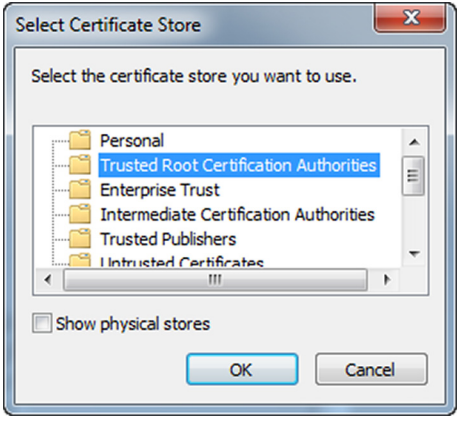

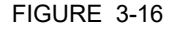

<span id="page-42-1"></span>FIGURE 3-16 *Select Certificate Store* window

- h) Select **Trusted Root Certification Authorities**. Next, click the **OK** button to save the settings and close the window.
- i) Click **Next**.

The *Certificate Import Wizard* - *Completing* window is displayed [\(see FIGURE 3-17\)](#page-42-0).

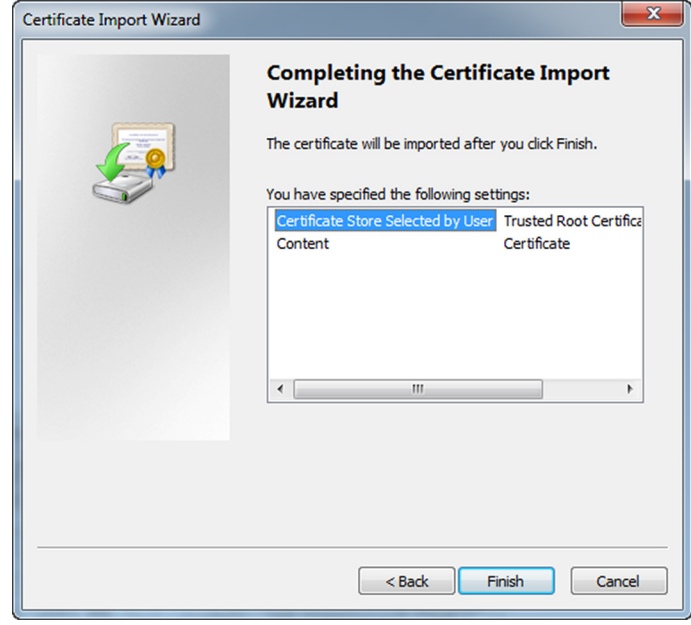

<span id="page-42-0"></span>FIGURE 3-17 *Certificate Import Wizard* - *Completing* window

j) Click **Finish**.

REMARK: If a Security Warning message is displayed [\(see FIGURE 3-18\)](#page-43-0), click **Yes** and then click **OK**.

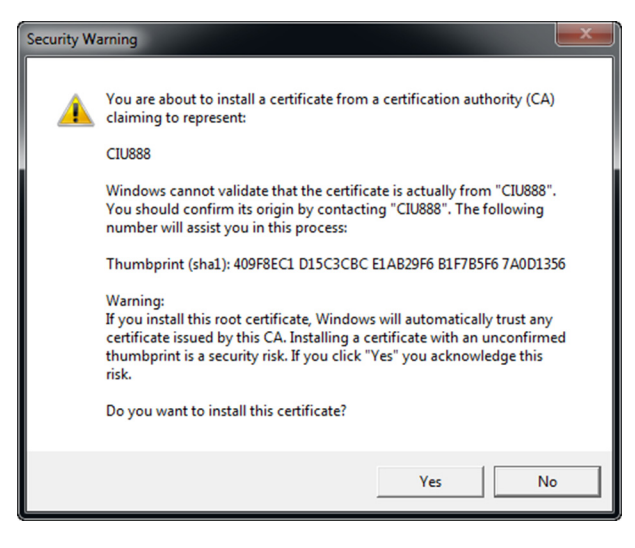

<span id="page-43-0"></span>

FIGURE 3-18 *Security Warning* message

k) From the *Tools* menu, select the **Internet Options** option. The *Internet Options* window is displayed.

l) Go to the *Content* tab.

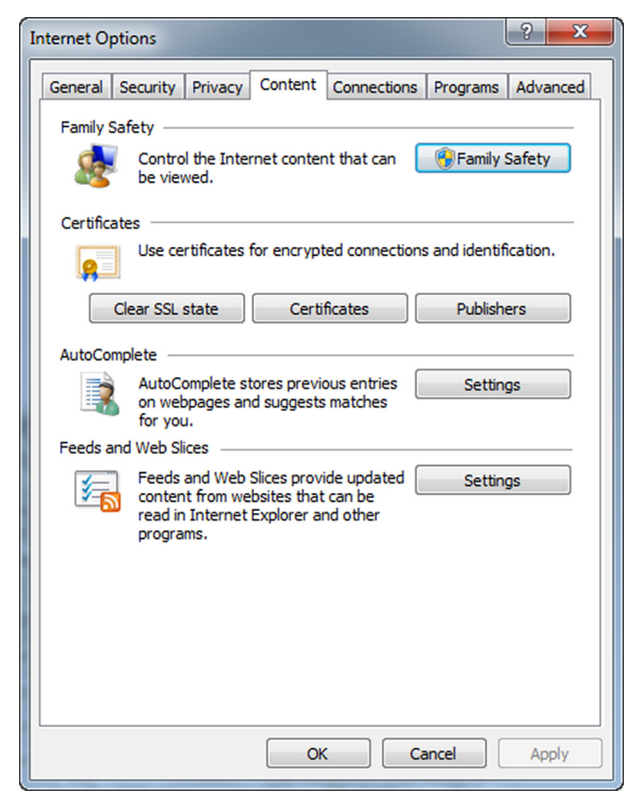

FIGURE 3-19 *Internet Options* window - *Content* tab

m)Click **Certificates**.

The *Certificates* window is displayed.[\(see FIGURE 3-20\)](#page-45-0).

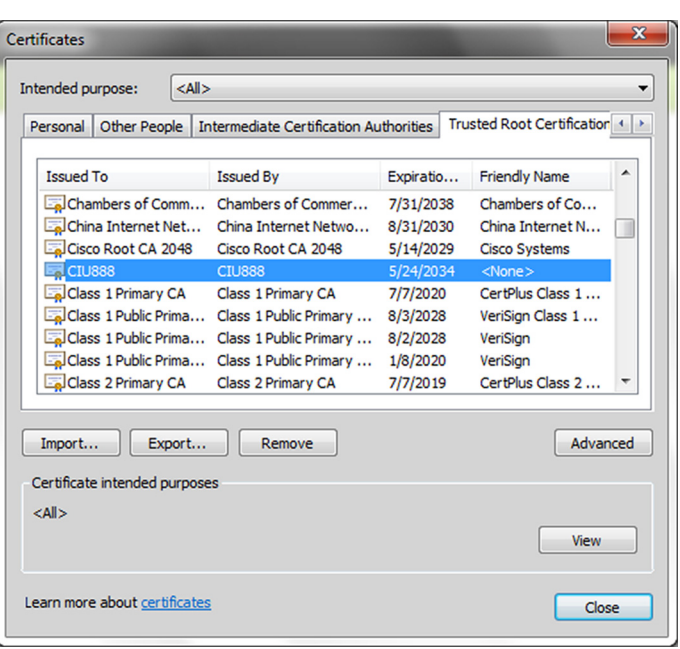

n) Go to the **Trusted Root Certification Authorities** tab.

<span id="page-45-0"></span>FIGURE 3-20 *Certificates* window - *Trusted Root Certification Authorities* tab

- o) Check if the CIU 888 website is listed.
- p) Click **Close** to close the window. You will go back to the *Internet Options* window.
- q) Click **OK** to close the window.
- r) Close (all instances of) Microsoft Internet Explorer.
- s) Restart Microsoft Internet Explorer.

### **3.1.2 Changing the settings of Google Chrome**

To access the CIU 888 using Google Chrome version 43, the following changes in the browser settings must be implemented:

- 1. Launch Google Chrome.
- 2. Configure the self-signed SSL certificate.

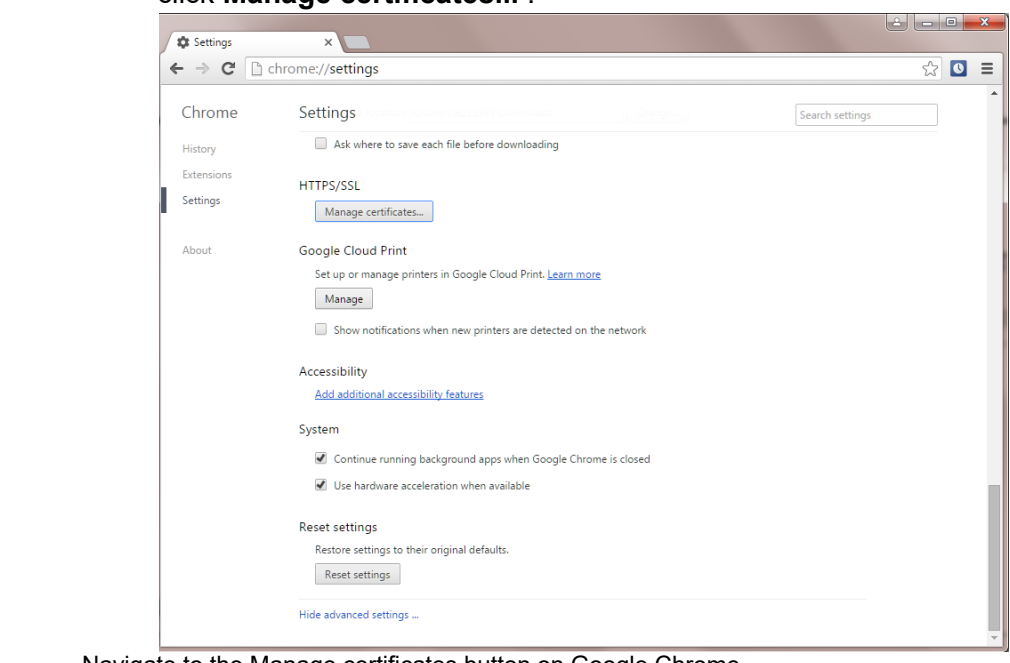

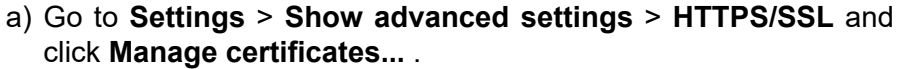

FIGURE 3-21 Navigate to the Manage certificates button on Google Chrome

b) In the ensuing **Certificates** window, click **Import** to launch the Certificate Import Wizard.  $\overline{\phantom{a}}$ 

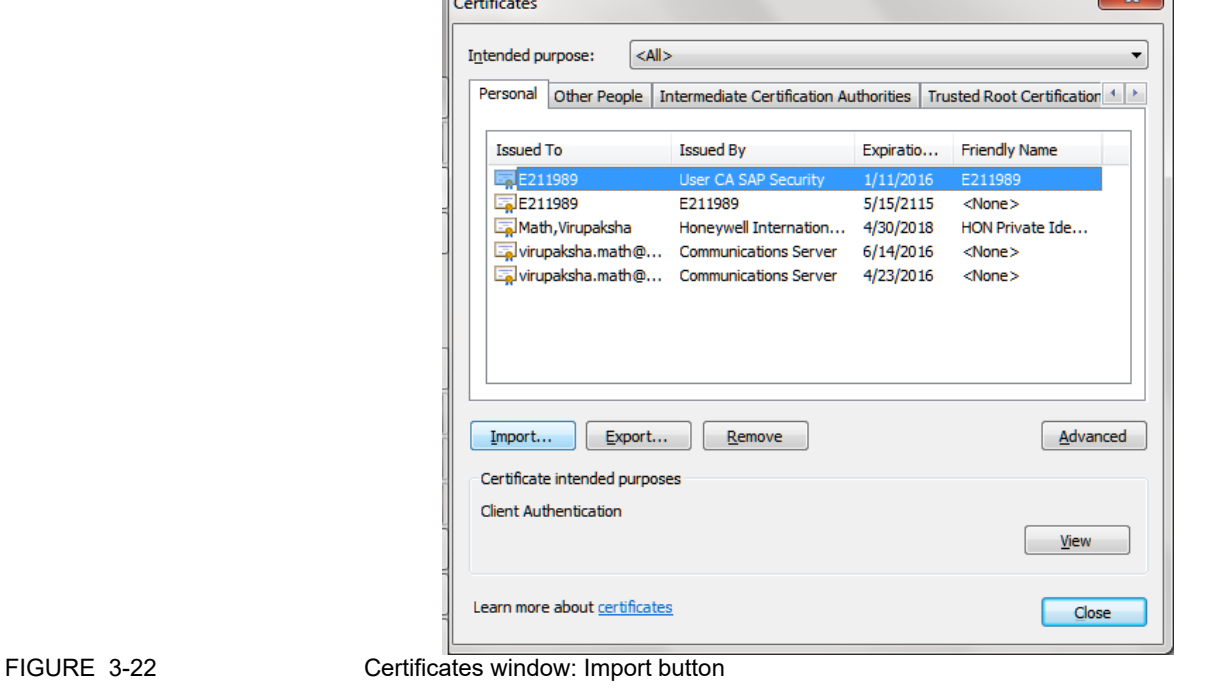

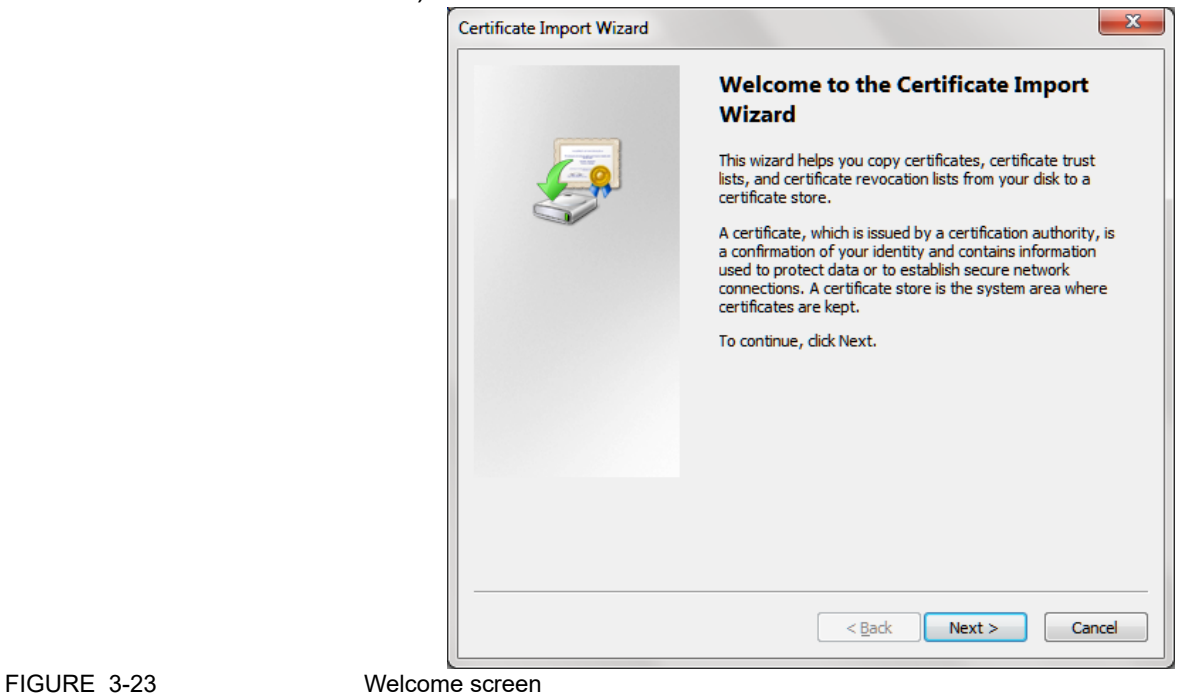

c) Click **Next** on the Welcome screen.

d) Click **Browse** and select the certificate file with a .p7b extension. You must select PKCS #7 certificates option to view the certificate file with the .p7b extension.

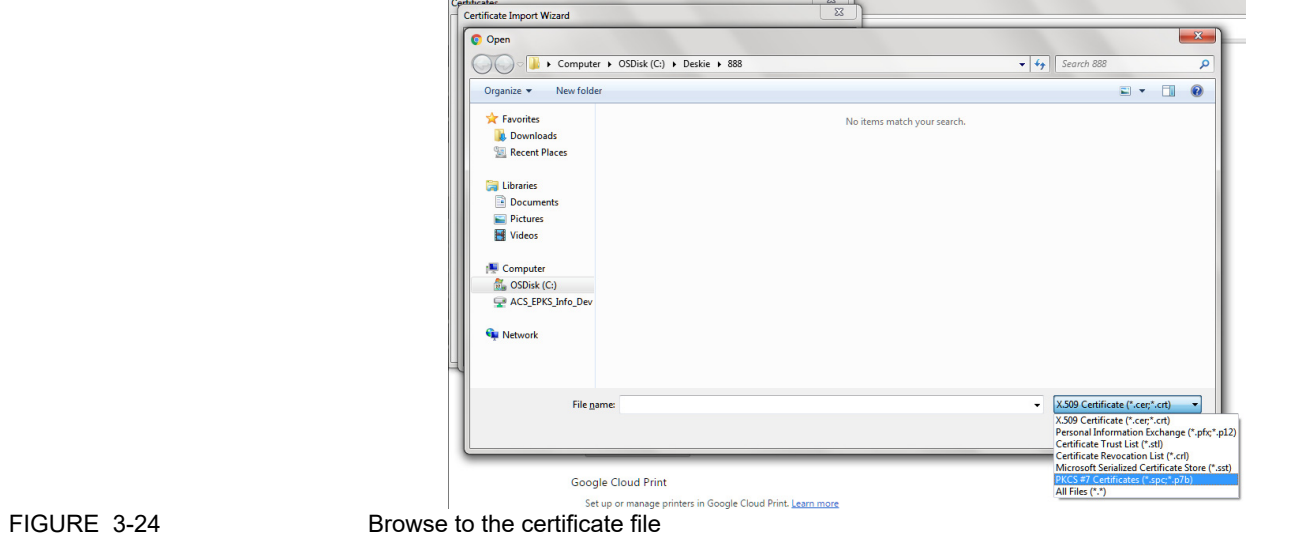

- e) Click **Next**.
- f) In the Certificate Store screen, select the **Place all certificates in the following store option** and click **Browse**.

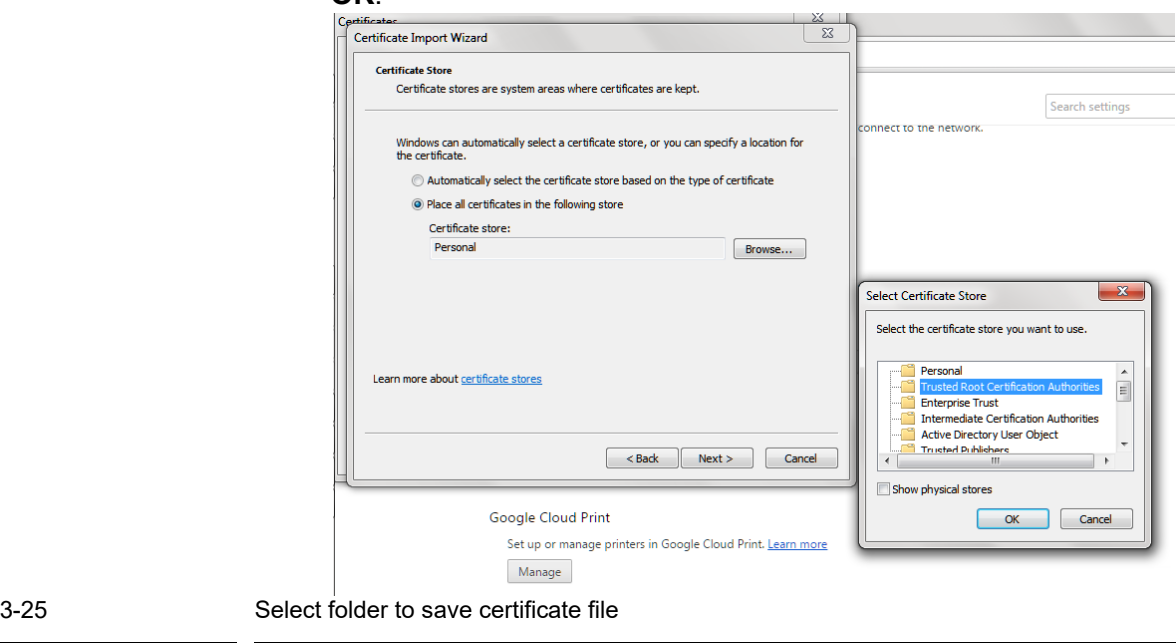

g) Click the **Trusted Root Certification Authorities** folder and click **OK**.

h) Click **Next**. Details of the certificate file you are importing are displayed. Verify the details and click **Finish**.

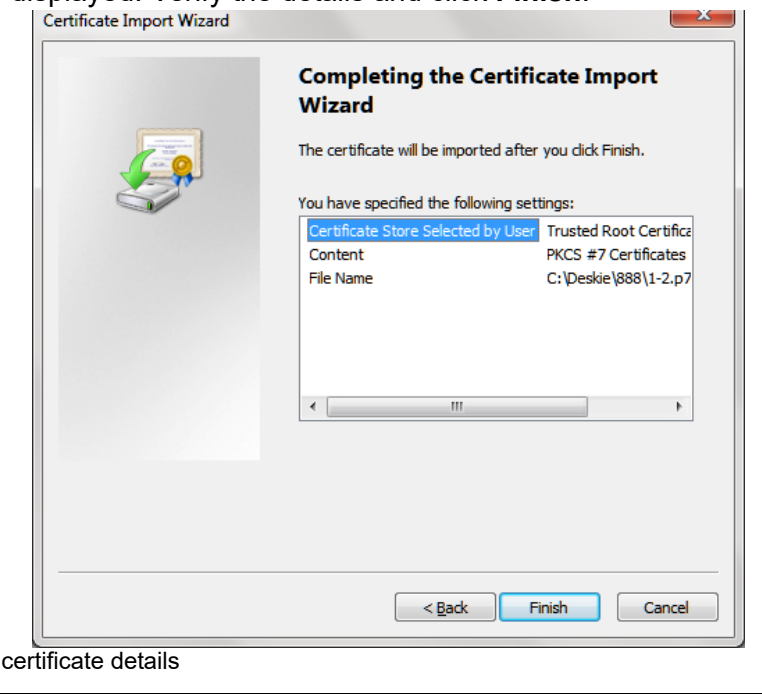

### FIGURE 3-26 Verify

**FIGURE** 

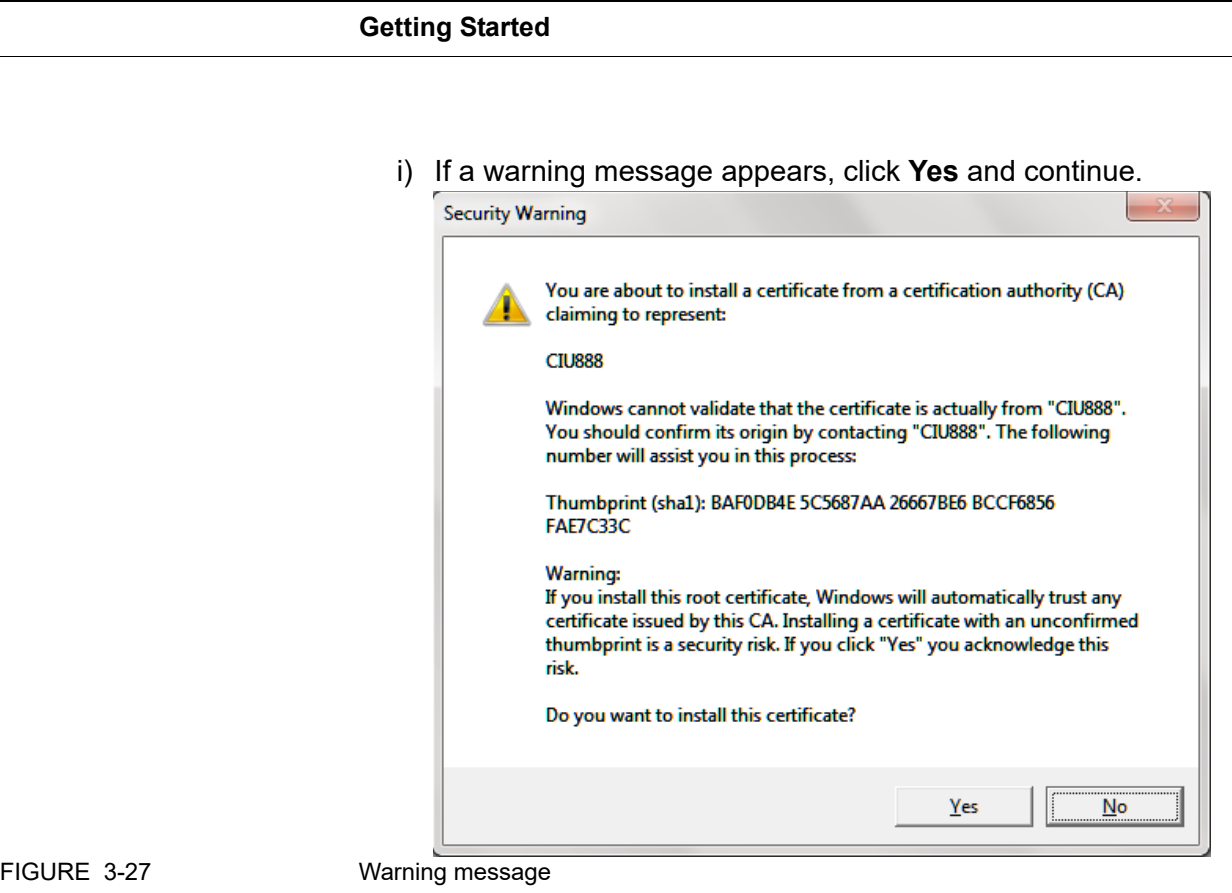

j) After the certificate is installed, a confirmation message appears. Click **OK**.

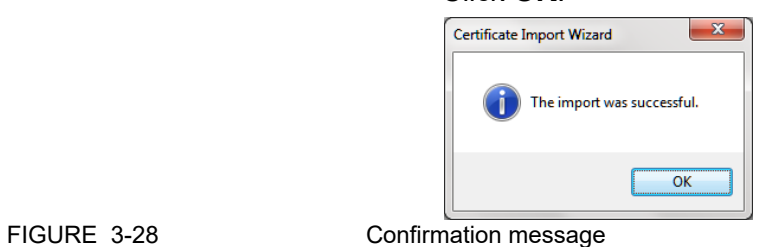

k) Click the **Trusted Root Certification Authorities** tab to verify that the certificate CIU 888 is added.

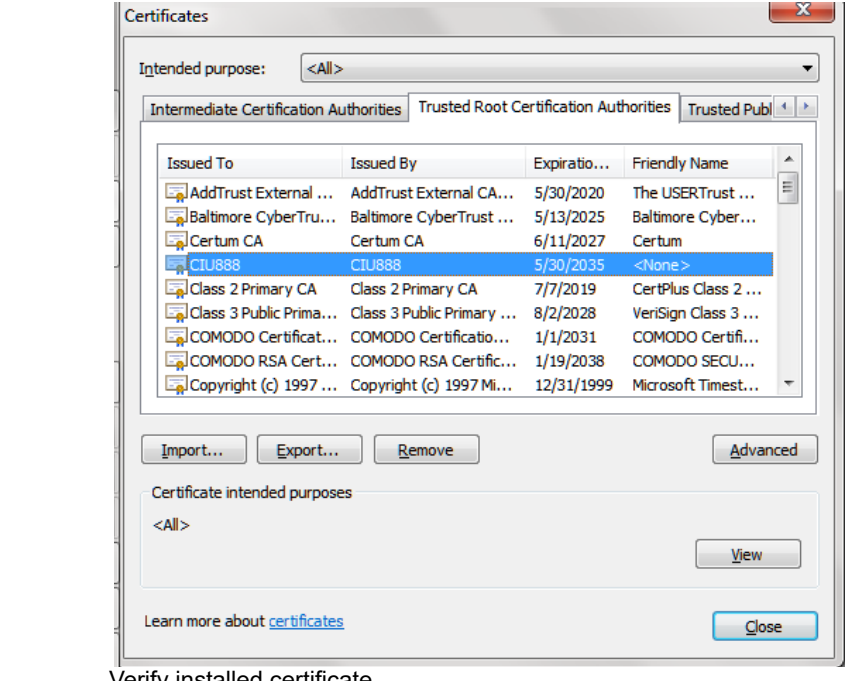

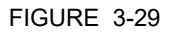

# FIGURE 3-29 **Verify installed certificate**

### **3.1.3 To Allow Pop-ups for file download**

Perform the following steps to allow pop-ups for file download:

- 1. Open the URL "*chrome://settings/content/popups".*
- 2. Click on **Allow** > **ADD**.
- 3. Under **Add a Site**, enter the **Site** as https://192.168.1.1:443 [\(see](#page-51-0) [FIGURE 3-31\).](#page-51-0)

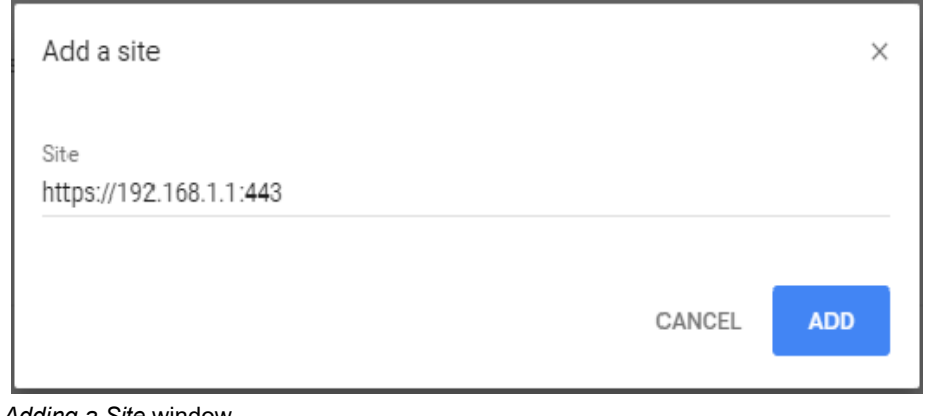

FIGURE 3-30 *Adding a Site* window

# **3.1.4 Launching the CIU 888 Web interface**

- Perform the following steps to launch the CIU 888 Web interface:
- 1. Launch a browser (refer to [section](#page-14-0) 2.1 for supported browsers).
- 2. Enter the IP address of the CIU 888 in the address bar of the browser. The IP address is: **192.168.1.1**. Press the **Enter** key. The *CIU 888 Login* window is displayed [\(see FIGURE 3-31\)](#page-51-0).

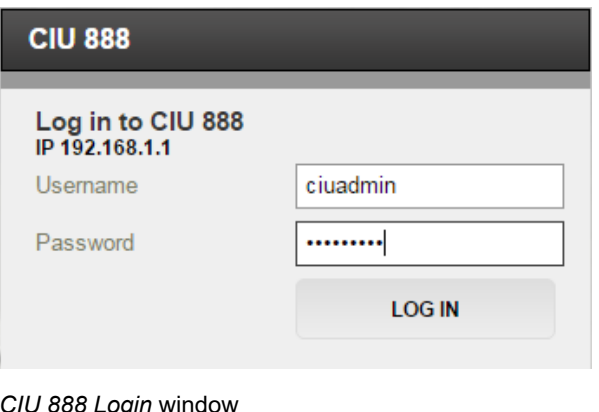

3. Enter the username and password to log in to the CIU 888. The username is: **ciuadmin**. Click **LOG IN**.

<span id="page-51-0"></span>**FIGURE 3-31** 

### **Getting Started**

<span id="page-52-0"></span>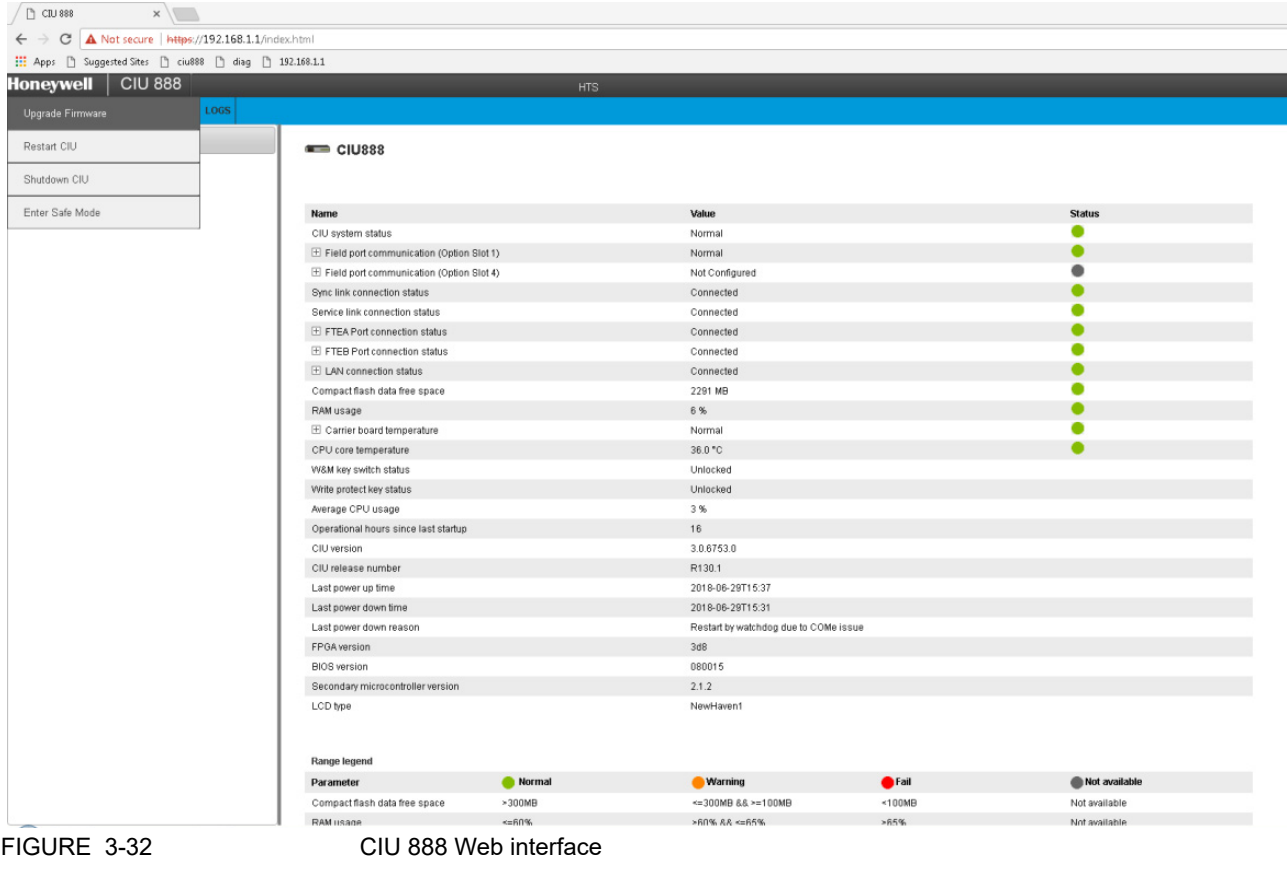

After entering a valid username and password, the CIU 888 Web interface is displayed [\(see FIGURE 3-32\).](#page-52-0)

# **3.2 Configuring a site using CIU 888 Service Tool**

The first step in configuration of CIU 888 is the creation of a site using CIU 888 Service Tool. After a new site is created, the program prompts for a set of global settings. Global settings are the overall configuration settings applicable at a site level, see [section](#page-54-0) 3.2.3 for more details. Global settings are required for initiating any site configuration.

After the site global settings are entered, CIU888 Service Tool prompts for CIU888 name and then CIU 888 Service Tool creates a site configuration.

A site gives an overview of the configuration at a specific customer's site. The site configuration can be saved offline and opened at a later point in time. Selecting a site gives you access to its configuration. When the site is not available in the list, a new site must be created.

# **3.2.1 Preparation**

Before you start configuring CIU 888, certain preparations are necessary. Make sure the following information is available:

- Site lavout
- Field cabling information (which gauges are connected on the same pair of field wires, etc.)
- Tag names of field devices (gauges, CIU and tanks).
- Tank information (strapping tables, or tank capacity tables, roof details, etc.)
- $-$  Information on the types of stored product
- Host communication setup
- Modbus TCP/IP Communication set up

# **3.2.2 Launching CIU 888 Service Tool**

1. Click (**Start**) > **All Programs** > **Honeywell** > **Configuration** > **CIU 888 Service Tool R130.1**

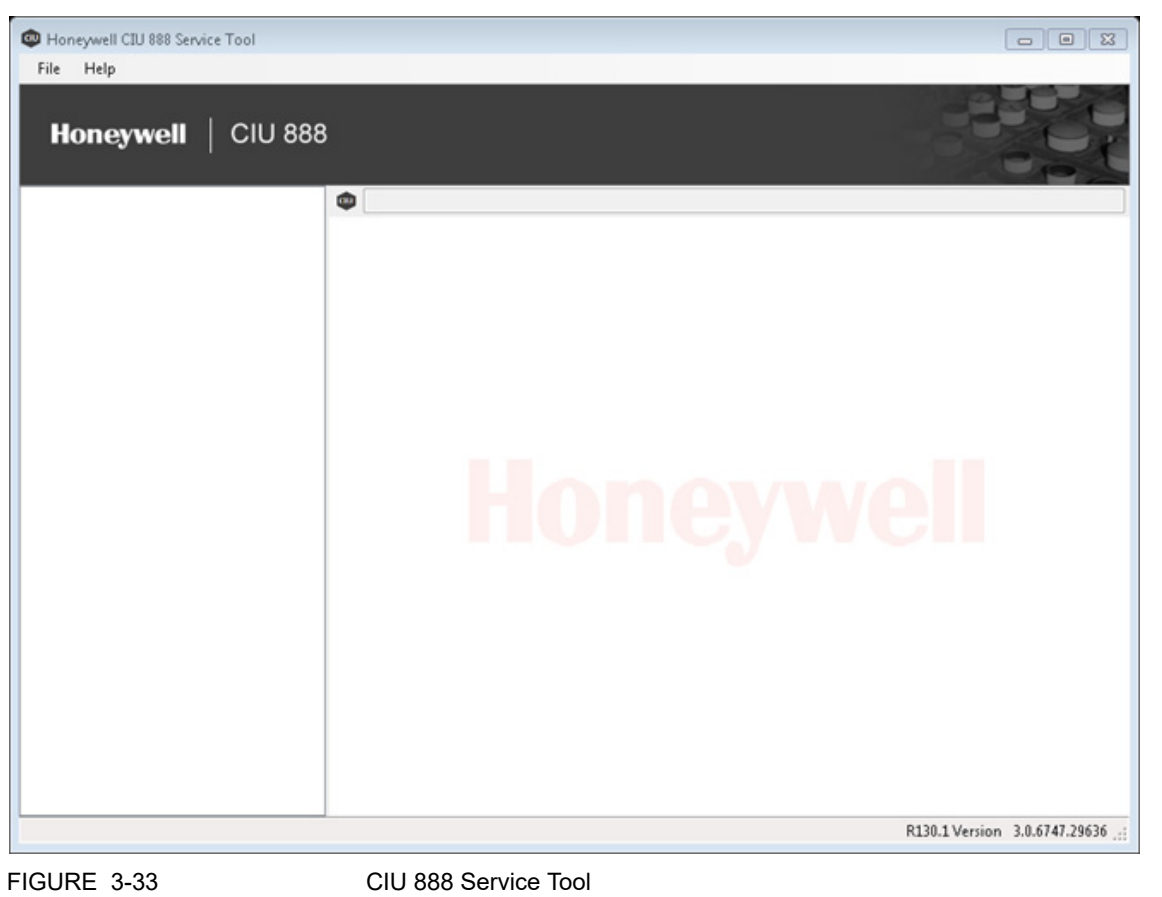

CIU 888 Service Tool is launched. The CIU 888 Service Tool screen is displayed [\(see FIGURE 3.1\).](#page-31-0)

### <span id="page-54-0"></span>**3.2.3 Creating a new site**

1. From the **Honeywell CIU 888 Service Tool** window, Choose **File** > **New**.

The **Create new site** window appears.

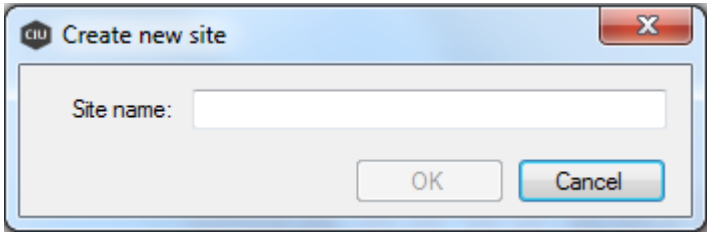

2. Type the **Site name** and click **OK**.

The **Global Settings - CIU 888 Service Tool** window appears.

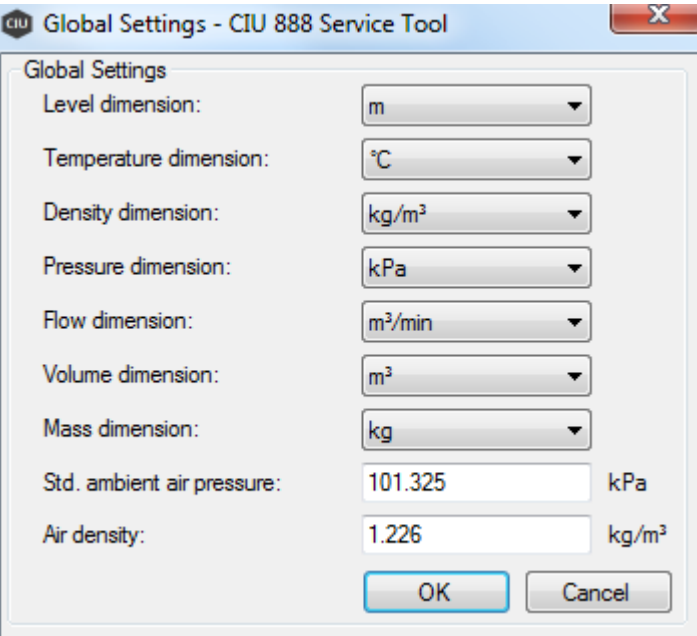

You can view or set the measuring unit of the various parameters in the Global Settings dialog box.

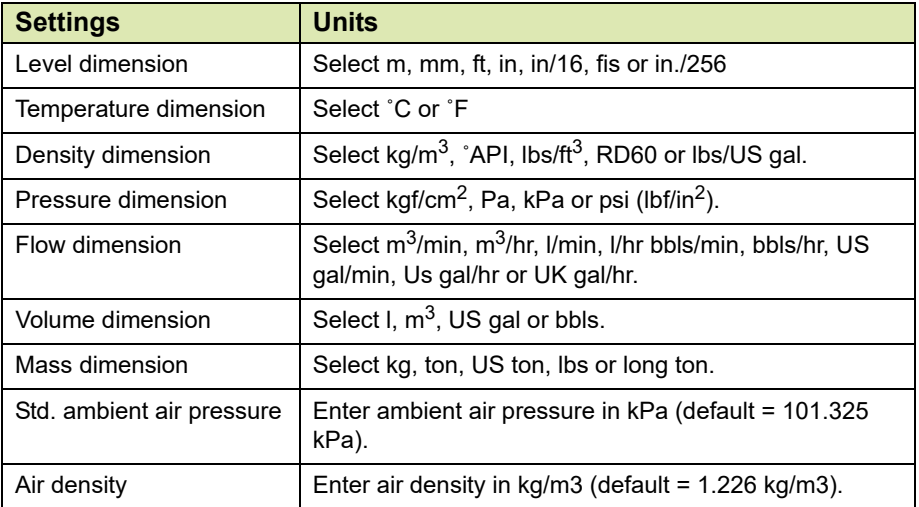

3. Click **OK,** after the global settings are updated/modified.

### A warning message appears.

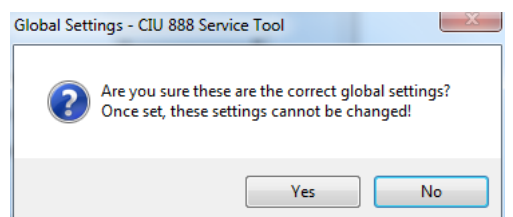

4. Click **Yes** to continue.

The **CIU 888 name** window appears.

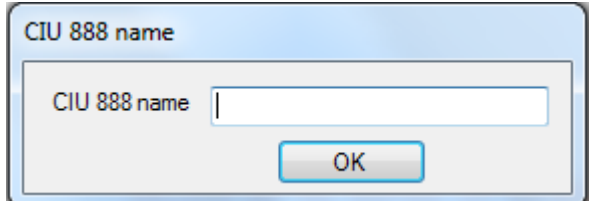

5. In the **CIU 888 name** box, type the name of the CIU 888 and click **OK.**

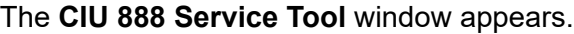

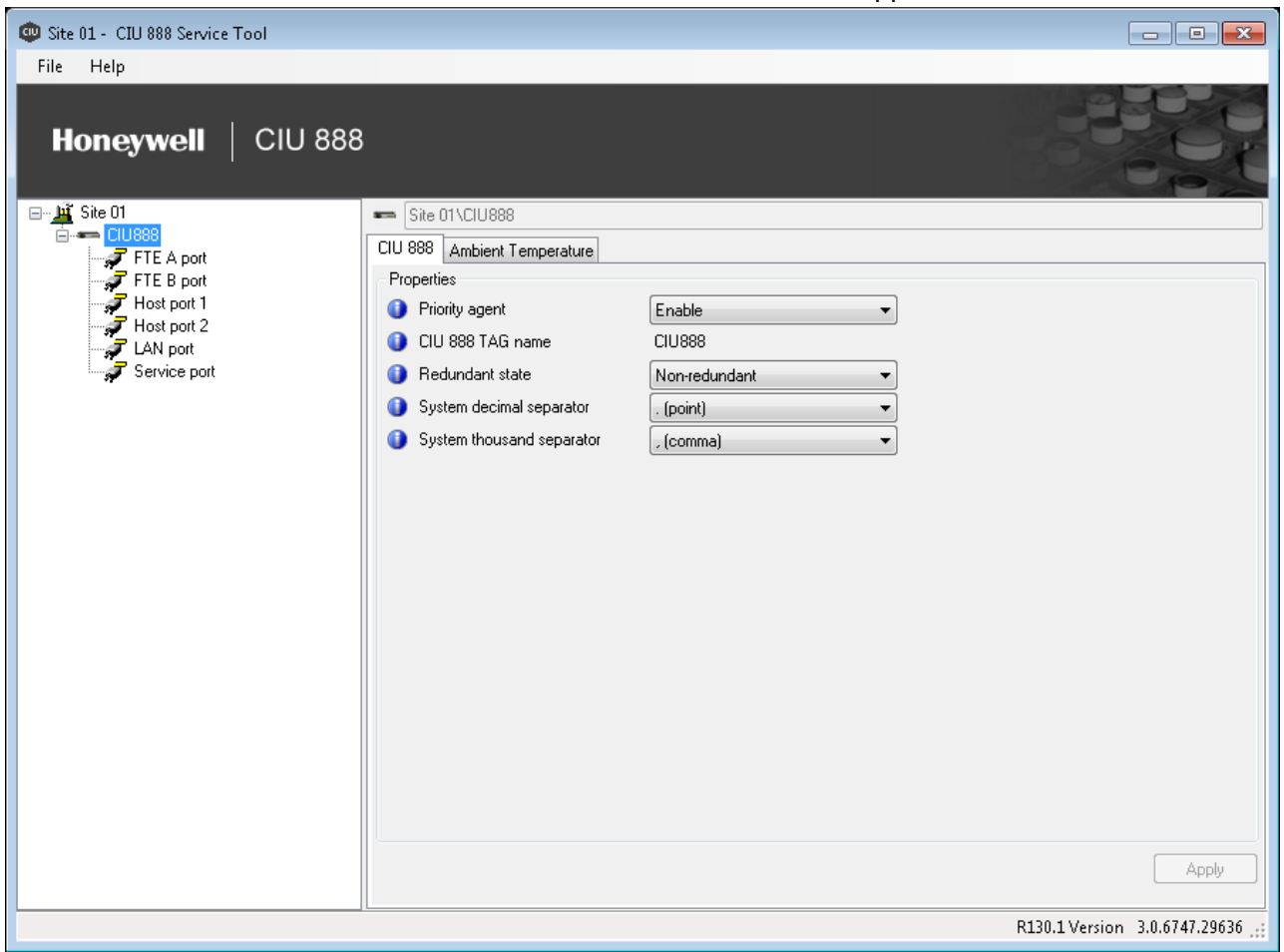

# **3.2.4 CIU 888 Node Properties/Settings**

### **3.2.4.1 Modify CIU 888 Properties**

1. Click **CIU 888** node, by default, the **CIU 888** tab appears displaying the properties..

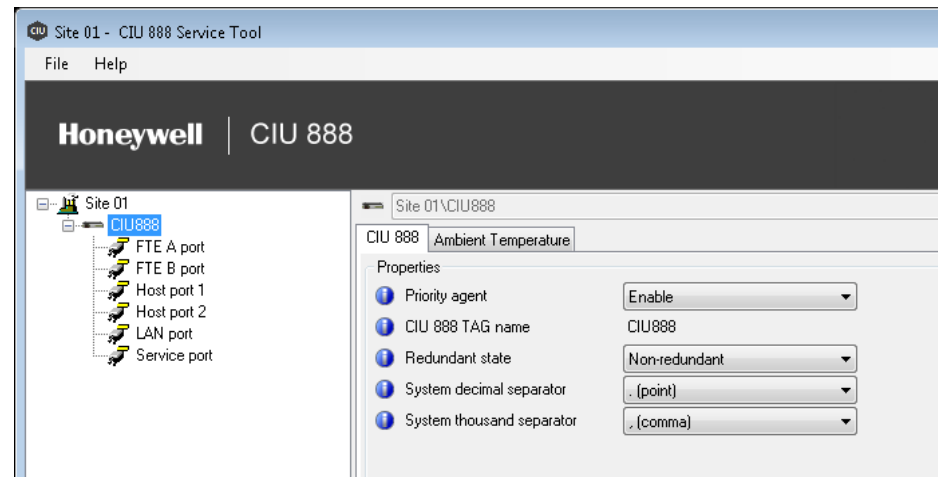

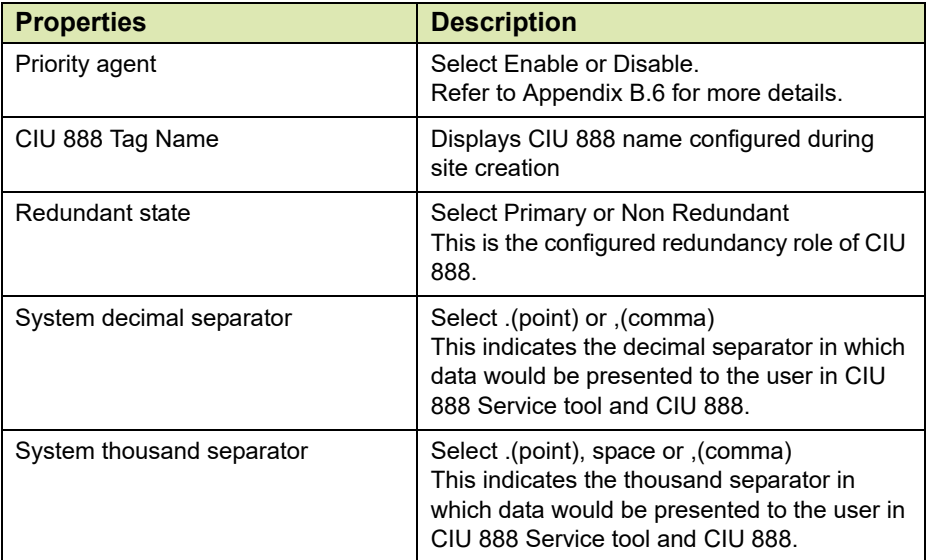

### **3.2.4.2 Modify Ambient Temperature Properties**

1. Click the **Ambient Temperature** tab, the properties detail appears.

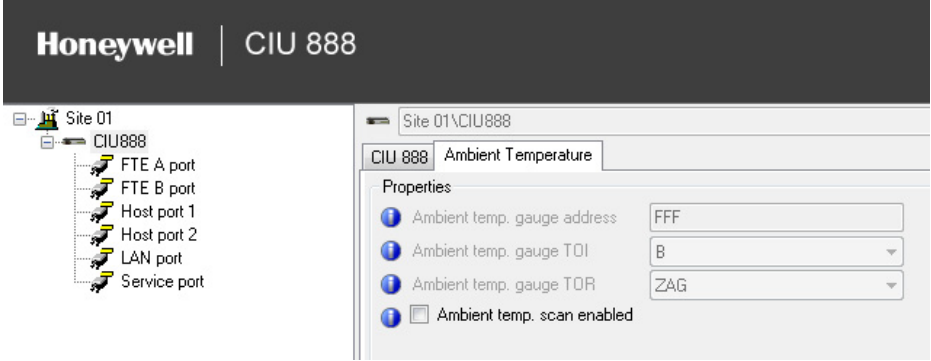

You can view or edit these properties:

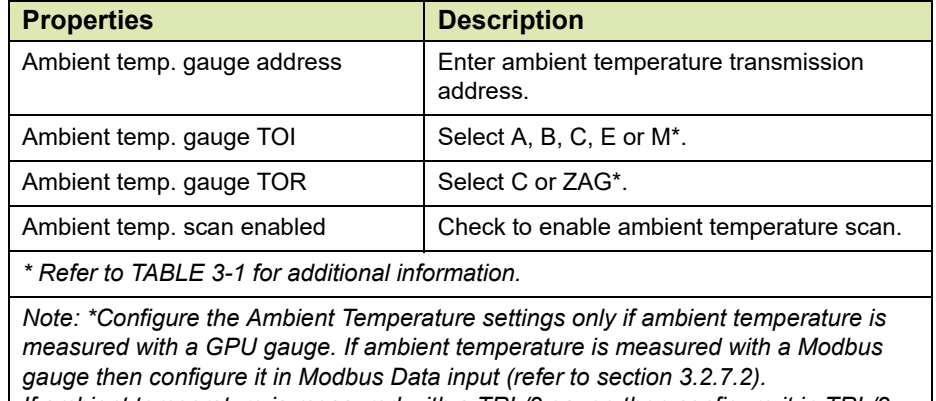

*If ambient temperature is measured with a TRL/2 gauge then configure it in TRL/2 Data input (refer to [section](#page-81-0) 3.2.7.3)*

### **3.2.5 Configuring a Field port**

- 1. On the CIU 888 node, right-click and choose **Add > Field port/Host port.**
- 2. The **Add Site Element** window appears.

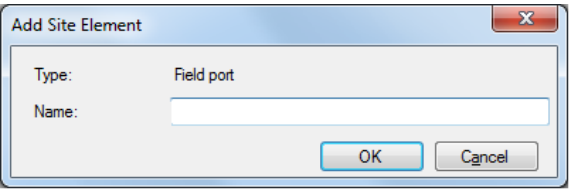

3. In the **Name** box, type the name of the Field port and click **OK.**

# A field port node is created and displayed under **CIU 888**.

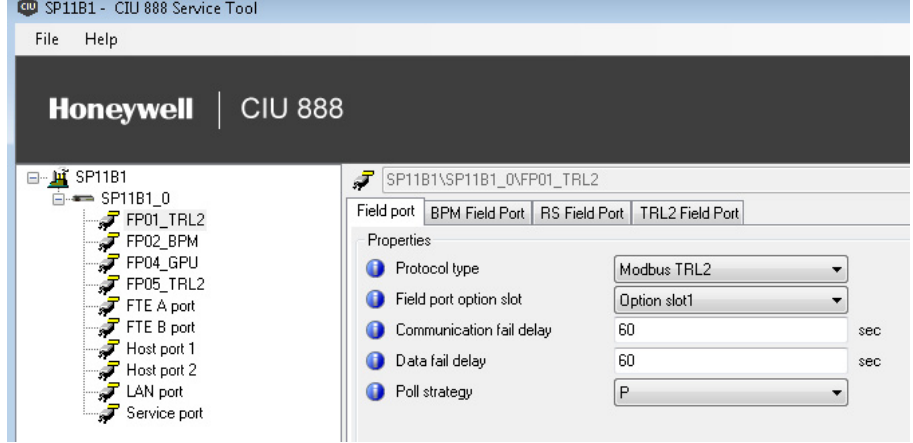

4. By default, the **Field port** tab appears.

You can view or edit these properties:

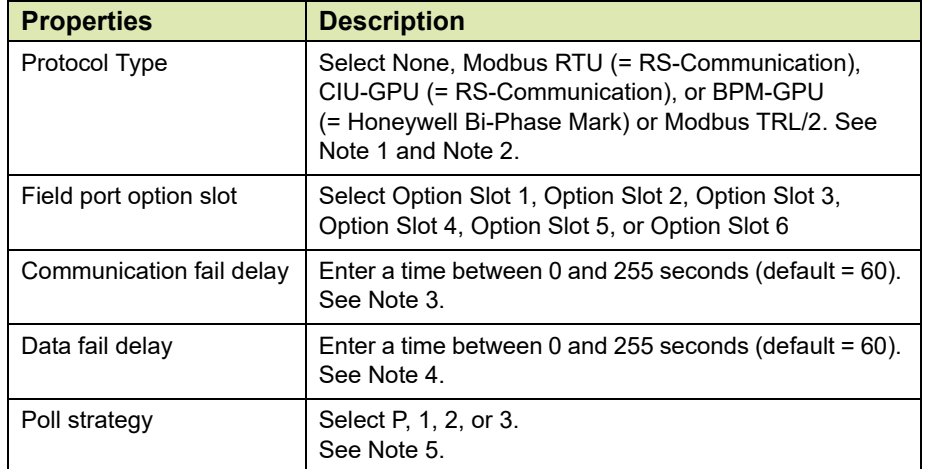

- <span id="page-59-0"></span>*NOTE 1: BPM field card is used to interface with the Honeywell Enraf BPM field bus devices and RS-232C/RS485 field card is used to interface with the downlink CIU 880 / CIU 888 / CIU 858 and third party Modbus field devices. The TRL/2 field card is used to interface with the Honeywell TRL/2 gauges and Rex gauges.*
- <span id="page-59-2"></span>*NOTE 2: If Protocol type is Modbus RTU / CIU-GPU, configure Field port tab and RS Field Port tab. If Protocol type is BPM-GPU, configure Field port tab and BPM Field Port.* If Protocol type is Modbus TRL/2, configure Field port tab and TRL/ 2 Field Port tab.
- <span id="page-59-1"></span>*NOTE 3: When a field communication fails it is possible to maintain last valid scan data in the CIU 888 database during a configurable amount of time. The communication fail delay mechanism is reset on the reception of data. For Example:*

*- modem delays bad cabling.*

*- no answer because of re-initializing gauge.*

<span id="page-60-0"></span>*NOTE 4: When a data fails it is possible to maintain the last valid scan data in the CIU 888 database during a configurable amount of time. The data fail mechanism is reset on the reception of valid data.* 

*For Example:*

*- re-initialization of a gauge.* 

- *802/811 digitizer failure.*
- <span id="page-60-1"></span>*NOTE 5: The setting in 'Poll strategy' determines the sequence in which the Field ports are scanned:*

*PPPPPP = all ports scan parallel (= default).*

*P11111 = port 1 scans parallel, others scan sequentially.*

*112233 = ports 1 & 2, ports 3 & 4 and ports 5 & 6 scan in a separate sequence.*

### 5. Click the **BPM Field Port** tab, the **Properties** detail appears.

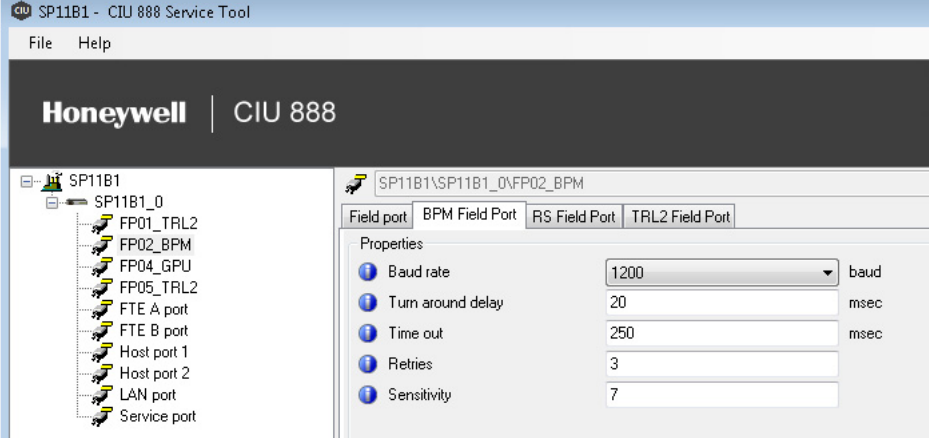

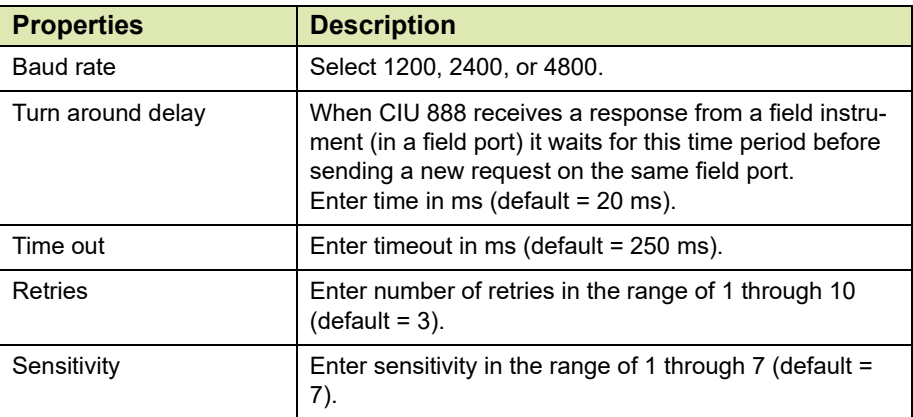

# 6. Click the **RS Field Port** tab, the **Properties** detail appears.

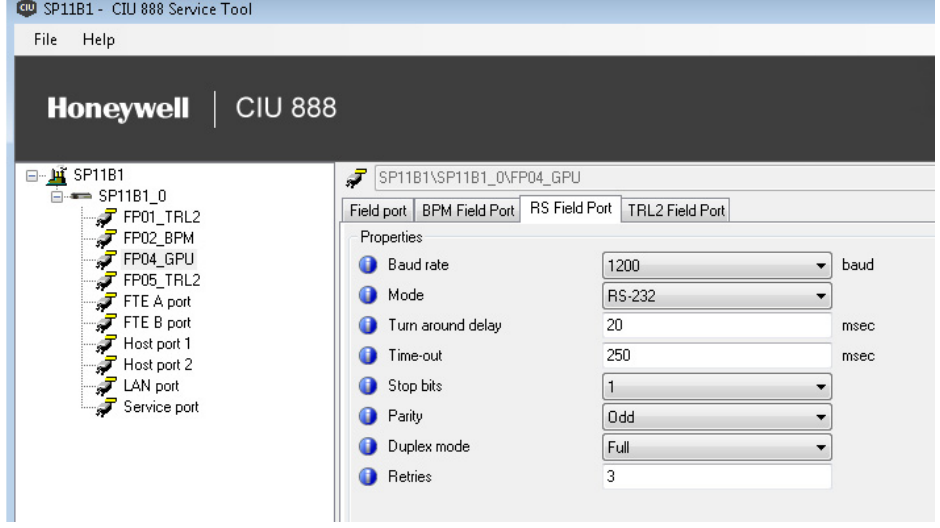

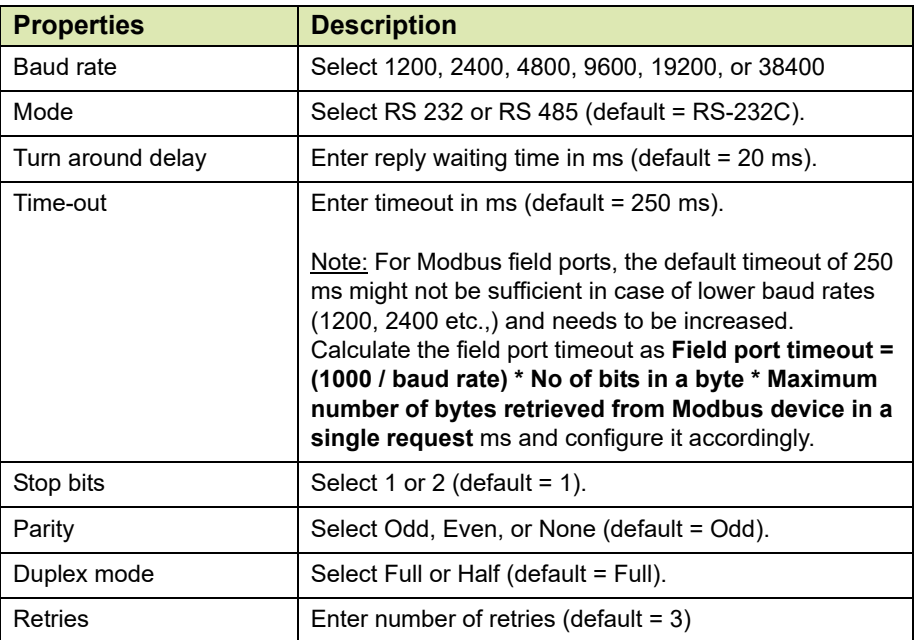

# 7. Click the **TRL2 Field Port** tab, the **Properties** detail appears.

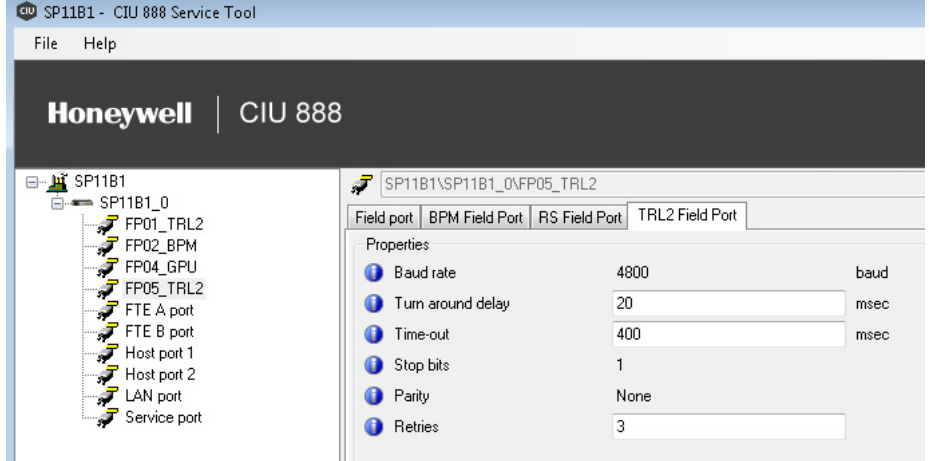

You can view or edit these properties:

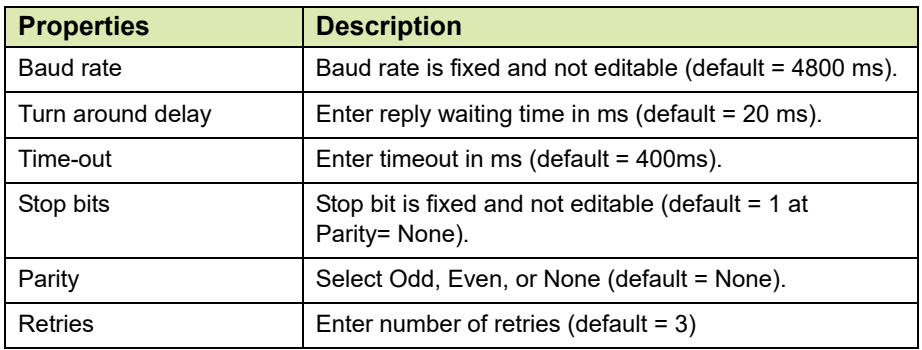

# 3.2.6 Configuring a Tank

- 1. After Field port is configured, you need to link the Tanks to the Field port.
- 2. On the **Field Port 1** node, right-click and choose **Add > Tank.**
- 3. The **Add Site Element** window appears.

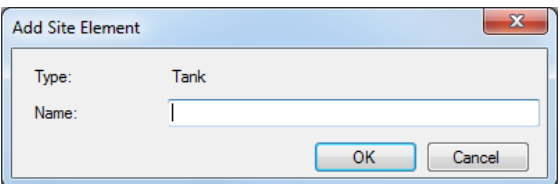

4. In the **Name** box, type the name of the Tank and click **OK.**

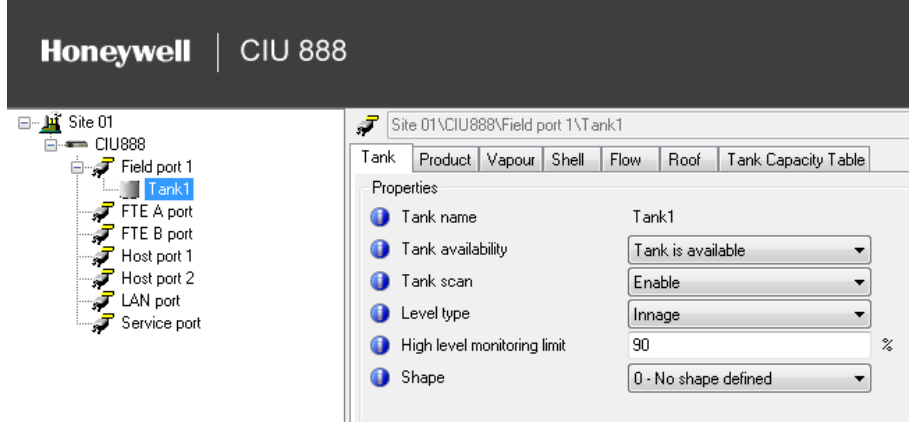

# 5. The **Tank1** node is created and displayed under **Field port 1**.

6. By default, the **Tank** tab appears.

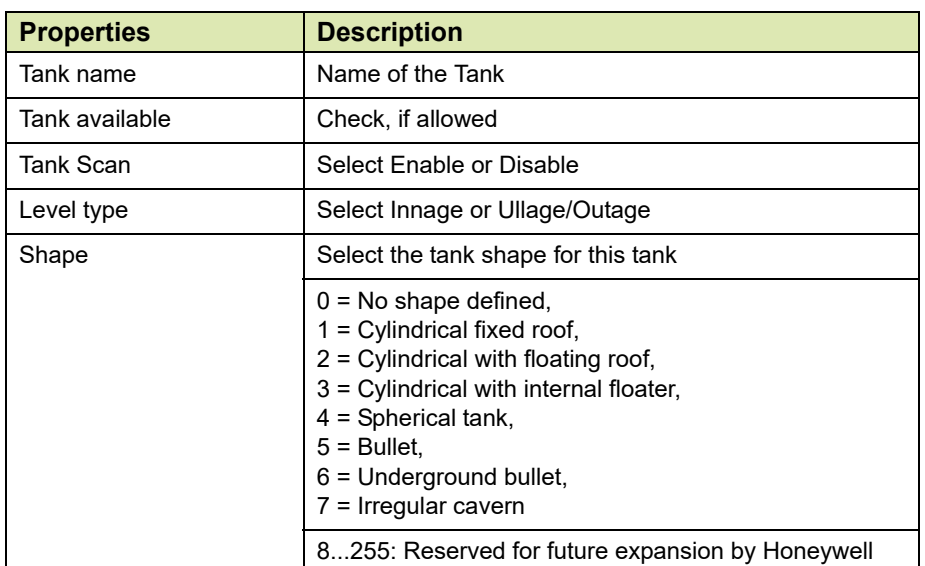

# **Getting Started**

# 7. Click the **Product** tab, the **Properties** detail appears.

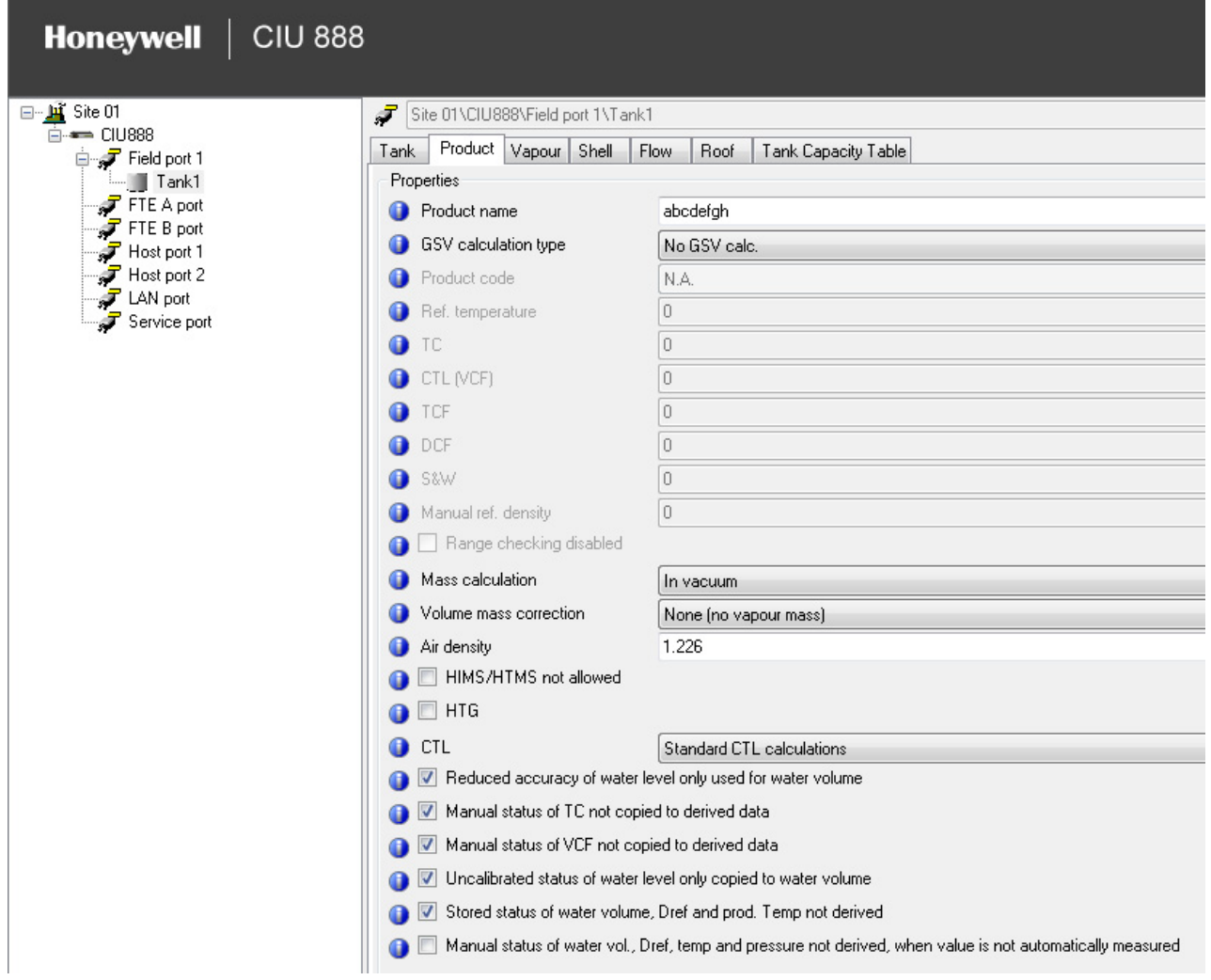

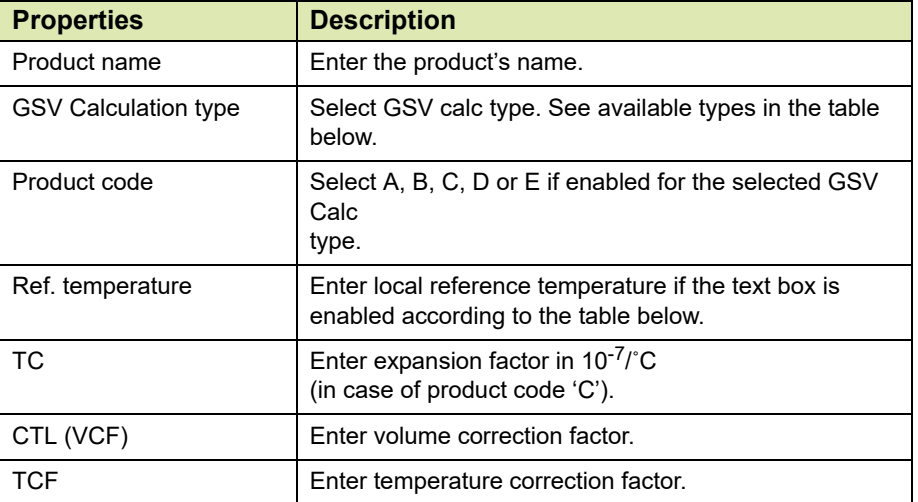

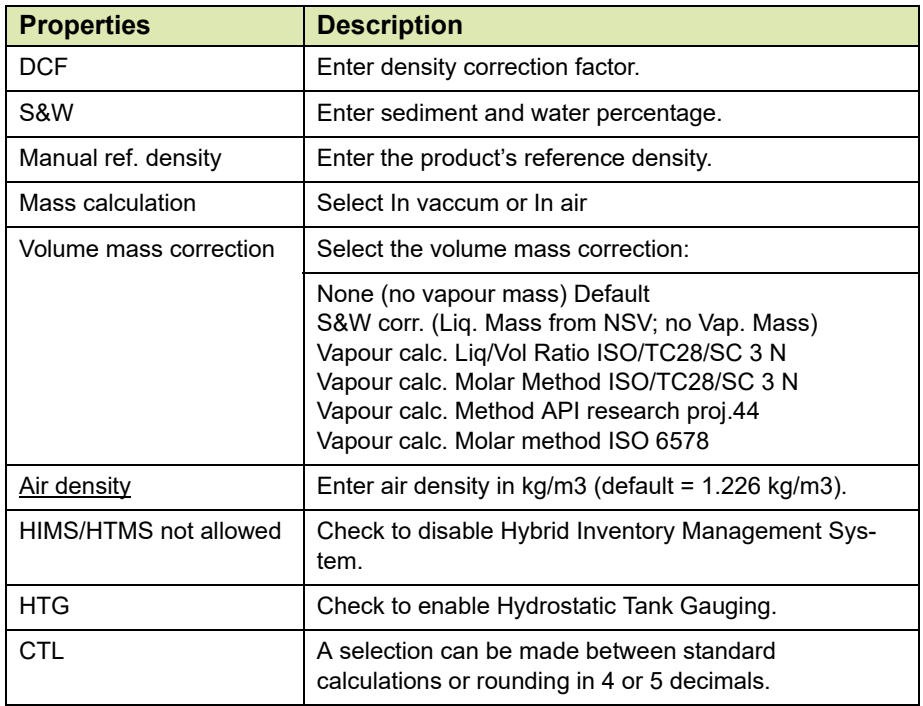

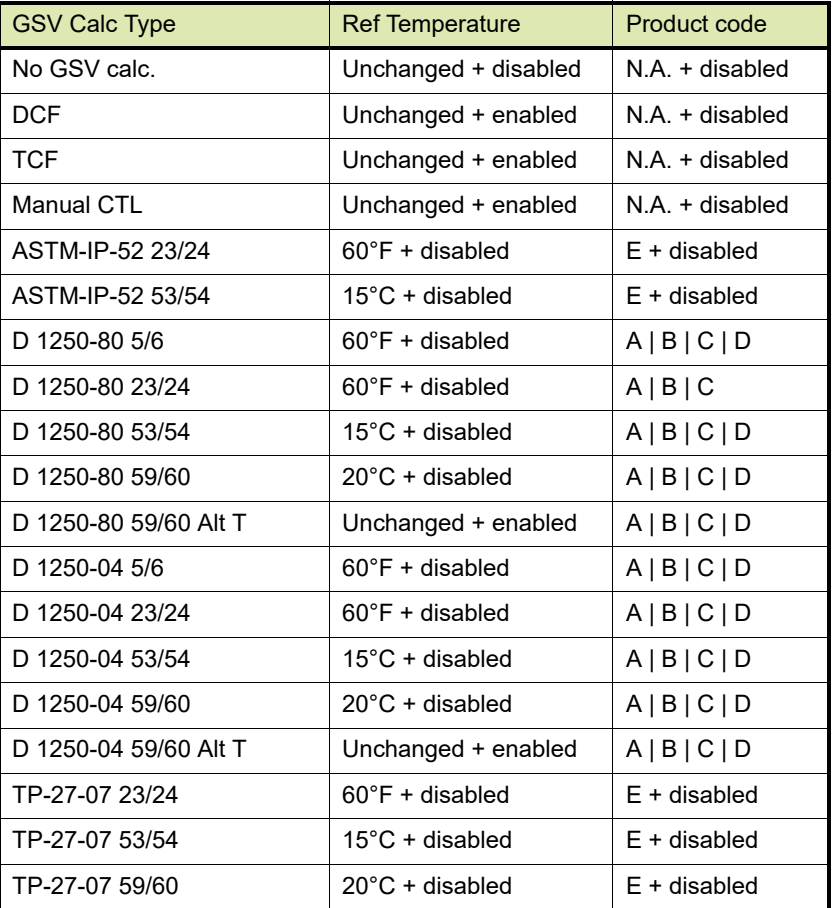

# **Getting Started**

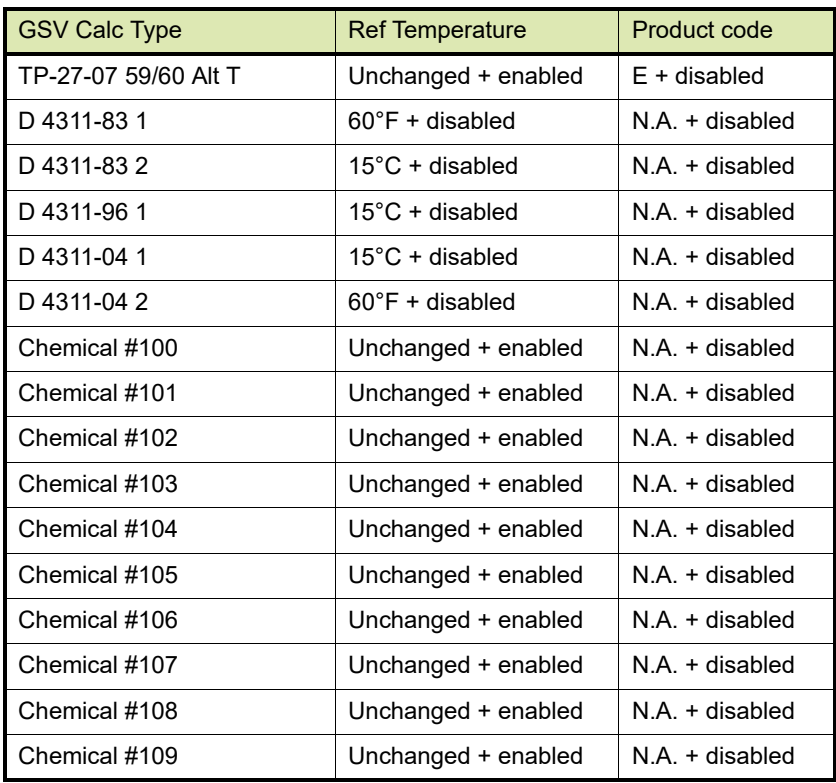

# 8. Click the **Vapour** tab, the **Properties** detail appears.

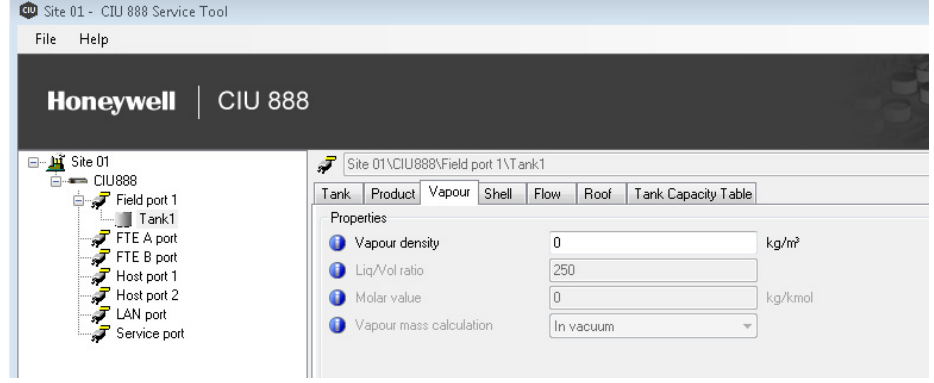

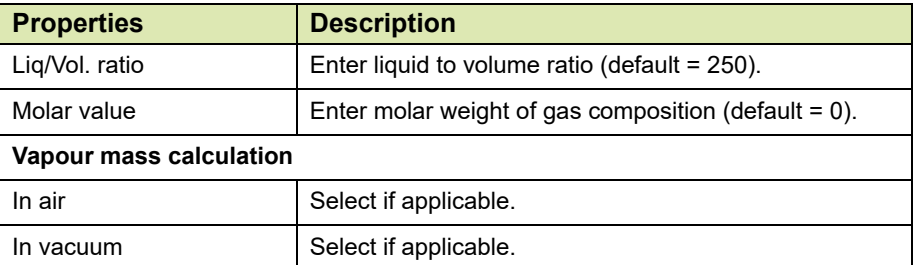

# 9. Click the **Shell** tab, the **Properties** detail appears.

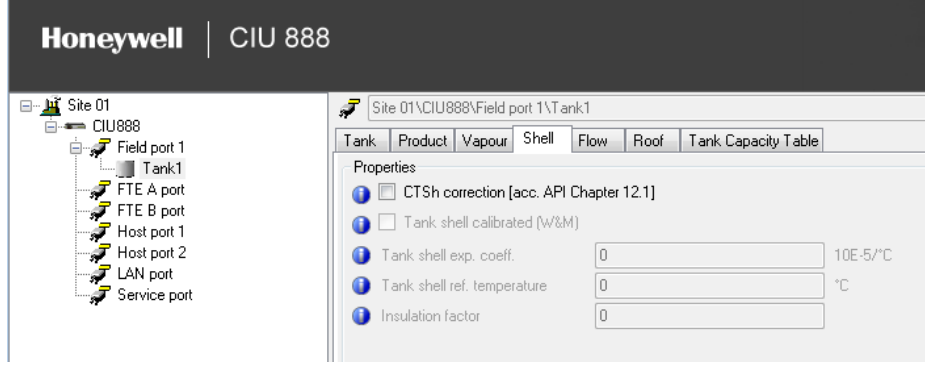

# You can view or edit these properties:

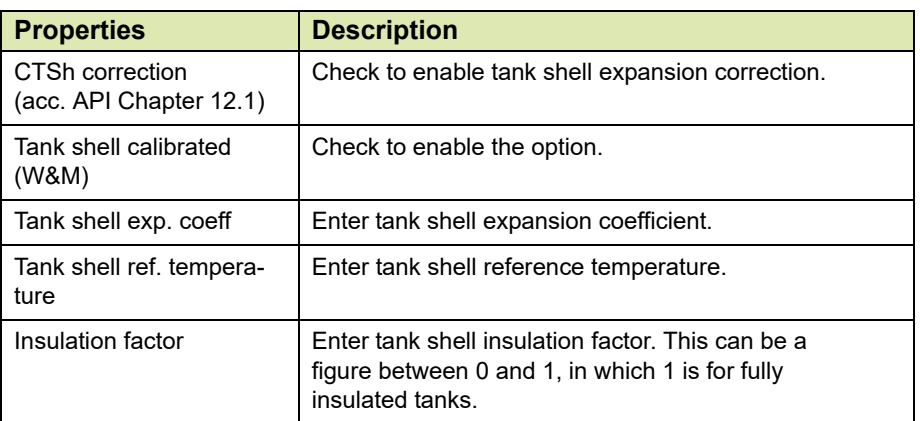

### 10.Click the **Flow** tab, the **Properties** detail appears.

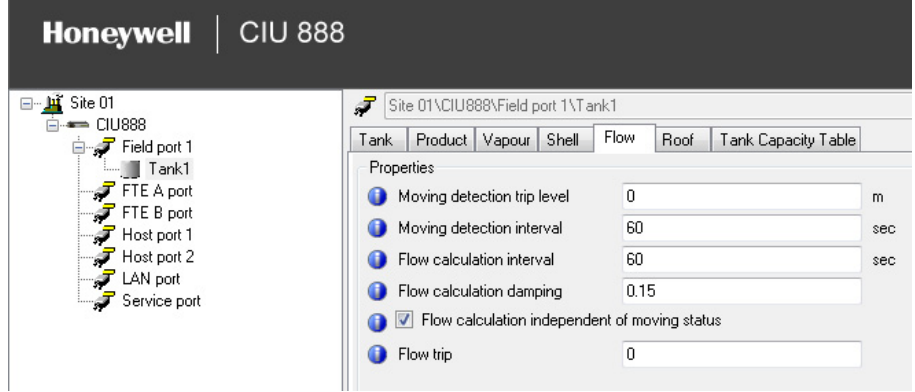

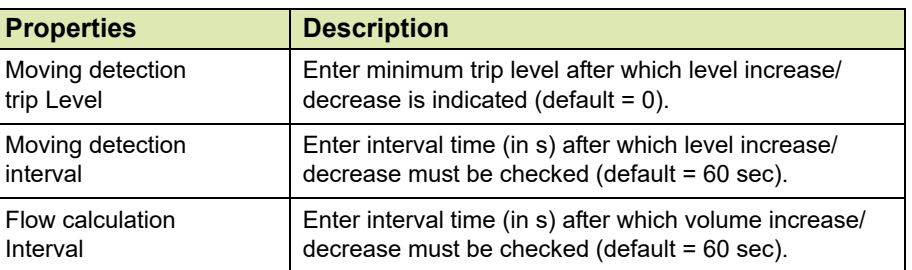

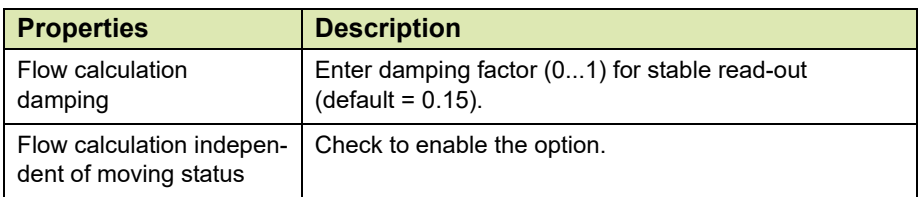

# 11.Click the **Roof** tab, the **Properties** detail appears.

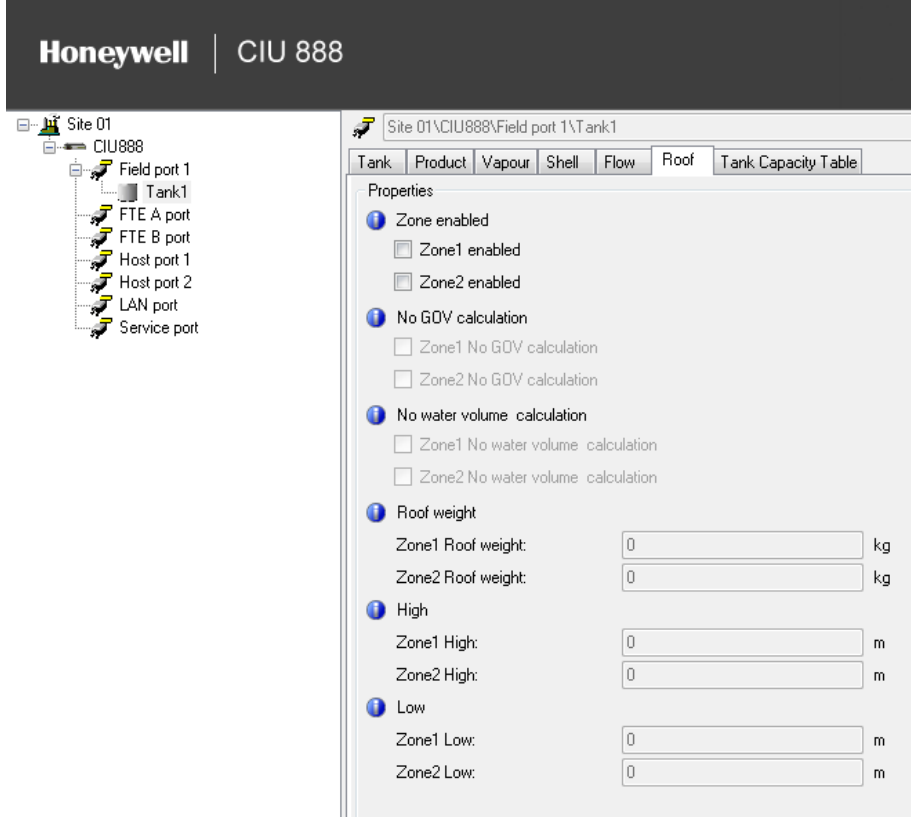

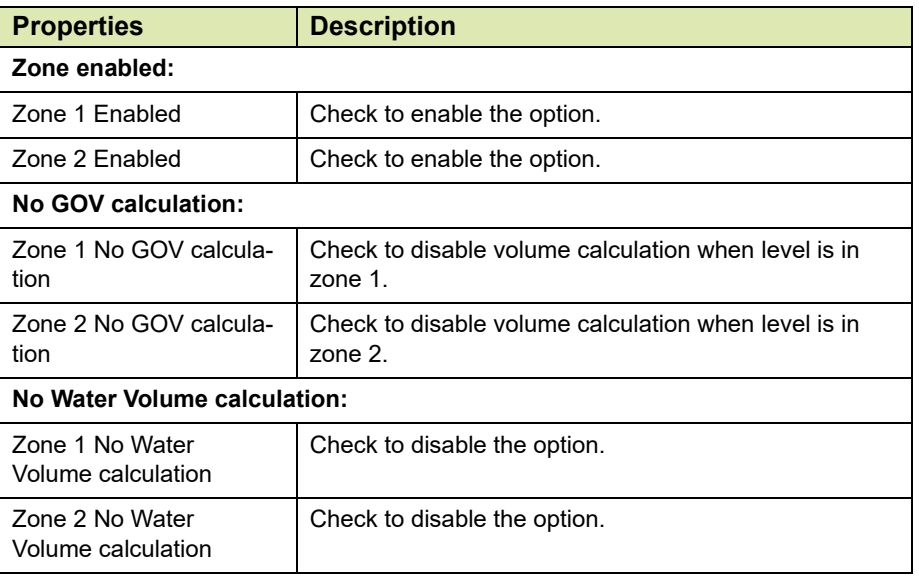

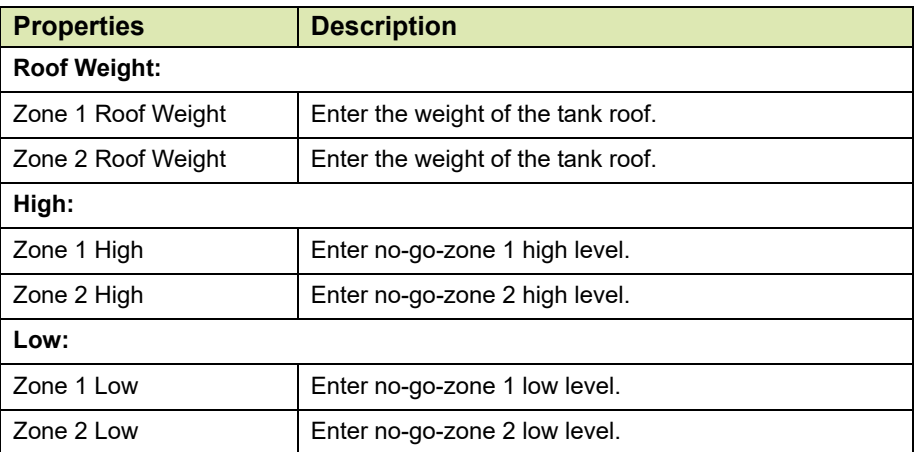

*NOTE: High/low zones: The program issues a warning if the low value is higher than the high value.*

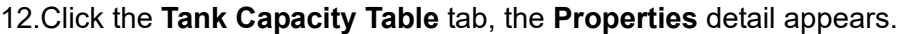

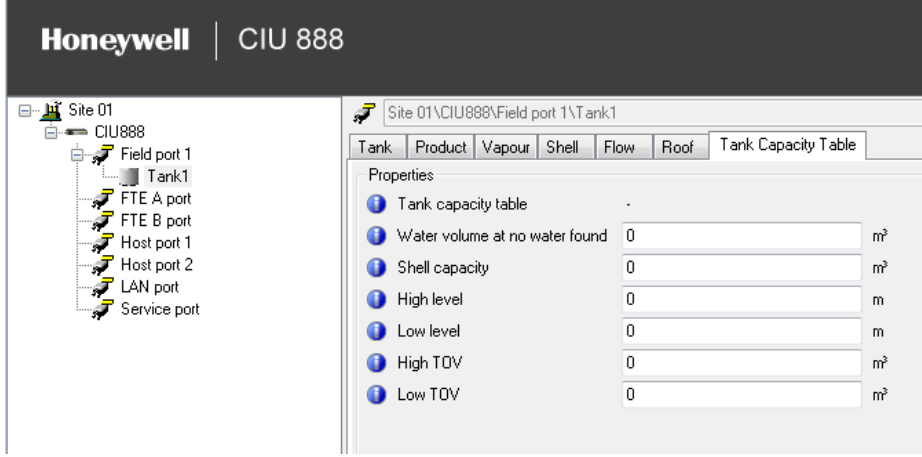

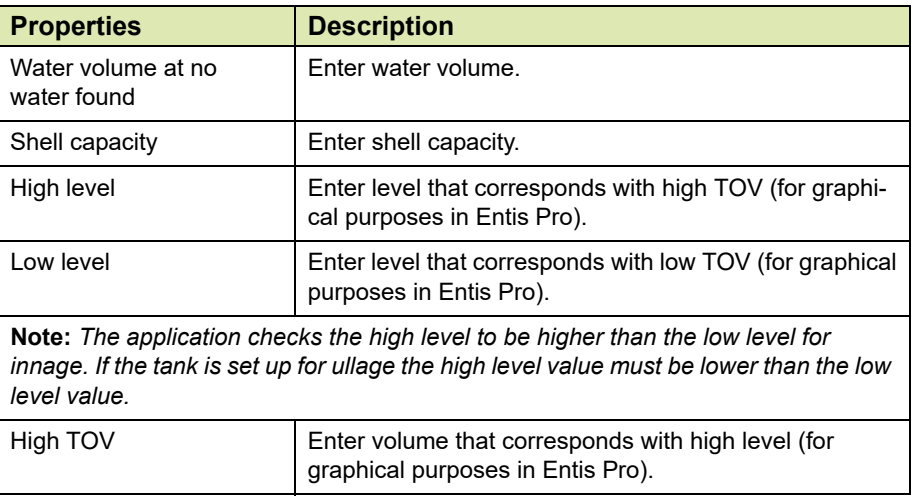

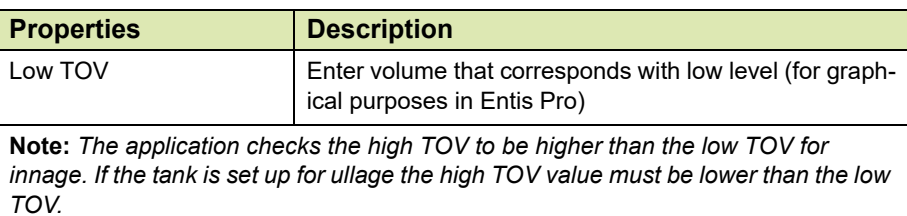

13.On the **Tank1** node, right-click and choose **Add Tank Capacity Table**.

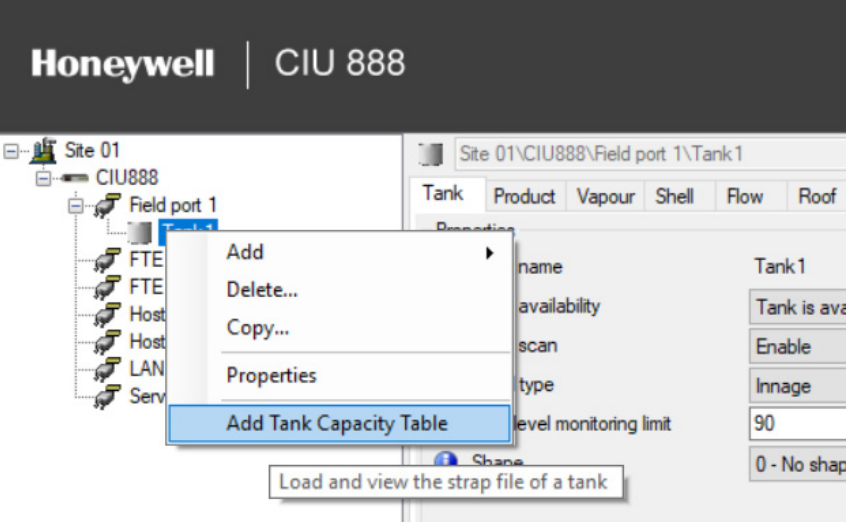

# The following window appears.

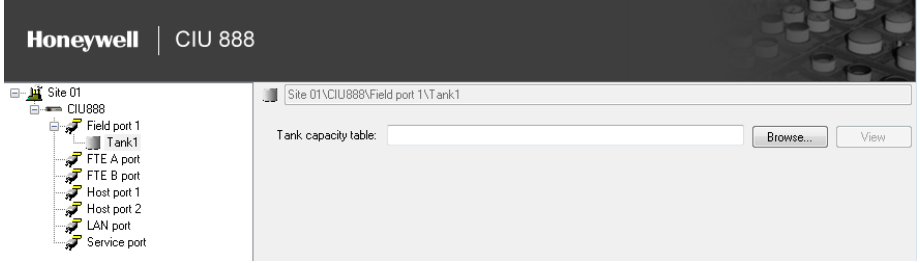

You can add a new Tank Capacity Table or view an existing one.

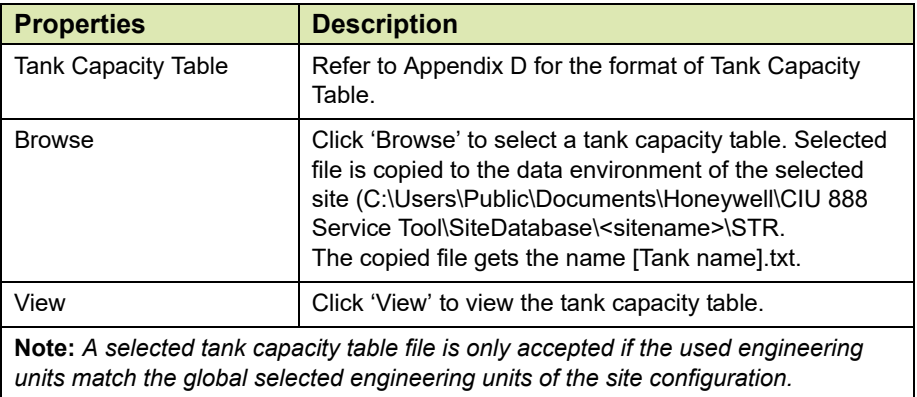

# **3.2.7 Configuring a GPU Data Input or Modbus Data Input or TRL/2 Data Input**

After Tanks are linked to the applicable Field ports, you should add either GPU Data Input or Modbus Data Input or TRL/2 Data Input to the respective Tanks.

# **3.2.7.1 GPU Data Input**

1. On the **Tank1** node, right-click and choose **Add > GPU Data Input.**

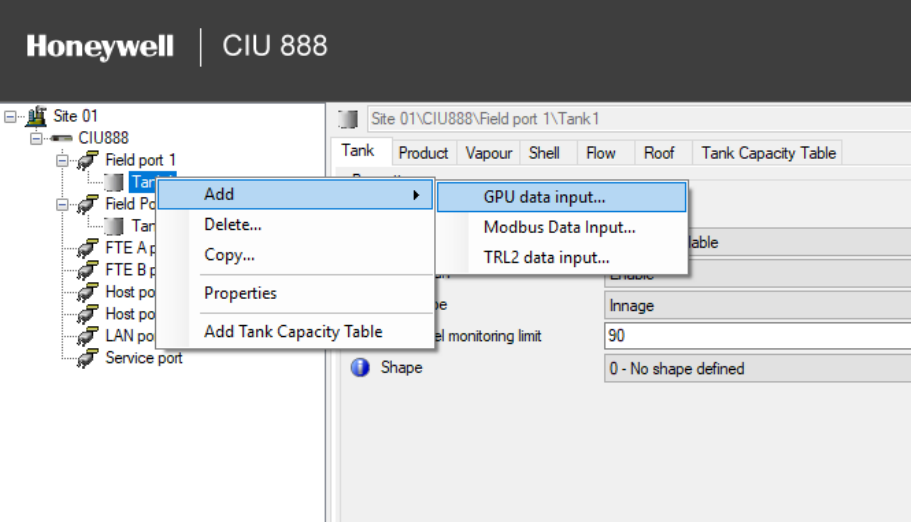

# 2. The **Add Site Element** window appears.

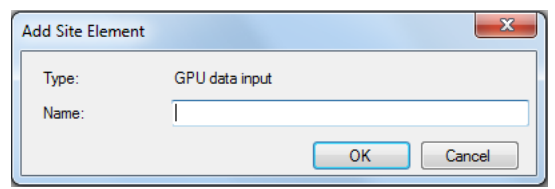

3. In the **Name** box, type the name of the GPU Data Input and click **OK.**
- **Honeywell** | CIU 888 Site 01\CIU888\Field port 1\Tank1\G1 □ Li Site 01  $=$  CIH888 CIU888<br>  $\Rightarrow$  The Bread port<br>
Tank1<br>
The Bread port<br>
The Bread port<br>
The Bread port<br>
The Bread port<br>
The Bread port<br>
The Bread port<br>
The Service port<br>
The Service port<br>
The Service port<br>
The Service port<br>
The Service port Gauge Level | Water | Temperature | Density | Pressure | Vapour | Units of Measurement Properties Data input name  $G1$ Gauge detail Gauge type  $\boxed{873}$  $\overline{\phantom{0}}$ Allow Interface 2 command Allow Block gauge Allow Tank profile Allow Gauge alarm test Allow Lock test Allow Reset gauge Allow Test gauge Allow Verify command Allow Water dip Allow Interface profile FlexConn address  $\boxed{0}$
- 4. The **G1** node is created and displayed under **Tank1**.

# 5. By default, the **Gauge** tab appears.

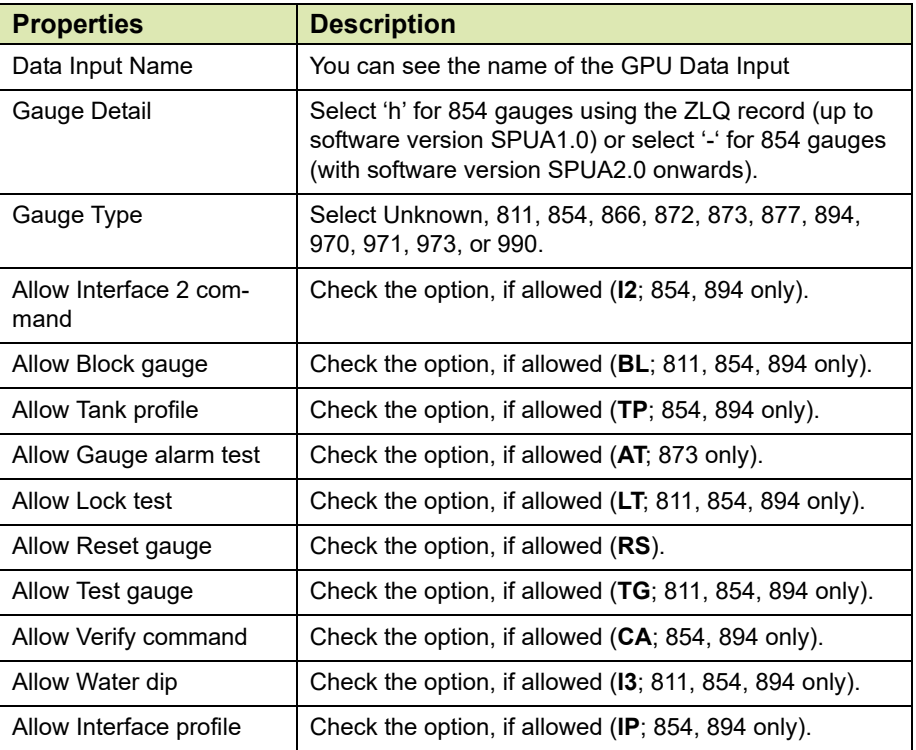

## 6. Click the **Level** tab, the **Properties** detail appears.

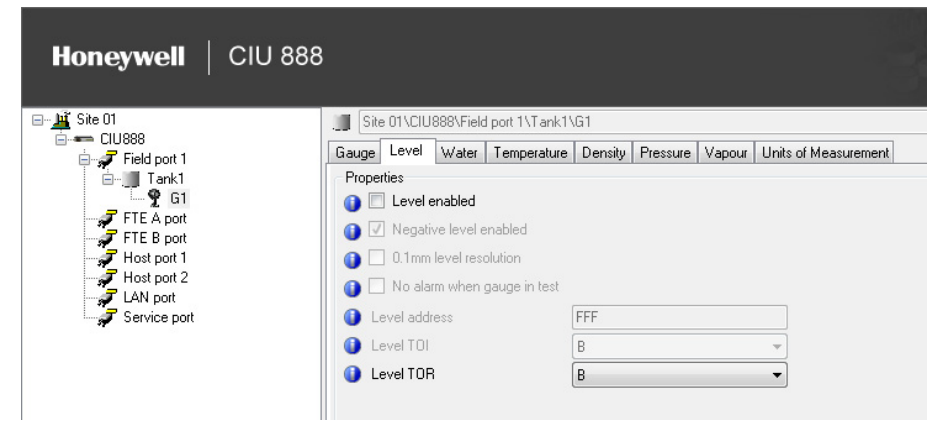

You can view or edit these properties:

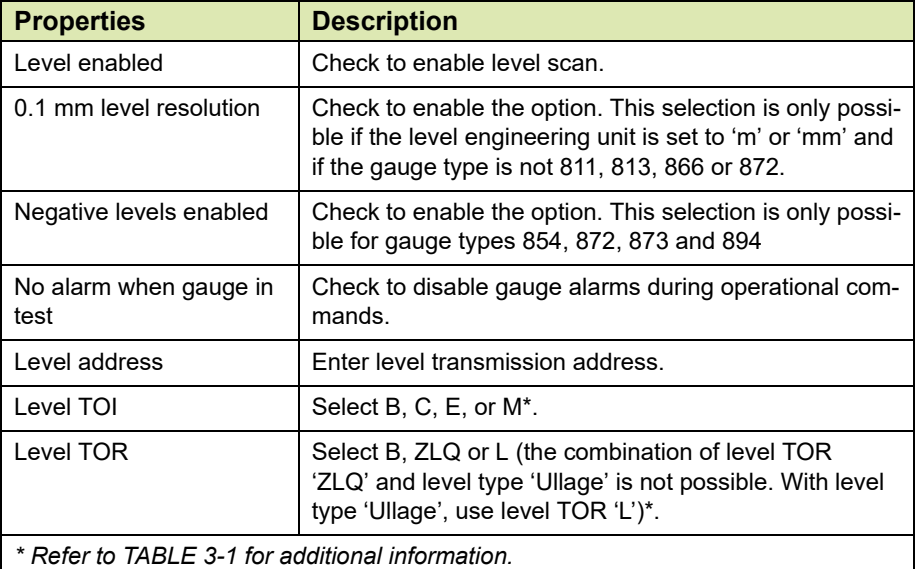

7. Click the **Water** tab, the **Properties** detail appears.

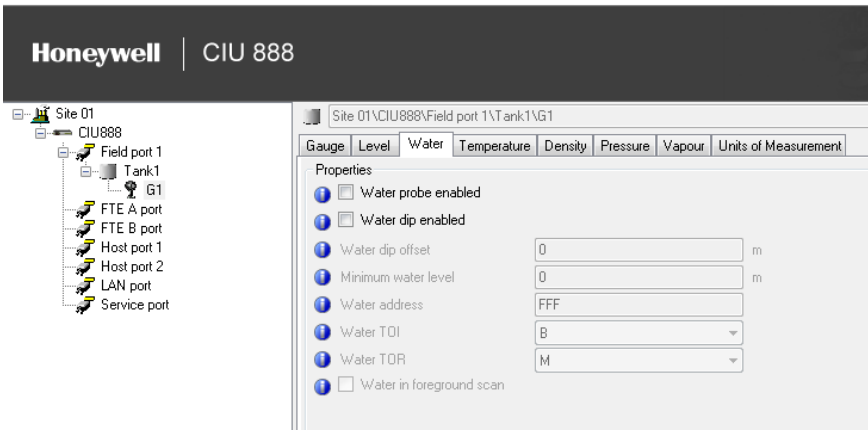

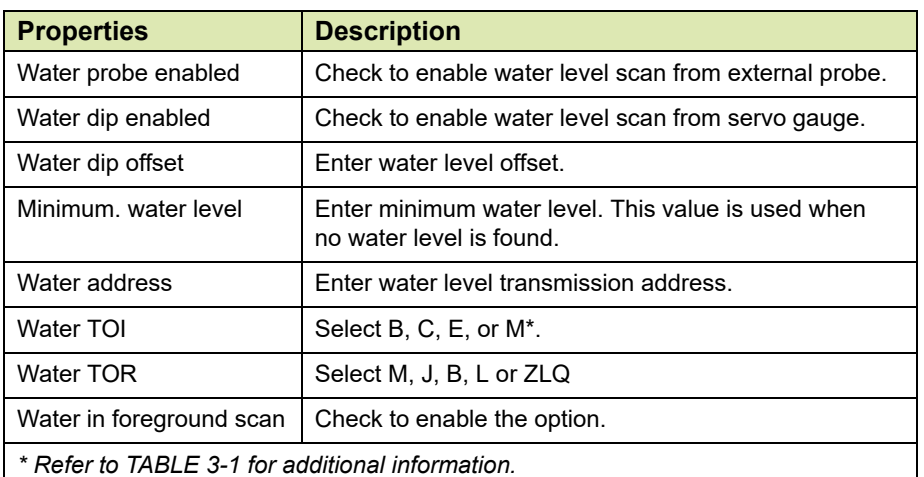

You can view or edit these properties:

## 8. Click the **Temperature** tab, the **Properties** detail appears.

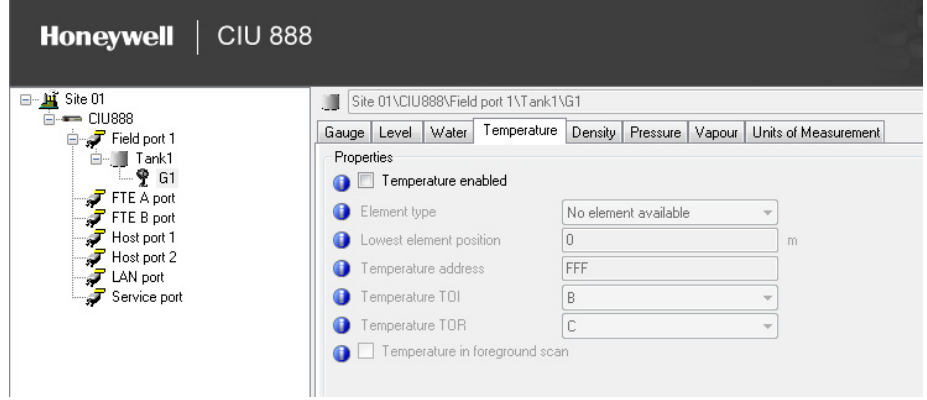

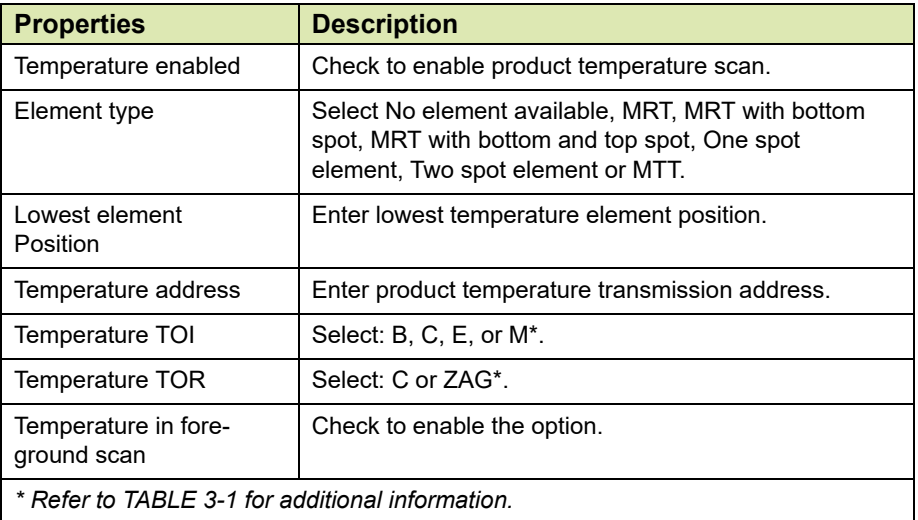

## 9. Click the **Density** tab, the **Properties** detail appears.

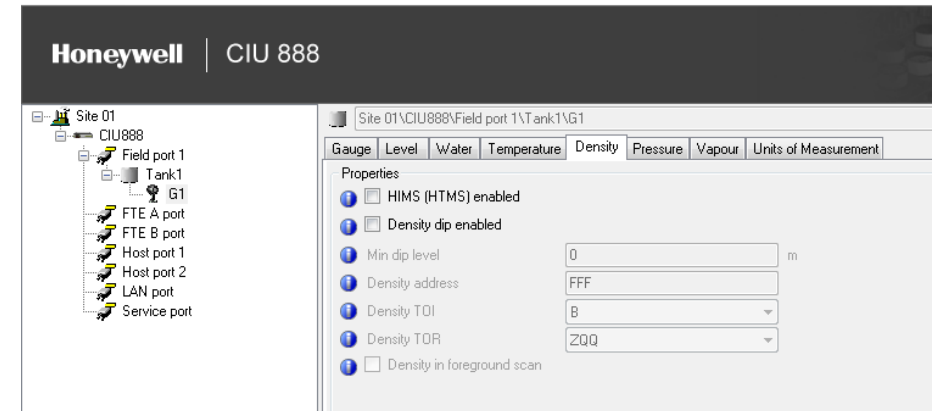

You can view or edit these properties:

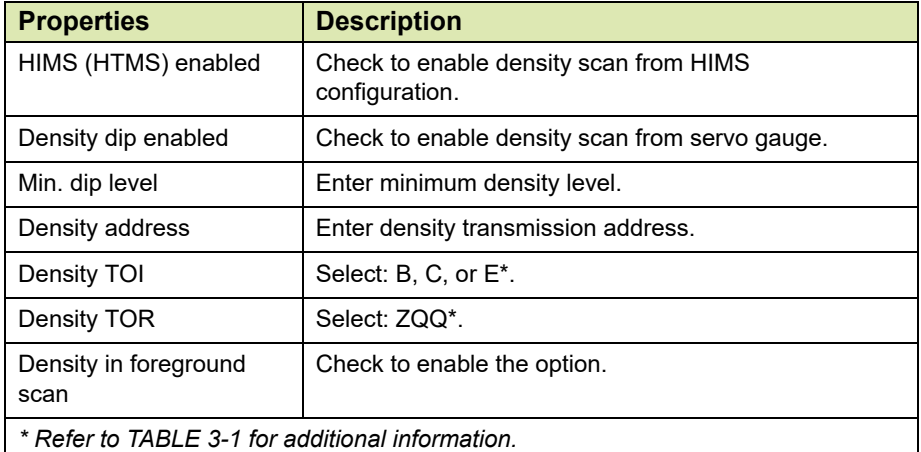

#### 10.Click the **Pressure** tab, the **Properties** detail appears.

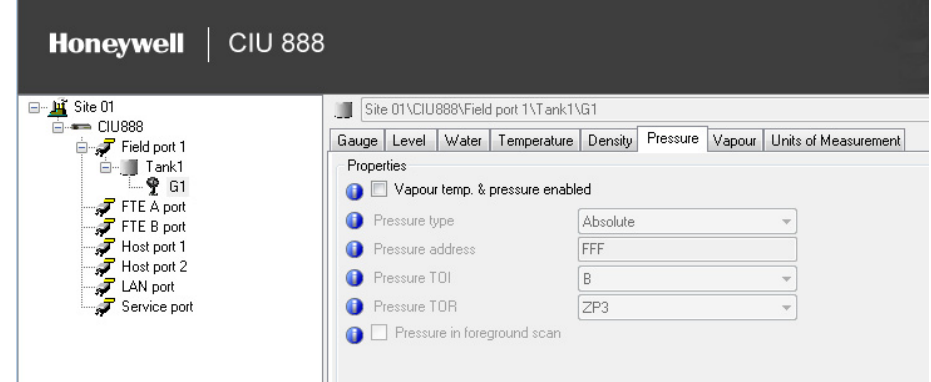

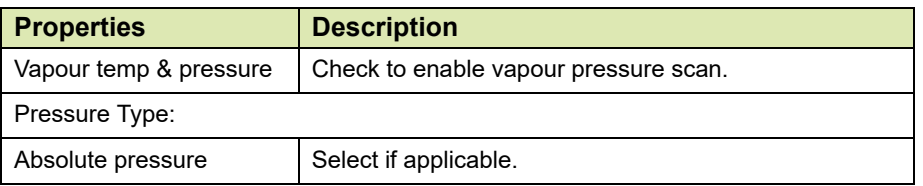

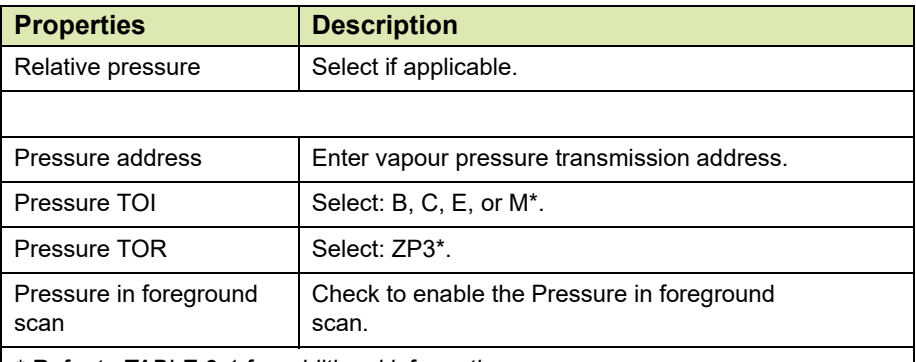

*\* Refer to [TABLE](#page-77-0) 3-1 for additional information.*

## 11.Click the **Vapour** tab, the **Properties** detail appears.

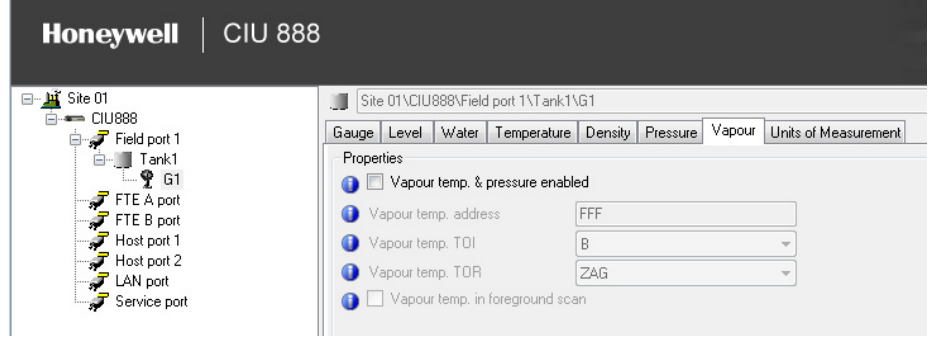

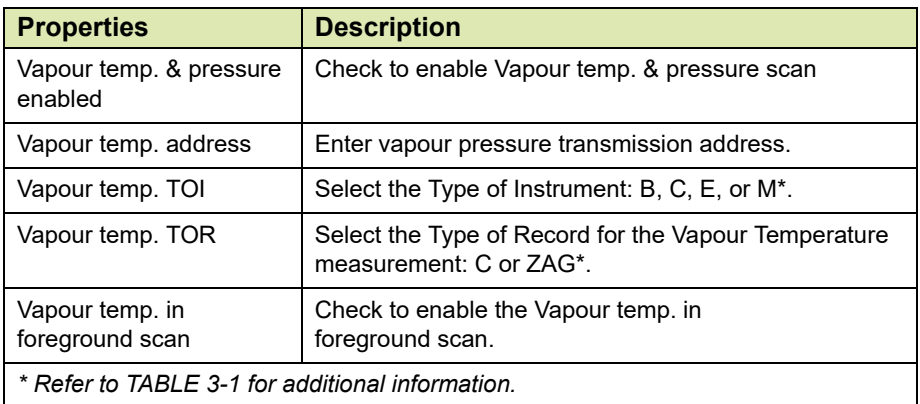

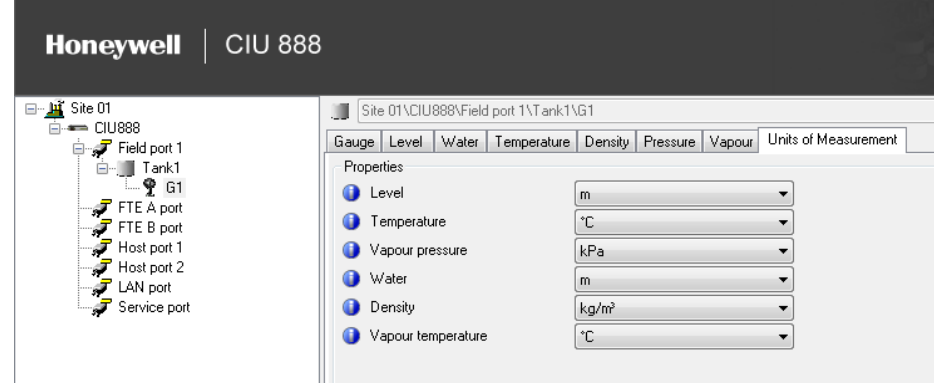

# 12.Click the **Units of Measurement** tab, the **Properties** detail appears.

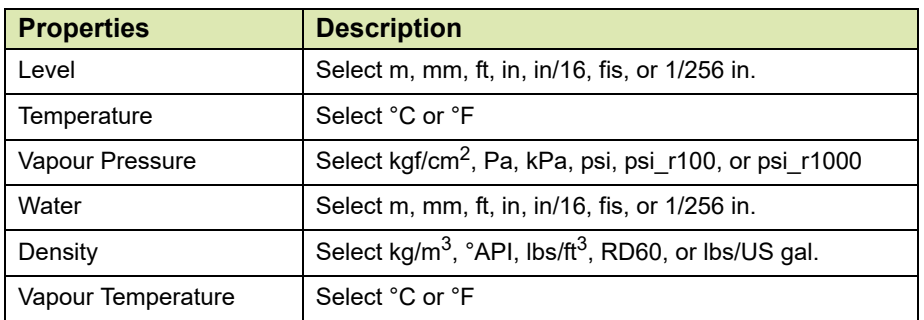

- *NOTE: Make sure that Gauge Units of Measurement matches with the Units of Measurement configured in the gauge. Default gauge Units of Measurement are based on the configured global Units of Measurement.*
- <span id="page-77-0"></span>
- TABLE 3-1 Special Characters

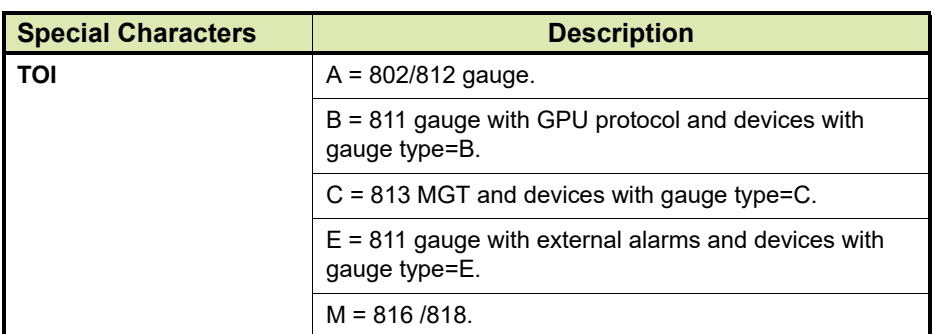

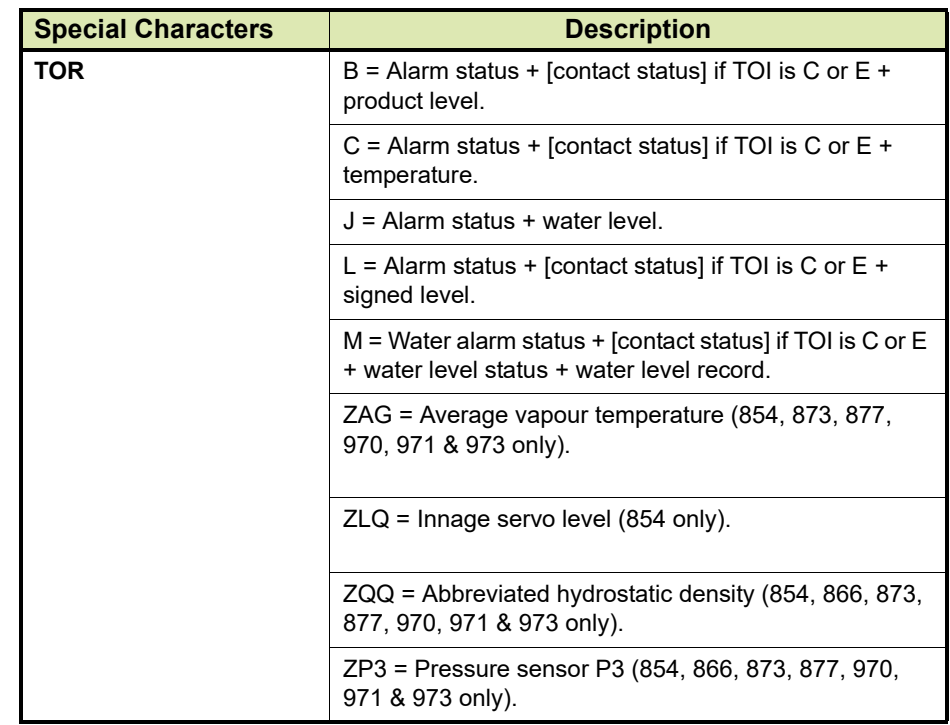

#### **3.2.7.2 Modbus Data Input**

- 1. On the **CIU 888** node, right-click and choose **Import MODBUS device type file**.
- *NOTE: Modbus device configuration file for Honeywell Smartline level transmitter SLG700 is available by default in the CIU 888 Service tool. For new field device, import its Modbus device configuration file to the CIU 888 Service tool.*

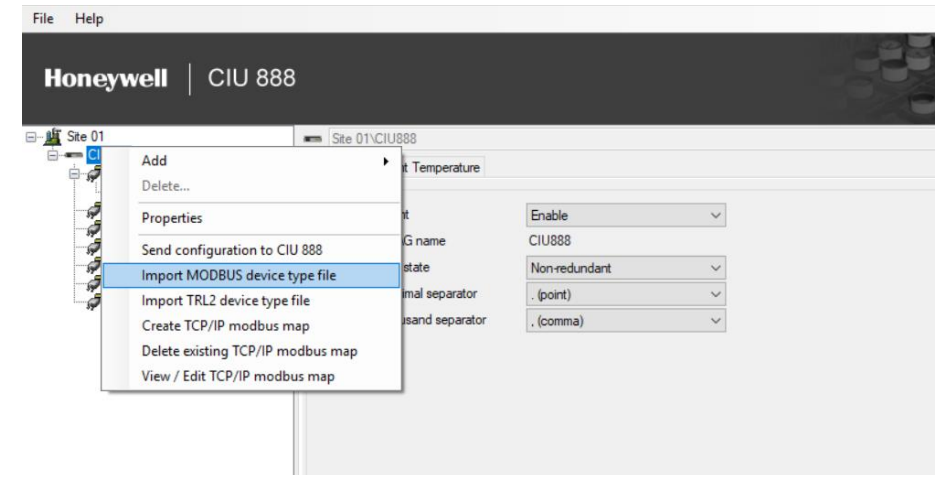

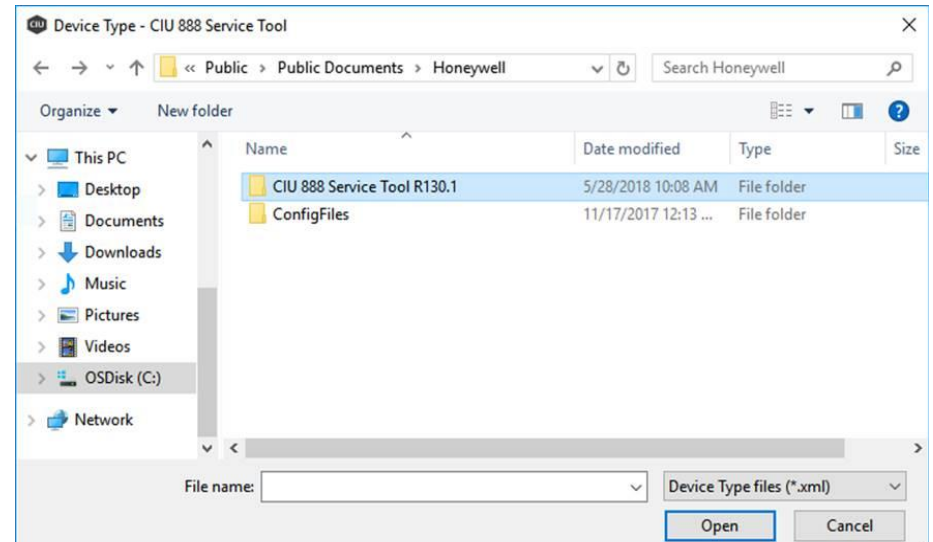

#### 2. **Device Type- CIU 888 Service Tool** window appears.

3. Select the XML of the Modbus device and click **Open.**

The details of the specified XML file are loaded.

Refer to [Appendix E](#page-166-0) for the creation of a new Modbus field device configuration file.

4. On the **Tank** node, right-click and choose **Add > Modbus Data Input.**

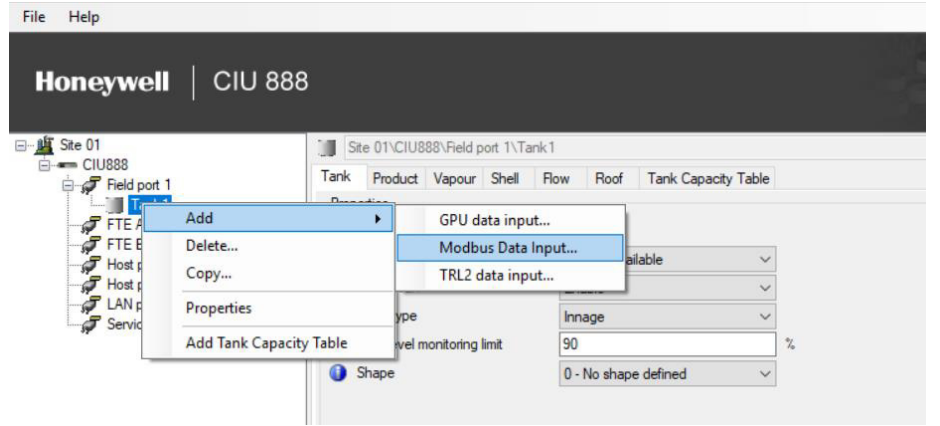

5. The **Add Site Element** window appears.

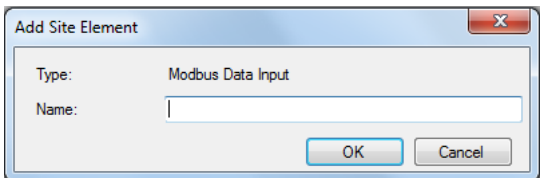

6. In the **Name** box, type the name of the Modbus Data Input and click **OK.**

#### **Getting Started**

# 7. The **M1** node is created and displayed under **Tank1**

#### **CIU 888 Honeywell** E-Li<sup>2</sup> Site 01 Site 01\CIU888\Field port 1\Tank1\M1 □ CIU888 Device<br>Modbus<br>Start<br>Address  $\Rightarrow$  Field port 1 Device Modbus Device Device<br>Slave ID  $ClU$ Device Scan Final Tank1<br>Fig. 1 Tank1<br>FIEA port Engineering<br>Unit Parameter<br>Name Register<br>Address Parameter Priority Type ⊋ ⊋ Þ  $\overline{\phantom{0}}$  $\overline{\phantom{0}}$  $\overline{\phantom{a}}$  $\frac{1}{\sqrt{2}}$  FTE B port<br> $\frac{1}{\sqrt{2}}$  Host port 1<br> $\frac{1}{\sqrt{2}}$  LAN port  $\overline{\phantom{0}}$  $\overline{\phantom{0}}$ ∓  $\overline{\phantom{a}}$  $\overline{\phantom{a}}$  $\overline{\phantom{a}}$  $\overline{\phantom{0}}$  $\ddot{\phantom{0}}$  $\overline{\phantom{a}}$  $\overline{\phantom{a}}$ Ŧ ₹  $\overline{\phantom{0}}$ ⊋  $\overline{\phantom{0}}$ Service port ∓  $\overline{\phantom{0}}$  $\overline{\phantom{0}}$  $\overline{\phantom{0}}$  $\overline{\phantom{a}}$  $\overline{\phantom{0}}$  $\bar{\phantom{a}}$  $\overline{\phantom{a}}$  $\overline{\phantom{a}}$  $\overline{\phantom{a}}$  $\overline{\phantom{0}}$  $\overline{\phantom{0}}$  $\overline{\phantom{0}}$ ⊋ ∓ ∓ ₹ ₹ ⊋ ∓ ₹ ₹ ⊋  $\overline{\phantom{a}}$ ¥ ∓ ▼ ⊋  $\overline{\phantom{0}}$ ▼

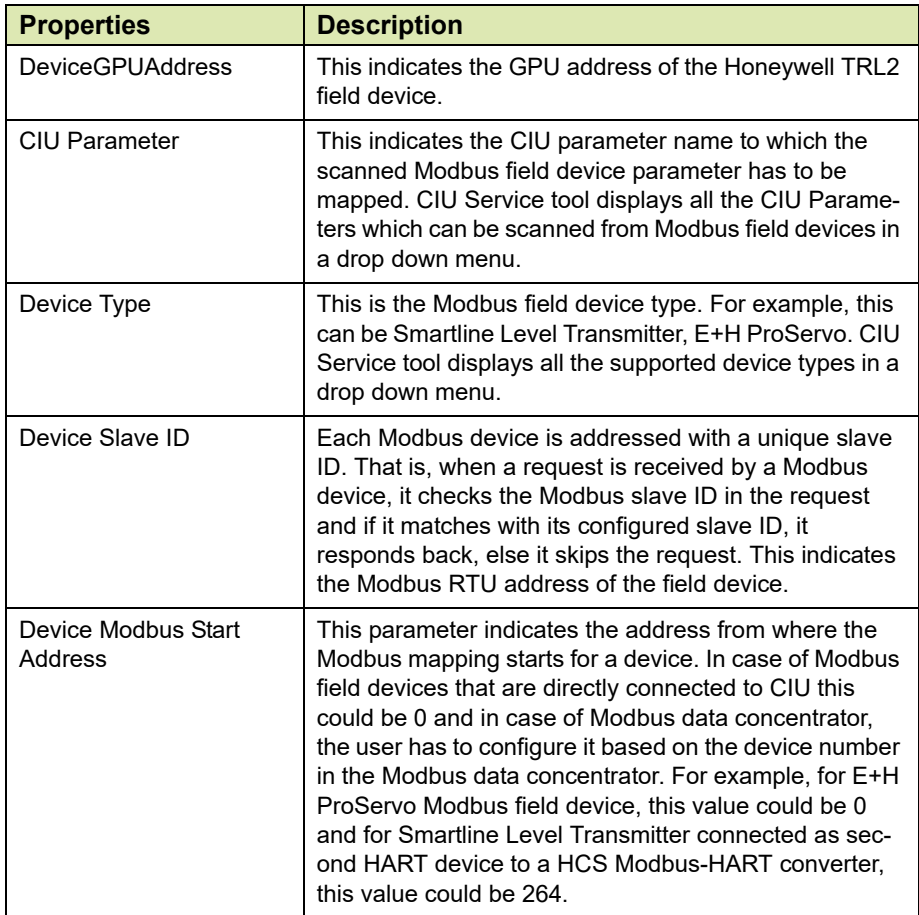

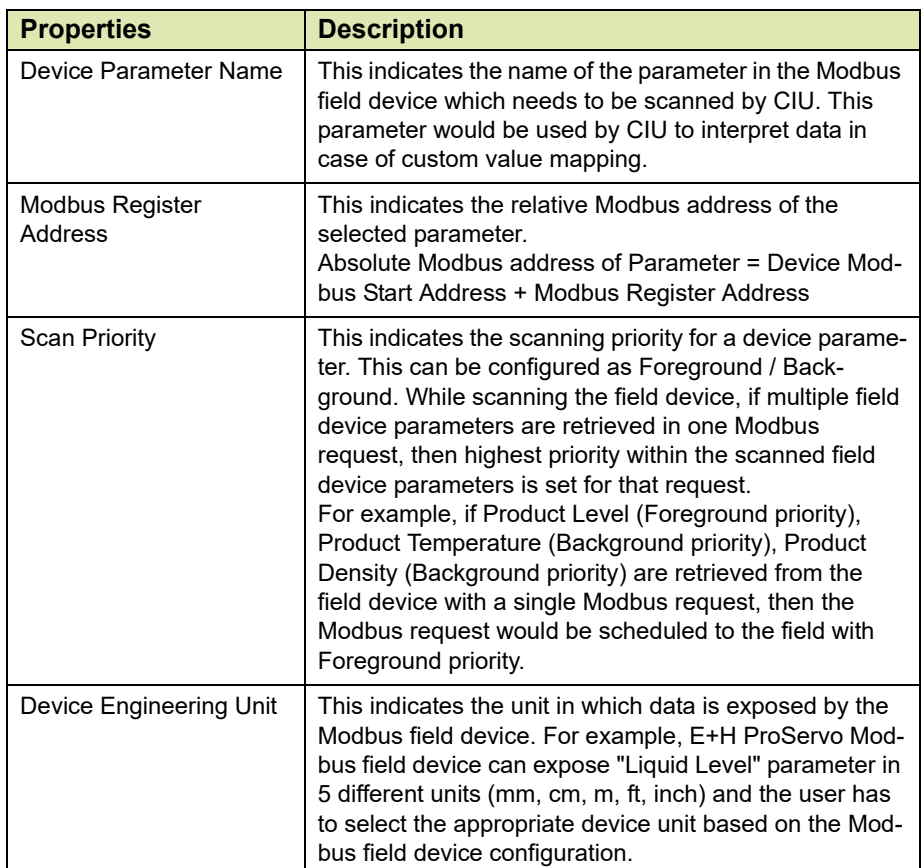

## **3.2.7.3 TRL/2 Data Input**

- 1. On the **CIU 888** node, right-click and choose **Import TRL/2 device type file**.
- *NOTE:* TRL2 device configuration file for Honeywell Radar TRL2 gauge, Rex RTG gauge, SDAU2100, Honeywell VITO are available by default in the CIU 888

#### **Getting Started**

Service tool. For new field device, import its TRL2 device configuration file to the CIU 888 Service tool.

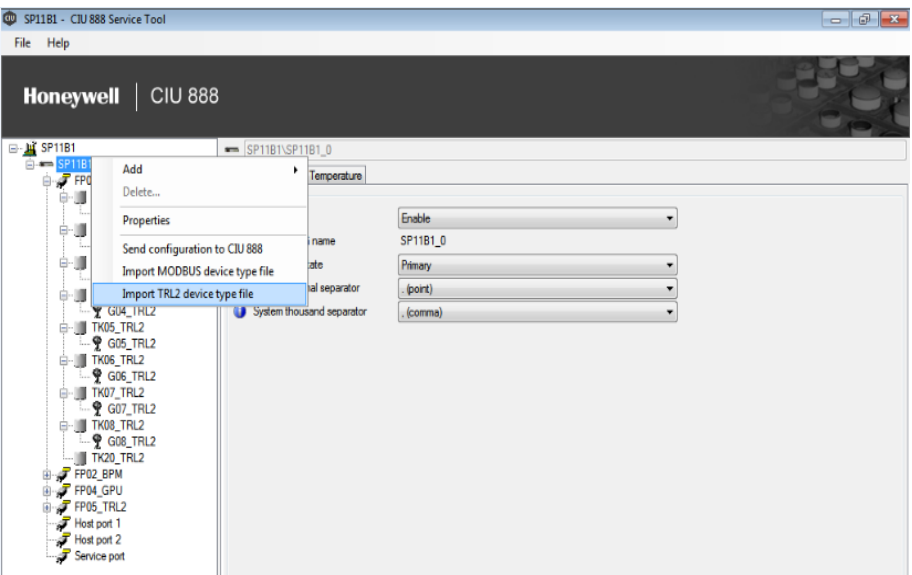

#### 2. **Device Type- CIU 888 Service Tool** window appears.

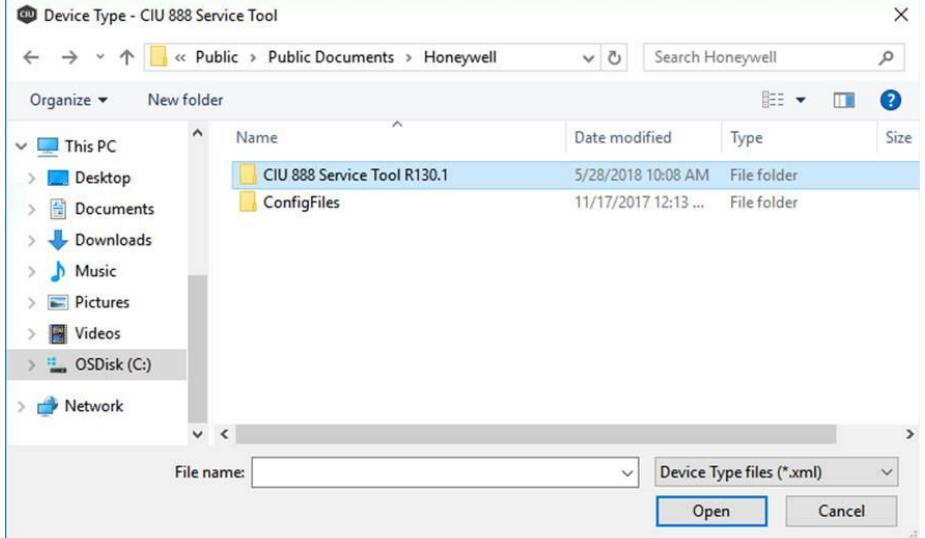

3. Select the XML of the TRL/2 device and click **Open.**

The details of the specified XML file are loaded.

Refer to [Appendix E](#page-166-0) for the creation of a new TRL/2 field device configuration file.

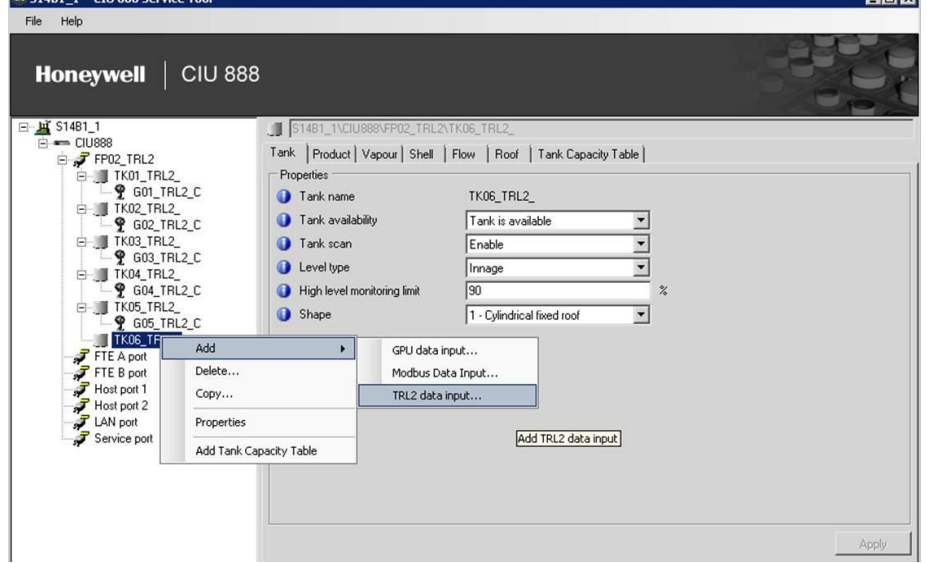

4. On the **Tank** node, right-click and choose **Add > TRL/2 Data Input.**

#### 5. The **Add Site Element** window appears.

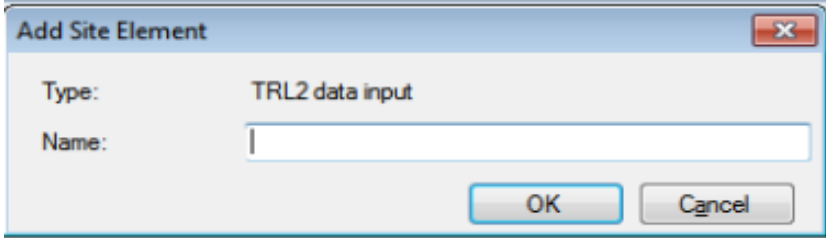

6. In the **Name** box, type the name of the TRL/2 Data Input and click **OK.**

## **Getting Started**

# 7. The **G1** node is created and displayed under Tank **T1**.

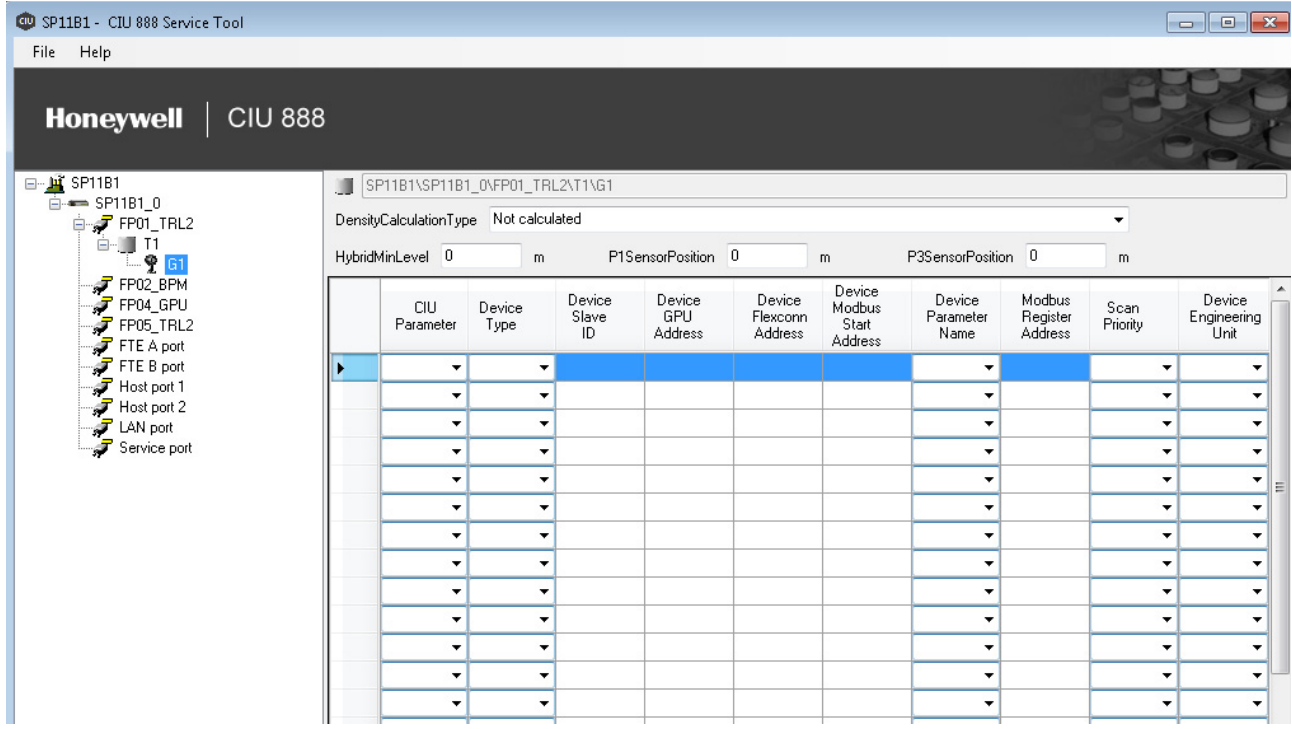

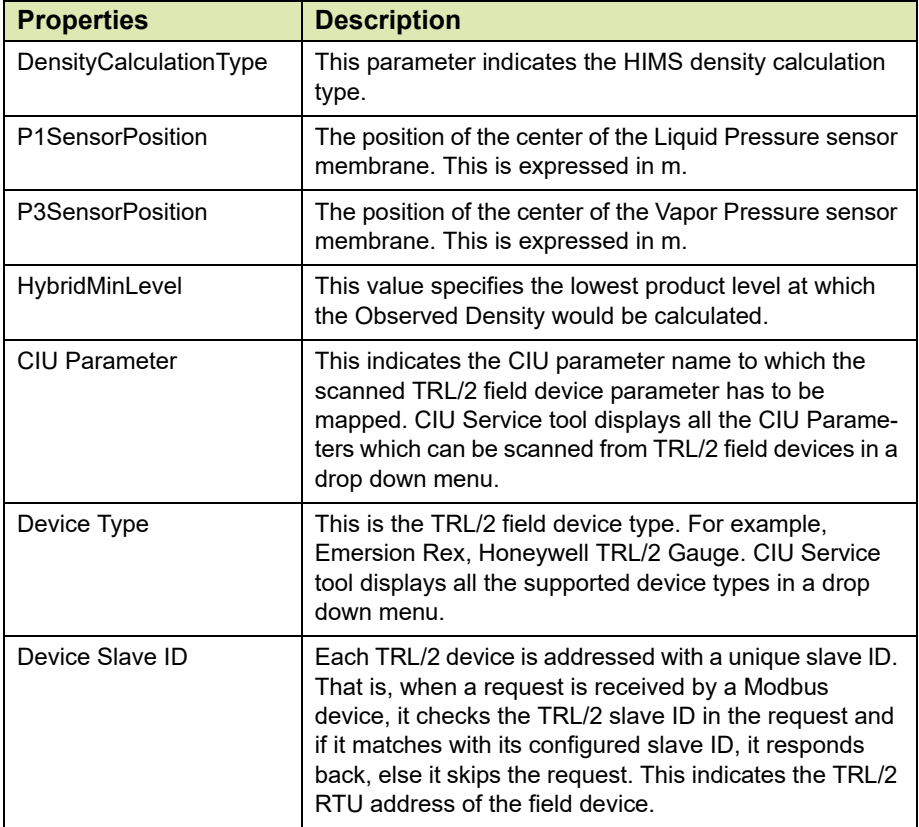

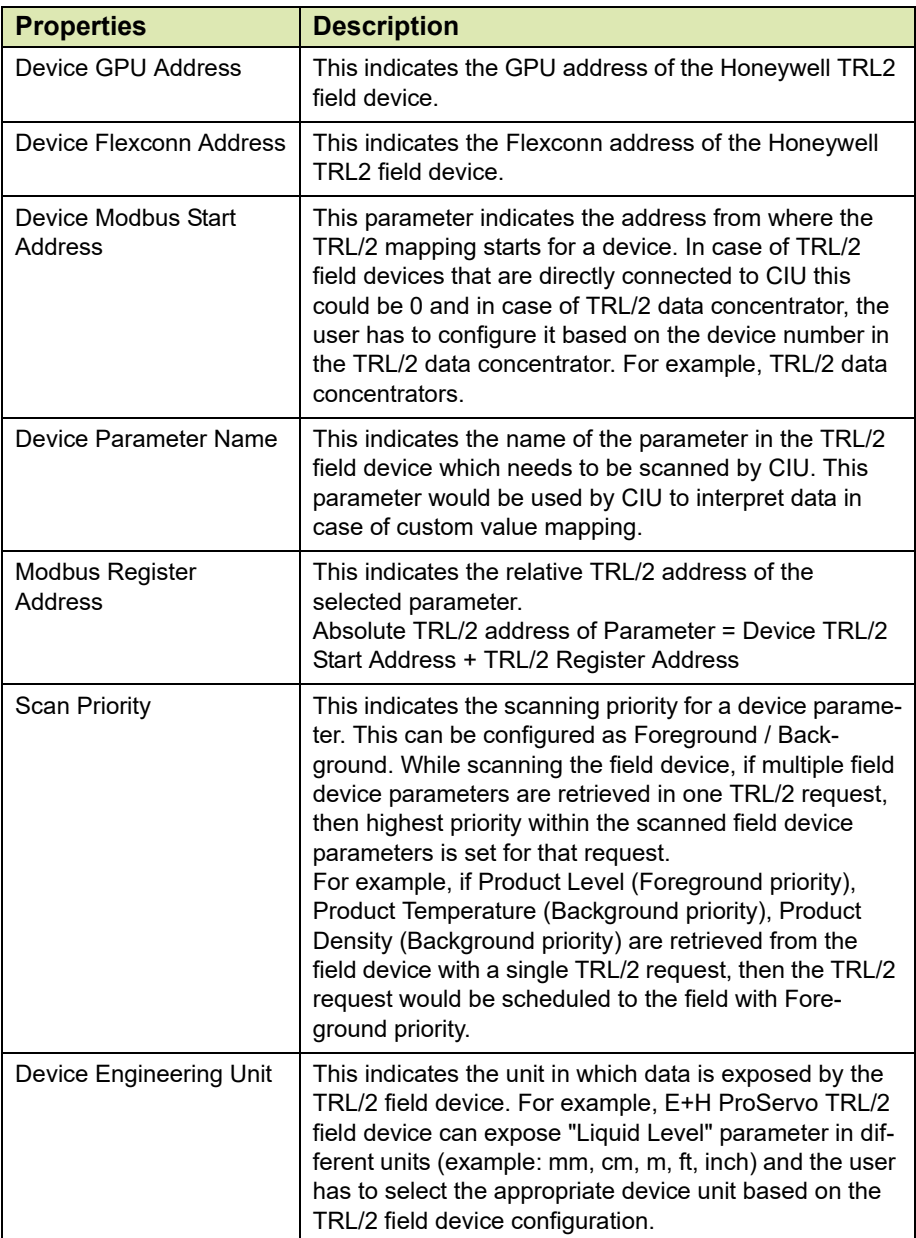

## **3.2.8 Configuring a Host port**

## 1. On the CIU 888 node, click **Host port 1.**

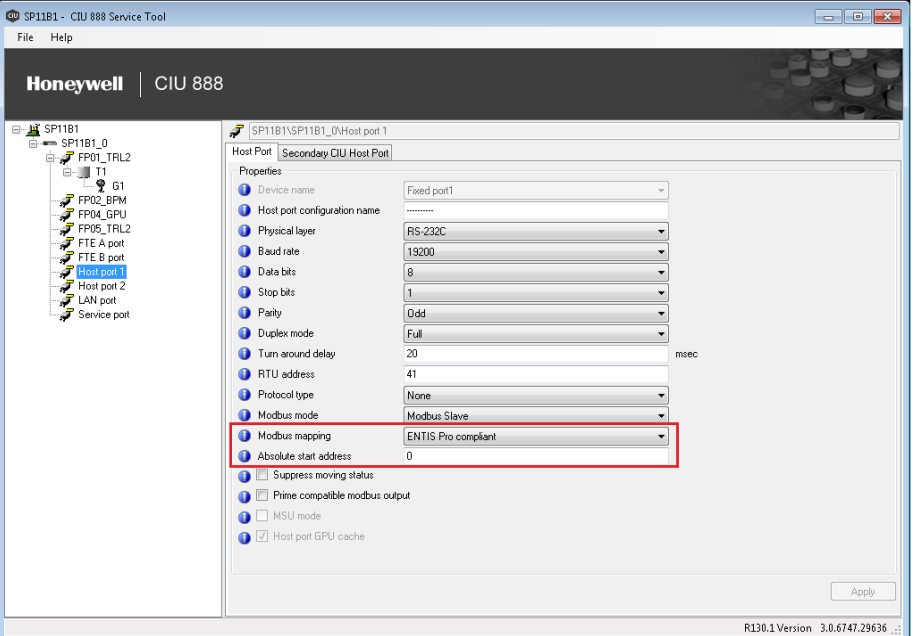

#### 2. By default, the **Host port** tab appears.

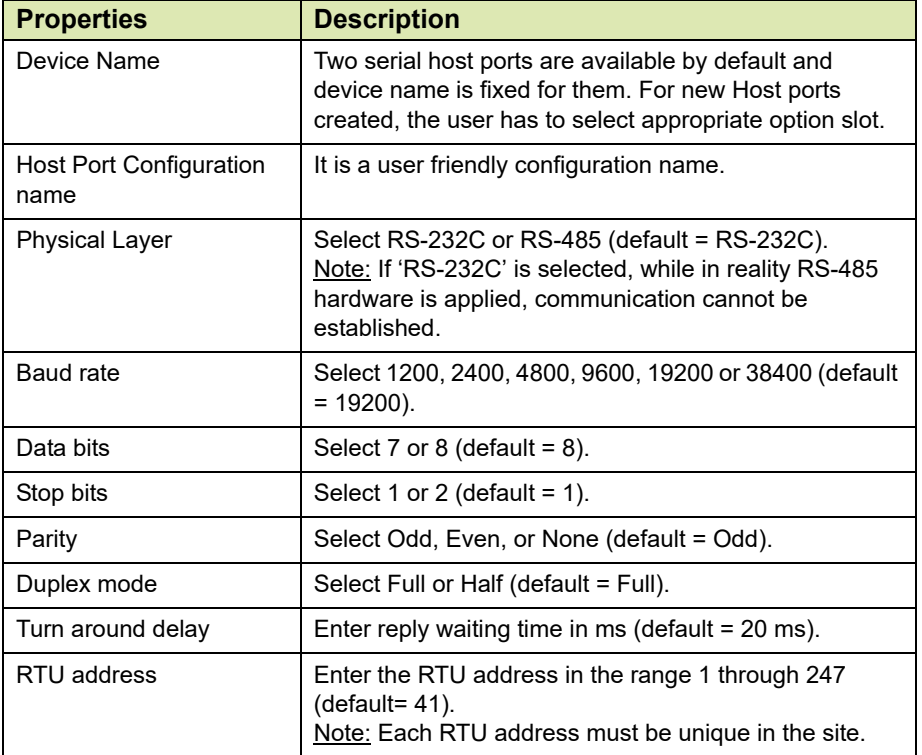

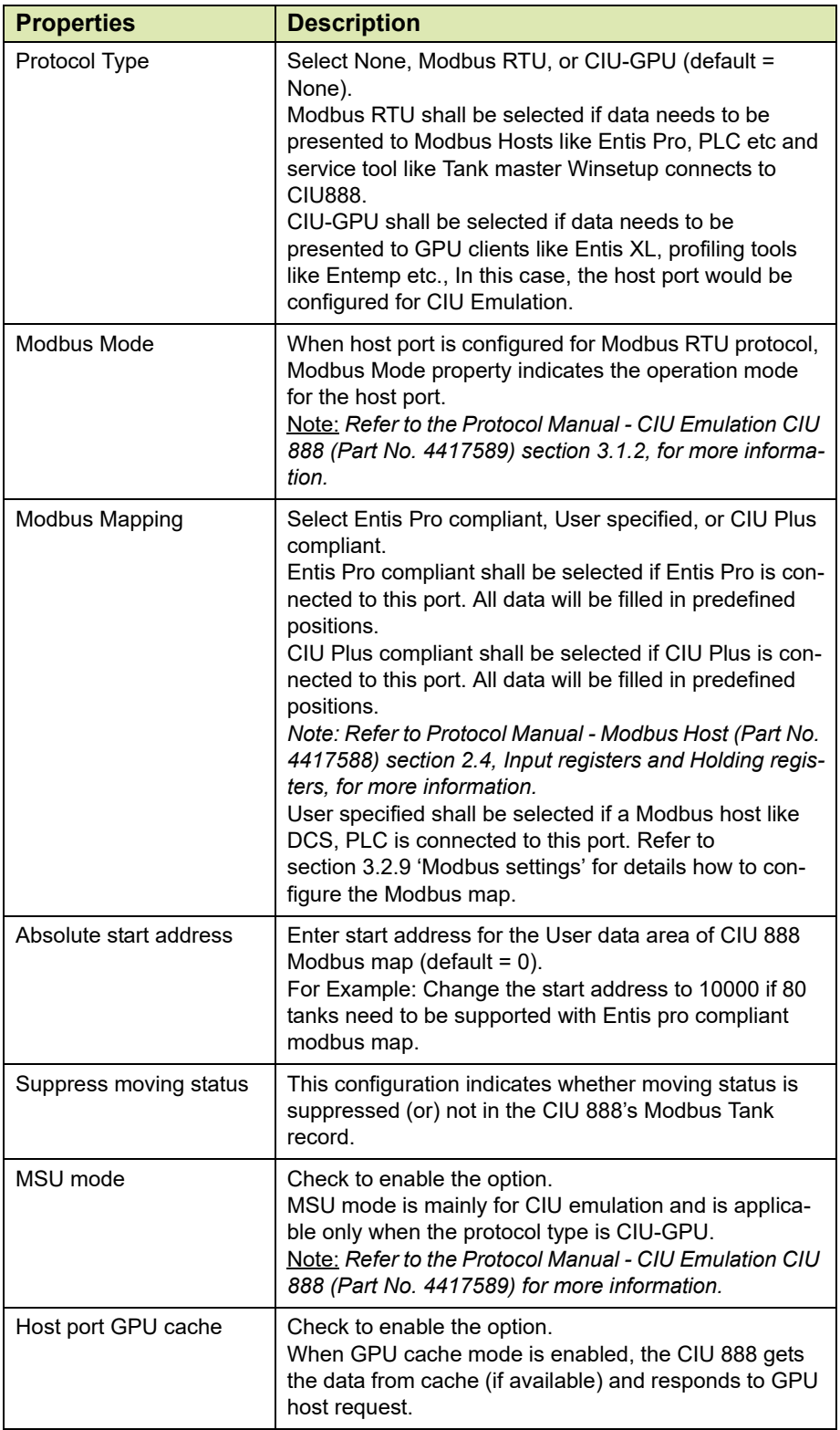

3. Click the **Secondary CIU Host** tab, the **Properties** detail appears.

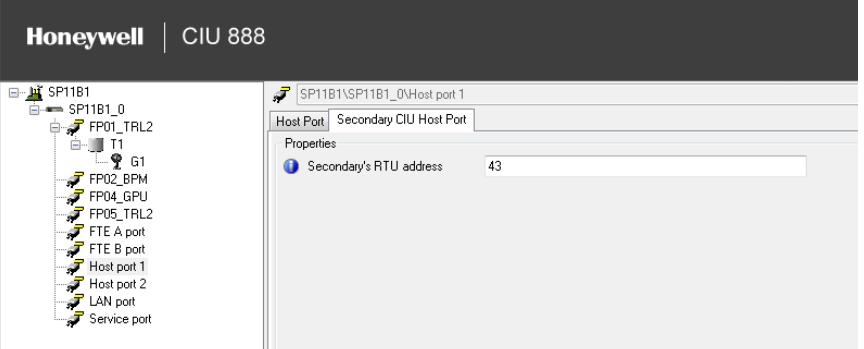

You can view or edit these properties.

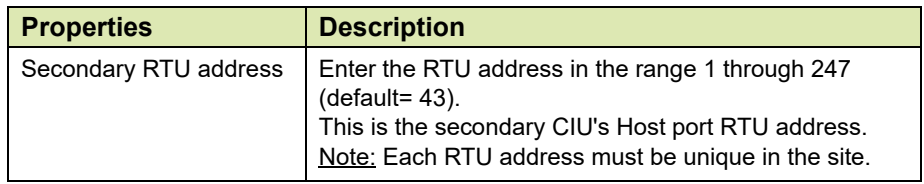

## <span id="page-88-0"></span>**3.2.9 Configuring User defined Modbus map**

The CIU 888 provides data in the Modbus area of the host ports for consumption by external hosts. The Modbus mapping of ports not in use by the Entis Pro system can be modified to become compliant with third party Modbus hosts as described below.

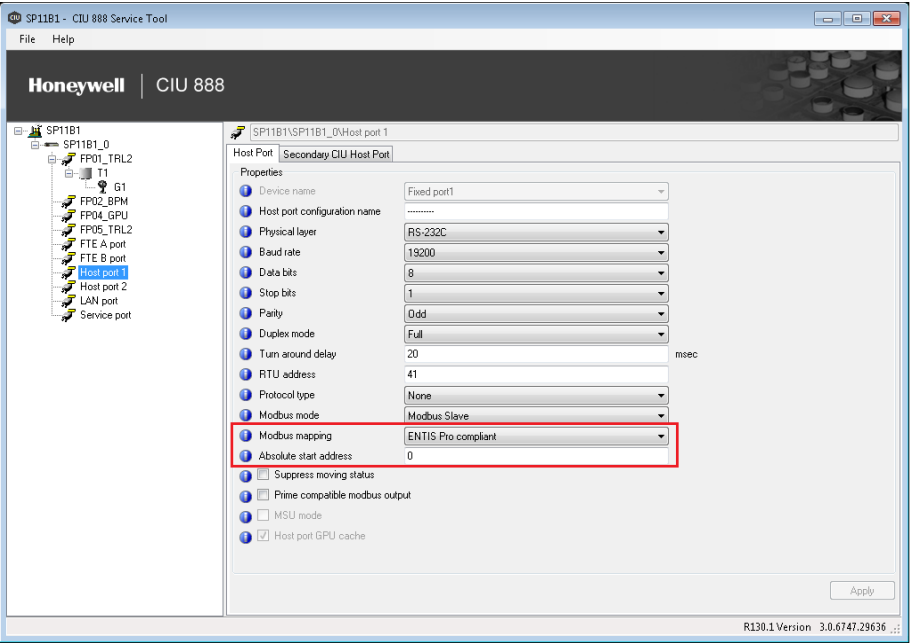

- 1. Click **Host port 1** and change **Modbus mapping** as **User specified.**
- 2. Configure the absolute start address to the start of user defined modbus area.
- 3. Click **Apply.**

A pop up window appears, Click **OK**.

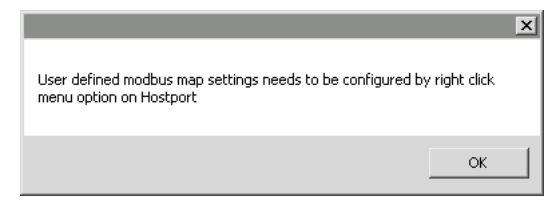

4. On the **Host port 1** node, right-click and choose **User defined modbus map.**

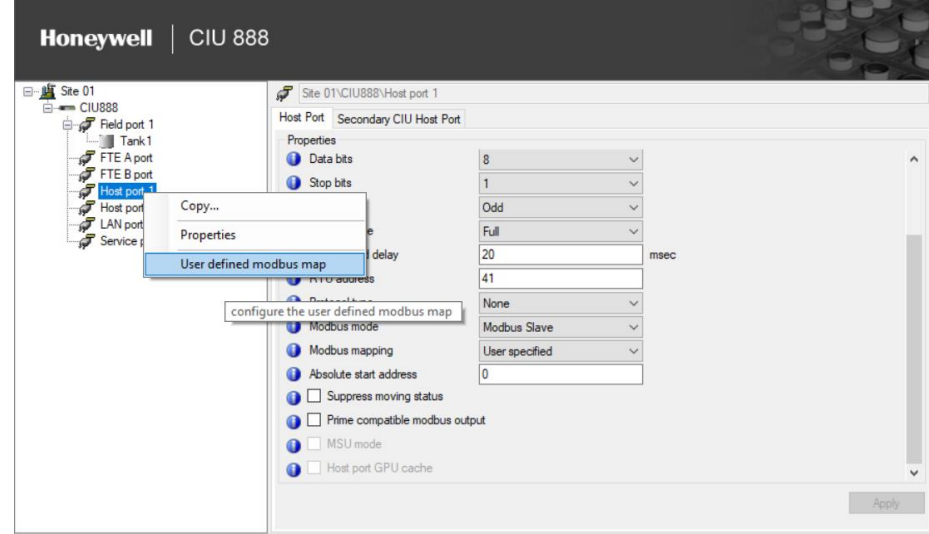

User defined modbus map window appears.

#### <span id="page-89-0"></span>**3.2.9.1 User defined modbus map - Tanks**

The configuration settings in this tab will define the layout of modbus data and sequence of the tanks in the modbus map.

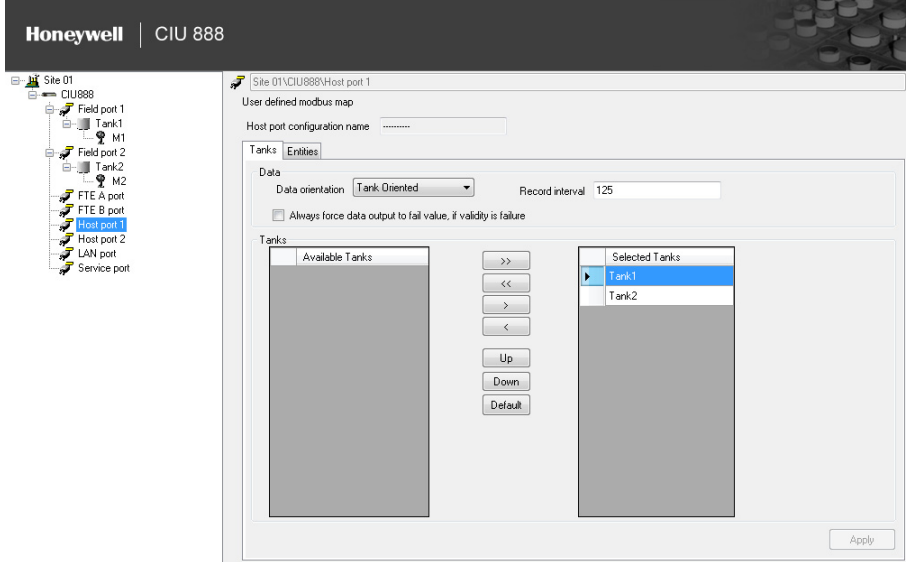

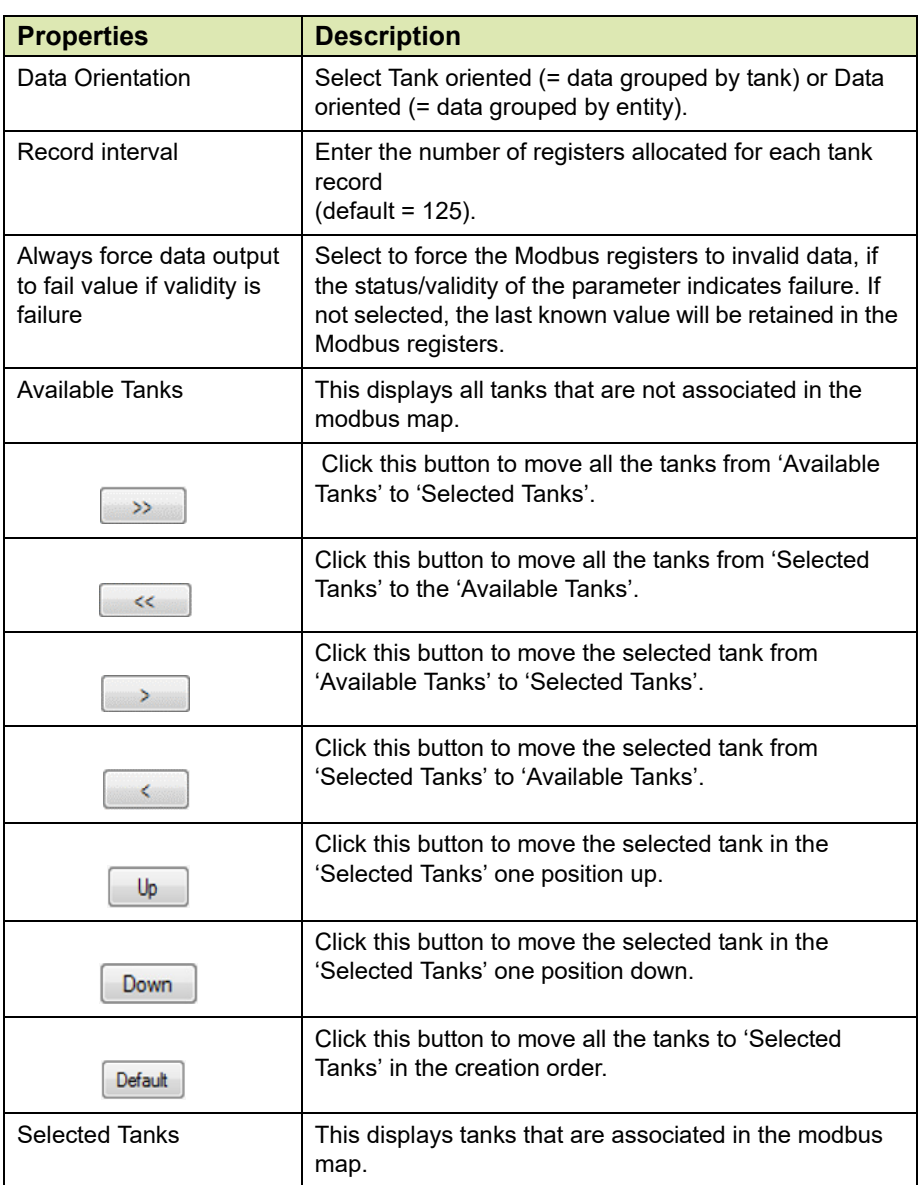

#### **Getting Started**

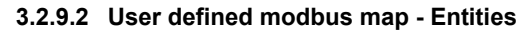

<span id="page-91-0"></span>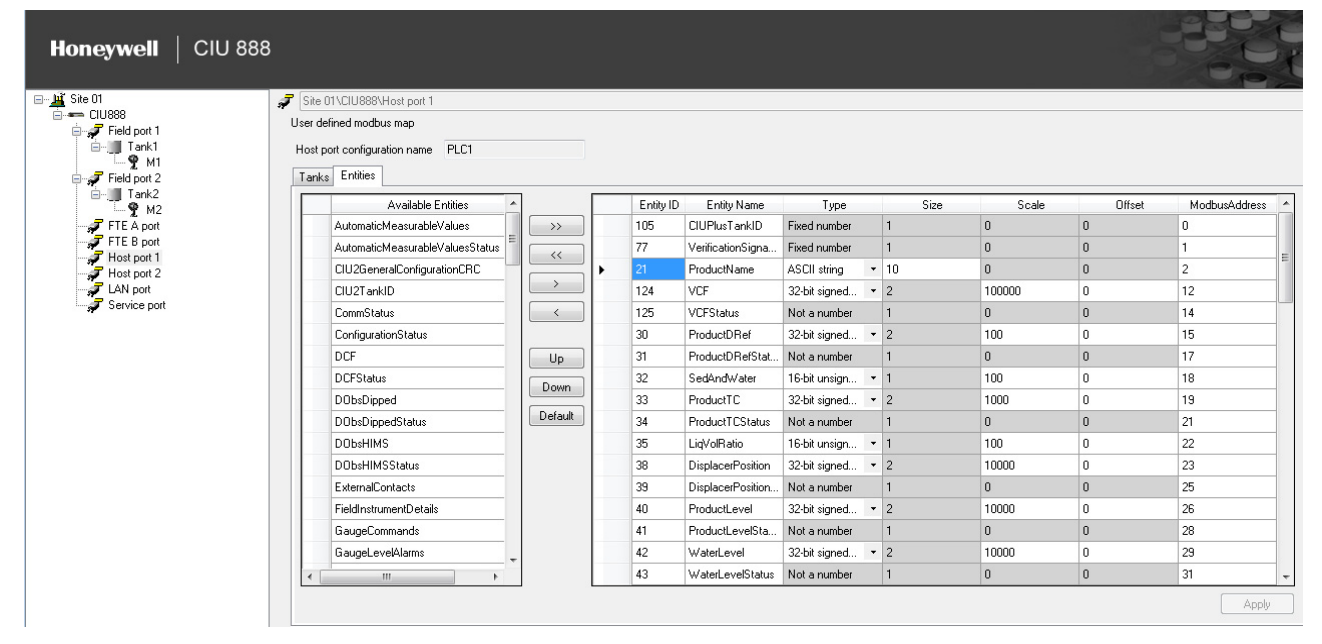

*NOTE: The selected list of entities is shown on the right part of the entities tab, this is referred as 'Selected entities' in the below description.*

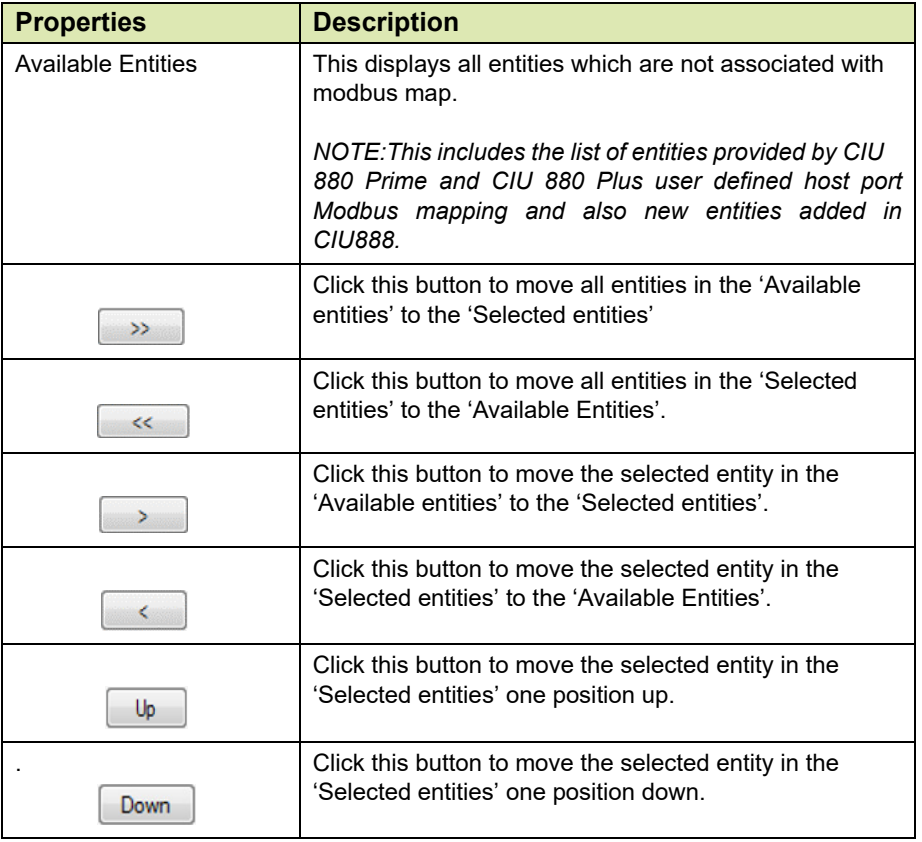

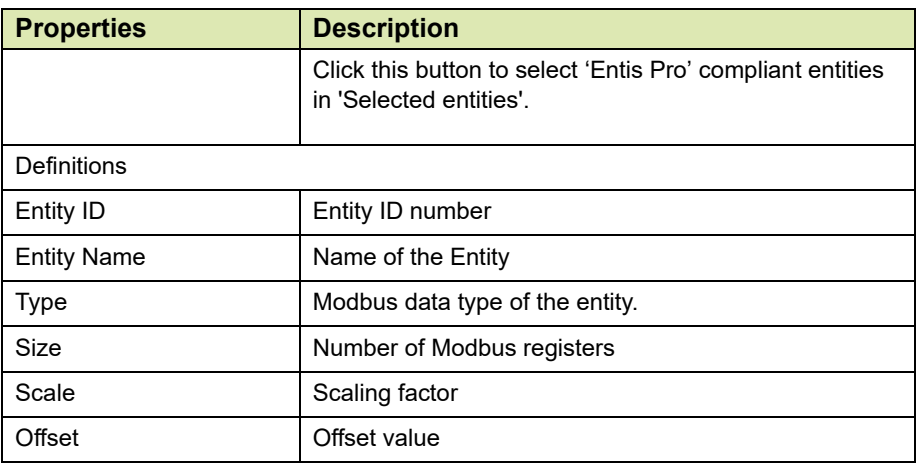

#### **3.2.10 Configuring Ethernet Host port**

#### **3.2.10.1 Configuring FTEA and FTEB ports**

- 1. On the CIU 888 node, click **FTEA port**.
- 2. By default, **FTE** tab appears displaying various properties.

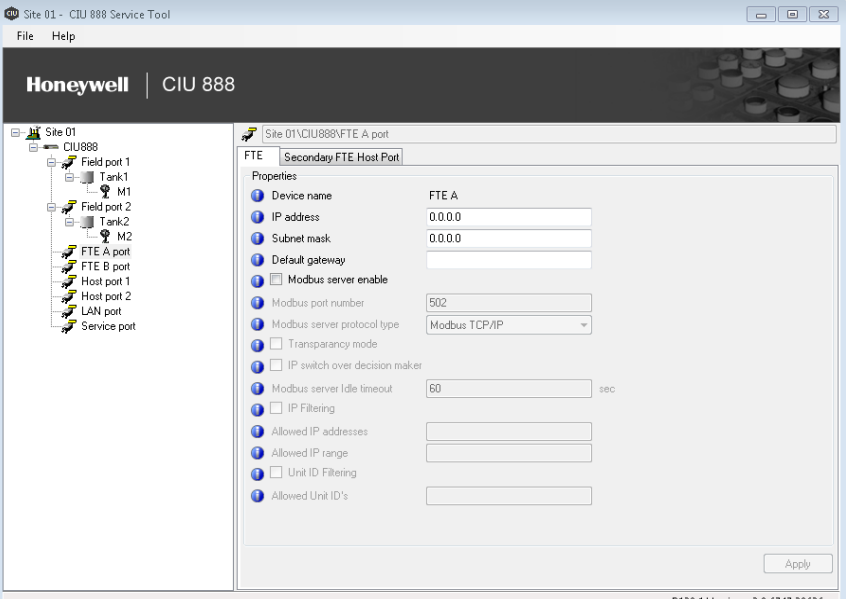

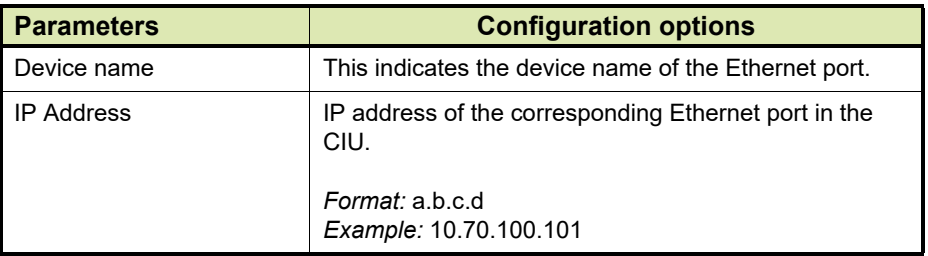

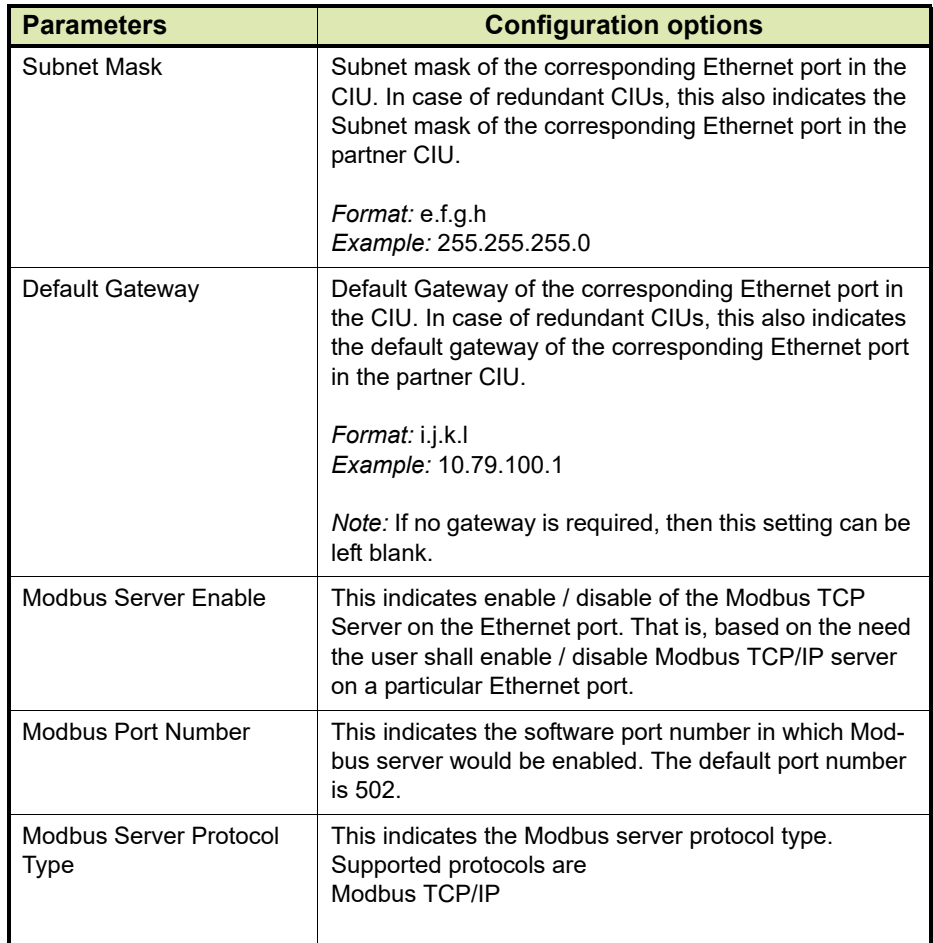

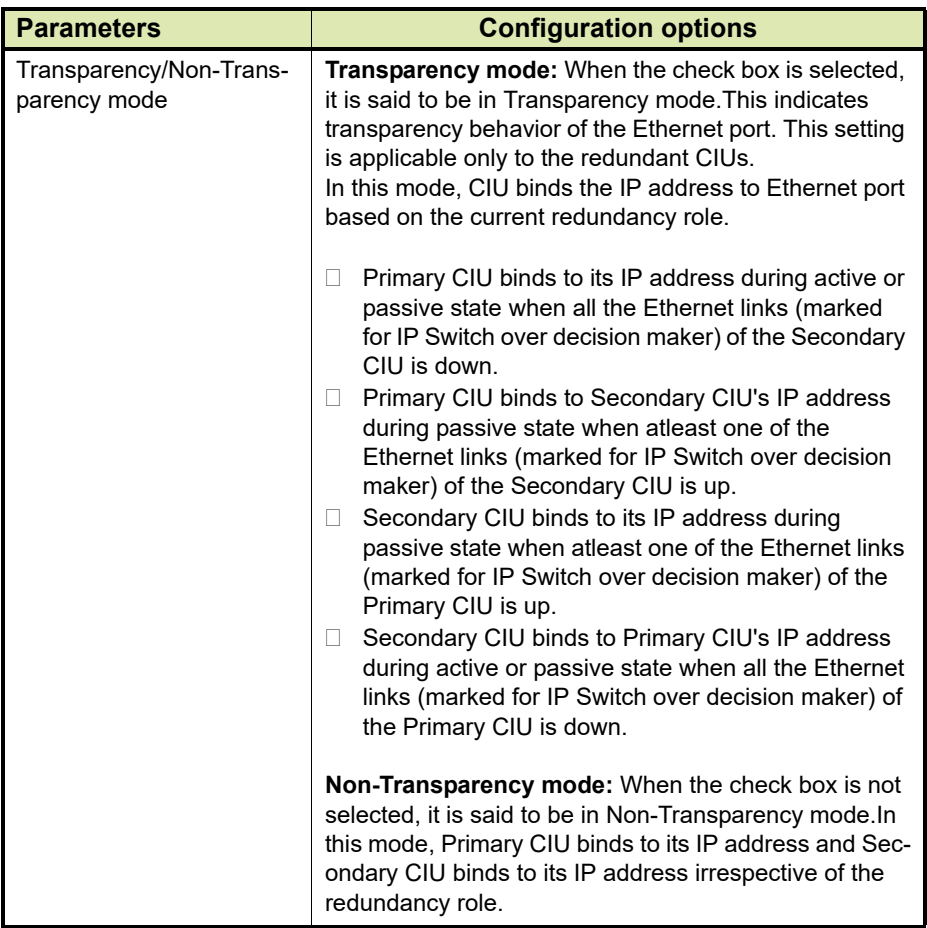

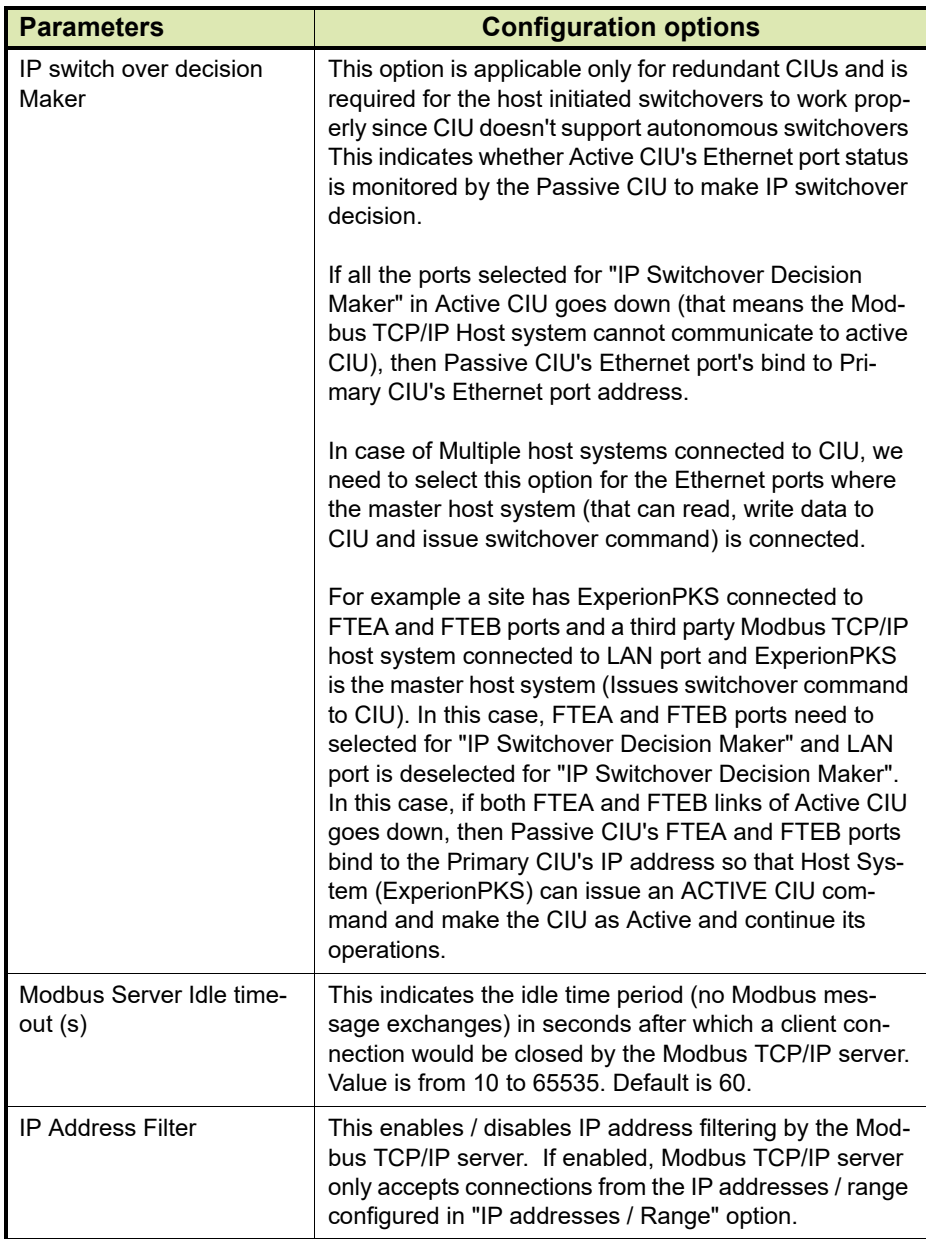

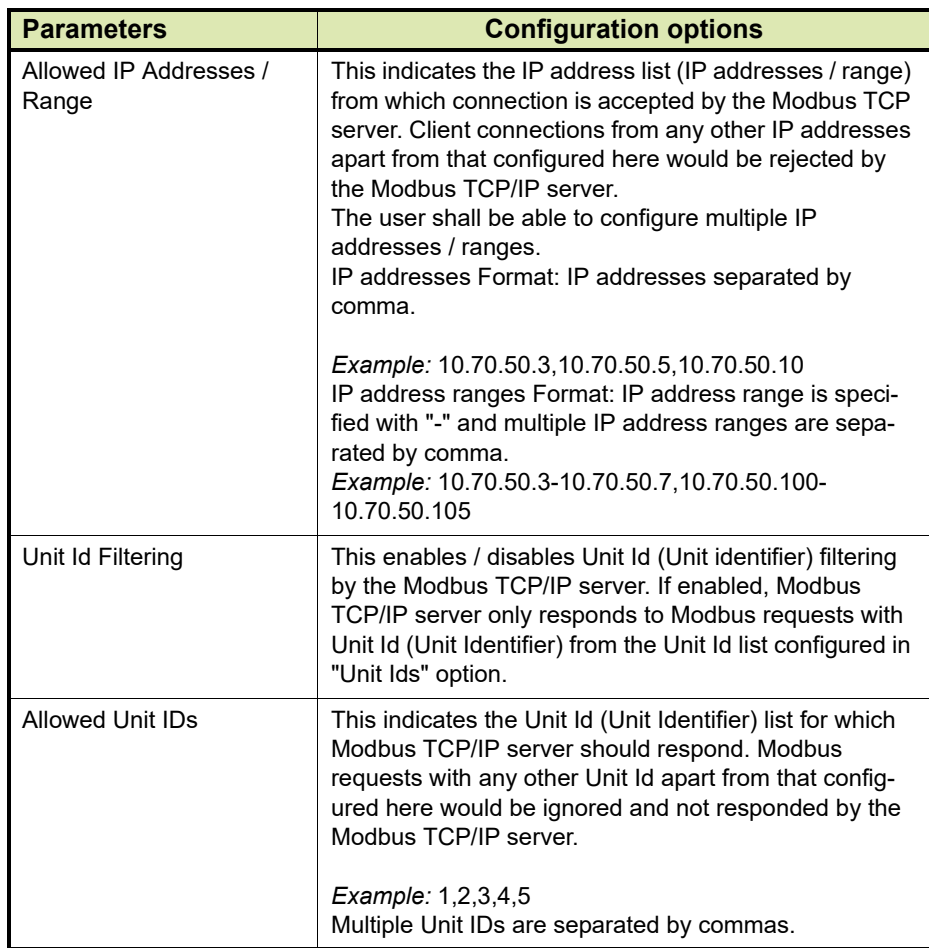

# 3. Click the **Secondary FTE Host Port** tab to view the Property.

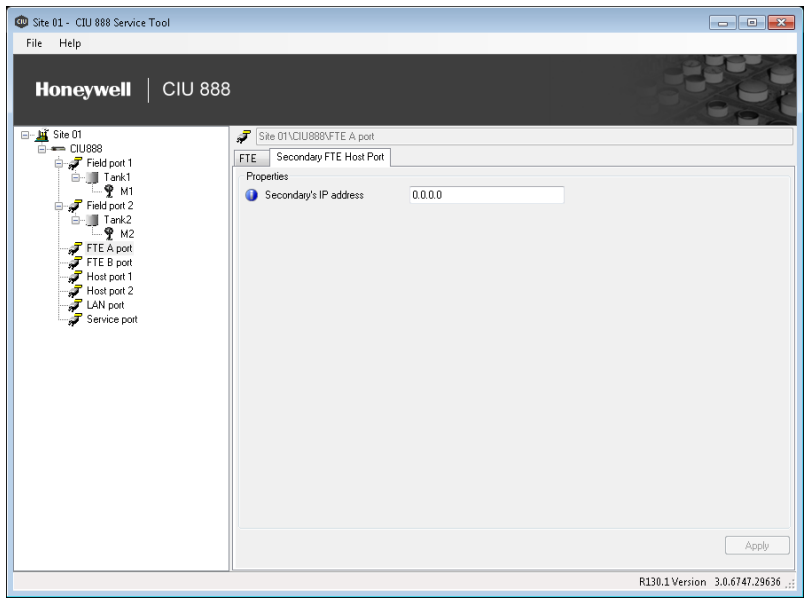

You can view or edit this property.

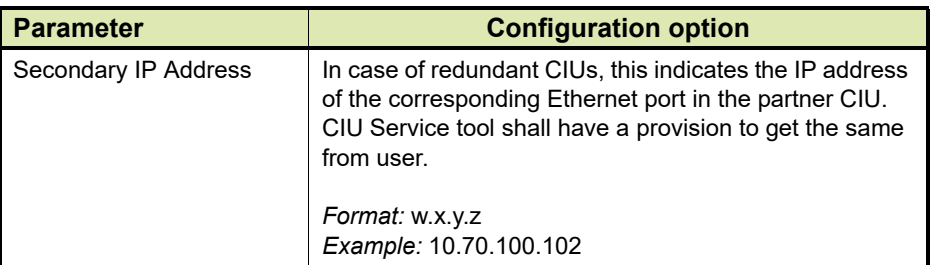

- *NOTES: 1. If configuring for Experion network, both FTE A and FTEB should be in same subnet.* 
	- *2. If configuring in non-redundancy mode, then Transparency and IP switchover decision maker should be disabled.*

#### **3.2.10.2 Configuring LAN ports**

- 1. On the CIU 888 node, click **LAN port**.
- 2. By default, **LAN** tab appears displaying various Properties.

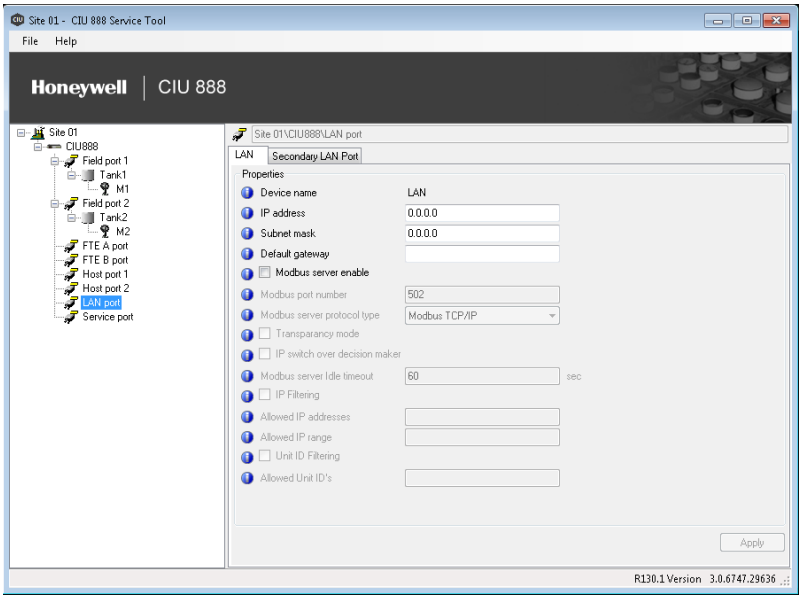

You can view or edit these properties.

Refer to the parameters and configuration options in *FTE* tab under *FTE A* port given in section 3.2.10.1 for more information.

3. Click the **Secondary FTE Host Port** tab to view the Property.

Refer to the parameters and configuration option in *Secondary FTE Host Port* tab under *FTE A* port given in section 3.2.10.1 for more information.

*NOTES: 1. In Experion PKS integration via FTE network, FTE A and FTE B should be in same subnet and LAN should be in different subnet.*

*2. In other host system integration, FTE A, FTE B and LAN should be in different subnets.*

#### **3.2.11 Configuring Modbus map for TCP/IP ports**

CIU 888 node provides the option to create, edit and delete TCP/IP modbus maps.

#### **3.2.11.1 Create TCP/IP Modbus Map**

1. On the CIU 888 node, right-click and select **Create TCP/IP modbus map** from the menu.

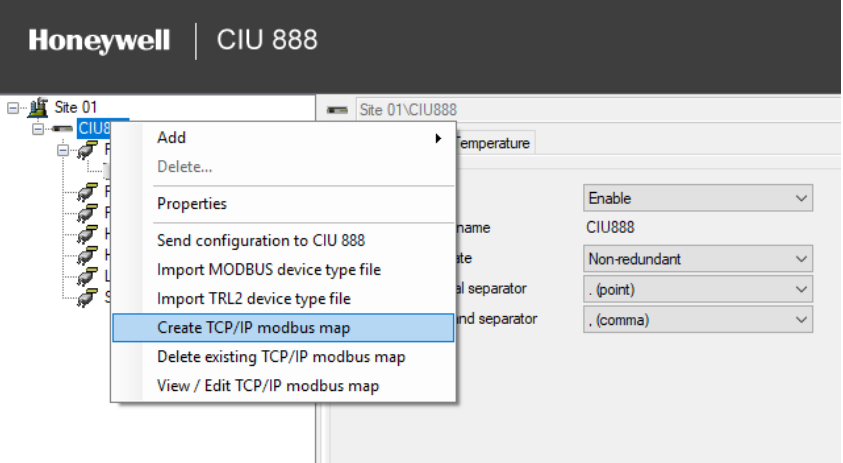

# 2. The **New TCP/IP Modbus Map** window appears.

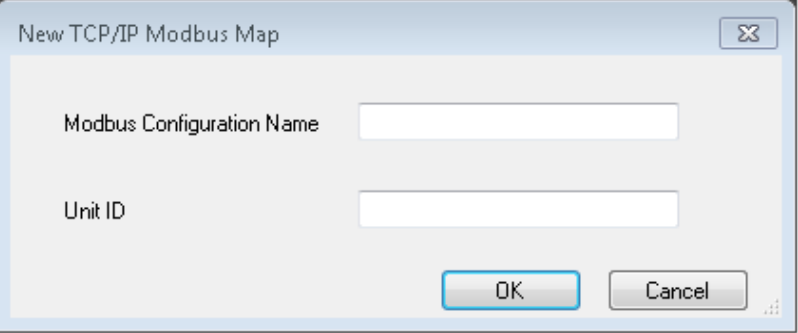

- 3. The two fields seen in the window and a brief description of each of them are as follows:
	- **Modbus Configuration Name**  This indicates the Modbus configuration name. This shall be used to identify a Modbus map configuration for a Modbus TCP/IP client.
	- **Unit ID** This indicates the Unit Id (Unit Identifier) list for which Modbus TCP/IP server should respond. Modbus requests with any other Unit Id apart from that configured here would be ignored and not responded by the Modbus TCP/IP server. It is value from 1 - 254.
- 4. Enter appropriate details in each of the fields and click **OK**

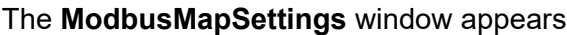

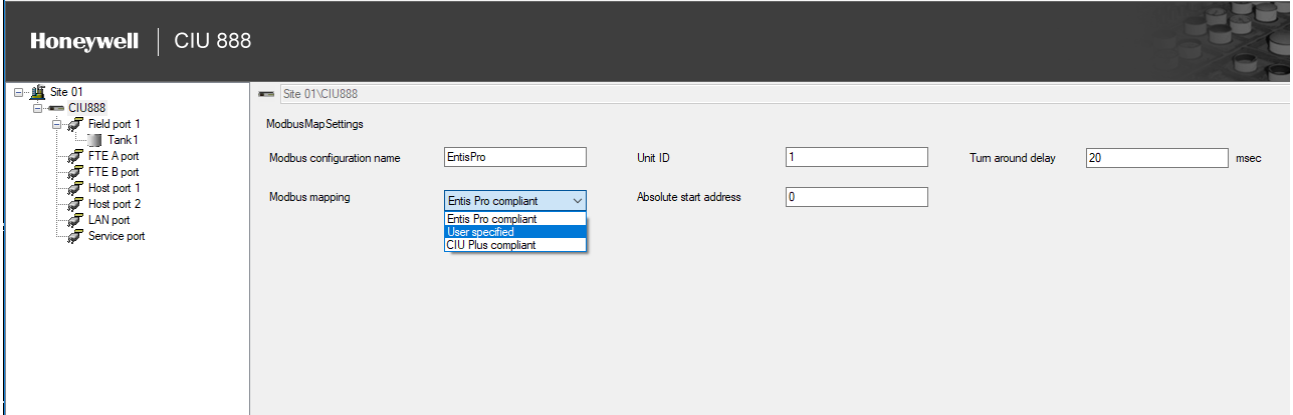

5. The various fields seen in the window and a brief description on each of the them are given in the following table.

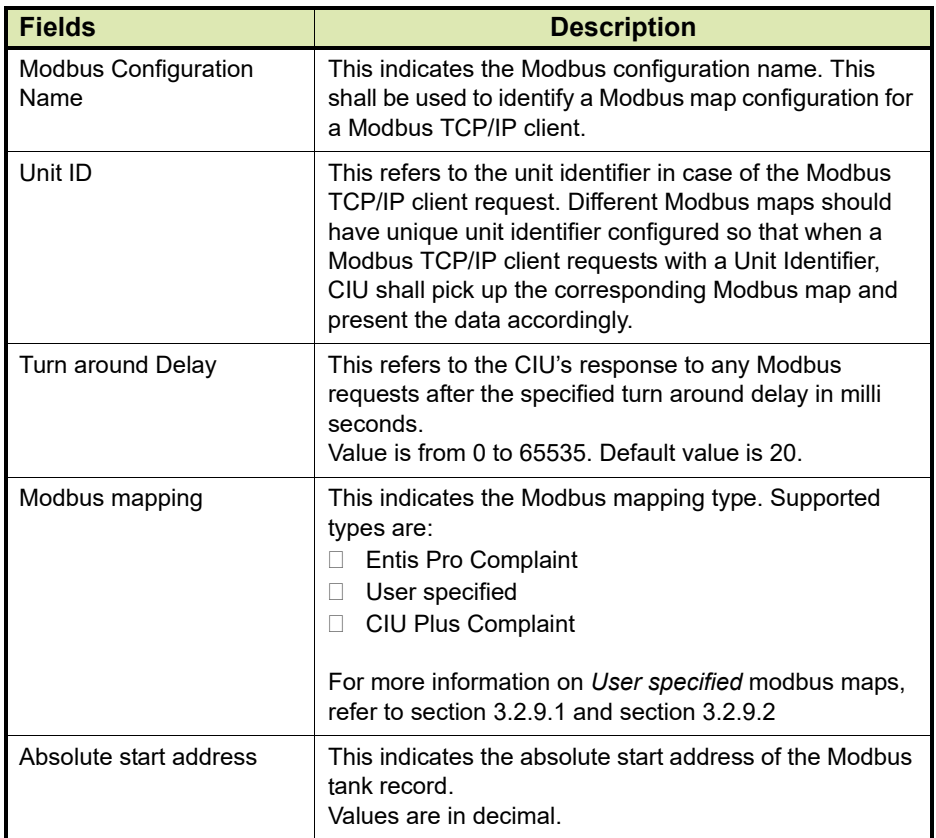

- 6. Enter the details as required and click **Apply.**
- *NOTES: 1. Click the Apply button after filling details in both Tanks and Entities Tab.*
	- *2. Modbus Address displays the relative Modbus address for the Tank entities. It is a read-only field.*

#### **3.2.11.2 Delete TCP/IP Modbus map**

On the CIU 888 node, right-click and select **Delete exisiting TCP/ IP modbus map** from the menu.

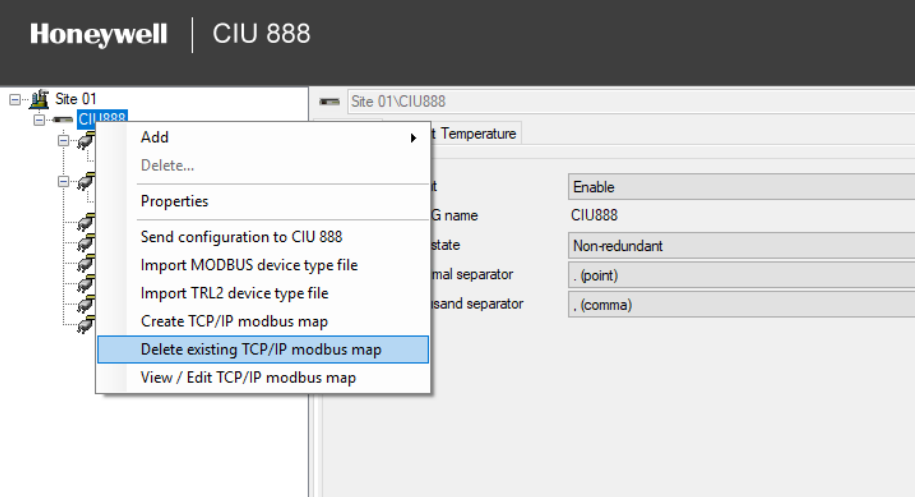

#### 7. The **Delete TCP/IP Modbus Map** window appears.

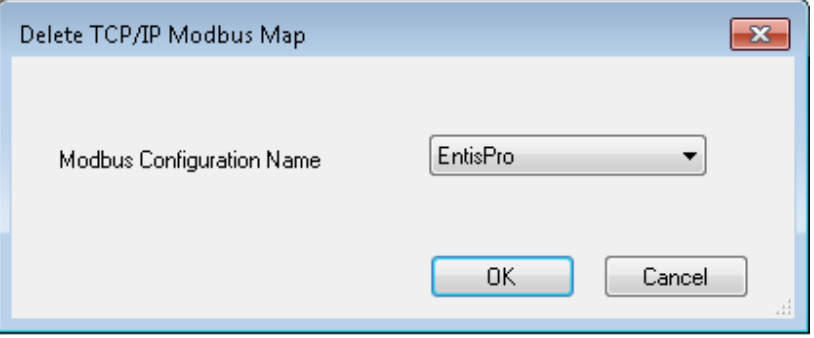

8. Select the name of the Modbus map to be deleted from the dropdown list and click **OK**.

The Modbus map is deleted.

#### **3.2.11.3 View/Edit Modbus TCP/IP Maps**

1. On the CIU 888 node, right-click and select **View / Edit TCP/IP modbus map** from the menu.

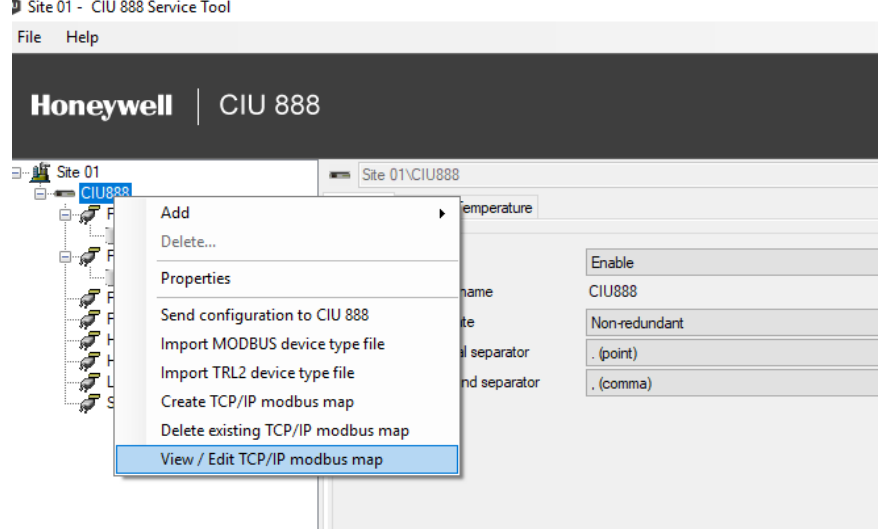

2. The **View/Edit TCP/IP Modbus Map** window appears.

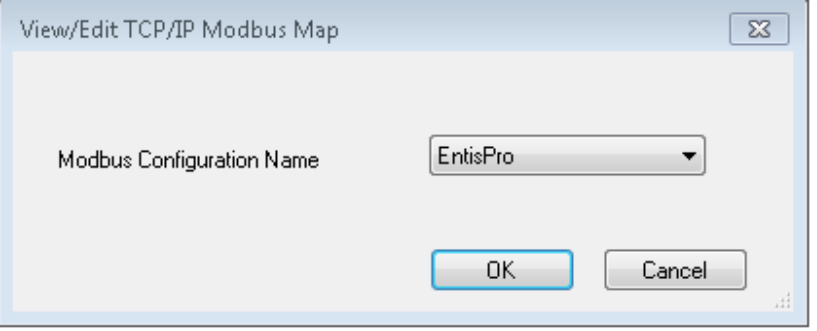

3. Select the name of the modbus map to be viewed from the dropdown list and click **OK.**

The **ModbusMapSettings** window is displayed for viewing and editing.

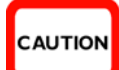

Click the apply button to save changes before navigating to other tabs. Failing to do so may lead to wrong values getting displayed.

# **3.3 Sending Configuration to CIU 888**

1. On the CIU 888 node, right-click and choose **Send configuration to CIU 888.**

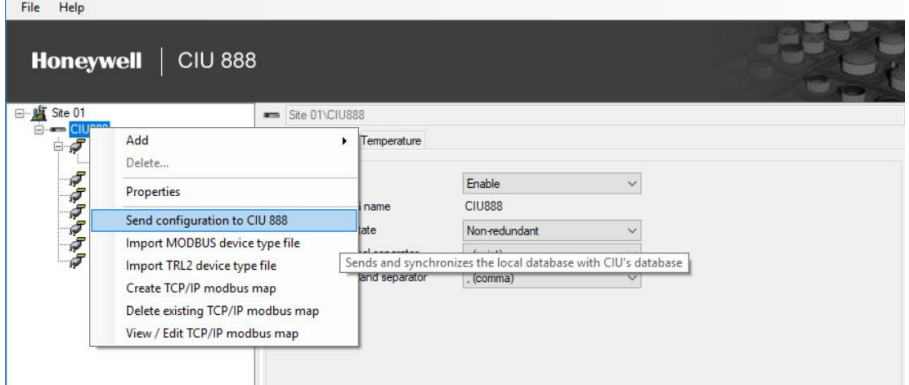

# 2. The **CIU 888 Connection Details** window appears.

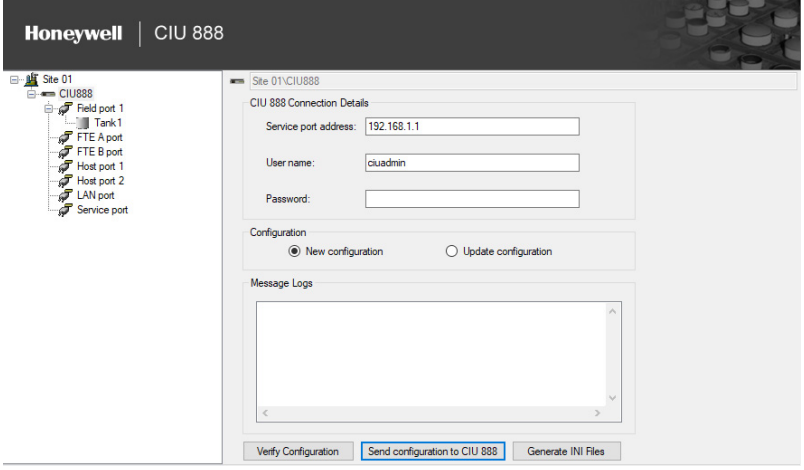

- 3. In the **Service Port address** box, type the name of the service port address.
- 4. In the **User name** box, type the User name.
- 5. In the **Password** box, type the password.
- 6. In the **Configuration** box, select the New Configuration or update configuration.
- 7. Click **Send Configuration to CIU 888**.

# **3.4 Generating INI Files**

1. On the CIU 888 node, right-click and choose **Send configuration to CIU 888.**

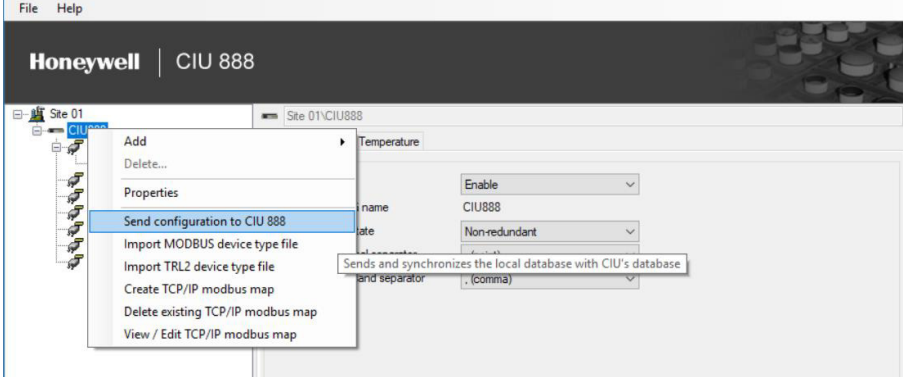

2. The **CIU 888 Connection Details** window appears.

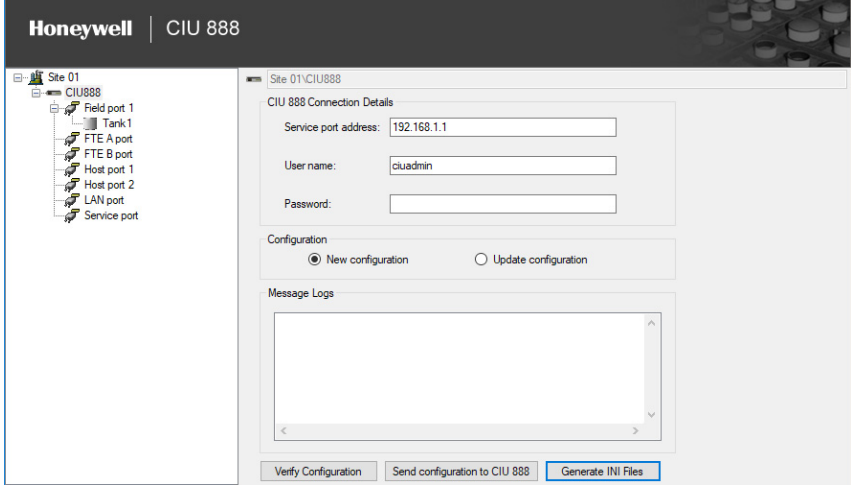

- 3. In the **Service Port address** box, type the name of the service port address.
- 4. In the **User name** box, type the User name.
- 5. In the **Password** box, type the password.
- 6. Click **Generate INI Files**.

# **3.5 Verifying Configuration**

1. On the CIU 888 node, right-click and choose **Send configuration to CIU 888.**

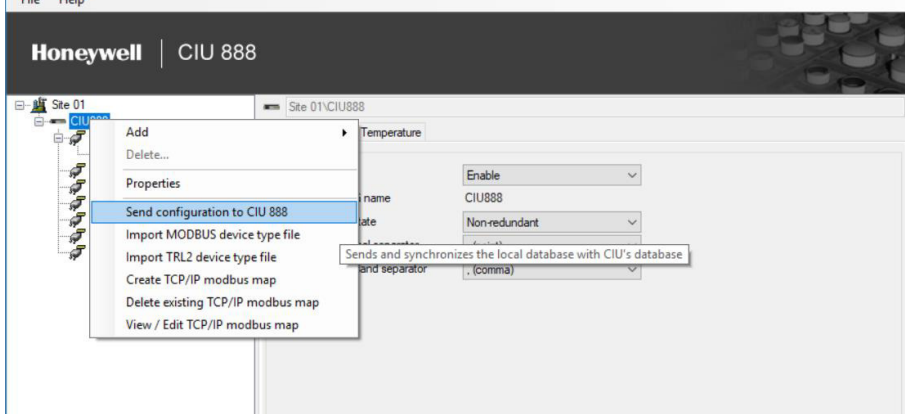

# 2. The **CIU 888 Connection Details** window appears.

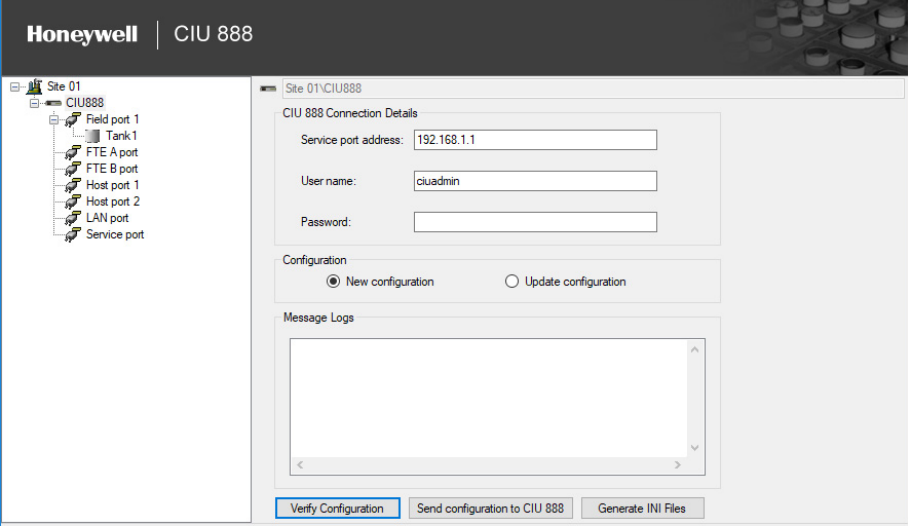

- 3. In the **Service Port address** box, type the name of the service port address.
- 4. In the **User name** box, type the user name.
- 5. In the **Password** box, type the password.
- 6. Click **Verify Configuration**.

# **3.6 Importing an existing site configuration**

1. From the **CIU 888 Service Tool** window, Choose File > **Open**.

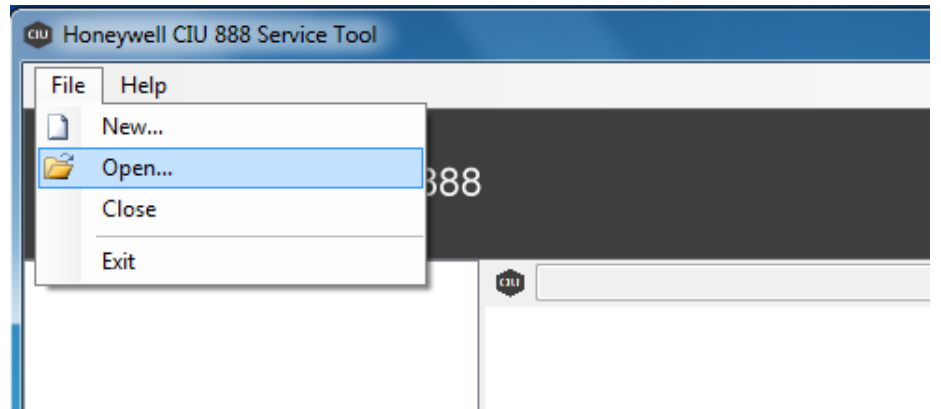

The **SelectSiteForm** window appears.

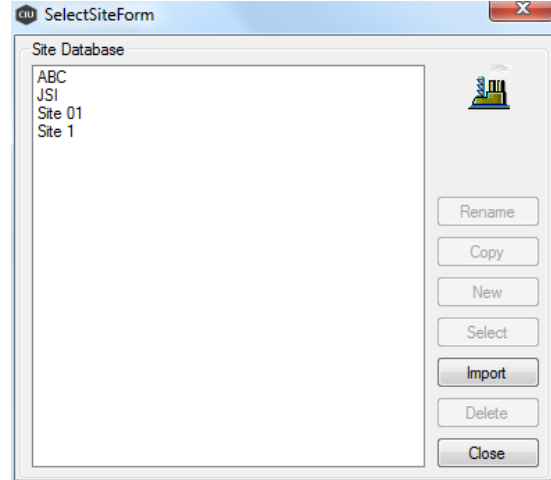

2. Click **Import.**

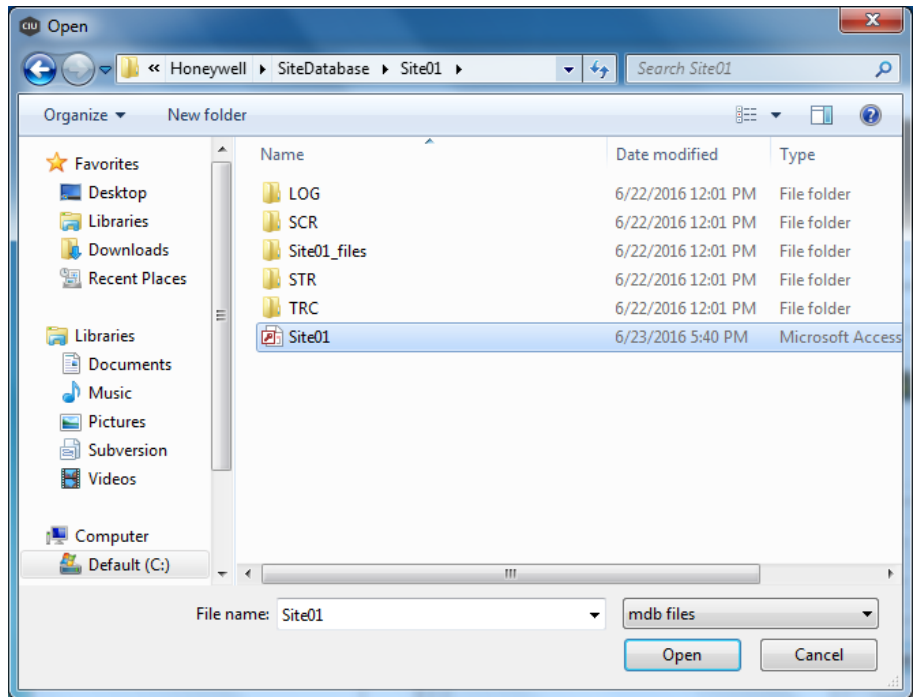

The **Open** window appears.

3. Select the site database file and click **Open**.

The files are imported to the current CIU 888 Service tool.

## **3.7 Opening an existing site configuration**

1. From the **CIU 888 Service Tool** window, Choose File > **Open**.

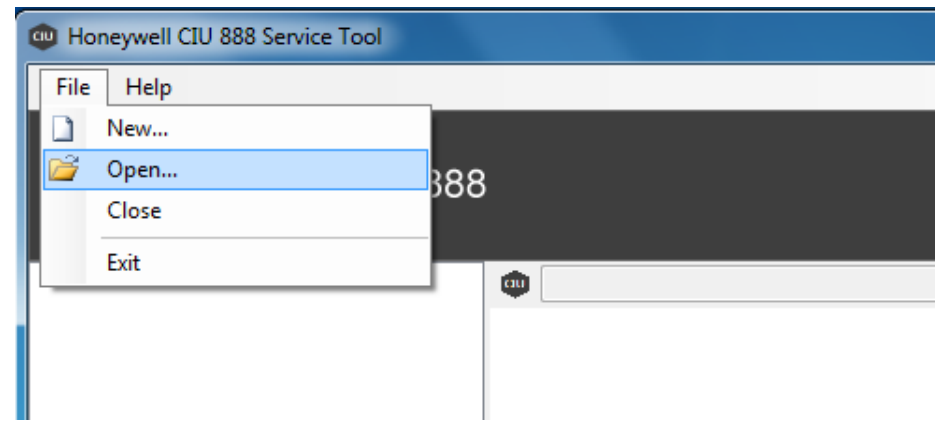

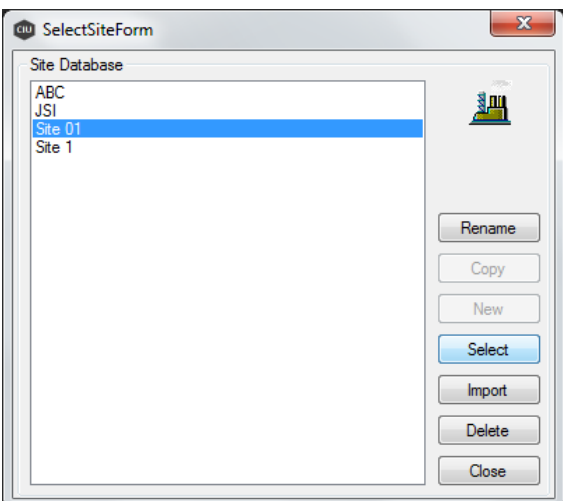

The **SelectSiteForm** window appears.

2. Select the required site and Click **Select.**

You can see the selected site details now.

*NOTE: Migrating Service tool database from previous releases to the current release (R130.1) is possible.*
# **CHAPTER 4 COMMISSIONING OF A STANDALONE SYSTEM SETUP**

Perform the following steps to commission a standalone CIU 888 system setup:

- 1. Log on to the CIU 888 and changing the initial password, see [section](#page-109-0) [4.2.1](#page-109-0)
- 2. Verify the CIU 888 license, see [section 4.2.2](#page-111-0)
- 3. Configure the site using Service Tool, see section [4.3](#page-113-0)
- 4. Send the site configuration to the CIU 888, see [section 4.4](#page-114-0)
- 5. Generate the INI files, see section [4.5](#page-114-2)
- 6. Start the Entis Pro system connected to the CIU 888, and loading the INI files in Entis Pro, see [section 4.6](#page-114-1)
- 7. Verify the CIU 888 system setup is working properly, see [section 4.7](#page-115-0)
- 8. Seal the CIU 888, see [section 4.8](#page-116-0)

# **4.1 Requirements for commissioning**

For the commissioning of a standalone CIU 888 system setup the following requirements must be met:

- The electrical and mechanical installation of the CIU 888 must be completed. Refer to the *Installation Manual CIU 888* (Part No. 4417590) for more information.
- The CIU 888 must be switched on, see [section 7.1.1](#page-128-0)
- Both the W&M lock key switch and the Configuration lock key switch must be in 'unlocked' position, see [section 7.2](#page-131-0)
- A PC/laptop running the CIU 888 Service Tool must be connected to the Service port of the CIU 888 using a Cat. 5 Ethernet cable (patch or crossover). The Service port is located at the front of the CIU 888 [\(see FIGURE](#page-108-0) 4-1). See [Chapter](#page-30-0) 3 for more information about the CIU 888 Service Tool.

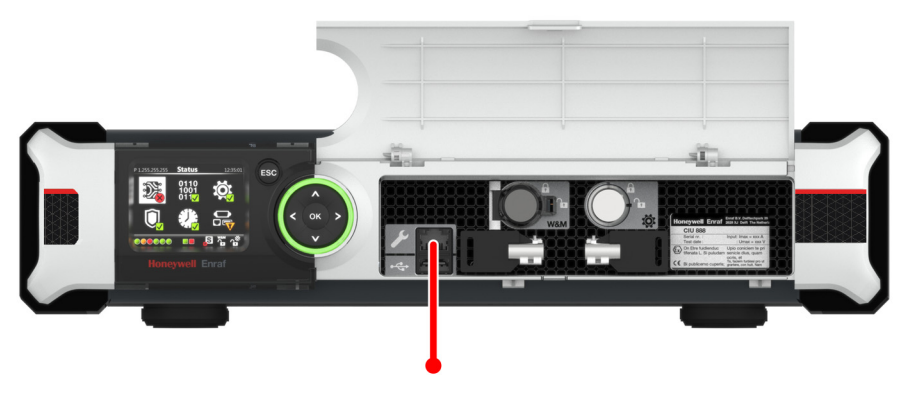

<span id="page-108-0"></span>

FIGURE 4-1 CIU 888: Service port

# <span id="page-109-1"></span>**4.2 Running the initial setup of the CIU 888**

The first step in the procedure for the commissioning of a standalone CIU 888 system setup is running the initial setup.

# <span id="page-109-0"></span>**4.2.1 Logging on to the CIU 888 and changing the initial password**

<span id="page-109-2"></span>During the initial setup, a user has to log on to the CIU 888 and change the initial password first.

Procedure:

- 1. On the PC/laptop connected to the CIU 888, launch a browser.
- 2. Enter the IP address of the CIU 888 in the address bar of the browser. The IP address is: **192.168.1.1**. Press the **Enter** key. The *Login* window of the CIU 888 is displayed.

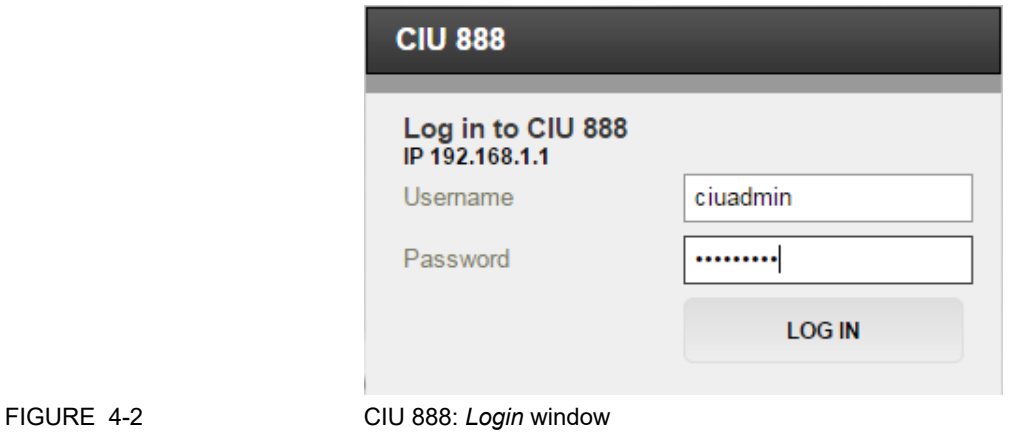

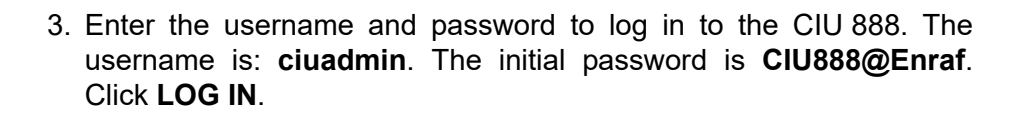

After entering a valid username and password, the CIU 888 prompts to change the password of the ciuadmin account [\(see FIGURE](#page-110-0) 4-3).

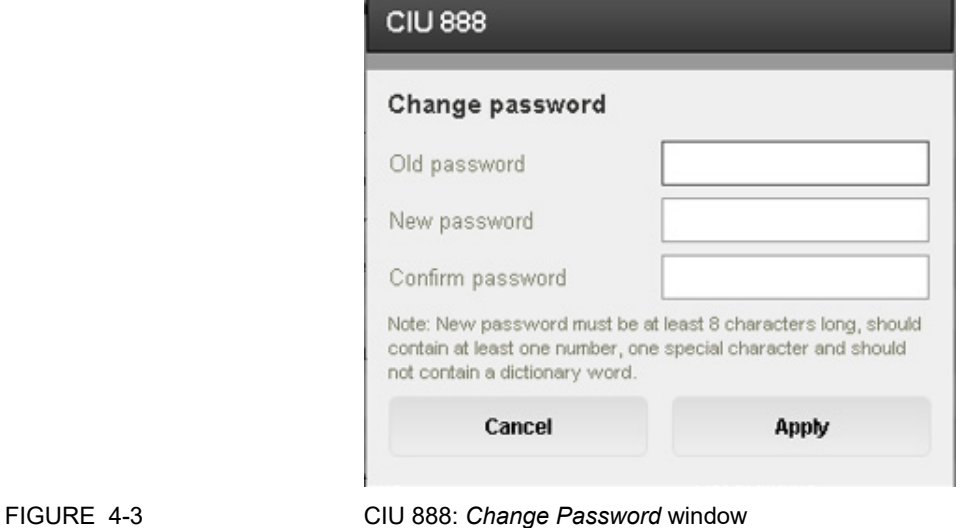

<span id="page-110-0"></span>*NOTE: Changing the password is only required during the initial setup of the CIU 888.*

- 4. Change the password of the ciuadmin account.
	- a) Enter the current password in the *Old Password* text box.
	- b) Enter the new password in the *New Password* text box and in the *Confirm Password* text box.
		- The password must meet the following criteria:
		- It must not be the same as the previous password
		- It must not contain any dictionary words (for example, password)
		- It must be at least eight characters long
		- It must contain at least one number and one special character
		- It must not contain special characters **!**, **'** and **"**

c) Click **Apply**.

The CIU 888 Web interface is displayed. By default, the *DIAGNOSTICS* window is displayed. [\(see FIGURE](#page-111-1) 4-4).

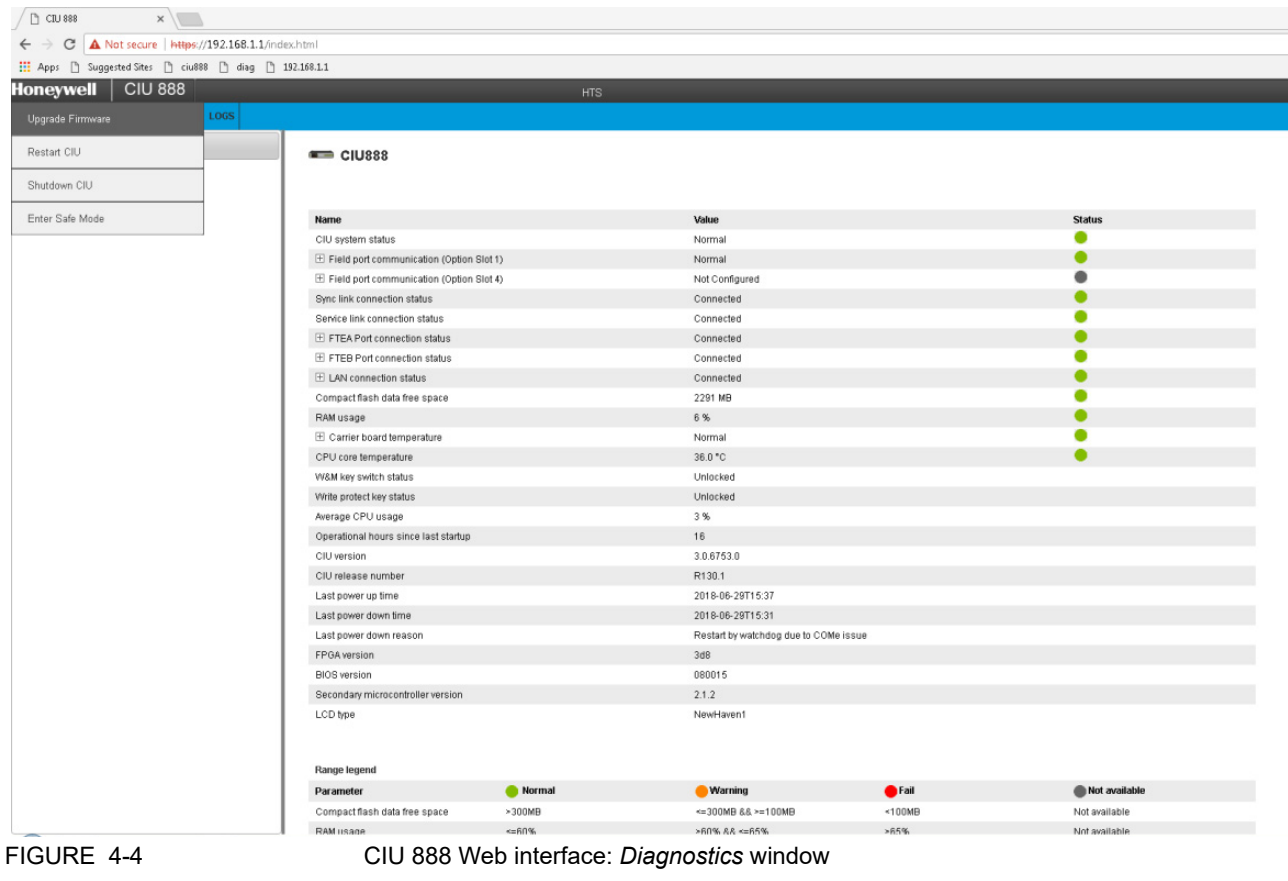

# <span id="page-111-2"></span><span id="page-111-1"></span>**4.2.2 Verifying the CIU 888 license**

<span id="page-111-0"></span>*NOTE:* When the initial password is changed, verify if a license is installed on the CIU 888 and if it supports the functionality ordered.*Refer to the Firmware Upgrade Manual (Part No. 4417596) for more information about the CIU 888 license.*

#### **Commissioning of a Standalone System Setup**

Perform the following procedure:

1. In the CIU 888 Web interface, click **CONFIGURE** in the section menu bar.

The *CONFIGURE* window is displayed [\(see FIGURE](#page-112-0) 4-5).

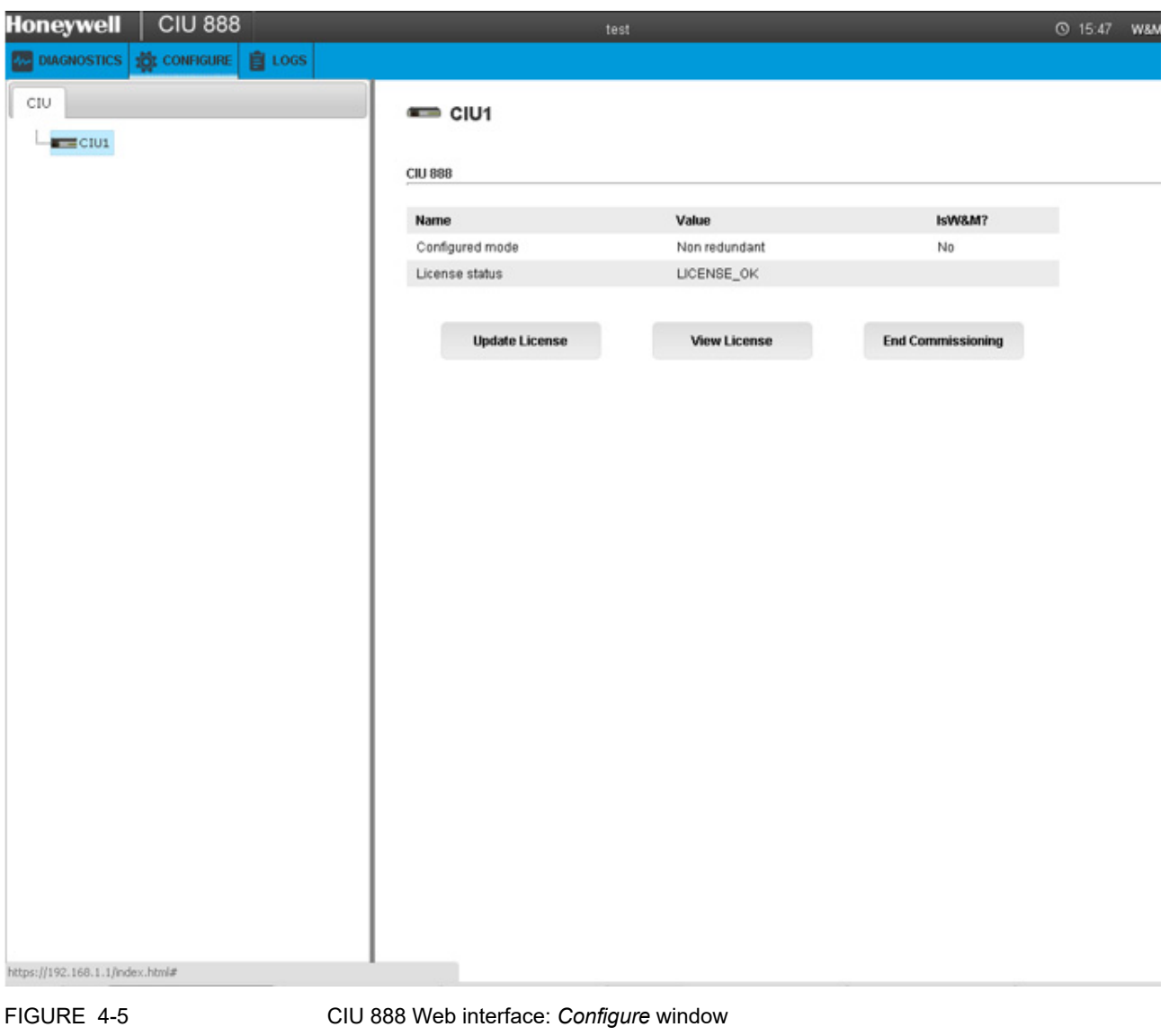

<span id="page-112-0"></span>2. If a license is installed on the CIU 888, 'LICENSE\_OK' is displayed in the *License status* field. If no license is installed, the field is empty. In this case, contact Honeywell.

3. Click **View License** to view the details of the license currently installed on the CIU 888.

The *View License* window is displayed [\(see FIGURE](#page-113-1) 4-6).

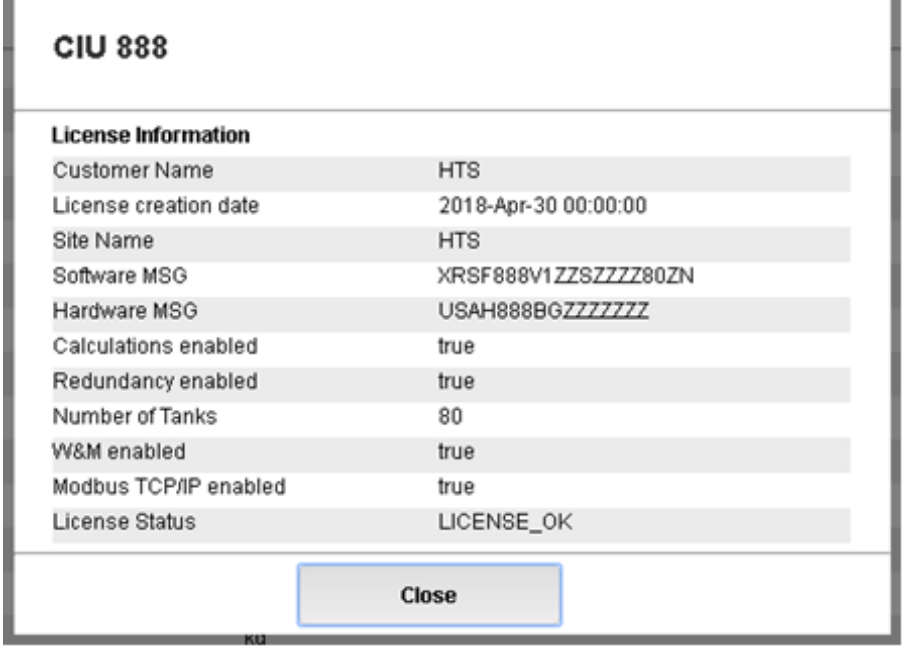

<span id="page-113-1"></span><span id="page-113-0"></span>FIGURE 4-6 CIU 888 Web interface: *View License* window

4. Verify if the correct license is installed on the CIU 888. If not, contact Honeywell.

# **4.3 Setting up the site configuration**

After the initial set up of the CIU 888 is completed, set up the site configuration using CIU 888 Service Tool. The site configuration can be set either by:

■ Creating a new site configuration, see section [3.2](#page-53-0).

or

■ Importing an existing CIU 888 site configuration, see [section 3.6](#page-105-0).

### **4.3.1 Configuration procedure in CIU 888 Service Tool**

Perform the following procedure to configure a site using CIU 888 Service Tool:

1. Preparation

Before starting the creating and configuring the site, a number of details must be known, e.g. site layout, information about field cabling, tag names of site elements (i.e. gauges, tanks and CIUs), tank information (tank strapping tables or tank capacity tables, roof details, etc.), information on types of stored product, host communication setup (if applicable).

- 2. Creating the site and defining the global settings The creation of the site allows CIU 888 Service Tool to store a configuration set. The global settings are required for initiating the site configuration. Once the global settings are defined, CIU 888 Service Tool creates a site database.
- 3. Creating and configuring the tanks Tank strapping tables or tank capacity tables can be linked via an external file.
- 4. Linking of the data inputs and tanks.

The site configuration created with Service Tool is saved in the folder **C:\Program Files (x86)\Honeywell\CIU 888 Service Tool R130.1**.

This folder also contains the following sub-folders:

 $\blacksquare$  INI

This folder is reserved for Entis Pro INI files generated with Service Tool.

**LOG** 

This folder is reserved for log files.

■ STR

This folder is reserved for strapping table files linked to the tanks in the site configuration.

# <span id="page-114-0"></span>**4.4 Sending the site configuration to the CIU 888**

When the site configuration is set up, send the site configuration to the CIU 888 using the CIU 888 Service Tool, see section [3.3](#page-102-0).

# <span id="page-114-2"></span>**4.5 Generating INI files**

When the site configuration is sent to the CIU 888, generate the INI files needed for Entis Pro.

Refer to section [3.4](#page-103-0) for detailed information about generating INI files using CIU 888 Service Tool.

# <span id="page-114-1"></span>**4.6 Starting Entis Pro and loading the updated INI files in Entis Pro**

When the INI files are generated, start the Entis Pro system connected to the CIU 888 and then load the INI files in Entis Pro. Refer to the *Configuration manual Entis Pro version 2.70x for Windows 7* (Part No. 4416381) for more information.

# <span id="page-115-3"></span><span id="page-115-0"></span>**4.7 Verifying the working of the system setup**

The last step in the commissioning procedure is verifying if the CIU 888 system setup is working properly.

To verify the working of the system setup, the CIU 888 must be connected to:

- **PC/laptop running the CIU 888 Service Tool via Service port located** at the front using a Cat. 5 Ethernet cable
- PC/laptop running the Modbus Host (e.g. Entis Pro) via one of the configured serial host ports using RS-232/RS-485 cable [\(see](#page-115-1) [FIGURE](#page-115-1) 4-7)

<span id="page-115-1"></span>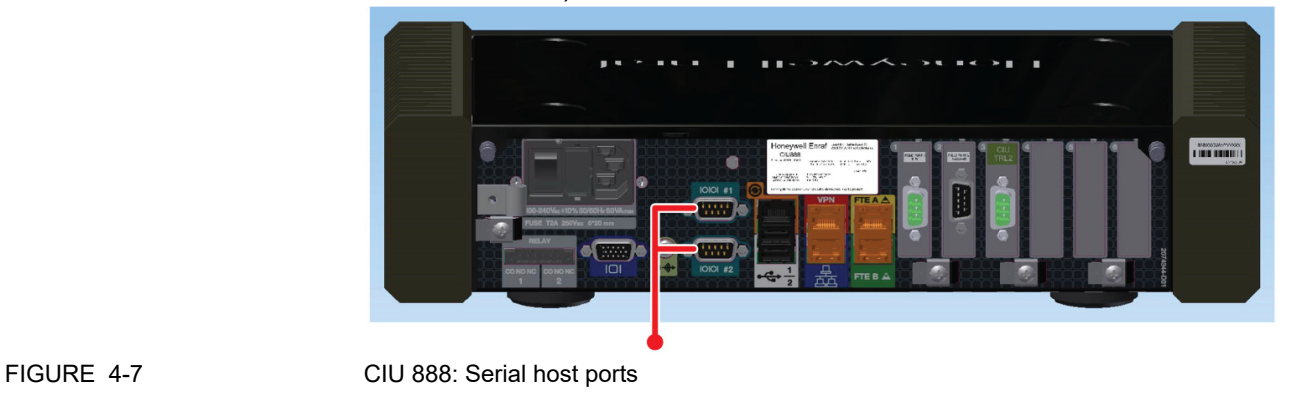

■ PC/laptop running the Modbus TCP/IP Host via one of the configured ethernet host ports using network cable [\(see FIGURE](#page-115-2) 4-8)

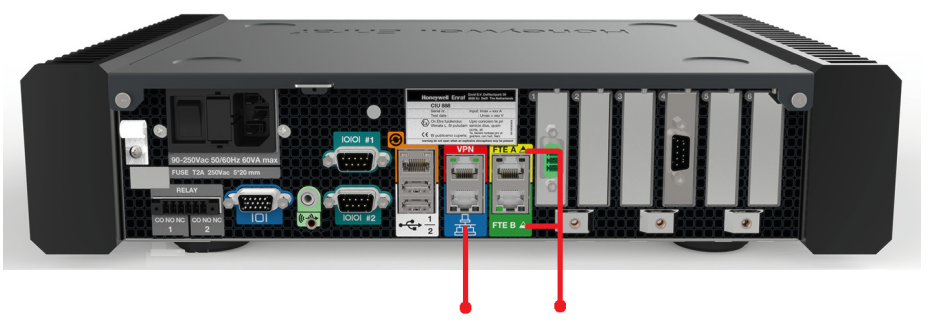

<span id="page-115-2"></span>FIGURE 4-8 CIU 888: FTE A, FTE B and LAN ports

Perform the following procedure:

- 1. Launch the CIU 888 Web interface. See [section 3.1.4](#page-51-0) for more information.
- 2. Verify the CIU 888 configuration options in the Web interface.
- 3. Logout of the Web interface.
- 4. Verify the CIU 888 functioning by checking the received values on the Modbus host.

# <span id="page-116-0"></span>**4.8 Sealing the CIU 888**

If the CIU 888 sealing option is licensed, the next step is to have it sealed by a representative of the W&M authorities or by a W&M accredited user. Refer to the *CIU 888 Sealing Guide* (Part No. 4417595) for more information.

*NOTE: If the CIU 888 does not feature the option to be sealed, the W&M lock key*  switch and the configuration lock key switch can either be locked or left *unlocked.*

**Commissioning of a Standalone System Setup**

*This page is intentionally left blank*

# **CHAPTER 5 COMMISSIONING OF A REDUNDANT SYSTEM SETUP**

Redundancy is a common approach to improve the reliability and availability of a system. In a redundant CIU 888 system setup, one CIU 888 (usually the primary CIU 888) has the active role and its counterpart (usually the secondary CIU 888) has the passive role. During normal operation, the CIU 888 that has the active role scans the connected gauges for data and provides the measured and calculated data to host systems.

If both CIU 888s in a redundant system setup are fully synchronized and the connected host initiates a switchover, the CIU 888 that has the active role assumes the passive role. The CIU 888 that has the passive role assumes the active role and continues to perform the tasks that are performed by the CIU 888 that previously had the active role.

Switchover command issued by Entis Pro via Modbus serial is one such example.

- *NOTE: Refer to the Protocol Manual Modbus Host (Part No. 4417588) for more information about setting up of Modbus host for redundancy.*
- *NOTE: The active CIU 888 can either be the primary CIU 888 or the secondary CIU 888.*

The redundancy status of the CIU 888 (active or passive) is presented through the following (host) systems:

- Entis Pro via Modbus serial
- Other Modbus host systems
- CIU 888 local display

Perform the following procedure to commission a redundant CIU 888 system setup:

- 1. Log on to the CIU 888 and changing the initial password, see [section](#page-120-1) 5.2
- 2. Verify the CIU 888 license, see [section](#page-120-1) 5.2
- 3. Configure the site using Service Tool, see [section](#page-120-2) 5.3
- 4. Send the site configuration to the primary CIU 888, see [section](#page-120-3) 5.4
- 5. Commission the secondary CIU 888, see [section](#page-120-0) 5.5
- 6. Generate the INI files, see [section](#page-123-0) 5.6 and Start the Entis Pro system connected to the CIU 888, and load the INI files in Entis Pro, see [section](#page-123-1) 5.7
- 7. Verify the working of the system setup, see [section](#page-123-2) 5.8
- 8. Seal the CIU 888s, see [section](#page-123-3) 5.9

# **5.1 Requirements for commissioning**

For commissioning of a redundant CIU 888 system setup, the following requirements must be met:

- The mechanical and electrical installation of both the primary CIU 888 and the secondary CIU 888 must be completed. Refer to the *CIU 888 Installation Manual* (Part No. 4417590) for more information.
- Both the primary CIU 888 and the secondary CIU 888 must be switched on. See [section](#page-128-0) 7.1.1 for more information.
- The W&M lock key switch and the Configuration lock key switch of both the primary CIU 888 and the secondary CIU 888 must be in 'unlocked' position. See [section](#page-131-0) 7.2 for more information.
- The primary CIU 888 and the secondary CIU 888 must be linked through their Sync Link ports using a Cat. 5 Ethernet cable (patch or crossover). The Sync Link port is located at the back of the CIU 888 [\(see FIGURE](#page-119-0) 5-1).

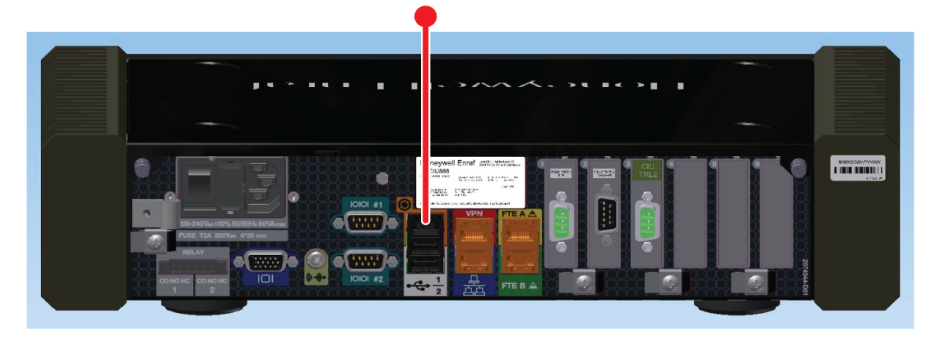

<span id="page-119-0"></span>

FIGURE 5-1 CIU 888: Sync Link port

■ A PC/laptop running the CIU 888 Configuration System must be connected to the Service port of the primary CIU 888 using a Cat. 5 Ethernet cable (patch or crossover). The Service port is located at the front of the CIU 888 (see FIGURE 5-2). See [CHAPTER](#page-30-0) 3 for more information about the CIU 888 Configuration System.

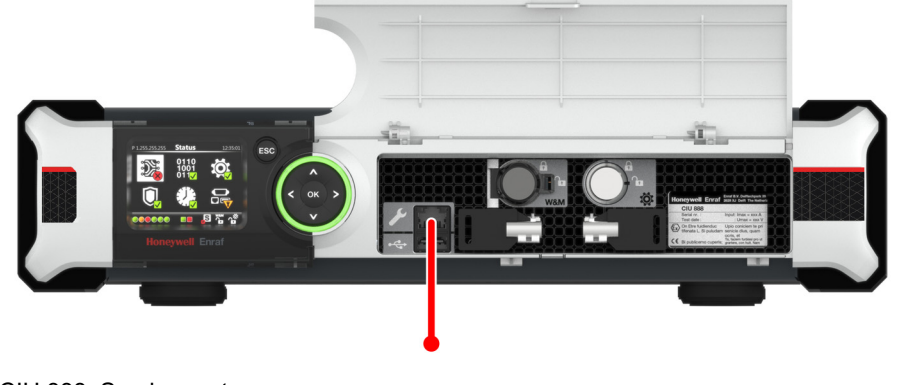

- <span id="page-120-1"></span>FIGURE 5-2 CIU 888: Service port
	- During commissioning of the CIU 888s, the Entis Pro system(s) connected to the CIU 888s must be shut down.

# **5.2 Running the initial setup of the primary CIU 888**

The first step in the procedure for the commissioning of a redundant CIU 888 system setup is performing the initial setup procedure of the primary CIU 888. See [section](#page-109-1) 4.2 for more information.

# <span id="page-120-2"></span>**5.3 Setting up the site configuration**

When the initial setup of the primary CIU 888 is completed, then set up the site configuration using CIU 888 Service Tool. The site configuration can be set up either by:

■ Creating a new site configuration, see section [3.2](#page-53-0).

or

■ Importing an existing CIU 888 site configuration, see [section](#page-105-0) 3.6.

# <span id="page-120-3"></span>**5.4 Sending the site configuration to the primary CIU 888**

When the site configuration is set up, send the site configuration to the primary CIU 888 using the CIU 888 Service Tool. See section [3.3](#page-102-0) for more information.

# <span id="page-120-0"></span>**5.5 Commissioning of the secondary CIU 888**

When the primary CIU 888 is commissioned, then configure its counterpart as preferred secondary CIU 888.

Perform the following procedure:

1. On the display of the secondary CIU 888, highlight the **Configuration** icon in the Status Dashboard using the navigation keys. Next, press the **OK** button.

The *Configuration menu* screen is displayed [\(see FIGURE](#page-121-0) 5-3).

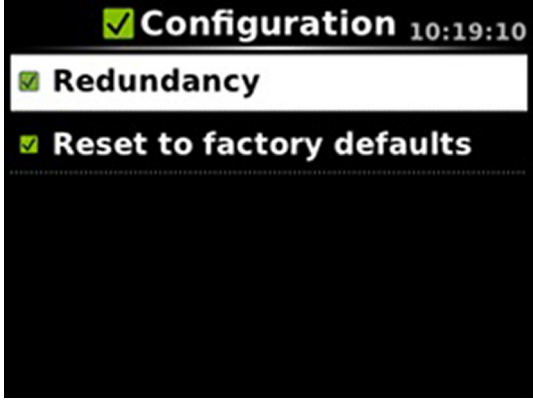

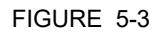

<span id="page-121-0"></span>FIGURE 5-3 CIU 888 display: *Configuration menu* screen

2. Highlight the required **Redundancy** option using the navigation keys. Click the **OK** button.

The *Redundancy* screen is displayed [\(see FIGURE](#page-121-1) 5-4).

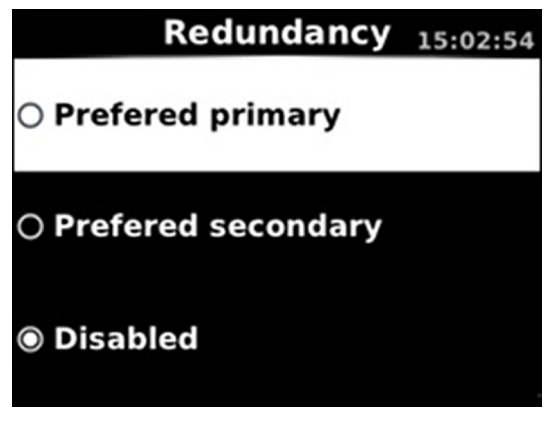

<span id="page-121-1"></span>FIGURE 5-4 CIU 888 display: *Redundancy* screen

3. Highlight the **Preferred secondary** option using the navigation keys and then press the **OK** key.

The *Confirm Changes* screen is displayed.

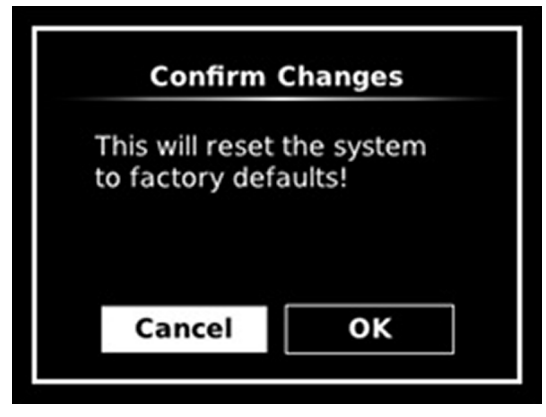

FIGURE 5-5 CIU 888 display: *Confirm Changes* screen

- 4. Highlight the **OK** option using the display keys. Click **OK** key. The secondary CIU 888 is reset to the factory settings and reboots twice. Because the Entis Pro system(s) connected to the CIU 888s is shutdown, redundancy switchover is disabled during reboot.
- 5. Connect the PC/Laptop to the secondary CIU 888. Log on to the secondary CIU 888 and change the initial password, refer to [section](#page-109-2) 4.2.1.
- 6. Verify the CIU 888 license, refer to [section](#page-111-2) 4.2.2.

When commissioning of both the primary CIU 888 and secondary CIU 888 is completed, the role of each CIU 888 in the redundant system setup is indicated in the Status Dashboard [\(see FIGURE](#page-122-0) 5- [6\)](#page-122-0).

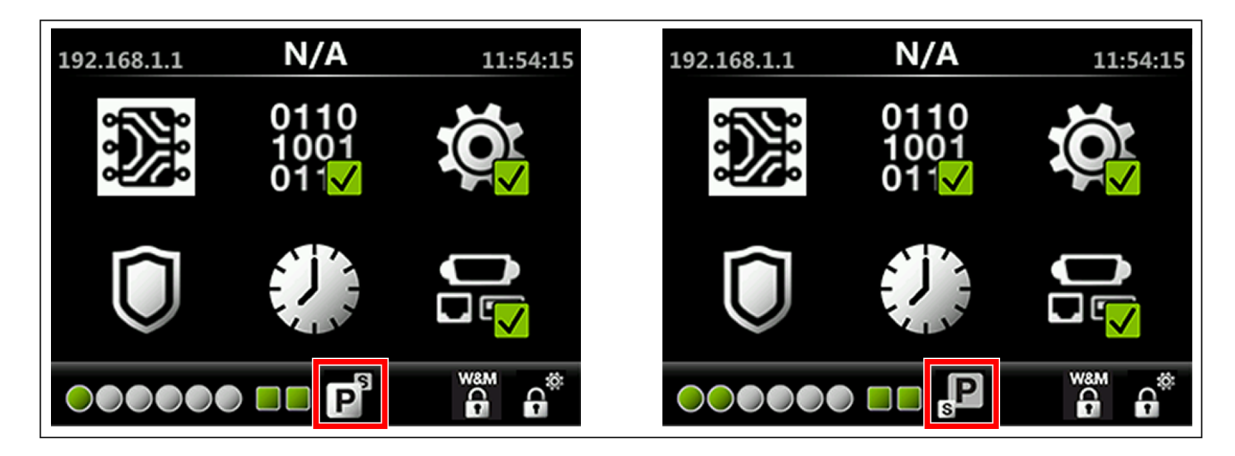

<span id="page-122-0"></span>FIGURE 5-6 Status Dashboard of primary CIU 888 (left) and secondary CIU 888 (right)

# <span id="page-123-0"></span>**5.6 Generating INI files**

When the site configuration is sent to primary CIU 888, then generate the INI files required for Entis Pro.

Refer to the [section](#page-103-0) 3.4 for detailed information about generating INI files using CIU 888 Service Tool.

# <span id="page-123-1"></span>**5.7 Starting Entis Pro and loading the INI files in Entis Pro**

When the INI files are updated, then start the Entis Pro system(s) connected to the CIU 888s and then load the INI files in Entis Pro. Refer to the *Configuration manual Entis Pro version 2.70x for Windows 7* (Part No. 4416381) for more information.

# <span id="page-123-2"></span>**5.8 Verifying the working of the system setup**

The final step in the commissioning procedure is verifying if the redundant CIU 888 system setup is working properly. See [section](#page-115-3) 4.7 for more information.

# <span id="page-123-3"></span>**5.9 Sealing the CIU 888s**

If the CIU 888s sealing option is licensed, the next step is to have them sealed by a representative of the W&M authorities or by a W&M accredited user. Refer to the CIU 888 Sealing Guide (Part No. 4417595) for more information.

*NOTE: If the CIU 888s do not feature the option to be sealed, the W&M lock key switches and configuration lock key switches can either be locked or left unlocked.*

# **CHAPTER 6 UPDATING CIU 888 SITE CONFIGURATION**

If there are changes in the CIU 888 system setup, these changes must be implemented in the site configuration. Subsequently, the updated site configuration must be sent to the CIU 888 for the changes to become effective.

Changes in the CIU 888 system setup can be the result of the following. For example:

- Connection of additional tank gauging instruments to the CIU 888
- Connection of additional host systems to the CIU 888
- Installation of a new CIU 888 license resulting in the expansion of the features and functionalities of the CIU 888 (e.g. redundancy, support of a larger number of tanks)

Perform the following steps to update the CIU 888 site configuration:

- 1. Implement the required changes in the site configuration, see [section](#page-125-0) 6.3
- 2. Send the updated site configuration to the CIU 888, see [section](#page-126-3) 6.4
- 3. Generate the INI files required for Entis Pro, see [section](#page-126-0) 6.5
- 4. Start the Entis Pro system connected to the CIU 888, and load the INI files in Entis Pro, see [section](#page-126-4) 6.6
- 5. Verify the working of the system setup, see [section](#page-126-1) 6.7
- 6. Seal the CIU 888, see [section](#page-126-2) 6.8

# **6.1 Requirements for updating the non redundant CIU 888 site configuration**

The following requirements must be met in order to update the CIU 888 site configuration:

- The CIU 888 must be switched on. See [section](#page-128-0) 7.1.1 for more information.
- **For W&M parameters update, W&M lock key switch and** Configuration lock key switch of the CIU 888 must be in 'unlocked' position. See [section](#page-131-0) 7.2 for more information.
- For non W&M parameters update, Configuration lock key switch of the CIU 888 must be in 'unlocked' position. See [section](#page-131-0) 7.2 for more information.
- A PC/laptop running the CIU 888 Configuration System must be connected to the Service port of the CIU 888 using a Cat. 5 Ethernet cable (patch or crossover). The Service port is located at the front of

the CIU 888 [\(see FIGURE](#page-125-1) 6-1). See [Chapter](#page-30-0) 3 for more information about the CIU 888 Configuration System.

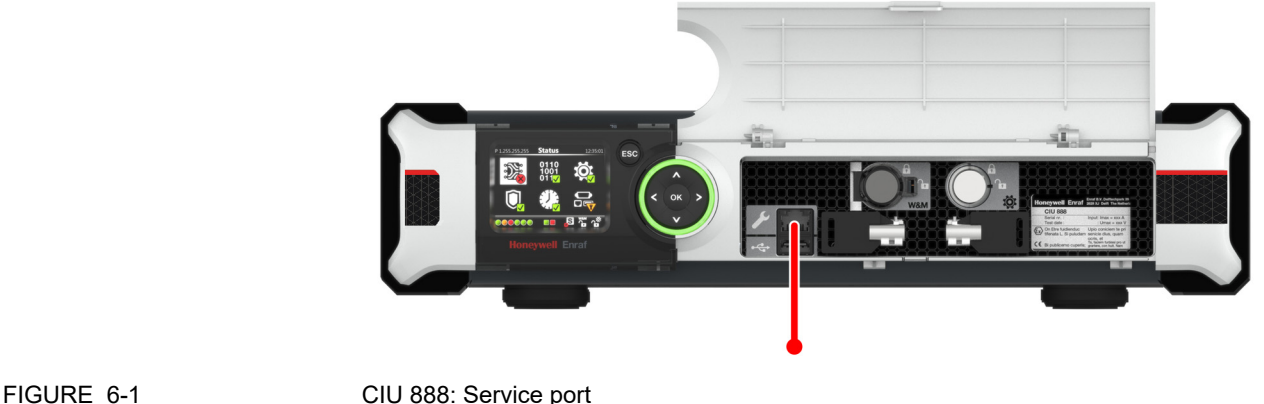

<span id="page-125-1"></span>

## **6.2 Requirements for updating the redundant CIU 888 site configuration**

The following requirements must be met in order to update the CIU 888 site configuration:

- The primary CIU 888 and the secondary CIU 888 must be in sync.
- For W&M parameters update, W&M lock key switch and Configuration lock key switch of Primary CIU 888 and Secondary CIU 888 must be in 'unlocked' position. See [section](#page-131-0) 7.2 for more information.
- For non W&M parameters update, Configuration lock key switch of Primary CIU 888 and Secondary CIU 888 must be in 'unlocked' position. See [section](#page-131-0) 7.2 for more information.
- A PC/laptop running the CIU 888 Configuration System must be connected to the Service port of the CIU 888 using a Cat. 5 Ethernet cable (patch or crossover). The Service port is located at the front of the CIU 888 [\(see FIGURE](#page-125-1) 6-1). See [Chapter](#page-30-0) 3 for more information about the CIU 888 Configuration System.
- During updating of the CIU 888 site configuration, the Entis Pro system connected to the CIU 888 must be shut down.

# <span id="page-125-0"></span>**6.3 Implementing the required changes in the site configuration**

Perform the following procedure to implement the required changes in the site configuration:

- 1. Launch CIU 888 Service Tool (refer to [section](#page-53-1) 3.2.2).
- 2. Load the applicable CIU 888 site configuration (refer to [section](#page-106-0) 3.7).
- 3. Navigate through the CIU site nodes and do the required changes. If any new site nodes are required, create and configure them (refer to

[section](#page-57-0) 3.2.4, [section](#page-58-0) 3.2.5, [section](#page-62-0) 3.2.6, [section](#page-71-0) 3.2.7, and [section](#page-86-0) 3.2.8).

## <span id="page-126-3"></span>**6.4 Sending the site configuration to the CIU 888**

When the site configuration is set up, send the site configuration to the CIU 888 using the CIU 888 Service Tool, see [section](#page-102-0) 3.3.

<span id="page-126-0"></span>*NOTE: In case of updating redundant CIU 888, the configuration should be sent to Primary CIU 888.*

## **6.5 Generating the INI files**

When the site configuration is sent to CIU 888, the next step is to generate the INI files needed for Entis Pro. Refer to section [3.4](#page-103-0) for detailed information about generating INI files using Service Tool.

## <span id="page-126-4"></span>**6.6 Starting Entis Pro and reloading INI files in Entis Pro**

When the INI files have been generated, then start the Entis Pro system connected to the CIU 888 and then load the INI files in Entis Pro. Refer to the *Configuration manual Entis Pro version 2.70x for Windows 7* (Part No. 4416381) for more information.

### <span id="page-126-1"></span>**6.7 Verifying the working of the CIU 888 system setup**

The final step in the procedure for updating the CIU 888 system setup is verifying if the system setup is working properly. See [section](#page-115-3) 4.7 for more information.

### <span id="page-126-2"></span>**6.8 Sealing the CIU 888**

If the CIU 888 features the option to be sealed, the next step is to have it sealed by a representative of the W&M authorities or by a W&M accredited user. Refer to the *CIU 888 Sealing Guide* (Part No. 4417595) for more information.

*NOTE: If the CIU 888 does not feature the option to be sealed, the W&M lock key switch can either be locked or left unlocked.*

*This page is intentionally left blank*

# <span id="page-128-3"></span>**CHAPTER 7 GENERAL CIU 888 FUNCTIONS**

# **7.1 (Re)starting and shutting down the CIU 888**

# **7.1.1 Starting the CIU 888**

<span id="page-128-0"></span>When the CIU 888 is connected to the mains, you can start the CIU 888 using the on/off switch at the back of the device [\(see FIGURE 7-1\)](#page-128-1).

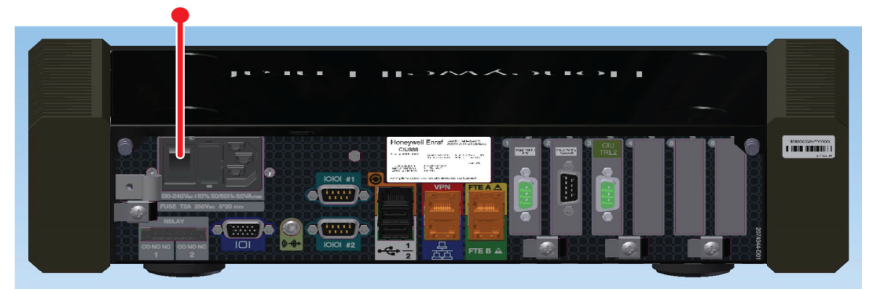

<span id="page-128-1"></span>

FIGURE 7-1 CIU 888: on/off switch

During startup, the *CIU 888 Loading...* splash screen is shown on the CIU 888 display [\(see FIGURE 7-2\)](#page-128-2).

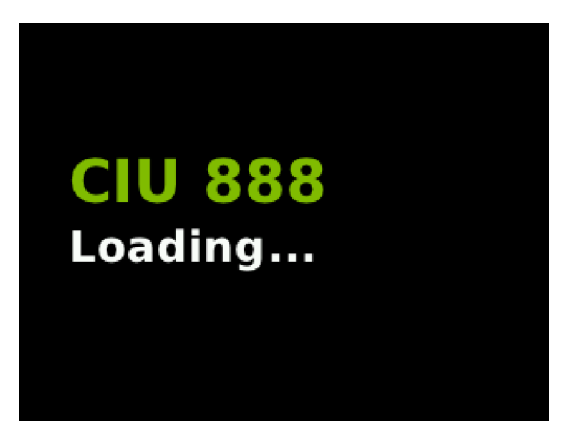

<span id="page-128-2"></span>

FIGURE 7-2 CIU 888 display: *CIU 888 Loading...* splash screen

*NOTE: If the CIU 888 is built into a storage cabinet, the on/off switch should be in the*  'ON' position as it is no longer accessible. In this case, you can start the *CIU 888 by switching on the mains.*

## **7.1.2 Restarting the CIU 888**

You can restart the CIU 888 via the CIU 888 Web interface. To restart the CIU 888, select **Restart CIU** from the *CIU 888* menu [\(see FIGURE](#page-129-1) [7-3\).](#page-129-1)

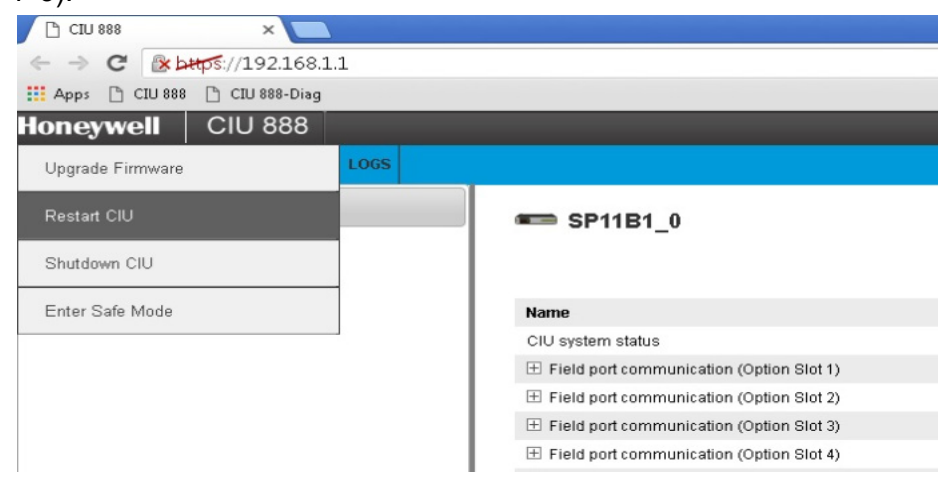

<span id="page-129-1"></span>FIGURE 7-3 CIU 888 Web interface: *Restart CIU* option in *CIU 888* menu

During restart, the *CIU 888 Restarting...* splash screen is shown on the CIU 888 display [\(see FIGURE 7-4\)](#page-129-0).

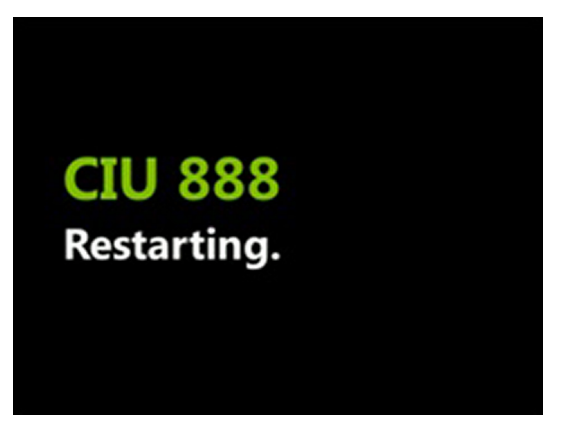

<span id="page-129-0"></span>FIGURE 7-4 CIU 888 display: *CIU 888 Restarting...* splash screen

## **7.1.3 Shutting down the CIU 888**

Shutting down the CIU 888 is necessary if, maintenance must be performed on the CIU 888 or if the CIU 888 must be replaced. You can shut down the CIU 888 via the CIU 888 Web interface. To shut down the CIU 888, select **Shutdown CIU** from the *CIU 888* menu [\(see FIGURE](#page-130-0) [7-5\).](#page-130-0)

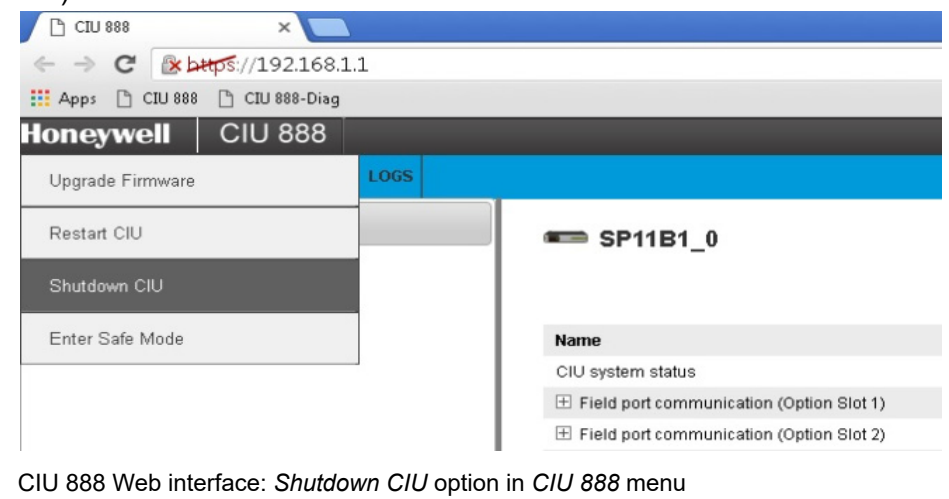

### <span id="page-130-0"></span>FIGURE 7-5

*NOTE: To switch the CIU 888 back, use the on/off switch at the back of the device, see [section](#page-128-3) 7.1.1. Because the on/off switch is still in the 'ON' position, the on/off switch must be switched to the 'OFF' position first. Subsequently, the CIU 888 can be started by switching the on/off switch to the 'ON' position.*

# <span id="page-131-0"></span>**7.2 W&M lock key switch and Configuration lock key switch**

The CIU 888 features two key switches located at the front of the device:

- W&M lock key switch, see [section](#page-131-1) 7.2.1.
- Configuration lock key switch, see [section](#page-133-0) 7.2.2.

# <span id="page-131-1"></span>**7.2.1 W&M lock key switch**

The W&M lock key switch is used for locking and unlocking the W&M relevant configuration settings of the CIU 888. The key switch is located at the front of the CIU 888, and is fitted with a cover [\(see FIGURE 7-6\)](#page-131-2).

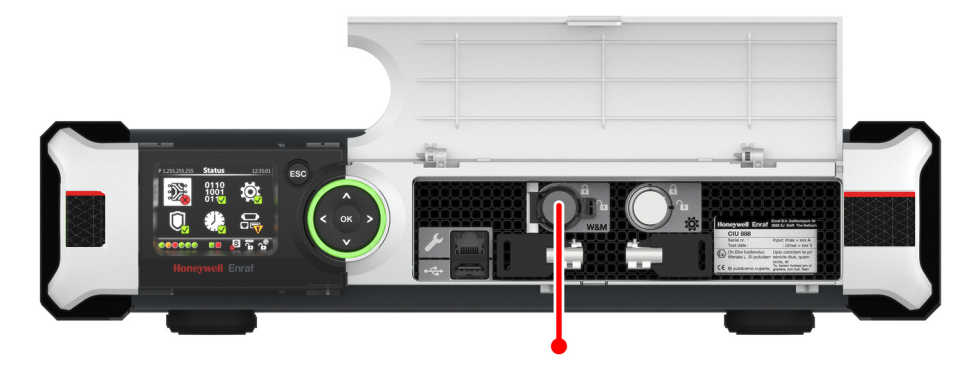

<span id="page-131-2"></span>FIGURE 7-6 CIU 888: W&M lock key switch

### **7.2.1.1 Unlocking the W&M relevant configuration settings**

Perform the following steps to unlock the W&M relevant configuration settings of the CIU 888:

- 1. If the cover of the W&M lock key switch is sealed, remove the hardware seal (wire) in order to get access to the key switch.
- 2. Take the key for locking/unlocking the W&M relevant configuration settings and insert it in the key switch. Then, turn the key counterclockwise.

#### **General CIU 888 Functions**

On the CIU 888 display, the status of the W&M lock key switch changes from ('locked') to ('unlocked') [\(see FIGURE 7-7\)](#page-132-0).

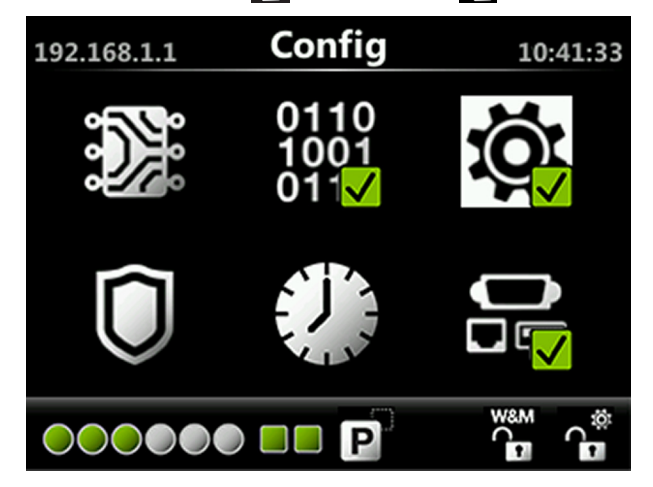

<span id="page-132-0"></span>FIGURE 7-7 CIU 888 display: W&M relevant configuration settings are unlocked

3. Remove the key from the key switch and store it.

#### **7.2.1.2 Locking the W&M relevant configuration settings**

Perform the following steps to lock the W&M relevant configuration settings of the CIU 888:

- 1. Take the key for locking/unlocking the W&M relevant configuration settings.
- 2. Insert the key in the W&M lock key switch. Then, turn the key clockwise.

On the CIU 888 display, the status of the W&M lock key switch changes from  $\sum_{i=1}^{\infty}$  ('unlocked') to ('locked') [\(see FIGURE 7-8\)](#page-132-1).

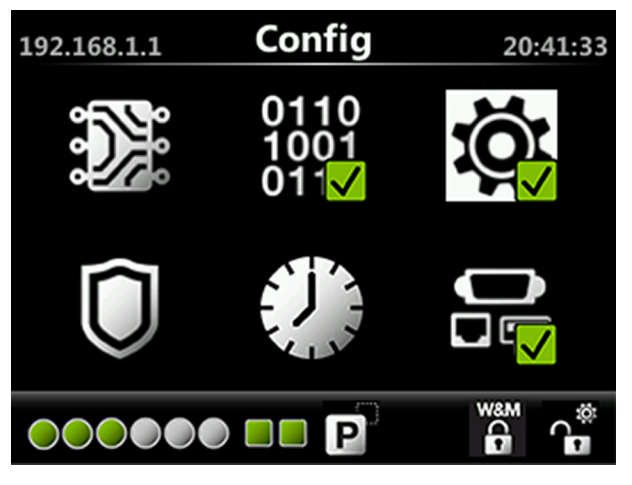

<span id="page-132-1"></span>FIGURE 7-8 CIU 888 display: W&M relevant configuration settings are locked

3. Remove the key from the key switch and store it.

## <span id="page-133-0"></span>**7.2.2 Configuration lock key switch**

The Configuration lock key switch is used for locking and unlocking the configuration settings (non-W&M relevant and W&M relevant) of the CIU 888. The key switch is located at the front of the CIU 888 [\(see](#page-133-1) [FIGURE 7-9\)](#page-133-1).

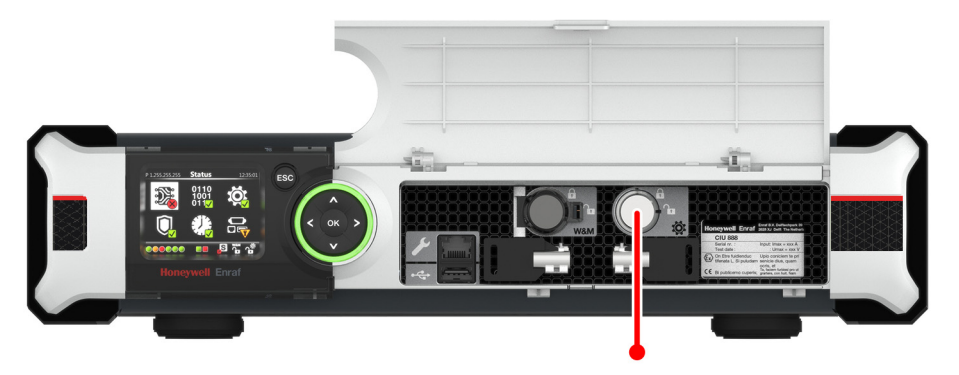

<span id="page-133-1"></span>FIGURE 7-9 CIU 888: Configuration lock key switch

#### **7.2.2.1 Unlocking the configuration settings**

Perform the following steps to unlock the configuration settings of the CIU 888:

- 1. Take the key for locking/unlocking the configuration settings.
- 2. Insert the key in the Configuration lock key switch, and then turn the key counterclockwise.

On the Status Dashboard, the status of the Configuration lock key switch changes from  $\bigcap_{i=1}^{\infty}$  ('locked') to  $\bigcap_{i=1}^{\infty}$  ('unlocked') [\(see FIGURE](#page-133-2) [7-10\).](#page-133-2)

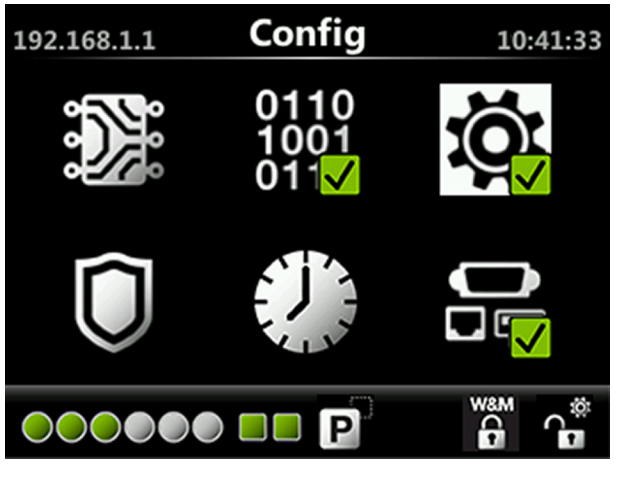

<span id="page-133-2"></span>FIGURE 7-10 Status Dashboard: configuration settings are unlocked

3. Remove the key from the key switch and store it.

## **7.2.2.2 Locking the configuration settings**

Perform the following steps to lock the configuration settings of the CIU 888:

- 1. Take the key for locking/unlocking the configuration settings.
- 2. Insert the key in the Configuration lock key switch, and then turn the key clockwise.

On the Status Dashboard, the status of the Configuration lock key switch changes from  $\bullet$ , ('unlocked') to  $\bullet$  ('locked') [\(see FIGURE](#page-134-0) [7-11\)](#page-134-0).

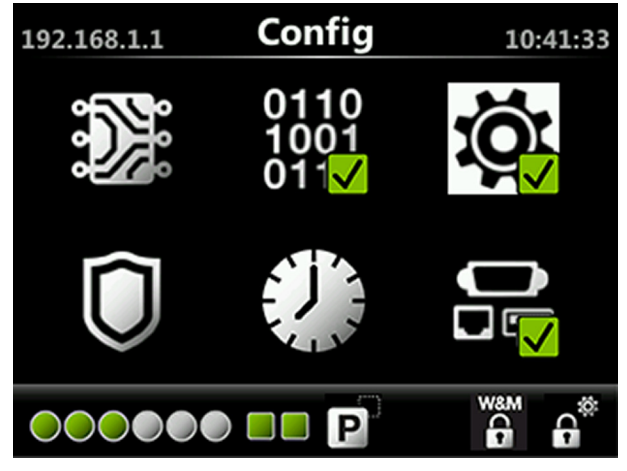

<span id="page-134-0"></span>FIGURE 7-11 Status Dashboard: configuration settings are locked

3. Remove the key from the key switch and store it.

*This page is intentionally left blank*

# **APPENDIX A DATA HANDLING**

# **A.1 Engineering units**

System engineering units are required for proper rounding of the internal engineering units. The system engineering units are selected during the configuration of the CIU 888, and also in a later stadium when the settings of the CIU 888 are configured (partly or fully) and the CIU 888 is operational. The CIU 888 Web interface presents the configuration settings in the selected system engineering units.

The CIU 888 supports the same set of engineering units as supported by the Service Tool.

# **A.2 Data presentation**

# **A.2.1 Decimal and thousand separators**

## **A.2.1.1 Decimal separator**

The CIU 888 displays its floating point numeric data with a decimal separator which is either a dot (default) or a comma. Other characters are not allowed. A number cannot start nor end with a decimal separator. For example, '0.2' is correct, but '.2' is not correct.

*NOTE: The decimal separator parameter is under the W&M seal.*

# **A.2.1.2 Thousand separator**

The CIU 888 displays its numeric data with a thousand separator which is either a dot, a comma (default) or no separator (space). Other characters are not allowed. The thousand separator is applied before and after the decimal separator to group three digits. A number cannot start nor end with a thousand separator.

*NOTE: The thousand separator parameter falls under the W&M seal.*

# **A.2.1.3 Configuring the decimal separator and thousand separator**

The decimal separator and thousand separator are both initialized during setup of the site configuration in Service Tool, and are taken from the settings configured for the PC/laptop running Service Tool.

To configure the decimal separator and thousand separator:

1. On the PC/laptop running Service Tool, go to (**Start**) > **Control Panel**.

The *Control Panel* is displayed [\(see FIGURE](#page-137-0) A-1).

<span id="page-137-0"></span>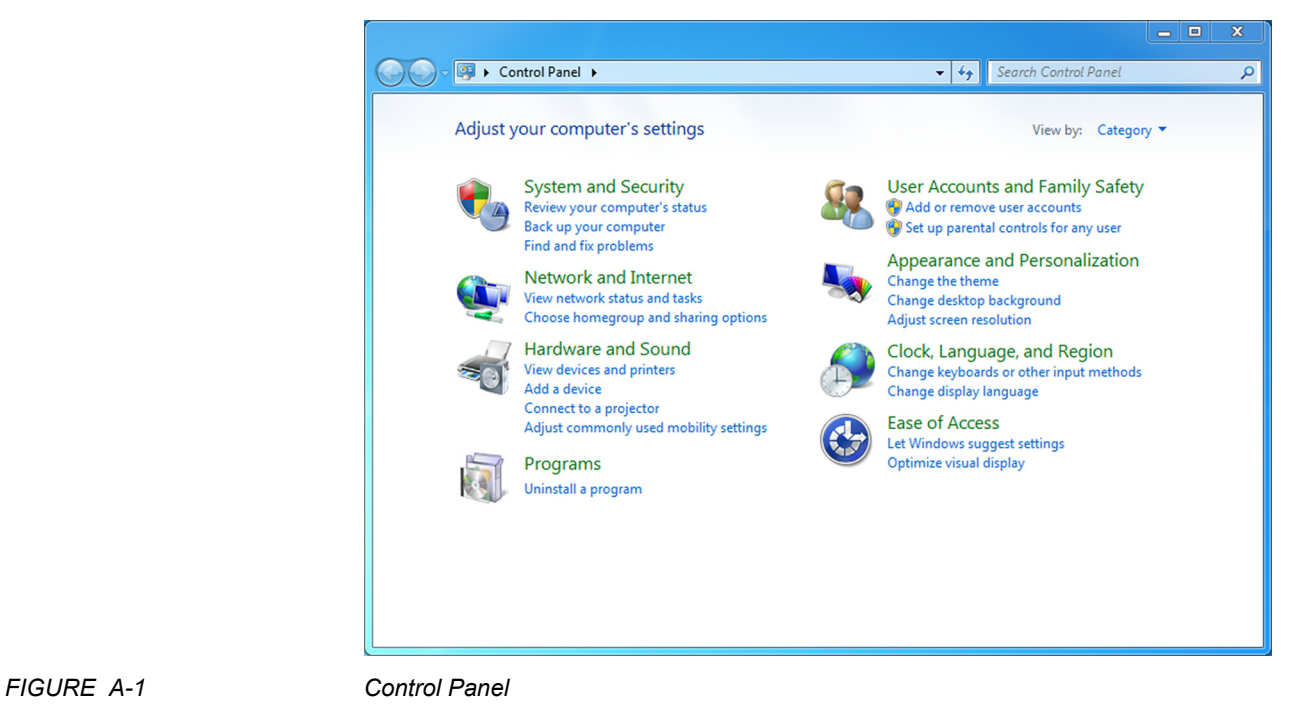

2. Click **Clock, Language, and Region**. The *Clock, Language, and Region* window is displayed [\(see](#page-138-0) [FIGURE](#page-138-0) A-2).

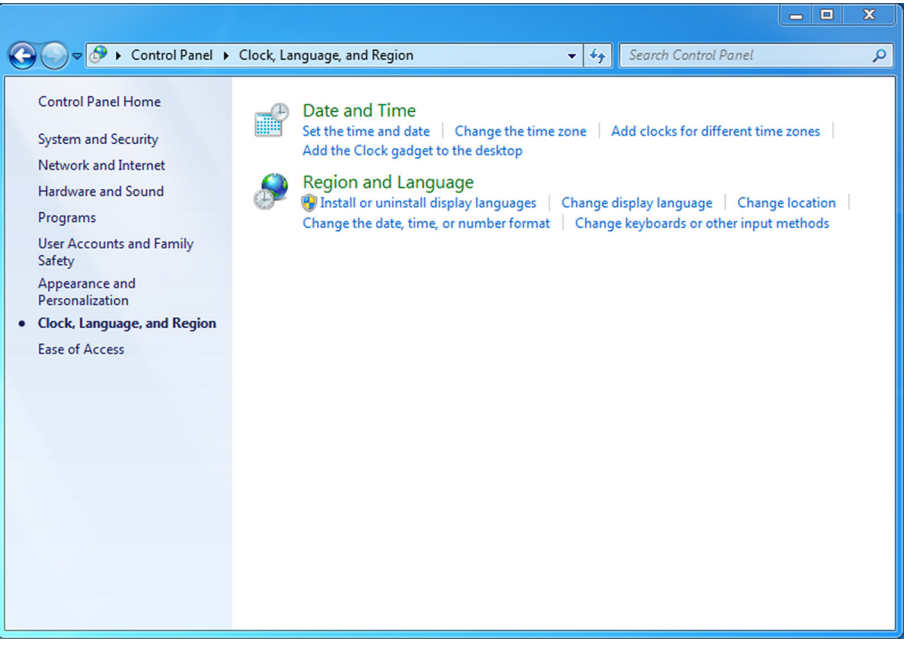

<span id="page-138-0"></span>FIGURE A-2 *Control Panel: Clock, Language, and Region window*

# 3. Click **Region and Language**.

The *Region and Language* window is displayed. By default, the *Formats* tab is displayed [\(see FIGURE](#page-139-0) A-3).

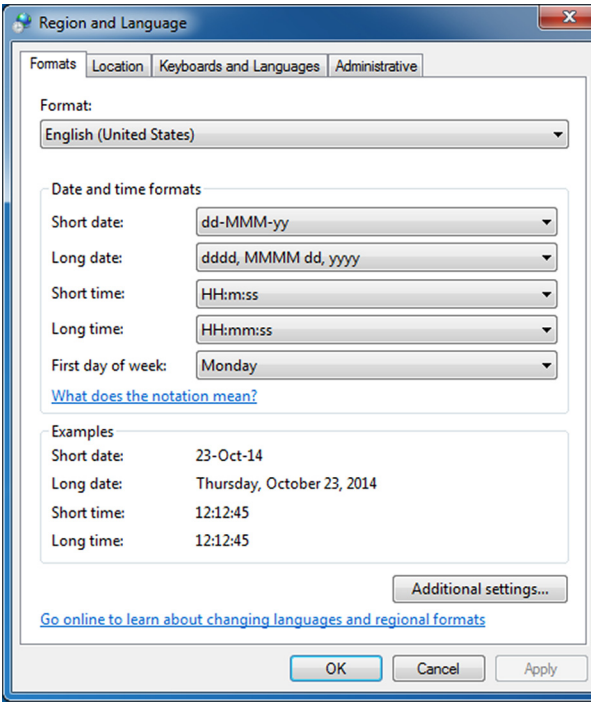

<span id="page-139-0"></span>

FIGURE A-3 *Region and Language* window

4. Click **Additional settings...**.

The *Customize Format* window is displayed [\(see FIGURE](#page-140-1) A-4).

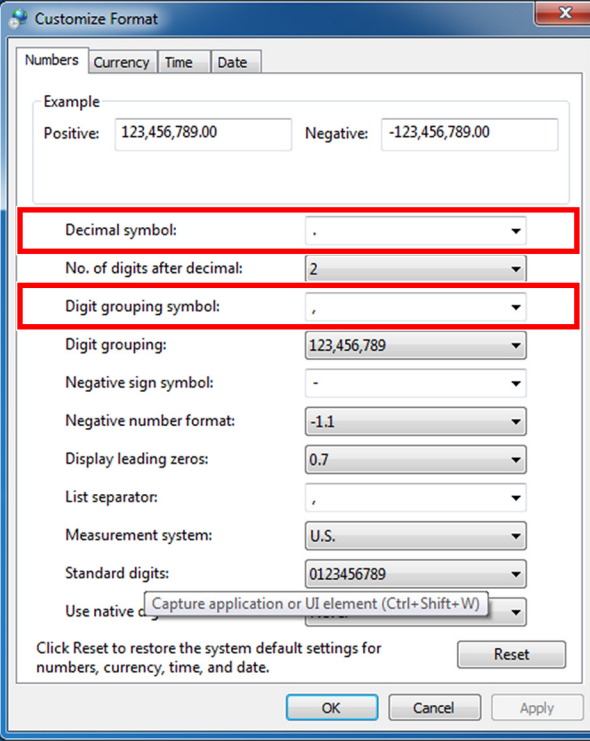

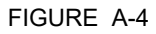

<span id="page-140-1"></span>FIGURE A-4 *Customize Format* window

- 5. From the list box next to 'Decimal symbol:' select the symbol to be used as decimal separator.
- 6. From the list box next to 'Digit grouping symbol:' select the symbol to be used as thousand separator.
- 7. Click **OK** to save the settings and to close the window.

### **A.2.2 Time stamped data**

Measured and calculated data is accompanied with a time stamp with the same resolution as the time stamp configured in the CIU 880.

See [section](#page-140-0) A.2.3 for more information about time resolutions.

# **A.2.3 Date and time presentation**

### <span id="page-140-0"></span>**A.2.3.1 Date**

Dates are always presented in ISO format, i.e. YYYY-MM-DD, where:

- $\blacksquare$  YYYY = the year (all digits)
- $M =$  MM = the month (01 (January) to 12 (December))
- $\blacksquare$  DD = the day (01 to 31)

For example, '3rd October 2013' is presented as 2013-10-03.

# **A.2.3.2 Time**

Times are presented in one of the following formats:

- Times in minutes resolution are presented as hh:mm
- Times in seconds resolution are presented as hh:mm:ss
- Times in milliseconds resolution are presented as hh:mm:ss.ttt

where:

- $\blacksquare$  hh = zero-padded hour between 00 and 24
- $\blacksquare$  mm = zero-padded minute between 00 and 59
- $\blacksquare$  ss = zero-padded second between 00 and 60
- $\blacksquare$  ttt = zero-padded between 000 and 999
- *NOTE: The AM/PM part of time should not be at the start. So time format AM 03:55 is not allowed. Only the standard windows time formats are supported.*

## **A.3 List of entities not needing restart after a change**

TABLE A-1 List of CIU 888 entities that do not require a restart after changing

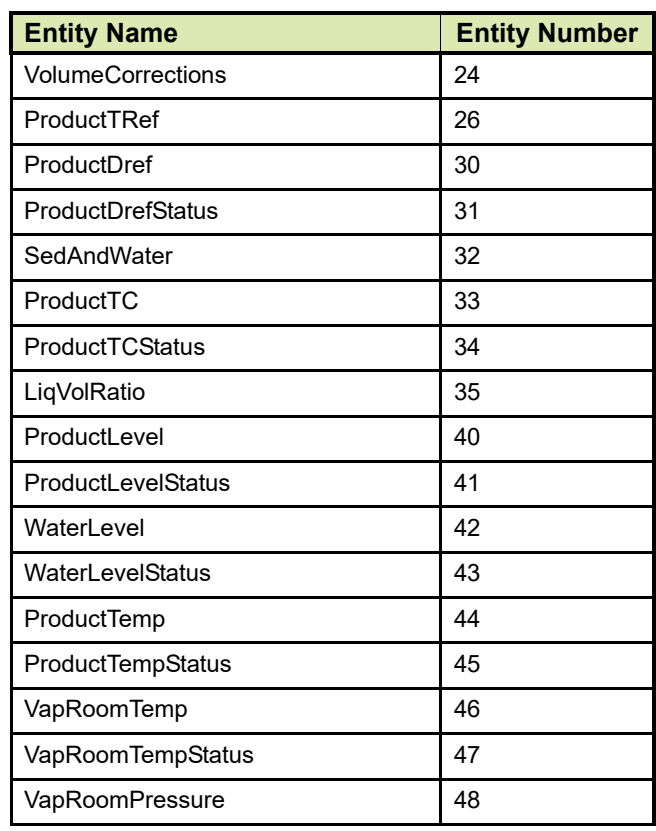

# **Appendix A - Data Handling**

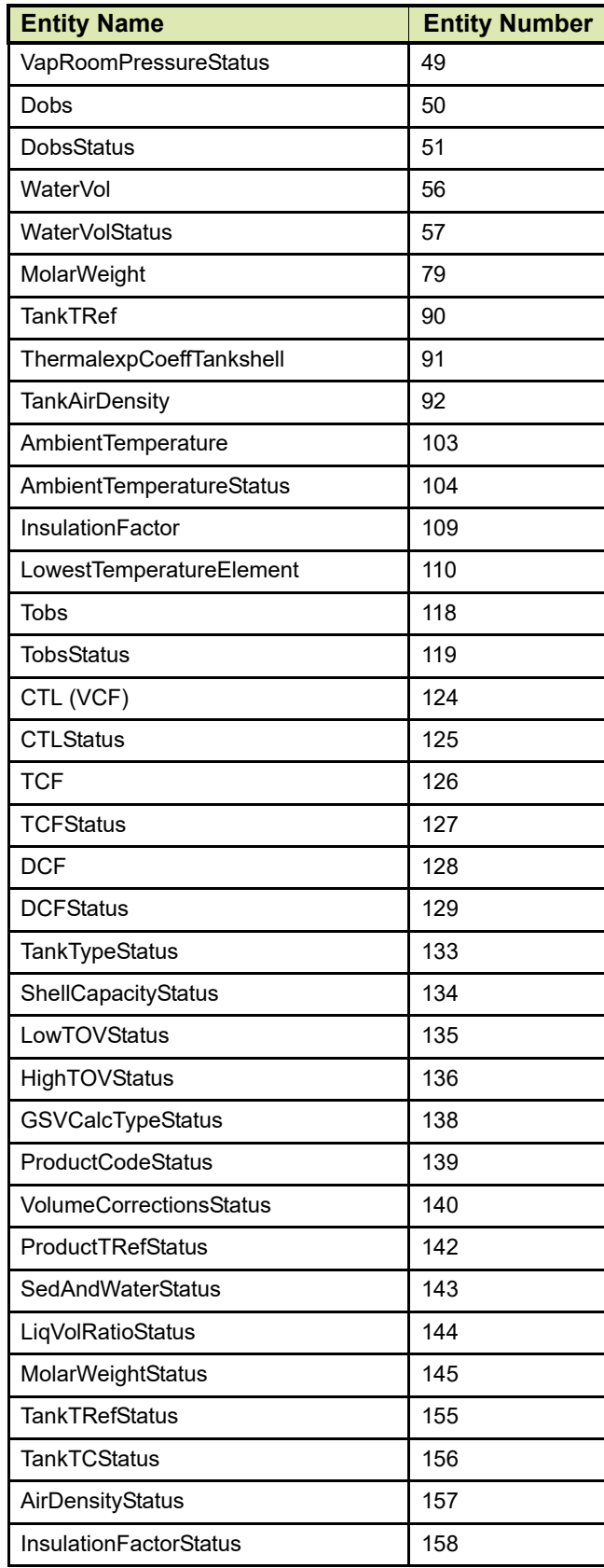

# **Appendix A - Data Handling**

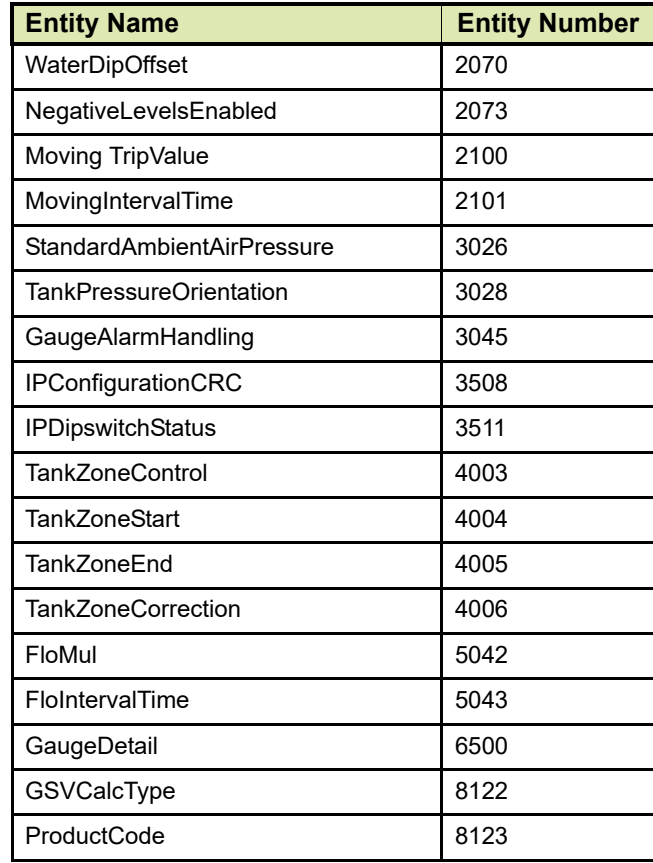
## **APPENDIX B SCANNING**

The main task of the CIU 888 is scanning the connected tank gauging instruments continuously for the measured values of the connected devices.

## **B.1 Scanning Philosophy**

CIU 888 incorporates time-based scanning for better scanning performance. CIU 888 maintains a scan items pool per field port / sequenced field ports that has the list of scan items to be scanned. Each scan item is allocated a minimum scan period and a maximum scan period. Minimum scan period is the minimum expected time interval at which the scan item must be scheduled in milliseconds and maximum scan period is maximum time interval within which the scan item must be scheduled in milliseconds.

Based on the scan periods and current scanning pattern of the scan items, CIU 888's scanning algorithm picks up the most useful item among all the scan items configured for a field port and sends it to the field. In case of sequenced field ports (channel sequencing), CIU 888's scanning algorithm picks up the most useful item among all the scan items configured for the field ports that are sequenced.

Following are the various scan items processed by CIU 888.

## **B.2 Configured Foreground scan items**

The CIU 888 scans measurable data inputs (for example, product level) that are configured in the foreground scan more often than data inputs configured in the background scan.

In tank gauging, the most important data to retrieve from gauging instruments on a tank is the level. The core competency of the scanner is to update each value on a regular basis. If tank calculation is part of the solution, a change of each new level value triggers the calculations module to recalculate the tank record.

#### **B.3 Configured Background scan items**

Measured data inputs that do not change frequently, for example the average temperature of a tank, do not need to be scanned with the same scan rate as the values that are scanned in the foreground scan.

The CIU 888 scans all measurable data inputs that are configured in the foreground with a higher priority ((i.e) less minimum and maximum scan period) than the measurable data inputs that are configured in the background scan.

## **B.4 Command scan items**

When gauge commands are issued from the Host system, gauge command scan items are added to the scan items pool. Gauge commands scan items are scheduled with a higher priority ((i.e) less minimum and maximum scan period) than configured foreground and background items.

## **B.5 Service Messages**

When service messages are issued from Service tools like Engauge, Winsetup service messages are added to the scan items pool. Service messages are scheduled with a higher priority ((i.e) less minimum and maximum scan period) than configured foreground and background items.

Adaptive scanning based on field device communication failures:

- 1. Field device retries are made smarter and spread rather than configured consecutive retries.
- 2. If the communication errors are received for the configured number of retries for a field device, the priority of all the scan items for that field device will be reduced and retries are skipped until a valid response is received for that field device.
- 3. On receiving a valid response from the field, the priority of the field device is moved to the appropriate level and retry mechanism is restored.

## **B.6 Priority Agent**

CIU 888 also incorporates a Priority Agent which monitors the product movement and product level close to Tank High limit and relatively prioritizes the scan items by modifying the minimum and maximum scan periods of the scan items so that critical parameters are scanned at a faster rate compared to the less critical parameters. Priority agent can be enabled / disabled with a configuration option.

Priority Agent is disabled - CIU 888 scans the field using a static time based scanning algorithm for foreground and background scan items. No priority changes happen based on Product movement and Tank High Monitoring Limit.

Priority Agent is enabled - CIU 888 scans the field using a dynamic time scanning algorithm based on the Product movement and Tank High monitoring limit. Scan item's priority changes happen based on Product movement and Tank High Monitoring Limit. That is, a relative prioritization is done between static tanks (tanks with no product movement), dynamic tanks (tanks with product movement), dynamic tanks in which product level is beyond the configured Tank high monitoring limit.

The following table provides various priority levels incorporated in CIU 888.

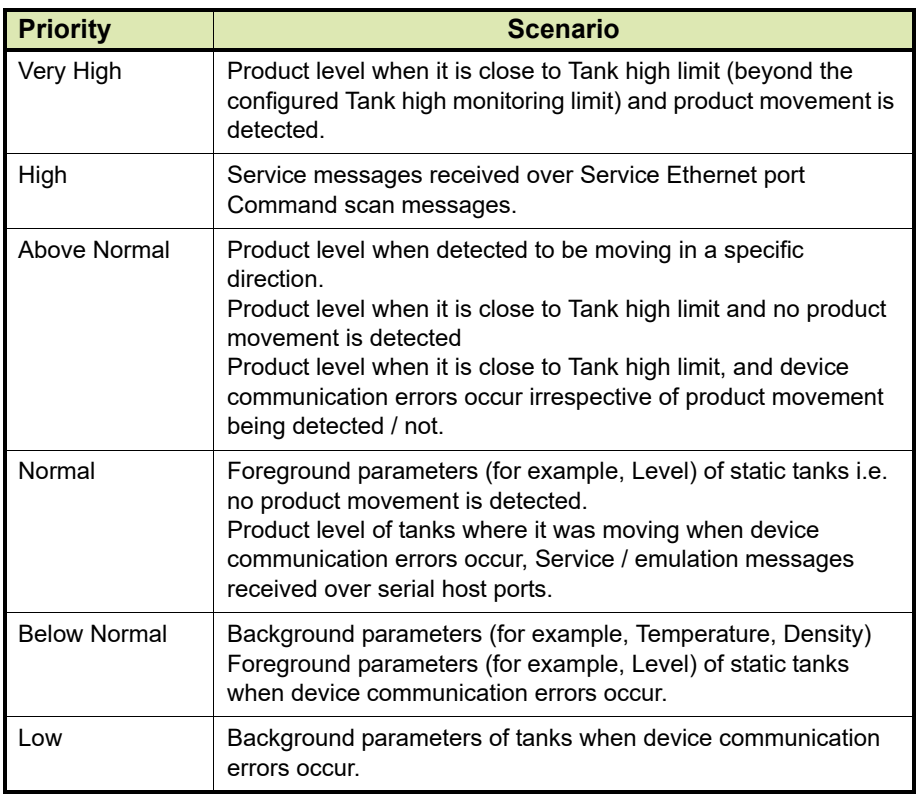

*This page is intentionally left blank*

## **APPENDIX C REDUNDANCY**

#### **C.1 Sync Link and database synchronization**

Redundancy between a pair of CIU 888s is realized by synchronizing the databases of the CIU 888s. Real-time and continuous synchronization ensures that all recently measured data is available to both CIU 888s and is required to minimize switch-over time.

To achieve real-time and continuous synchronization, a dedicated Ethernet connection between the pair of CIU 888s must be established, called the Sync Link. The Sync Link connection is also used to determine the actual role of each CIU 888 (active or passive). To establish the Sync Link connection, the CIU 888s have to be connected by means of a Cat. 5. Ethernet cable.

In a redundant CIU 888 system setup, the following data stores are kept synchronized:

- Real-time data
- Active gauge commands, including status
- Configuration data
- Operational data (manual overwrites and gauge commands)
- Clock
- *NOTE: A failure in the Sync Link connection will disable a synchronization.*

The Sync Link port is located at the back of the CIU 888 (see FIGURE C-1).

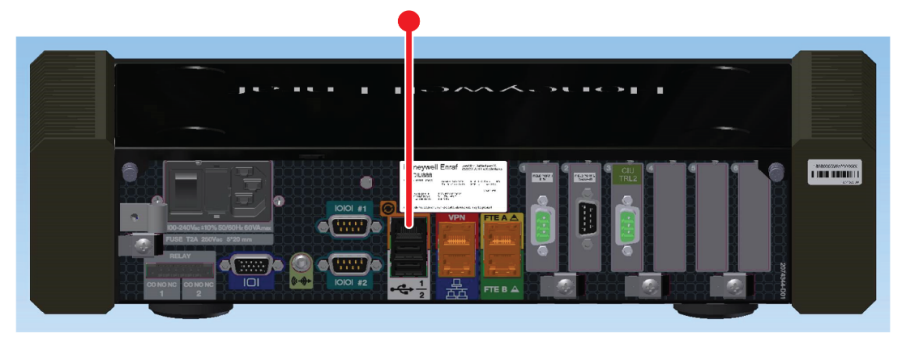

FIGURE C-1 CIU 888: Sync Link port

### **C.2 Supported redundant CIU 888 topologies of deployment**

The following redundant CIU 888 topologies of deployment are supported:

- RS-232 host port redundancy with redundant CIU 888s and host port redundancy on demand of host system [\(see section](#page-149-0) C.2.1)
- RS-232 host port redundancy with redundant CIU 888s and data synchronization by host system [\(see section](#page-150-0) C.2.2)
- Modbus TCP host port redundancy with redundant CIU 888s and data synchronization between host systems

#### <span id="page-149-0"></span>**C.2.1 RS-232 host port redundancy with redundant CIU 888s and host port redundancy on demand of host system**

In this configuration, both CIU 888s in the redundant configuration are connected to the same host system, for example, Entis Pro [\(see](#page-149-1) [FIGURE](#page-149-1) C-2). The CIU 888s are connected to the host system via one of their fixed host ports. Each host port has its own unique RTU address and is configured for communication through Modbus RTU on serial.

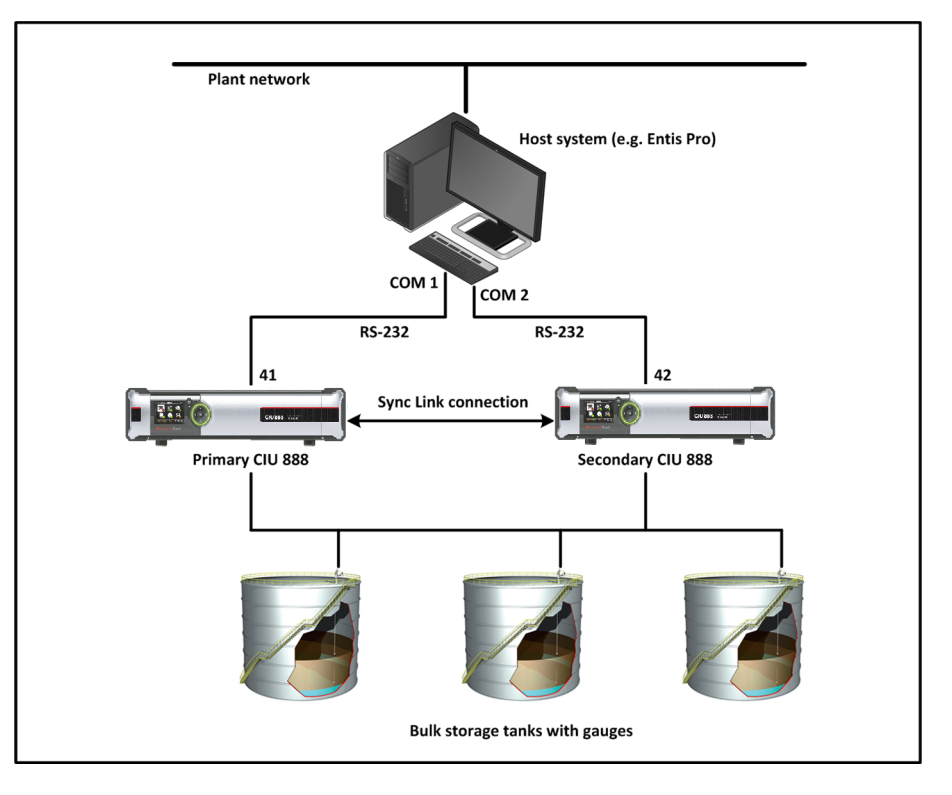

<span id="page-149-1"></span>

FIGURE C-2 RS-232 Host port redundancy with redundant CIU 888s and host port redundancy on demand of host system

This configuration is compliant with Entis Pro or any other modbus host system. By issuing the appropriate Modbus command, Entis Pro can demand to switch over to the secondary CIU 888 if the primary CIU 888 is not responding anymore and move to Com2/Port 42 to acquire tank data. The secondary CIU 888 becomes the active CIU and its host port becomes R/W.

*NOTE: Refer to the chapter 'CIU Plus Links' in the Configuration Manual Entis Pro 2.70x for Windows (Part No. 4416381) for more information about connecting the CIU 888 to the Entis Pro system.* 

#### <span id="page-150-0"></span>**C.2.2 RS-232 host port redundancy with redundant CIU 888s and data synchronization between host systems**

In this configuration, each CIU 888 in the redundant configuration is connected to a separate host system, for example, Entis Pro [\(see](#page-150-1) [FIGURE](#page-150-1) C-3). The CIU 888s are connected to the host system via one of their fixed Host ports. Each host port has its own unique RTU address and is configured for communication through Modbus RTU on serial. By connecting each CIU 888 to a separate instance of Entis Pro, an extra safety is created in the event of failure of one of the two host systems.

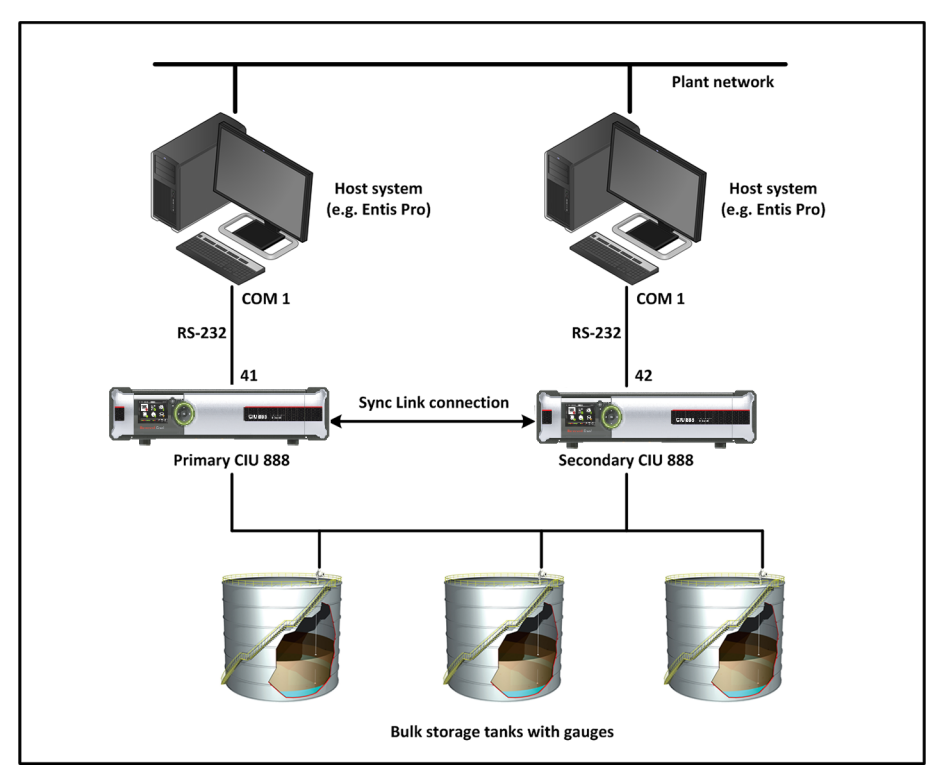

<span id="page-150-1"></span>FIGURE C-3 RS-232 host port redundancy with redundant pair of CIU 888s and data synchronization between host systems

This configuration is compliant with Entis Pro or any other modbus host system. By issuing the appropriate Modbus command, Entis Pro can demand to switch over to the secondary CIU 888 if the primary CIU 888 is not responding anymore and move to Com2/Port 42 to acquire tank data. The secondary CIU 888 becomes the active CIU and its host port becomes R/W.

*NOTE: Refer to the chapter 'CIU Plus Links' in the Configuration Manual Entis Pro 2.70x for Windows (Part No. 4416381) for more information about connecting the CIU 888 to the Entis Pro system.* 

#### **C.2.3 Modbus TCP host port redundancy with redundant CIU 888s and data synchronization between host systems**

In this configuration, both CIU 888s in the redundant configuration are connected to the Honeywell Experion PKS ([\(see FIGURE](#page-152-0) C-4)) and to other Modbus TCP/IP hosts. The CIU 888s are connected to Experion FTE Networks via FTE A & FTE B ports. CIU888s acts as non-FTE nodes on FTE network. Each ethernet port has its own unique IP address and is configured in Modbus TCP/IP hosts for communication. Also, LAN ports can be connected to LAN network which can further be accessed by other Modbus TCP/IP client host systems.

At CIU888 level, Modbus maps are created with Unique Unit ID (Slave ID) which can be configured in Modbus TCP/IP Client host systems.

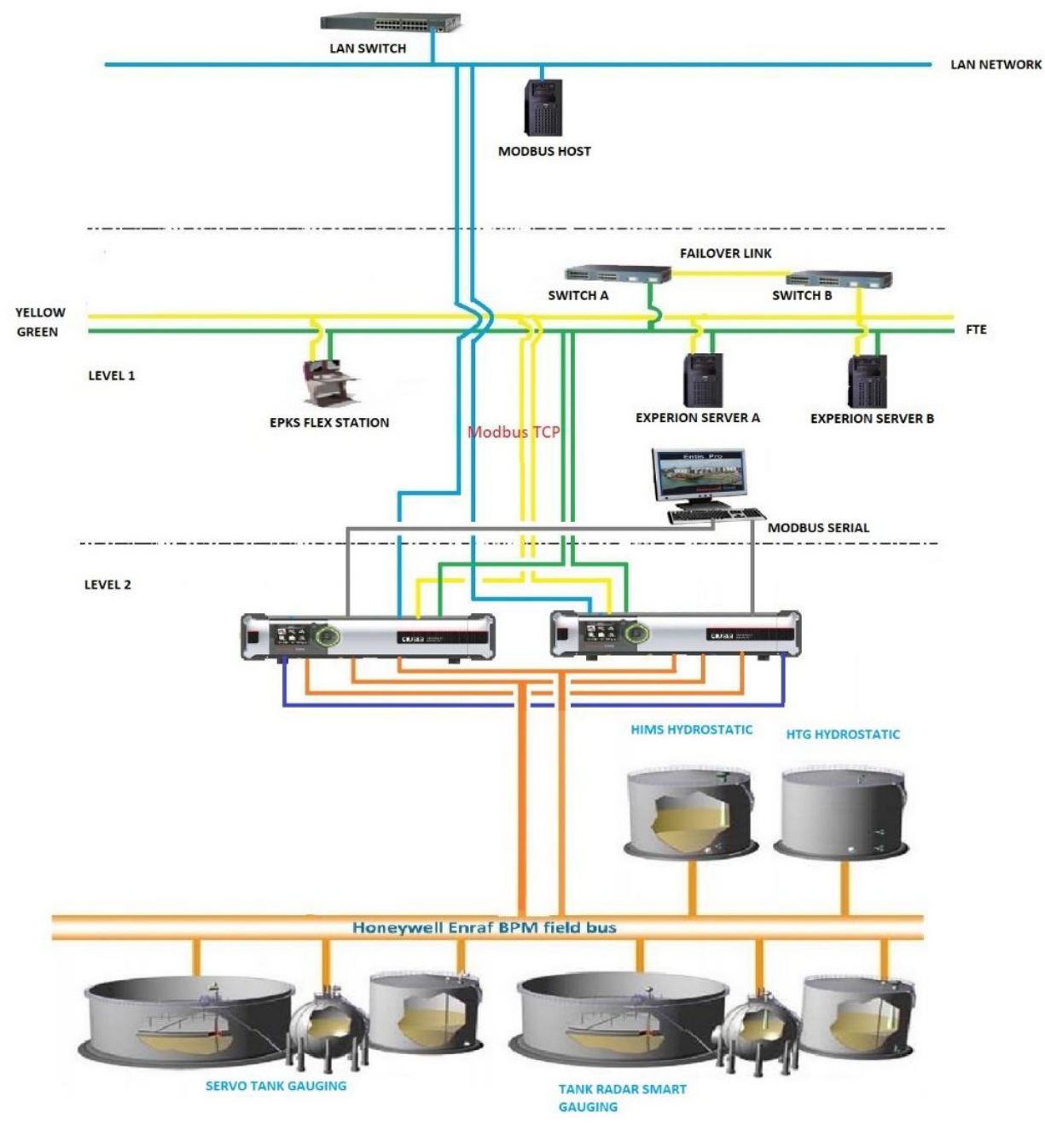

This way, each configured map can be accessed in any Modbus TCP/IP ports.

<span id="page-152-0"></span>

FIGURE C-4 Modbus TCP host port redundancy with redundant CIU 888s and data synchronization between host systems

#### **C.3 Redundant CIU 888-Experion PKS Integration**

Redundant CIU 888 and Experion PKS Integration requires necessary configuration changes in CIU 888 using Service tool and in Experion PKS using Quick Builder.

#### **C.3.1 Configuring CIU 888**

Perform the below steps for the required CIU 888 configuration using CIU 888 Service tool:

- 1. On **CIU 888** node, click **FTE A** port.
- 2. By default, the **FTE** tab appears displaying the **Properties** details.
- 3. Enter appropriate details in the **IP address** and **Modbus port number** fields.
- 4. Select the **Tranparency Mode** and **IP switch over decision maker check boxes and click Apply.**<br> **<b>@** \$PRB2 - CIU 888 Service Tool

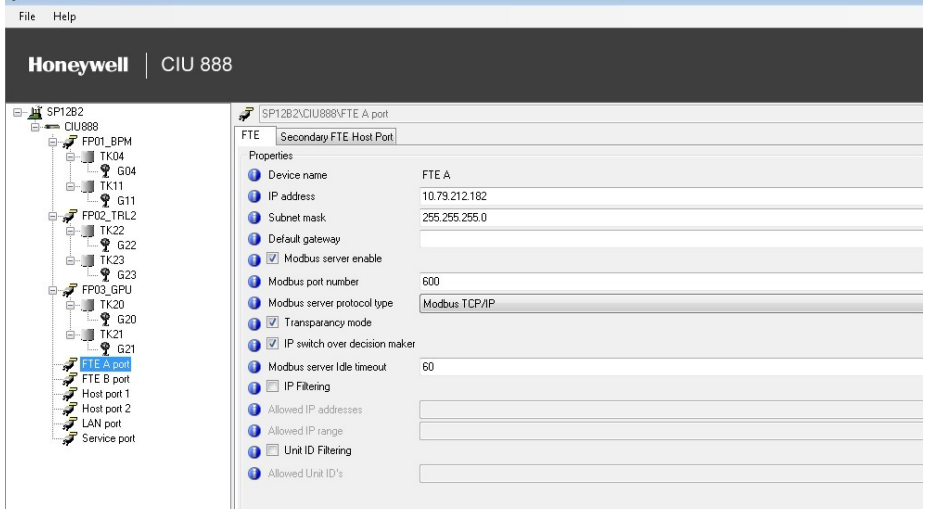

#### 5. Click **Secondary FTE Host Port** tab to view the **Properties** details.

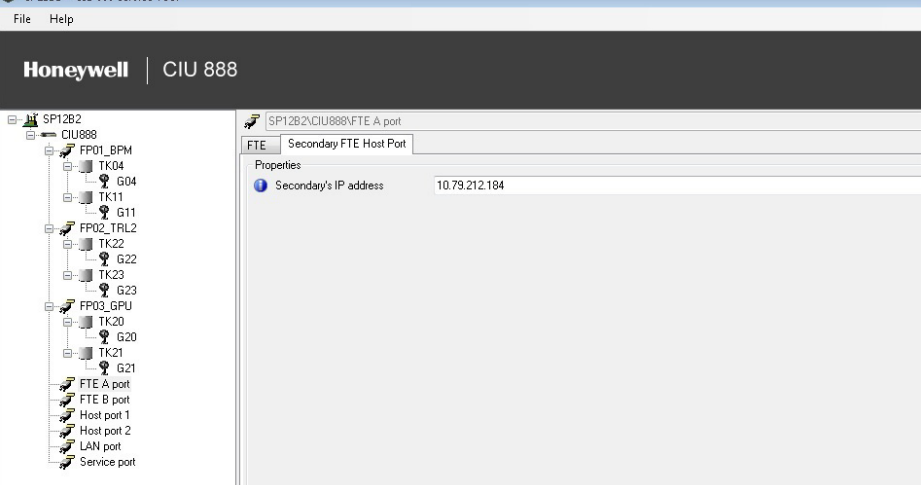

 $\frac{1}{2}$   $\frac{1}{2}$   $\frac{1}{2}$ 

- 6. Enter an appropriate IP address in the **Secondary's IP address**  field. (For example, if configured Primary CIU 888's IP address is given as 10.79.212.182 then the configured Secondary's IP address can be given as 10.79.212.184)
- 7. Click **Apply.**
- 8. On **CIU 888** node, click **FTE B** port.
- 9. By default, the **FTE** tab appears displaying the **Properties** details.
- 10.Enter appropriate details in the **IP address** and **Modbus port number** fields.
- 11.Select the **Tranparency Mode** and **IP switch over decision maker**  check boxes and click **Apply.**

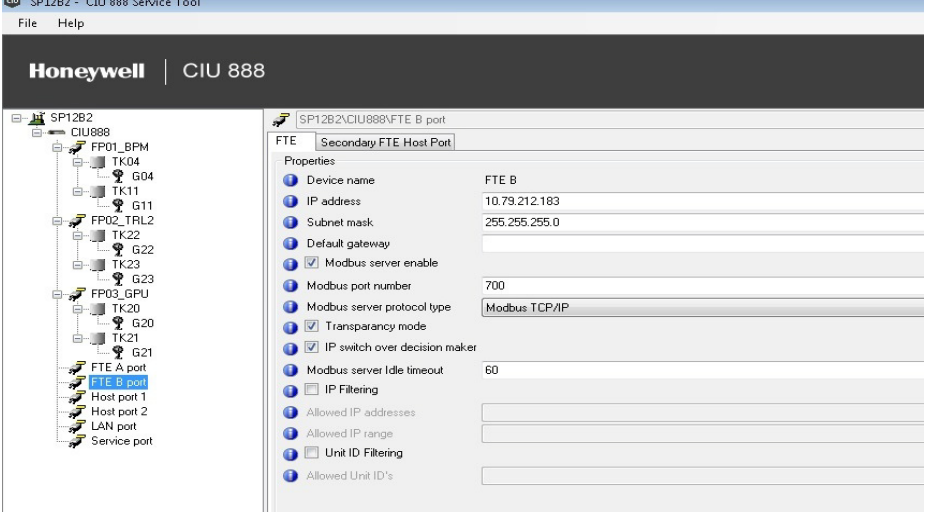

12.Click **Secondary FTE Host Port** tab to view the **Properties** details

13.Enter an appropriate IP address in the **Secondary's IP address**  field. (For example, if the configured Primary CIU 888's IP address is given as 10.79.212.183 then the configured Secondary's IP address Can be given as 10.79.212.185).

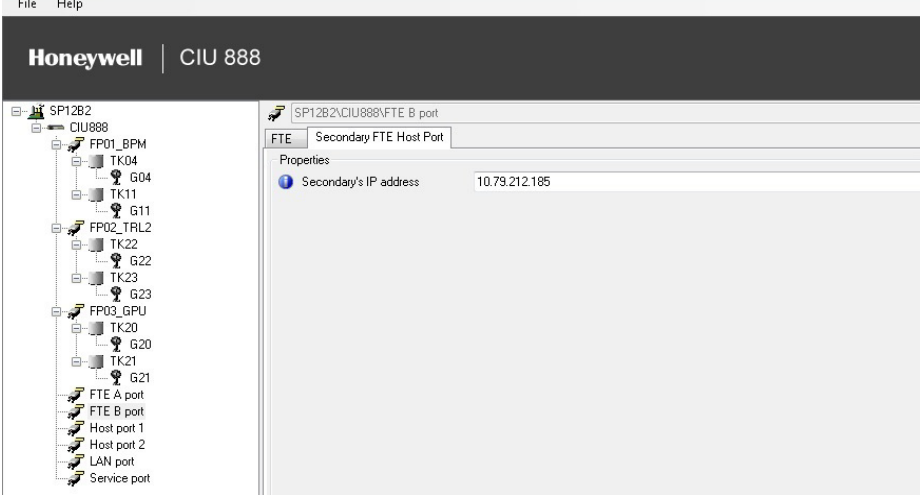

CIU 888 is now configured for Experion PKS integration.

*NOTE: When Redundant CIU 888 is integrated with Experion PKS, the IP address of the FTE A & FTE B should be configured in the same subnet.* 

#### **C.3.1.1 Configuring Modbus maps**

Configure Modbus maps in CIU 888 for Experion PKS based on the site requirement. Refer to Configuration manual [section](#page-98-0) 3.2.11 for more information on Modbus maps configuration procedures.

#### **C.3.2 Configuring Experion PKS**

Perform the below steps for the required Experion PKS configuration using Quick builder in Configuration Studio.

- 1. On the **CIU 888A** node, click **Channels**.
- 2. Under the **Main** tab, enter details in the **Name** and **Description** fields.

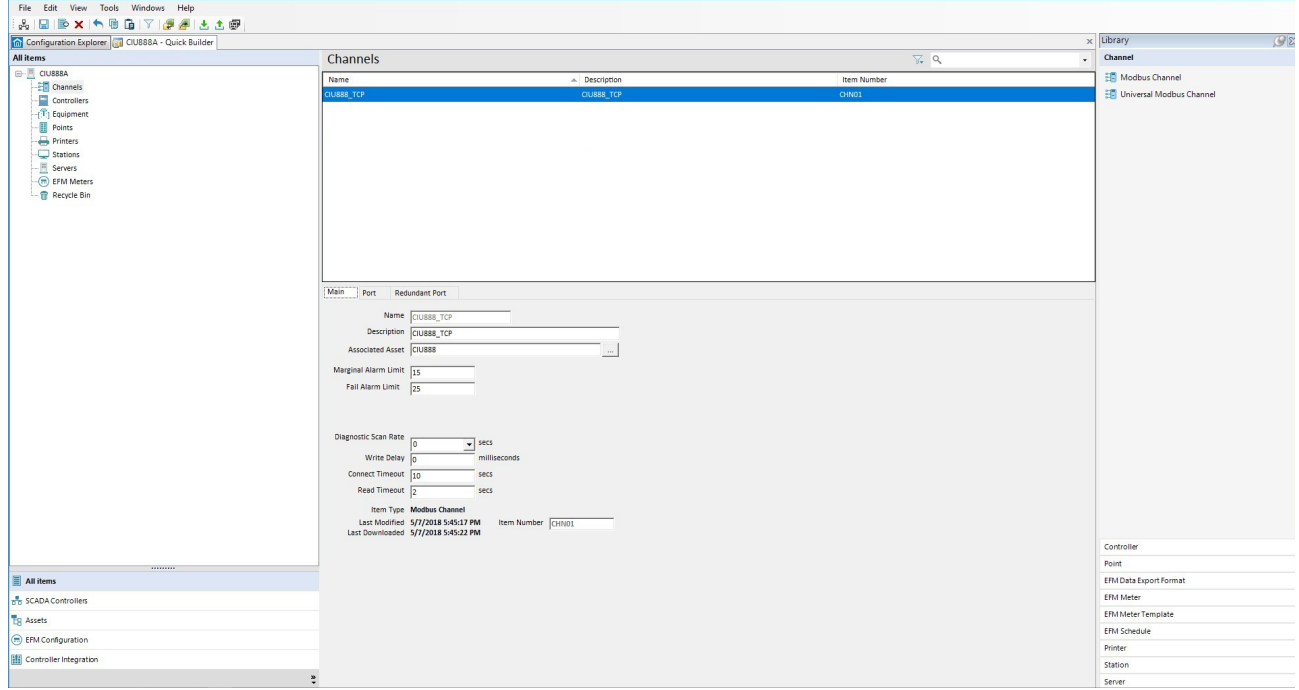

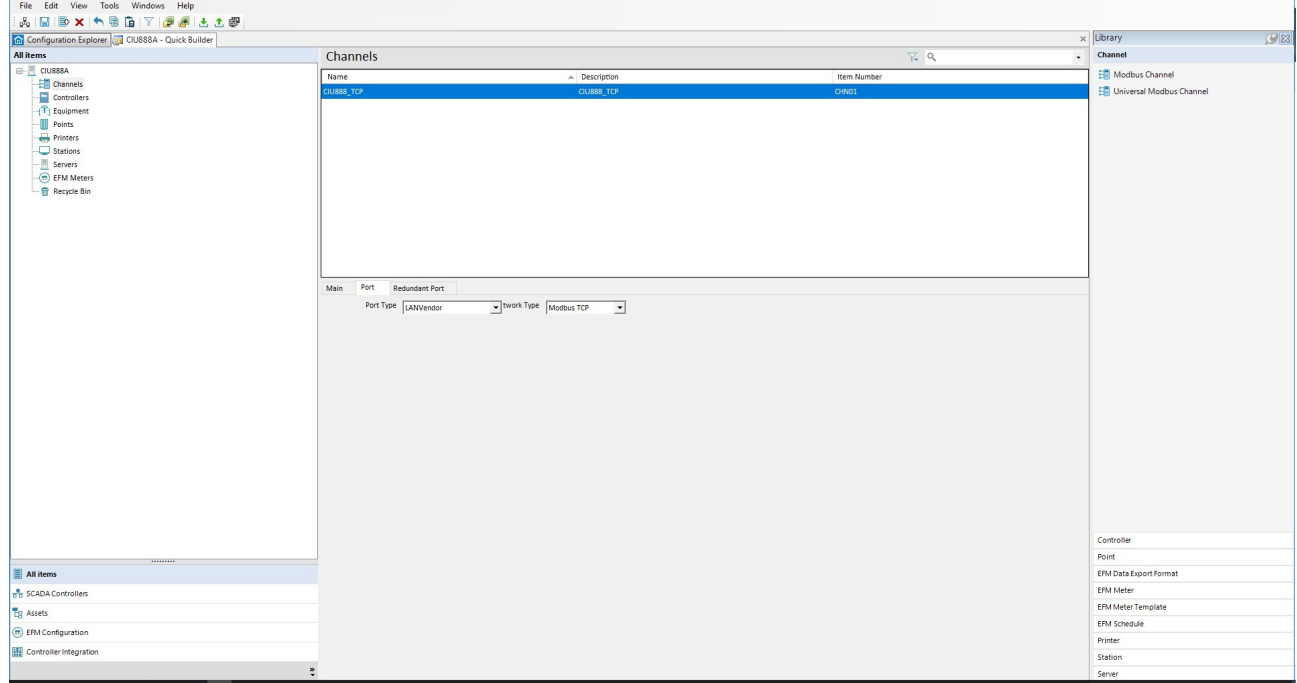

3. Under the **Port** tab, choose **LANVendor** from the **Port Type** dropdown list and **Modbus TCP** from the **Network Type** drop-down list.

4. Under the **Redundant Port** tab, choose **RedundantLANVendor**  from the **Port Type** drop-down list and **Modbus TCP** from the **Network Type** drop-down list.

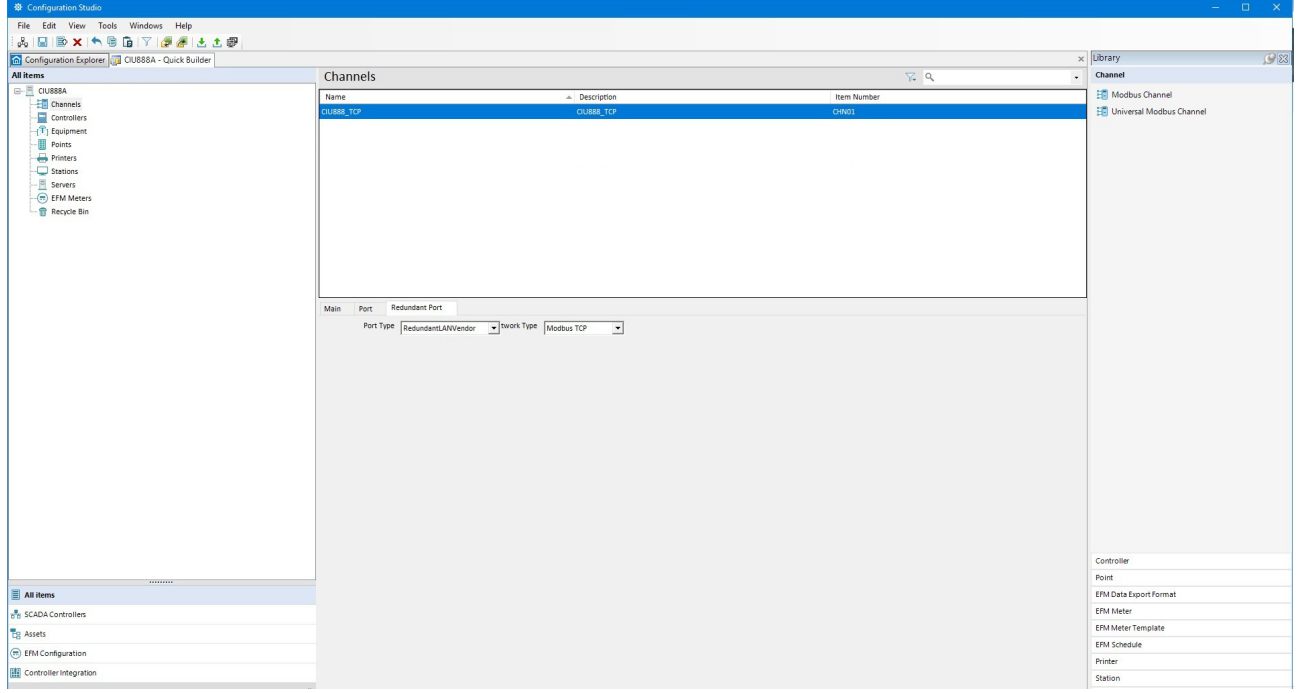

#### **C.3.2.1 Configuring Modbus Controllers**

Create Modbus Controller for different type of data inputs and outputs based on the site requirement.

For example, for Holding Registers which are required for calculated and measured parameters, a Modbus Controller "ANALOG" is created as below and associated with configured Modbus Channel which is CIU 888 TCP. The IP Address 1 and IP Address 2 are configured with Primary CIU 888's FTE A and FTE B IP address.

For example, if Primary CIU 888's FTE A IP address is 10.79.212.182 and FTE B IP address is 10.79.212.183, then configure IP Address 1 as 10.79.212.182 & IP Address 2 as 10.79.212.183. Also, configure the port numbers as per the CIU 888 FTE A/FTE B configurations.

PLC Station ID should be configured based on the Unit ID selected for Modbus map created in CIU 888 for Experion PKS integration. For example, if the Modbus map for Experion PKS is created with Unit ID as 1, then PLC Station ID should be configured as 1.

ANALOG modbus controller for holding registers is shown in the figure below.

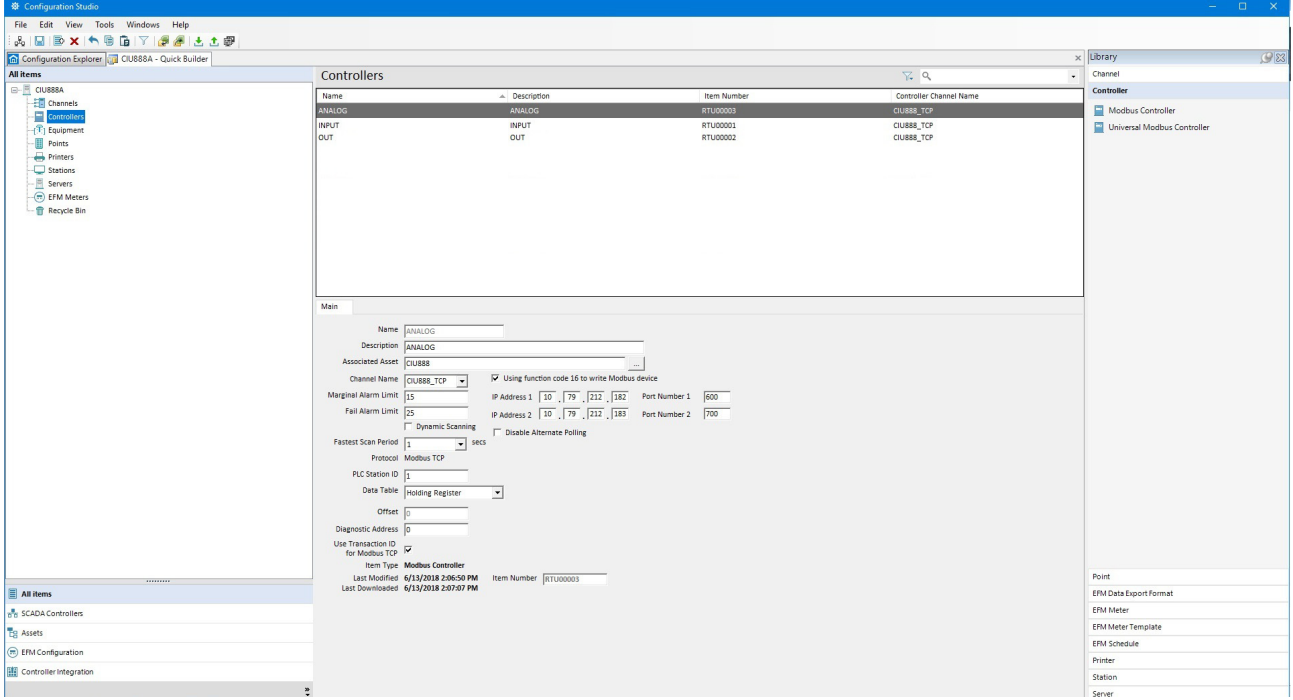

Similarly, for Digital Inputs (or Read Discrete Inputs) "INPUT" controller is created and for Digital Outputs (Write Coils) "OUT" controller is created and downloaded to server.

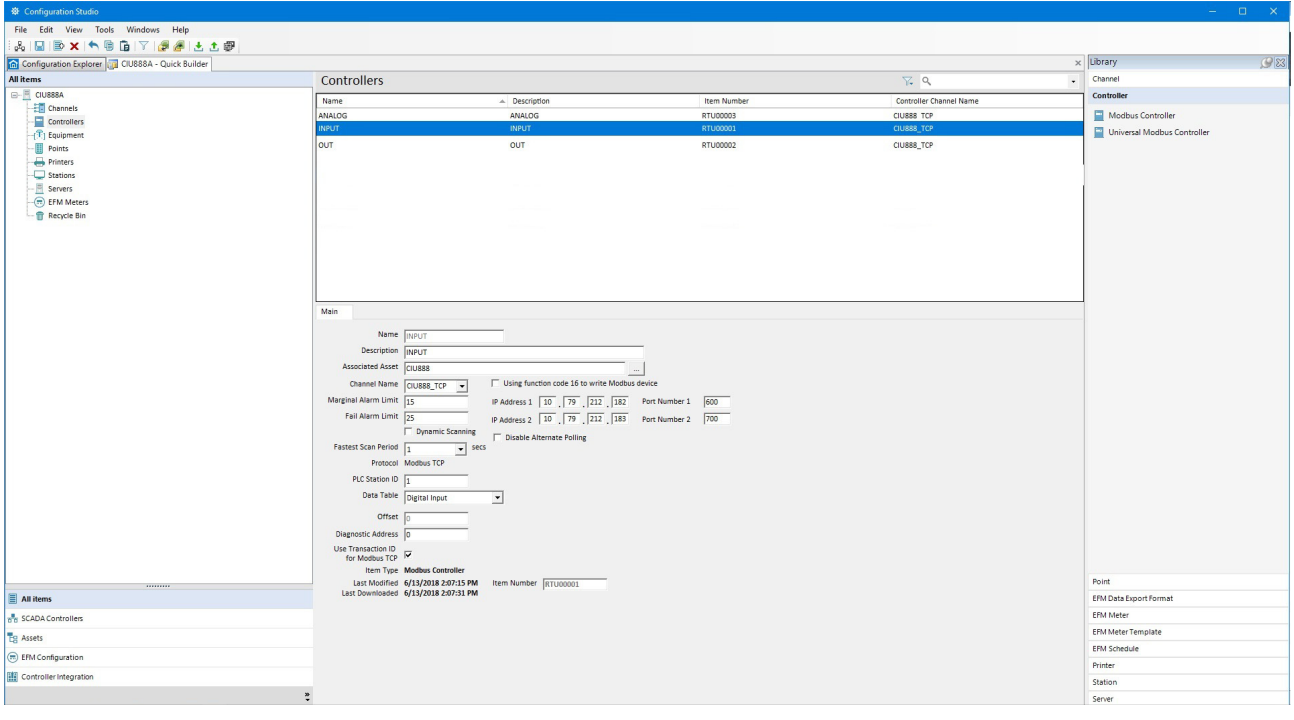

Digital Input Controller for Read Discrete Inputs is as shown in the figure below.

Digital Output Controller for Write Coils is as shown in the figure below.

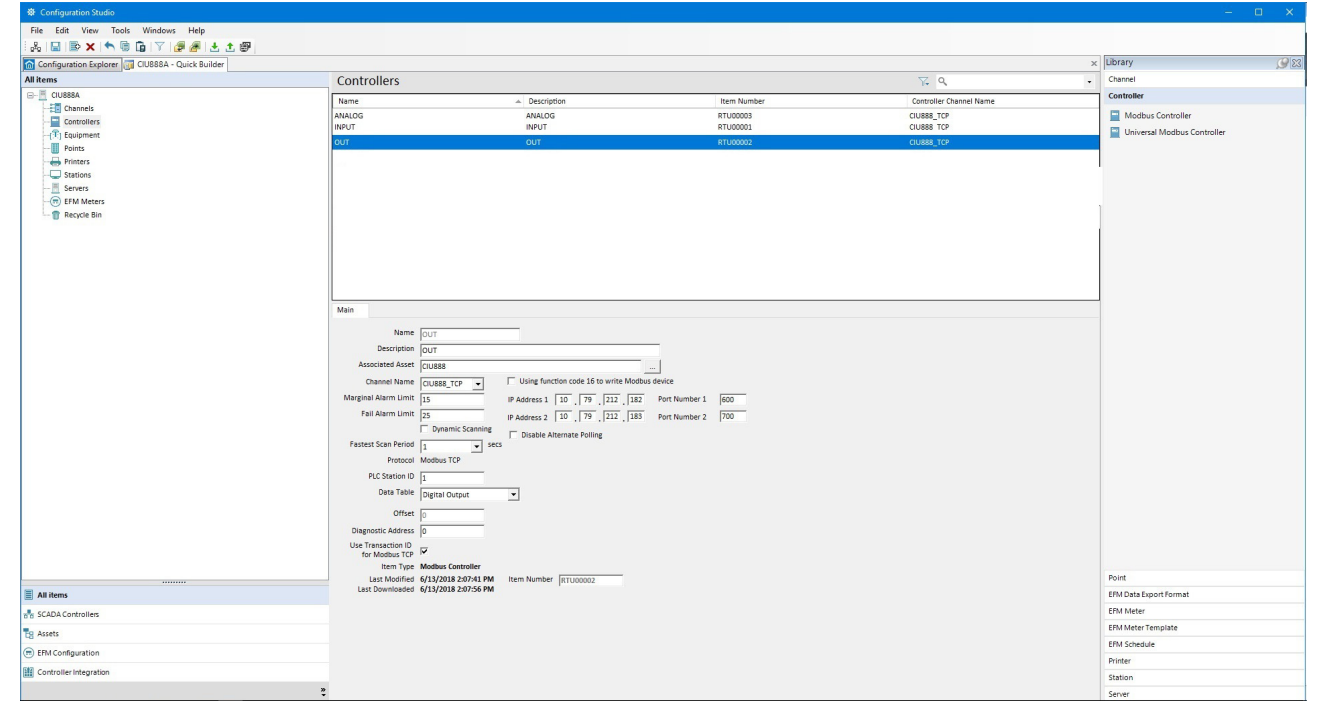

#### **C.3.3 Configure Modbus Points**

Based on the Datatypes and Function codes, different points can be created which can be associated to the Modbus Controllers configured earlier.

#### **C.3.3.1 Point configuration for Host initiated switchover**

CIU 888's redundancy is controlled by host initiated switchovers. Hence, the following configuration needs to be done in Experion PKS to initiate switchovers.

#### **C.3.3.2 Configure Digital Output Points (Switchover Command)**

For the Switchover command, a Status point SWITCHOVERCOMMAND needs to be created in Quick Builder and associate to OUTPUT controller created in step 2.2.3.

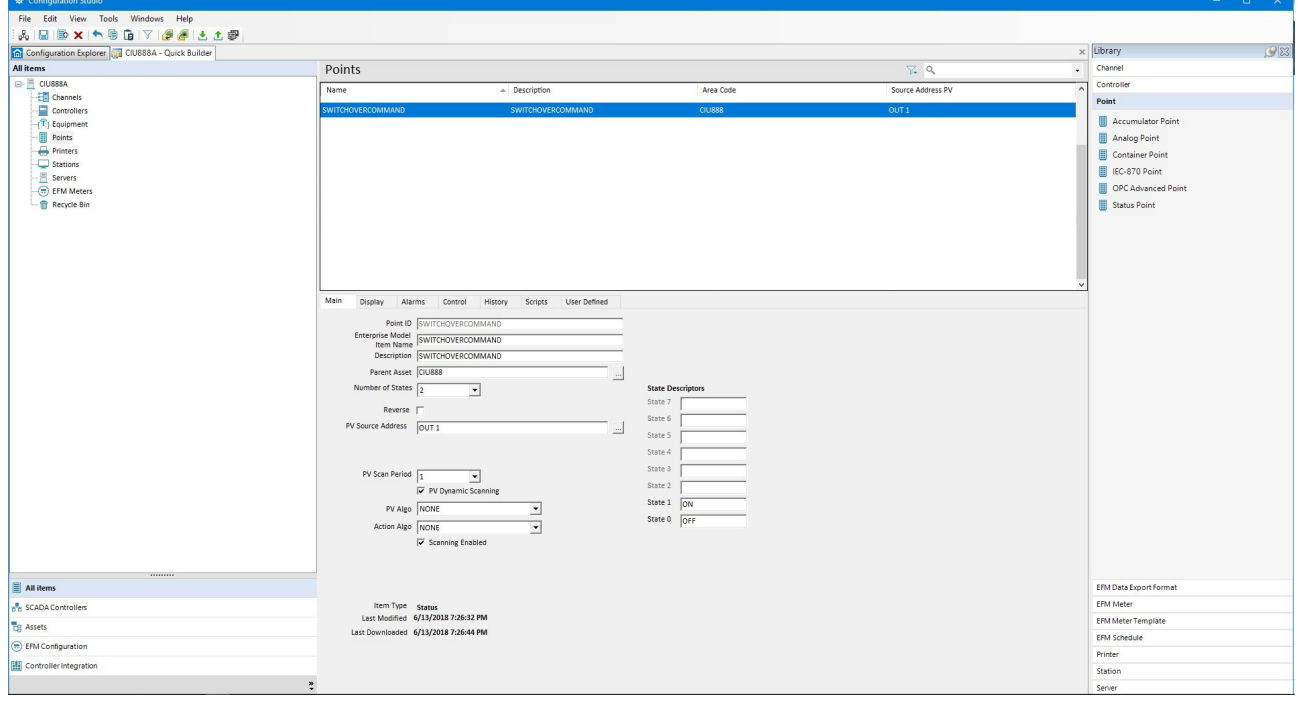

The PV Source address is given as OUTPUT 1(where OUTPUT is Controller and 1 indicates the Modbus address of Coil Output to initiate

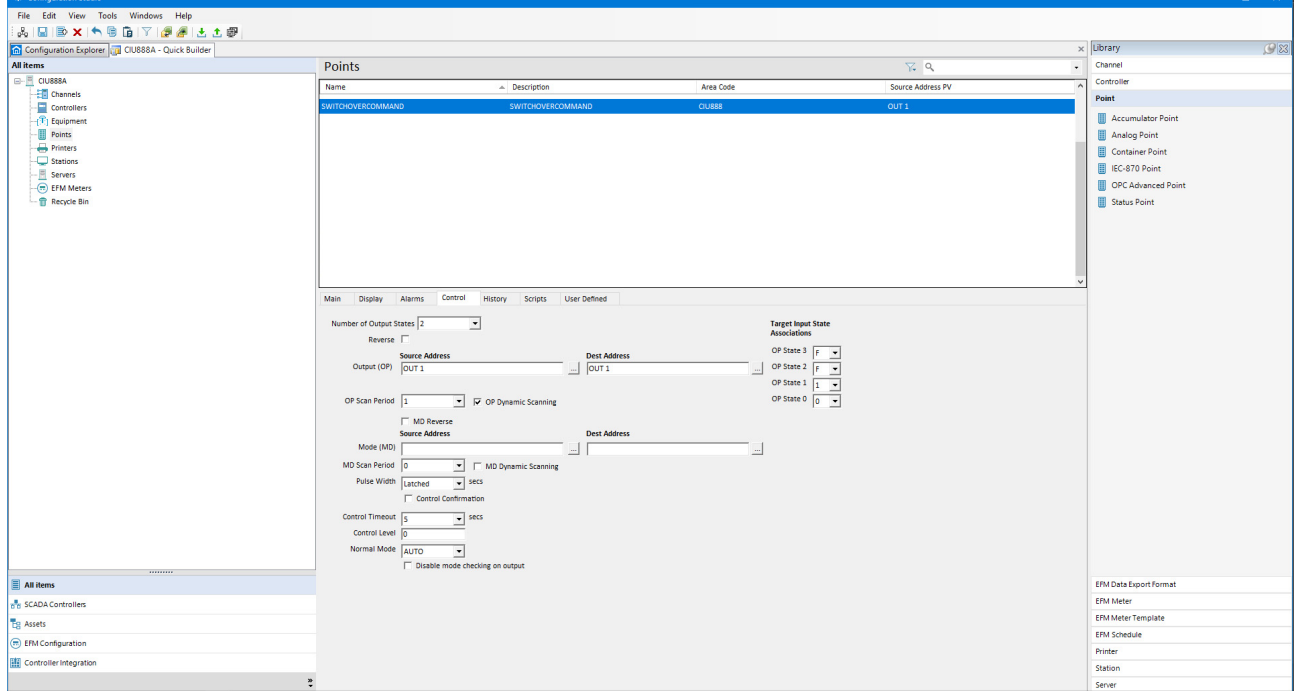

as switchover command in CIU 888). Then configure Source and Destination Address as OUTPUT 1 and download the point to server.

#### **C.3.3.3 Configure Digital Input(Hotstandby Status)**

HOTSTANDBYSTATUS is a Digital Input created for getting the Hotstandby Status of CIU 888. This is associated to the INPUT controller and the PV Source Address is given as INPUT 1 (where INPUT indicates the Controller & 1 indicates the Modbus address of the Hotstandby status of CIU 888).

Configure Number of States as 2 and configure state Descriptors as State 1="ON" and State 0="OFF". This will be used in Server scripting for executing automatic switchover from Experion PKS.

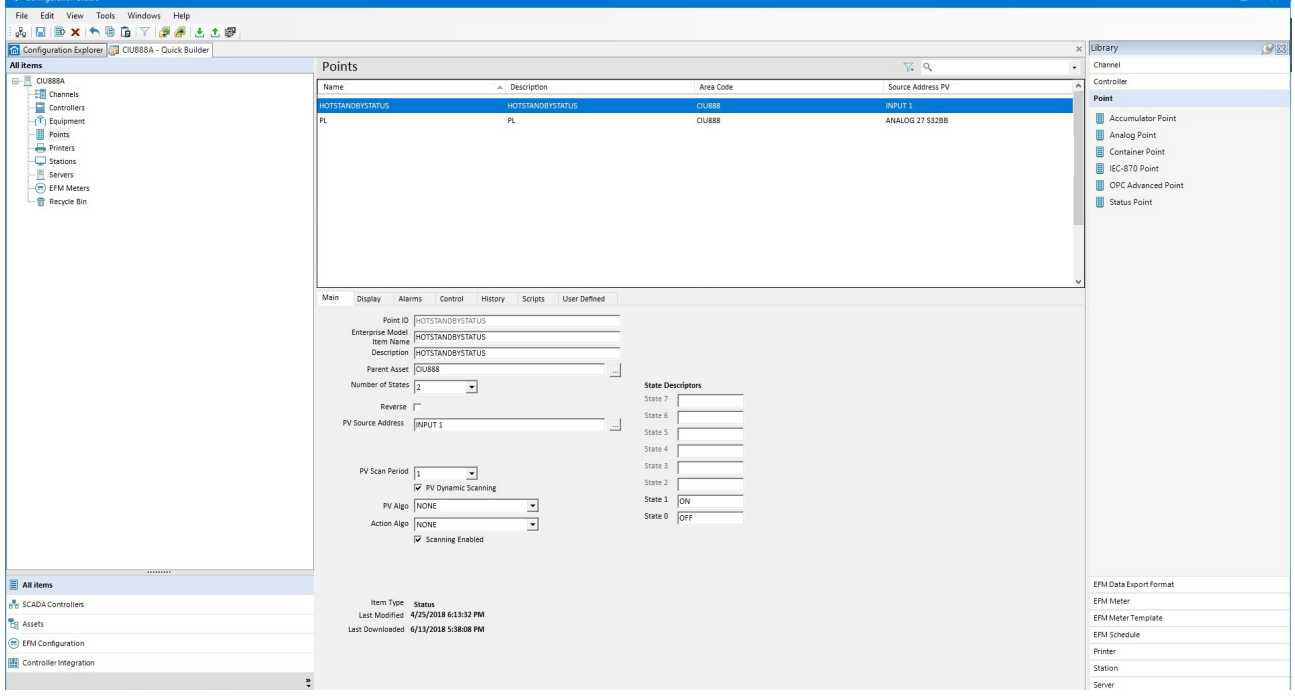

In the Scripts Tab under HOTSTANDBYSTATUS status point, click on Create New or Edit existing server scripts.

"Configure Event as OnChange.

"Configure Script Engine as Automatically Allocate

"Configure Parameter as PV.

"Copy the below script to the script editor.

if ucase(ParamValue("HOTSTANDBYSTATUS.PV"))= ucase("ON") then

ParamValue("SWITCHOVERCOMMAND.OP")= ucase("ON")

end if

*NOTE: This script will check the Hotstandby Status periodically (HOTSTANDBYSTATUS.PV) and whenever it changes to ON (which indicates CIU 888 as PASSIVE), a switchover command* 

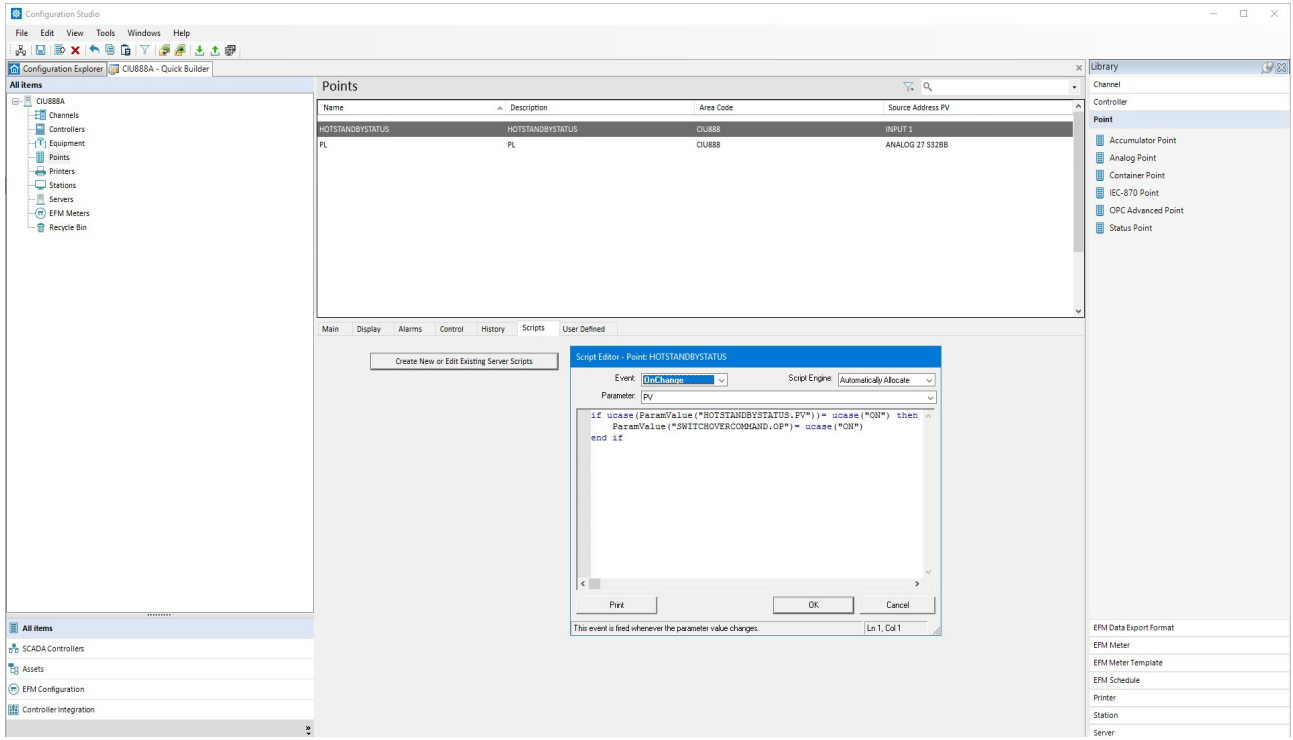

*(SWITCHOVERCOMMAND.OP=ON) is issued to CIU 888 so that the CIU 888 becomes ACTIVE.* 

For the Write Coil for giving Switchover command to CIU 888 to make ACTIVE in-case of PASSIVE state, a SWITCHOVERCOMMAND.OP is created which is associated to OUTPUT controller. The PV Source Address is given as OUTPUT 1 which needs to configured in control tab of the point for write.

#### **C.3.4 Configure Points for CIU 888 parameters:**

Configure the required points for CIU 888 parameters in Experion PKS.

For example, for Product Level (PL) which is a holding register, under points in Quick Builder > Add Item>Item Type- Analog point is created with name "PL". This is associated to the ANALOG controller and the address format is selected based on EPKS standard format (eg: for 32 signed integer the address format is S32BB, so the PV Source Address

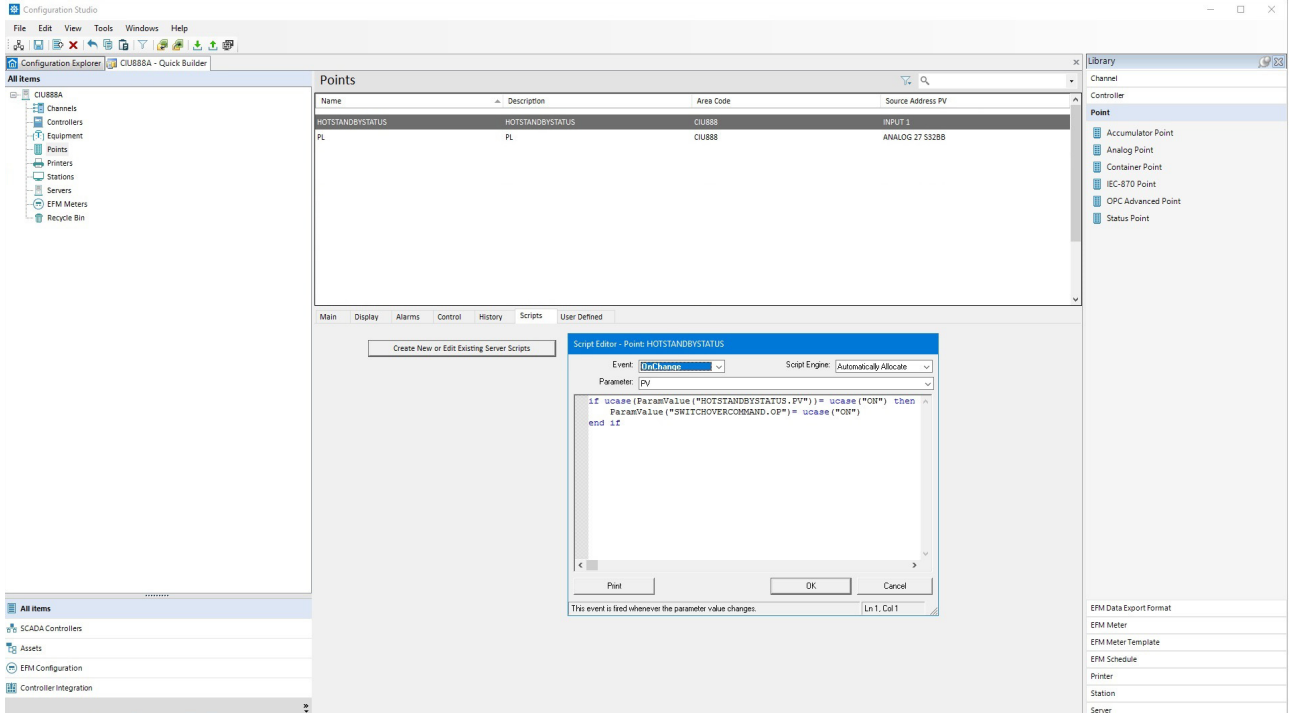

is configured as ANALOG 27 S32BB. In this example Product Level is available at Modbus address 26 in CIU 888).

- *NOTES: 1. For more information on datatype conversion in Experion PKS, refer to Knowledge Builder of Experion PKS.*
	- *2. After configuration of all required points, enable configured Modbus channel and Modbus controllers in Experion PKS station.*
	- *3. Ensure that the created Server Script engine is in Running state in Experion PKS station.*

## **APPENDIX D TANK CAPACITY TABLE**

Refer to the below table for the Tank Capacity Table format.

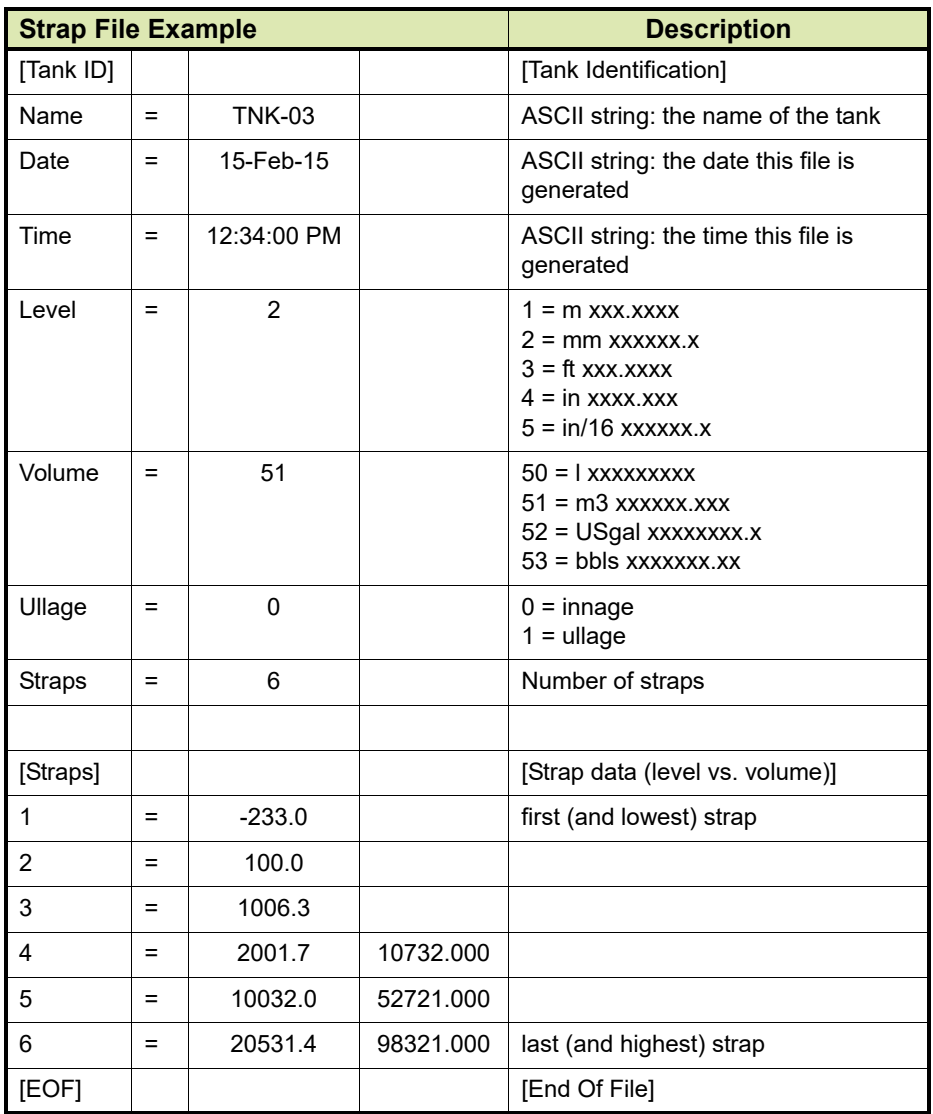

*This page is intentionally left blank*

## **APPENDIX E CREATION OF NEW MODBUS FIELD DEVICE / TRL/2 FIELD DEVICE CONFIGURATION FILE**

Based on the Modbus field device / TRL/2 field device manufacturer's datasheet, the user shall create the Modbus field device / TRL/2 field device configuration file according to the attached Modbus field device configuration template.

Refer to the following sections for more information on the Modbus field device / TRL/2 field device configuration template.

## **E.1 Device Type**

The following table provides more information on the Device Type.

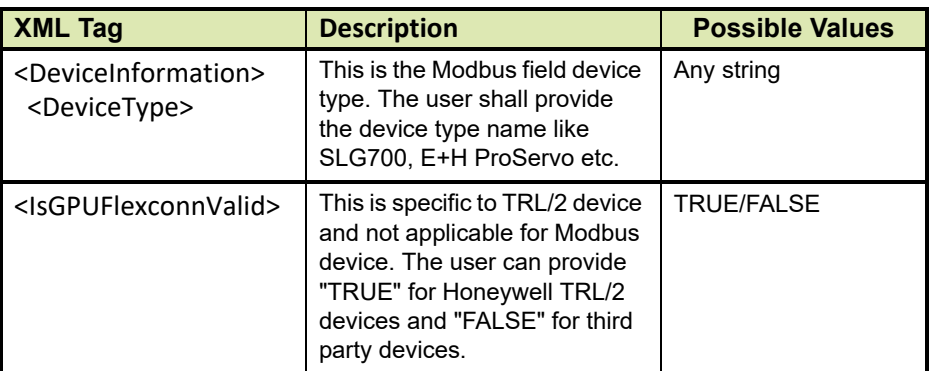

## **E.2 Device engineering units**

The following table provides information on the various engineering units supported by the Modbus field device.

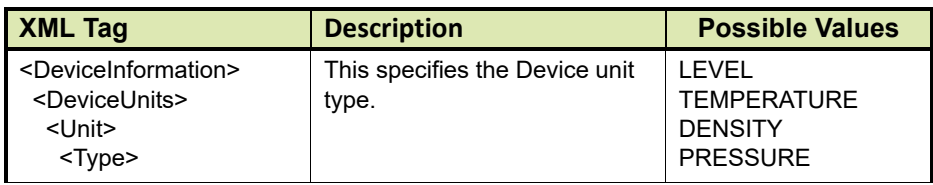

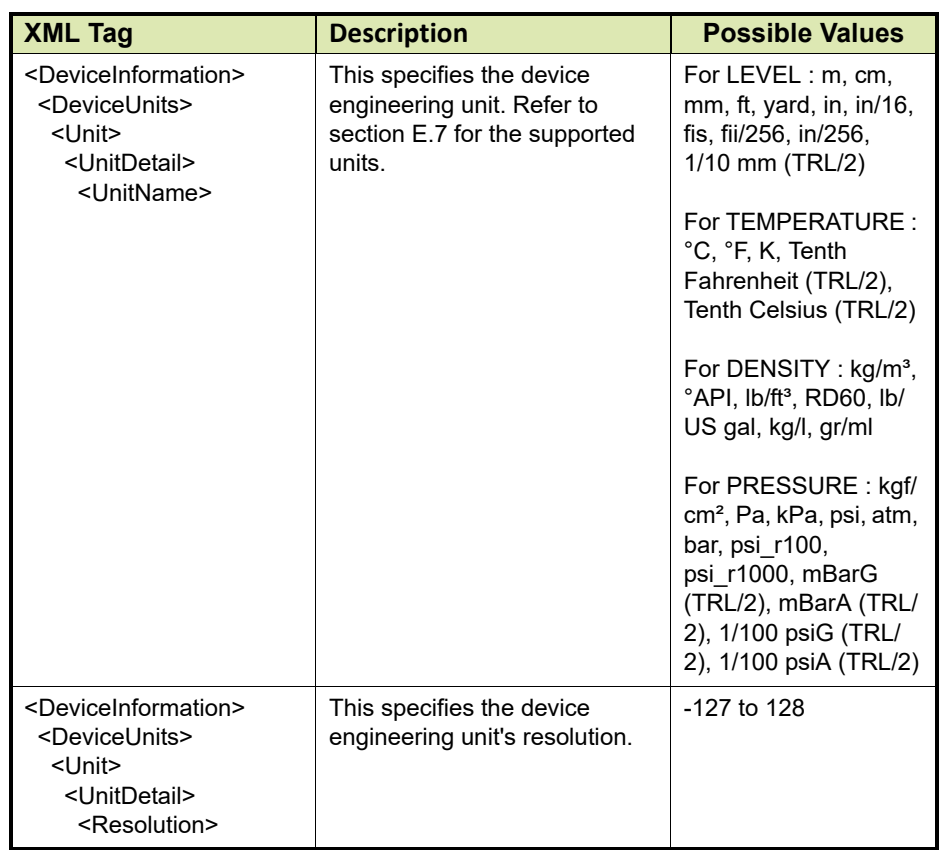

## **E.3 Valid Register Ranges**

The following table indicates the valid consecutive Modbus register address ranges in the device.

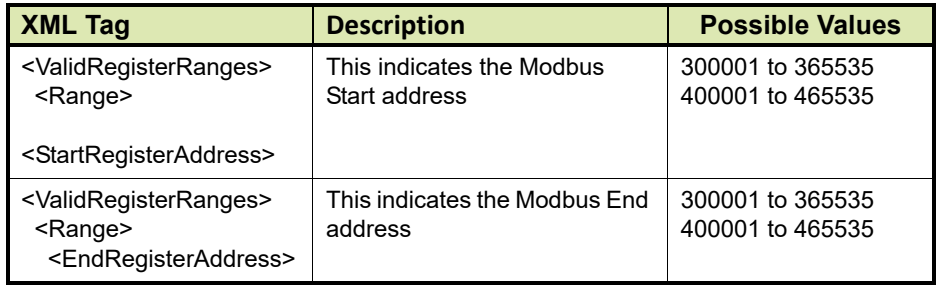

## **E.4 Modbus Map**

The following table indicates the Modbus register map of the device that can be scanned by CIU.

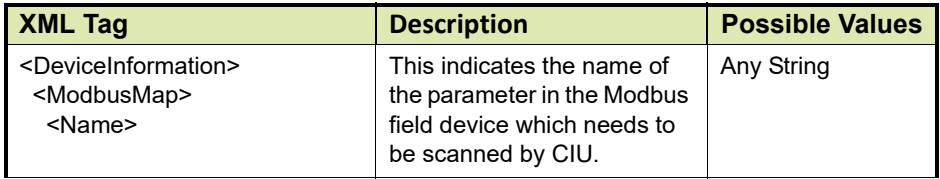

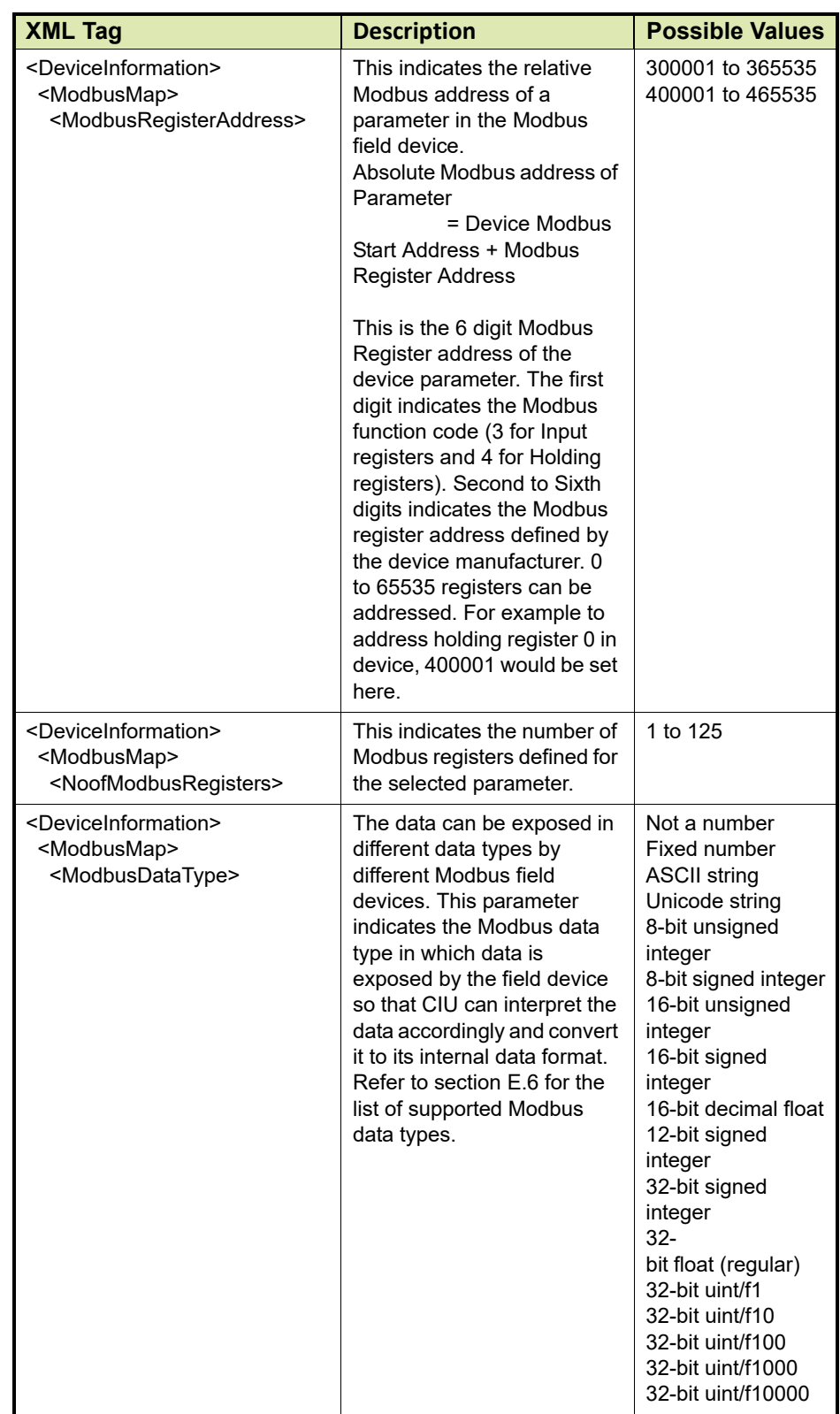

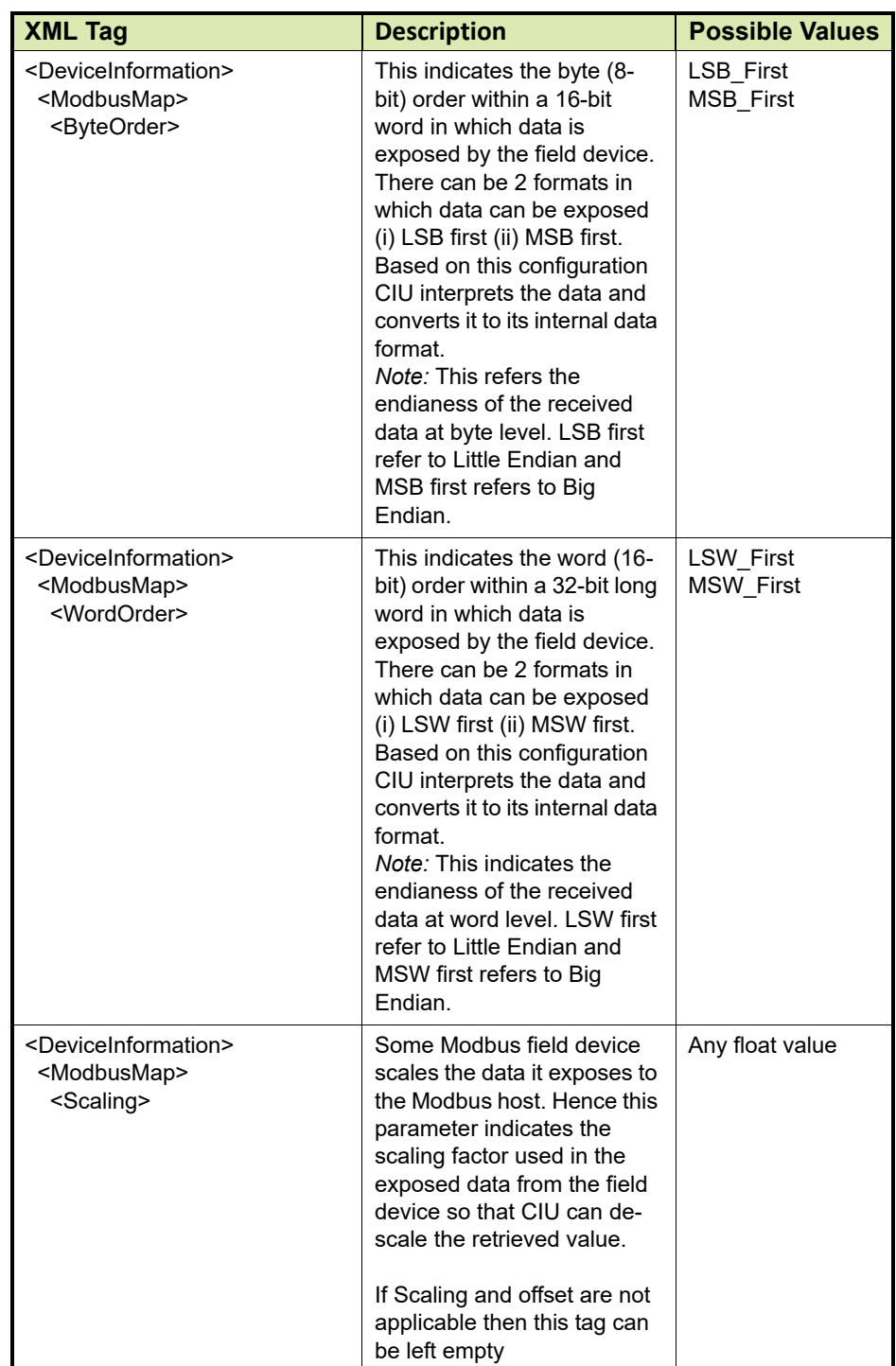

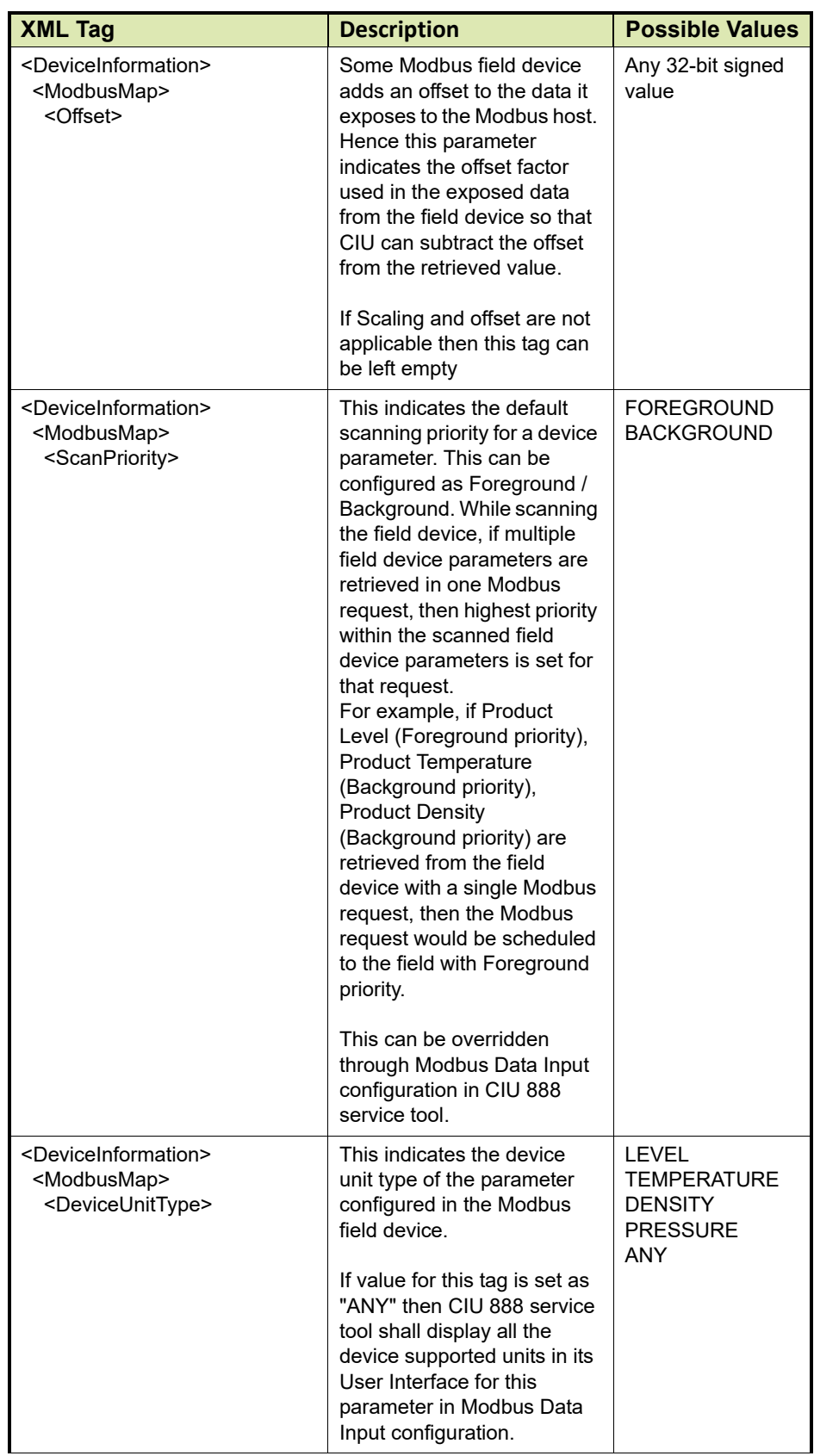

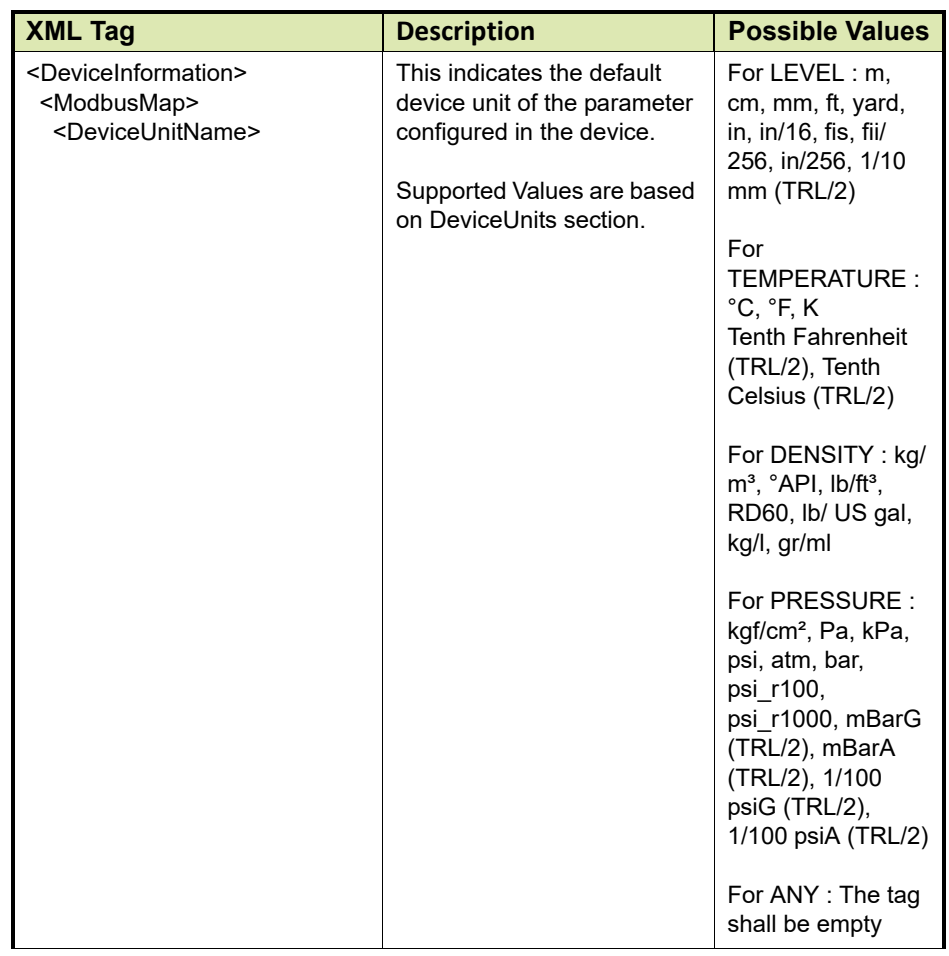

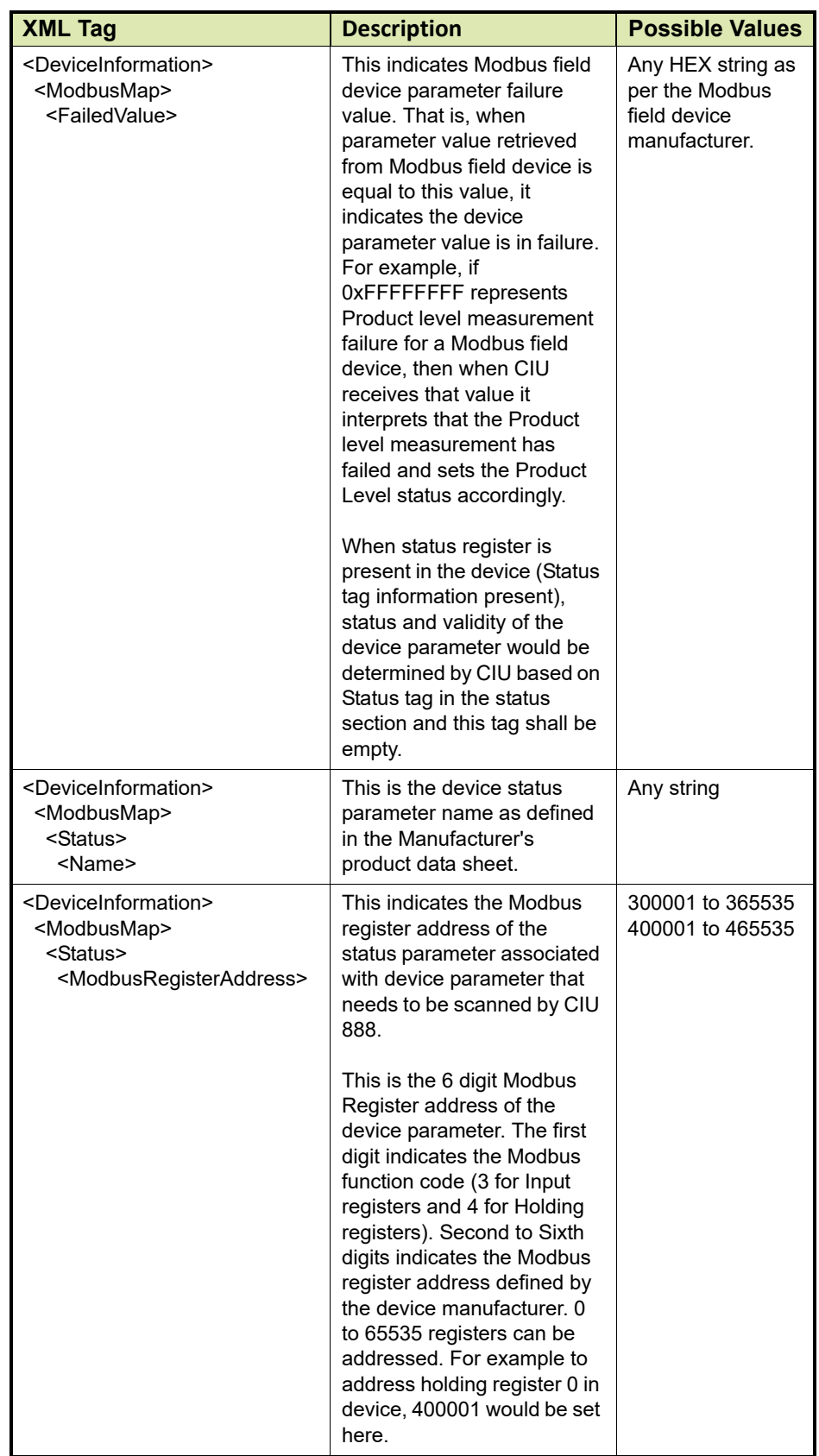

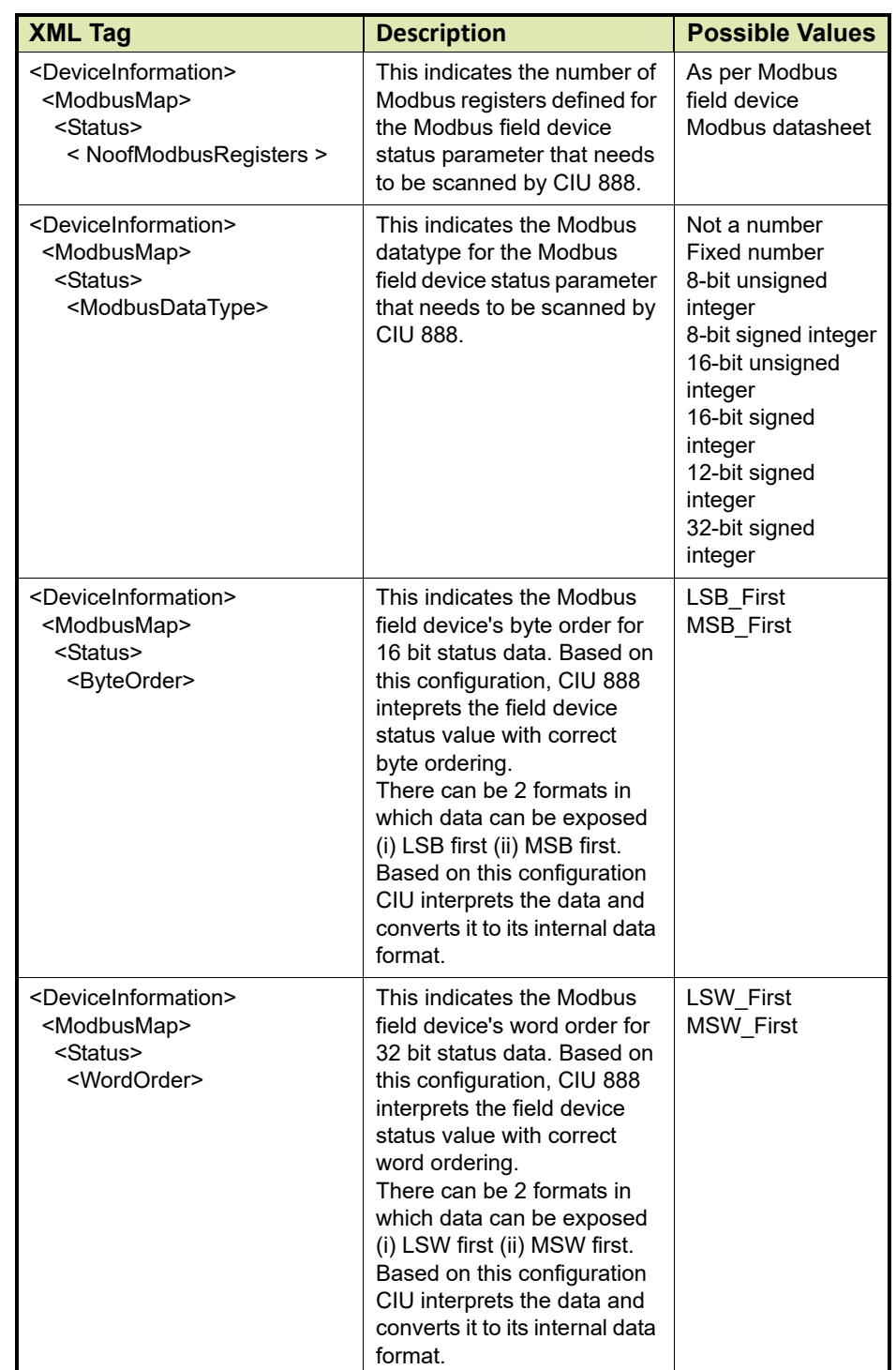

## **E.5 Custom Value Map**

This configuration defines the value mapping between device parameter value and CIU parameter value. This configuration would be defined only if a direct mapping of device parameter value to CIU

parameter value is not possible. For example, Product level value in device can be directly mapped to CIU Product level value but Gauge status / Gauge alarms from the device might not directly map to CIU Gauge status / Gauge alarms and needs a custom value map. Refer to the following table for more information.

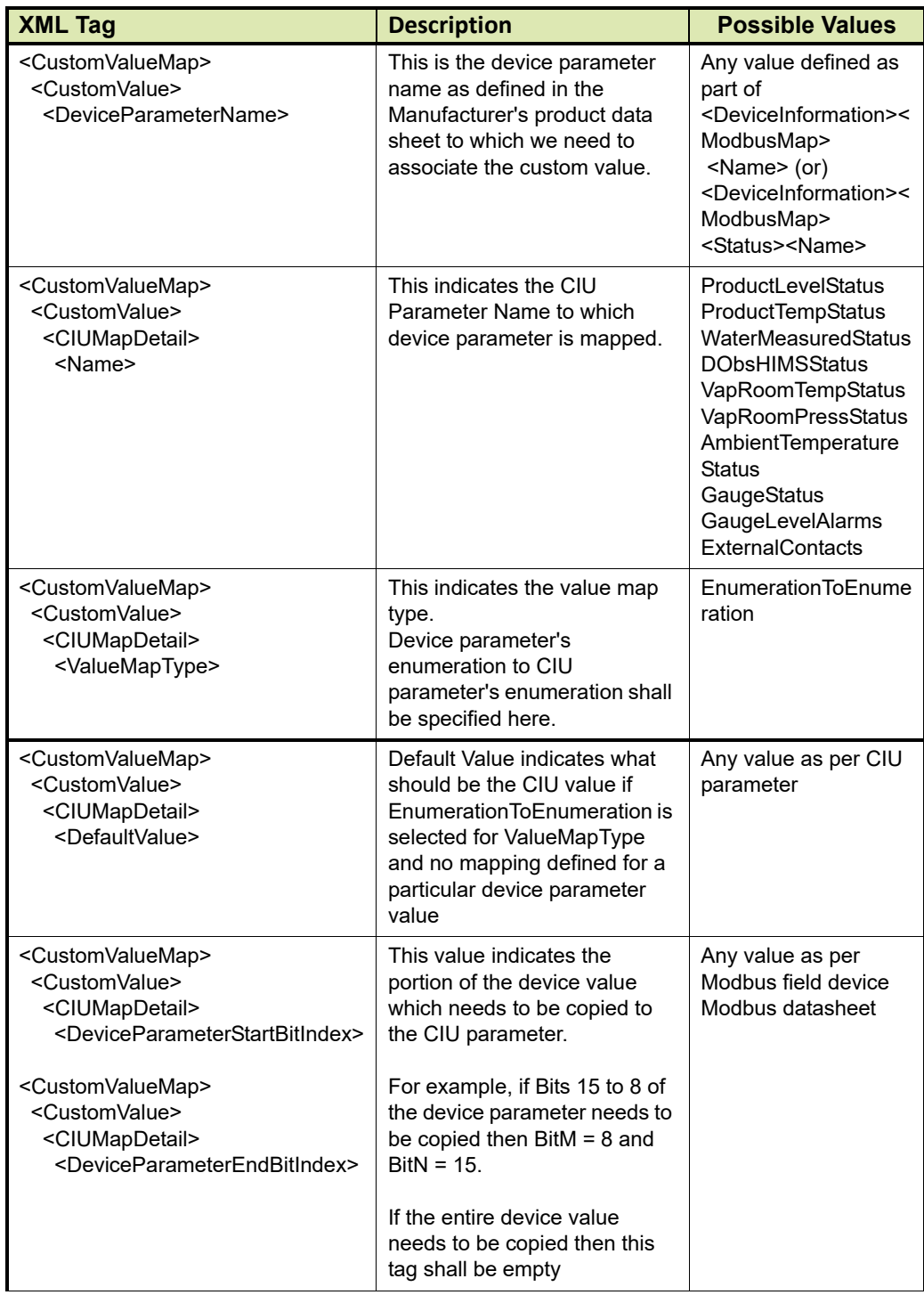

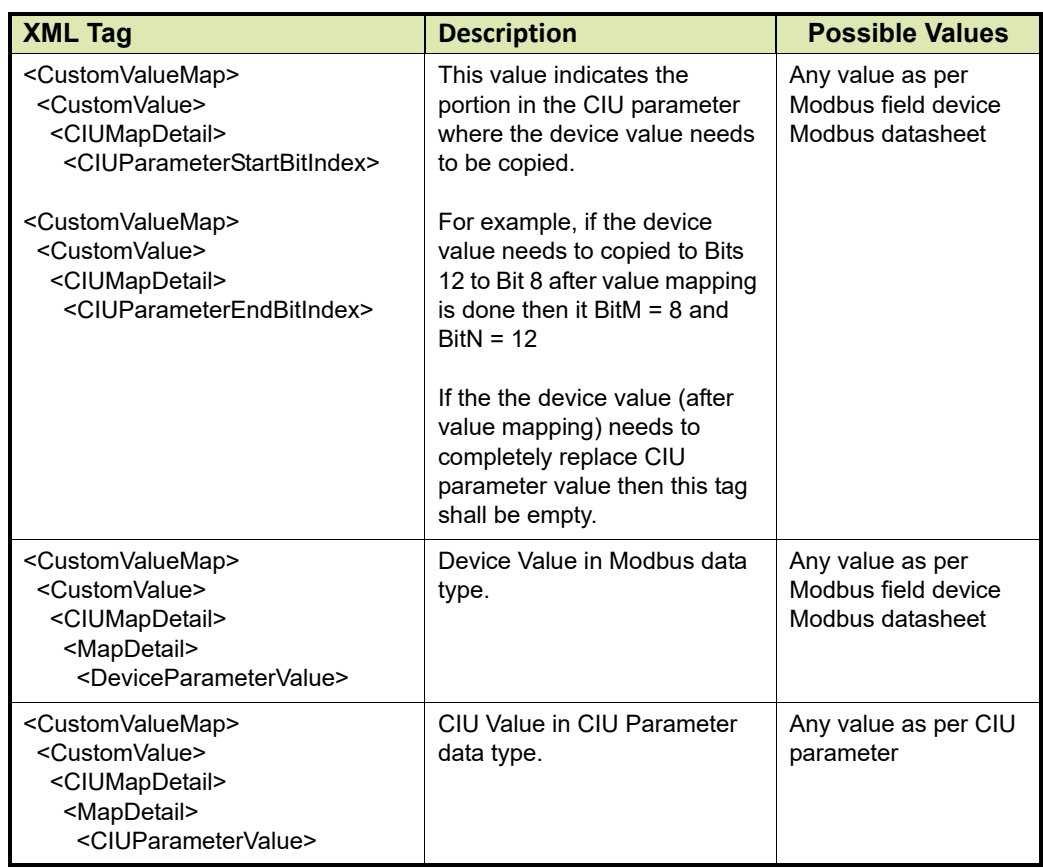

## <span id="page-175-0"></span>**E.6 Supported Modbus Data types**

Modbus Data types are not standard. Based on the analysis of the Modbus field devices, the following Modbus data types would be supported in CIU.

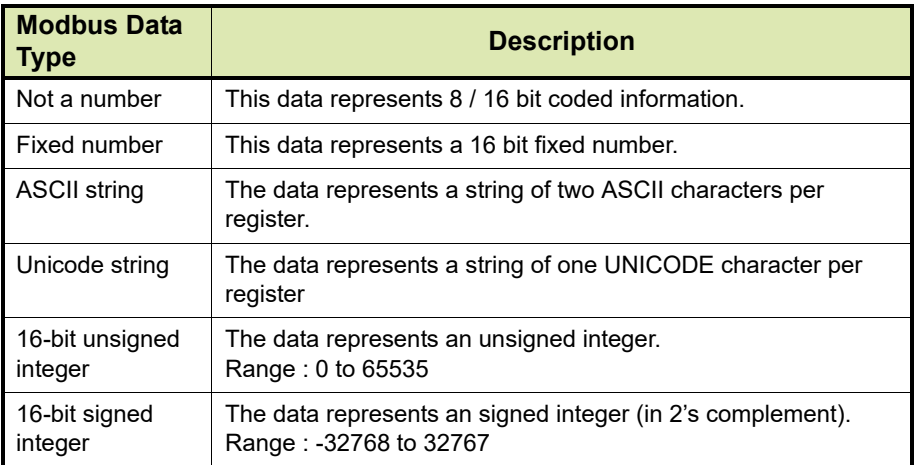

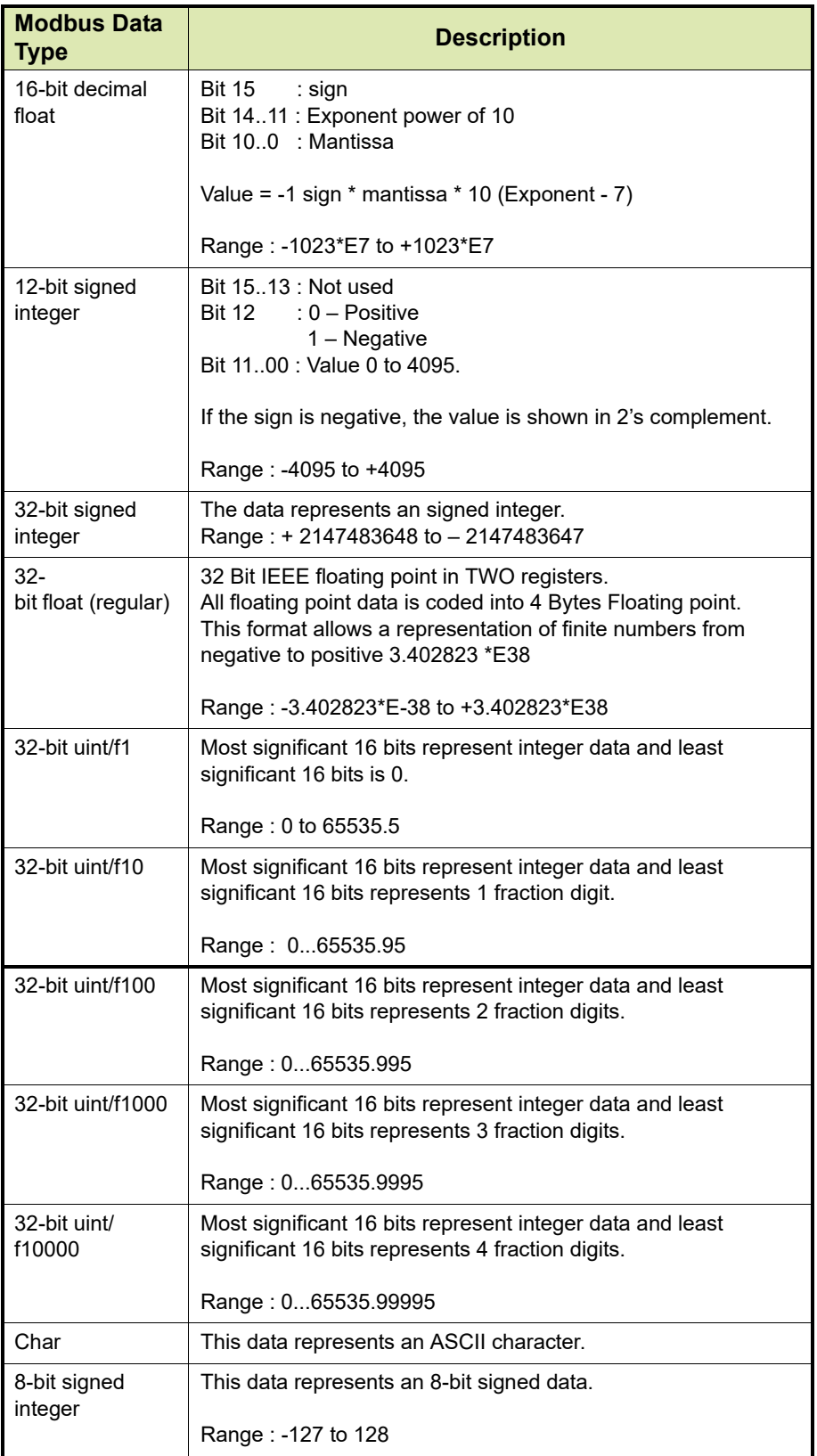

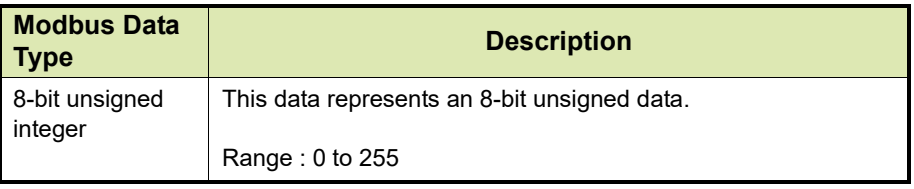

## <span id="page-177-0"></span>**E.7 Supported Device Engineering Units**

Device engineering units are not standard. Based on the analysis of the Modbus field devices, the following device engineering units would be supported in CIU.

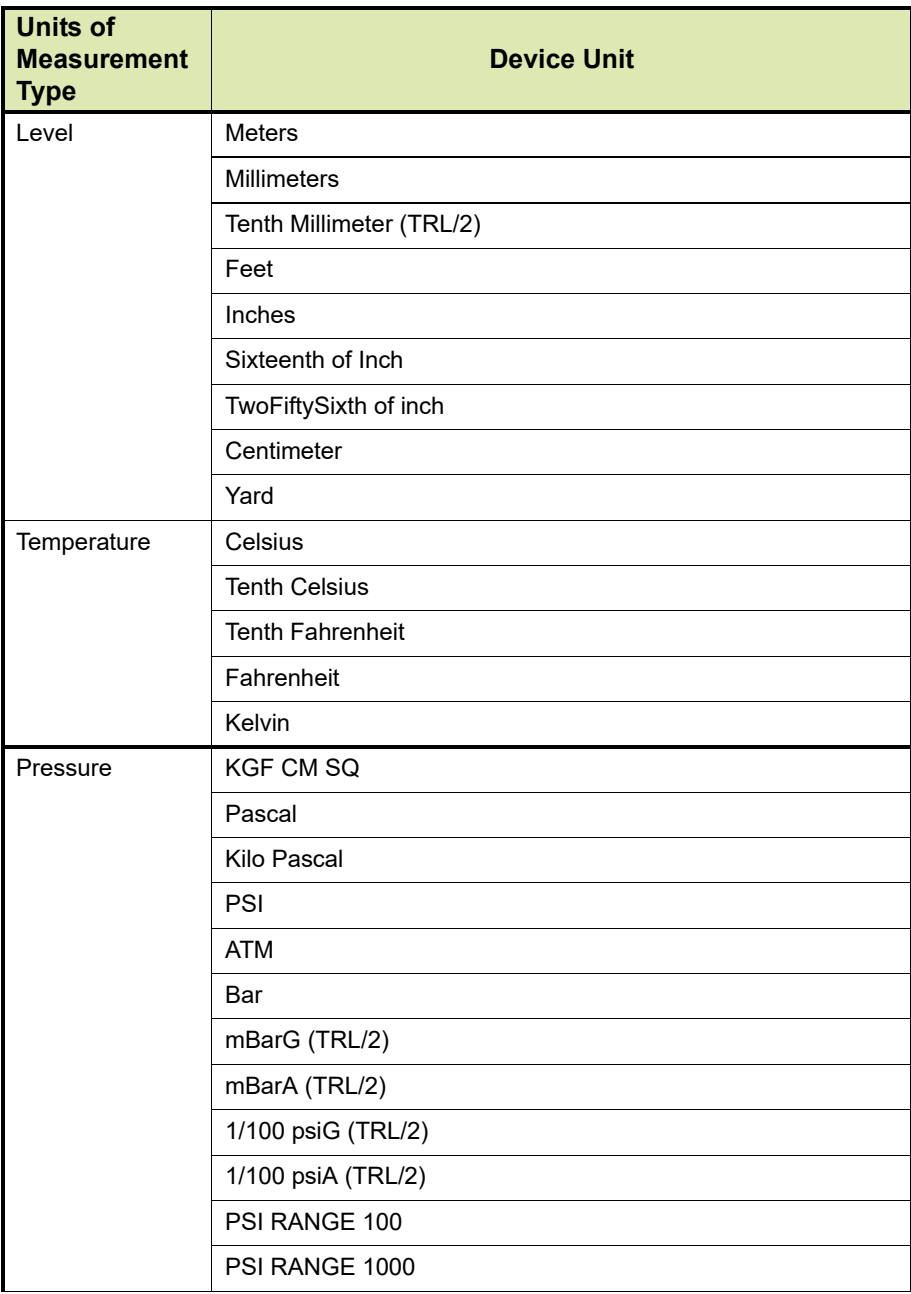

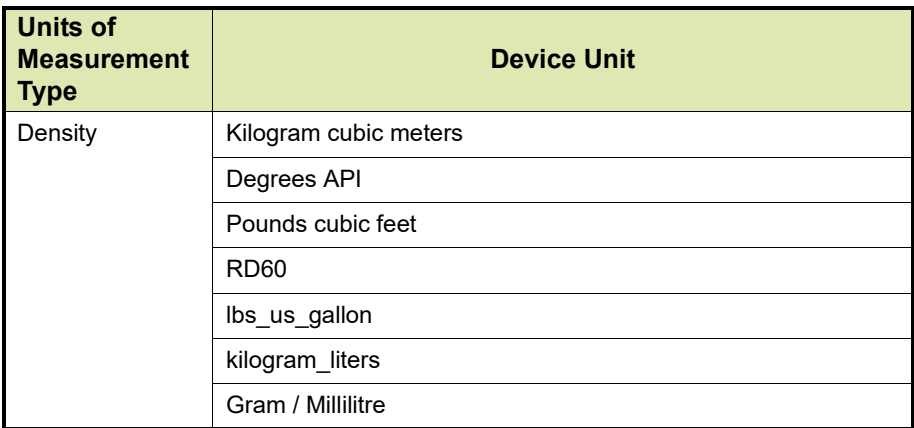

*This page is intentionally left blank*
## **APPENDIX F LIST OF ABBREVIATIONS**

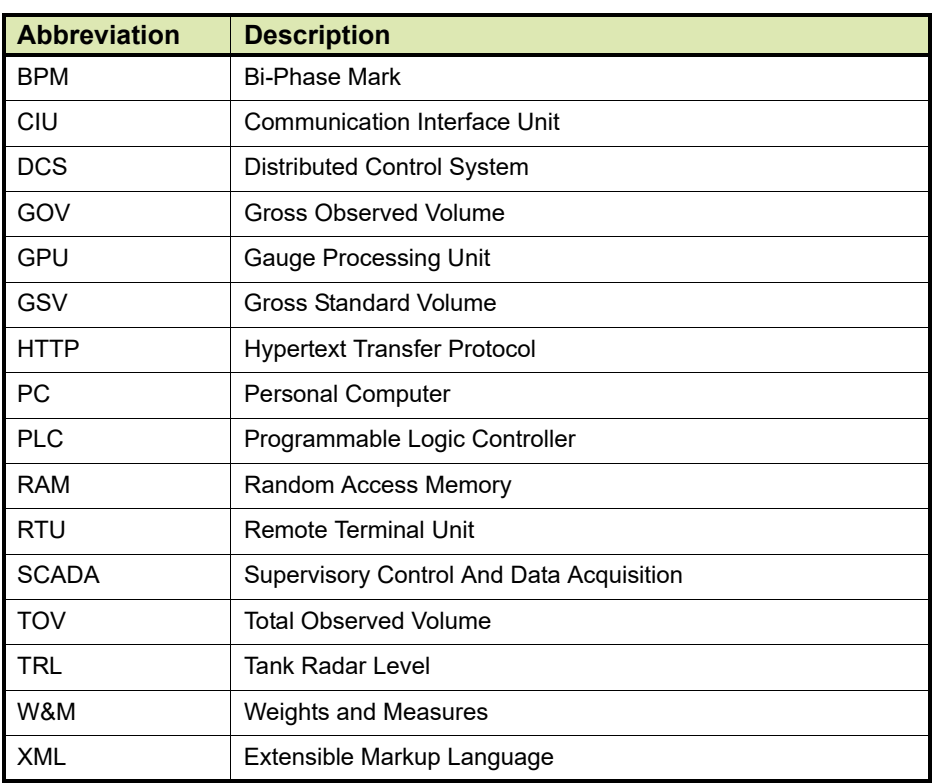

*This page is intentionally left blank*

For service-related questions, contact:

## **Technical Assistance Centre**

Phone: +1 800 423 9883 or +1 215 641 3610

E-mail: HFS-TAC-SUPPORT@honeywell.com

## **Copyright © 2018 - Honeywell**

All rights reserved. No part of this manual may be reproduced in any form, by print, photoprint, microfilm or any other means without the written permission from Honeywell.

#### **For More Information**

To learn more about Honeywell Enraf's solutions, contact your Honeywell Enraf account manager or visit www.honeywellenraf.com.

#### **Americas**

Honeywell Enraf Americas, Inc. 2000 Northfield Ct. Roswell, GA 30076 USA Phone: +1 770 475 1900 Email: enraf-us@honeywell.com

### **Europe, Middle East and Africa**

Honeywell Enraf Delftechpark 39 2628 XJ Delft the Netherlands Phone: +31 (0)15 2701 100 Email: enraf-nl@honeywell.com

#### **Asia Pacific**

Honeywell Pte Ltd. 17 Changi Business Park Central 1 Singapore 486073 Phone: +65 6355 2828 Email: enraf-sg@honeywell.com

# **Honeywell**

4417584\_Rev04 August 2018 © 2018 Honeywell.